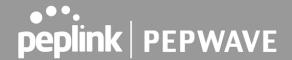

This manual has been edited by Powerful Signal. It includes only the Peplink MAX BR1 Mini (HW3) and Peplink MAX BR1 Pro 5G. <u>Click here</u> to download the complete manual with all Peplink products.

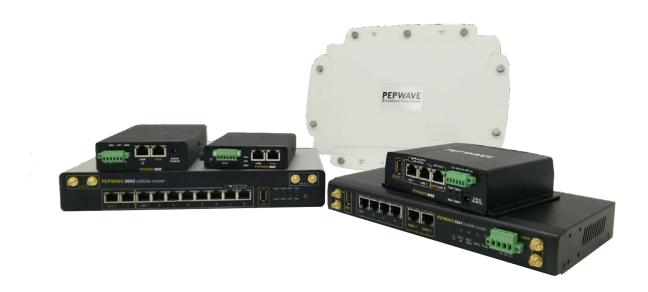

# **MAX Series**

## **User Manual**

#### **Pepwave Products:**

MAX 700 / HD2 / HD2 IP67 / HD2 Mini / HD2 MBX / HD Dome / HD4 / HD4 MBX / MBX Mini / HD4 IP67 / Transit / Transit Duo / Transit 5G / Transit Core / Transit Mini / Transit Pro E / Transit Pro / BR1 Classic / BR1 MK2 / BR1 Slim / BR1 ENT / BR1 M2M / / BR1 Mini (HW2) / BR1 Mini (HW3) / BR1 Mini Core / BR1 ESN / BR1 Pro LTE / BR1 Pro (CAT-20) / BR1 Pro 5G / BR2 Pro / BR1 IP55 / BR1 IP67 / BR2 IP55 / On-The-Go / HD2 with MediaFast / HD4 with MediaFast / SpeedFusion Engine / UBR LTE / PDX

Pepwave Firmware 8.2.1 June 2022

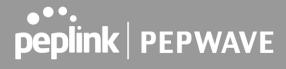

## **Table of Contents**

| Introduction and Scope             | 8  |
|------------------------------------|----|
| Glossary                           | 9  |
| Product Features                   | 10 |
| Supported Network Features         | 10 |
| Other Supported Features           | 13 |
| Pepwave MAX Mobile Router Overview |    |
| MAX BR1 Mini (HW3)                 | 53 |
| MAX BR1 Pro 5G                     | 60 |

| Advanced Feature Summary                            | 13 |  |  |
|-----------------------------------------------------|----|--|--|
| Drop-in Mode and LAN Bypass: Transparent Deployment |    |  |  |
| QoS: Clearer VoIP                                   |    |  |  |
| Per-User Bandwidth Control                          | 74 |  |  |
| High Availability via VRRP                          | 74 |  |  |
| USB Modem and Android Tethering                     | 75 |  |  |
| Built-In Remote User VPN Support                    | 75 |  |  |
| SIM-card USSD support                               | 76 |  |  |
| KVM Virtualization                                  | 76 |  |  |
| DPI Engine                                          | 77 |  |  |
| NetFlow                                             | 77 |  |  |
| Wi-Fi Air Monitoring                                | 77 |  |  |
| SP Default Configuration                            | 77 |  |  |
| Peplink Relay                                       | 78 |  |  |
| DNS over HTTPS (DoH)                                |    |  |  |
| nstallation                                         | 79 |  |  |
| Preparation                                         | 79 |  |  |
| Constructing the Network                            | 79 |  |  |
| Configuring the Network Environment                 | 80 |  |  |

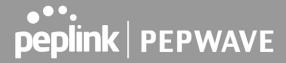

| Connecting to the Web Admin Interface                                                                                                    | 89                                                   |
|----------------------------------------------------------------------------------------------------|------------------------------------------------------|
| SpeedFusion Connect  Activate SpeedFusion Connect Service  Enable SpeedFusion Connect  Connect Clients to Cloud  Link Wi-Fi to Cloud  Optimize Cloud Application                                                | 91<br>91<br>94<br>102<br>103<br>105                  |
| Configuring the LAN Interface(s)  Basic Settings  Port Settings  Captive Portal                                                                                                    | <b>106</b><br>106<br>118<br>119                      |
| Configuring the WAN Interface(s)  Ethernet WAN  Cellular WAN  Wi-Fi WAN  WAN Connection Settings (Common)  WAN Health Check  Bandwidth Allowance Monitoring  Additional Public IP address  Dynamic DNS Settings | 122<br>125<br>134<br>138<br>142<br>143<br>146<br>147 |
| Advanced Wi-Fi Settings                                                                                                    | 149                                                  |
| MediaFast Configuration Setting Up MediaFast Content Caching Scheduling Content Prefetching Viewing MediaFast Statistics                                                                                        | <b>153</b><br>153<br>155<br>157                      |
| ContentHub Configuring the ContentHub Configure a website for ContentHub Configure an application for ContentHub                                                                                                | <b>158</b><br>158<br>158<br>161                      |
| Docker                                                                                                    | 162                                                  |
| KVM                                                                                                    | 163                                                  |
| Bandwidth Bonding SpeedFusionTM / PepVPN                                                                                                    | 165                                                  |

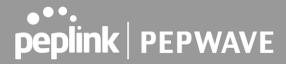

| PepVPN The Pepwave Router Behind a NAT Router                                                             |                                        |  |  |
|----------------------------------------------------------------------------------------------------|----------------------------------------|--|--|
| IPsec VPN IPsec VPN Settings GRE Tunnel                                                                   | <b>176</b><br>176<br>180               |  |  |
| Outbound Policy Outbound Policy Adding Rules for Outbound Policy                                          |                                        |  |  |
| Port Forwarding UPnP / NAT-PMP Settings                                                                   | <b>194</b><br>196                      |  |  |
| NAT Mappings                                                                                              | 197                                    |  |  |
| QoS User Groups Bandwidth Control Application                                                             | 198<br>199<br>200<br>200               |  |  |
| Firewall Outbound and Inbound Firewall Rules Content Blocking                                             | <b>202</b> 204 209                     |  |  |
| Routing Protocols OSPF & RIPv2 BGP                                                                        | <b>211</b><br>211<br>213               |  |  |
| Remote User Access  L2TP with IPsec  OpenVPN  PPTP  Authentication Methods                                | 218<br>218<br>218<br>219<br>219        |  |  |
| Miscellaneous Settings  High Availability Certificate Manager Service Forwarding Service Passthrough UART | 221<br>221<br>224<br>225<br>228<br>229 |  |  |
| GPS Forwarding                                                                                            | 232                                    |  |  |

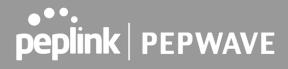

| Ignition Sensing              | 233 |
|-------------------------------|-----|
| Ignition Sensing installation | 233 |
| GPIO Menu                     | 235 |
| NTP Server                    | 236 |
| Grouped Networks              | 237 |
| Remote SIM Management         | 238 |
| SIM Toolkit                   | 240 |
| AP                            | 241 |
| AP Controller                 | 242 |
| Wireless SSID                 | 242 |
| Wireless Mesh                 | 247 |
| Settings                      | 247 |
| AP Controller Status          | 254 |
| Info                          | 254 |
| Access Point (Usage)          | 256 |
| Wireless SSID                 | 258 |
| Mesh / WDS                    | 259 |
| Wireless Client               | 260 |
| Nearby Device                 | 262 |
| Event Log                     | 262 |
| Toolbox                       | 263 |
| System Settings               | 264 |
| Admin Security                | 264 |
| Firmware                      | 268 |
| Time                          | 270 |
| Schedule                      | 271 |
| Email Notification            | 272 |
| Event Log                     | 275 |
| SNMP                          | 276 |
| SMS Control                   | 278 |
| InControl                     | 279 |
| Configuration                 | 280 |
| Feature Add-ons               | 281 |
| Reboot                        | 281 |
| Tools                         | 281 |

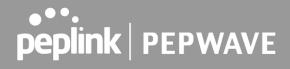

| Ping                                                                                    | 281 |
|-----------------------------------------------------------------------------------------|-----|
| Traceroute Test                                                                         | 283 |
| PepVPN Test                                                                             | 283 |
| Wake-on-LAN                                                                             | 283 |
| CLI (Command Line Interface Support)                                                    | 284 |
| Status                                                                                  | 284 |
| Device                                                                                  | 285 |
| GPS Data                                                                                | 286 |
| Active Sessions                                                                         | 288 |
| Client List                                                                             | 290 |
| WINS Client                                                                             | 291 |
| UPnP / NAT-PMP                                                                          | 291 |
| OSPF & RIPv2                                                                            | 292 |
| BGP                                                                                     | 292 |
| SpeedFusion Status                                                                      | 293 |
| Event Log                                                                               | 295 |
| WAN Quality                                                                             | 296 |
| Usage Reports                                                                           | 297 |
| Real-Time                                                                               | 298 |
| Hourly                                                                                  | 298 |
| Daily                                                                                   | 299 |
| Monthly                                                                                 | 300 |
| Appendix A: Restoration of Factory Defaults                                             | 303 |
| Appendix B: FusionSIM Manual                                                            | 304 |
| Appendix C: Overview of ports used by Peplink SD-WAN routers and other Peplink services | 316 |
| Appendix D: Declaration                                                                 | 318 |

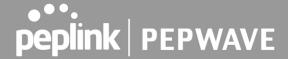

# **Introduction and Scope**

Pepwave routers provide link aggregation and load balancing across multiple WAN connections, allowing a combination of technologies like 3G HSDPA, EVDO, 4G LTE, Wi-Fi, external WiMAX dongle, and satellite to be utilized to connect to the Internet.

The MAX wireless SD-WAN router series has a wide range of products suitable for many different deployments and markets. Entry level SD-WAN models such as the MAX BR1 are suitable for SMEs or branch offices. High-capacity SD-WAN routers such as the MAX HD2 are suitable for larger organizations and head offices.

This manual covers setting up Pepwave routers and provides an introduction to their features and usage.

#### **Tips**

Want to know more about Pepwave routers? Visit our YouTube Channel for a video introduction!

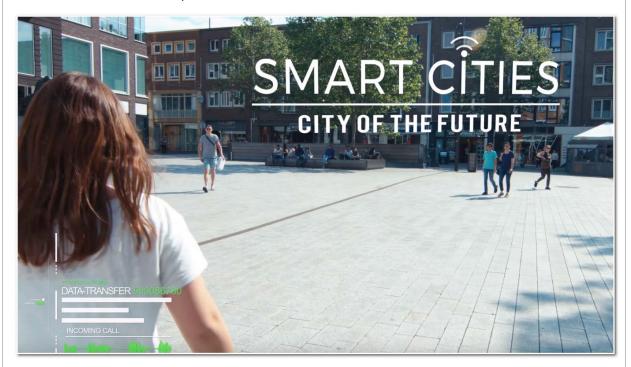

https://youtu.be/13M-JHRAICA

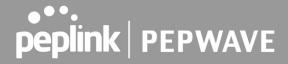

# **Glossary**

The following terms, acronyms, and abbreviations are frequently used in this manual:

| Term        | Definition                                                         |  |  |
|-------------|--------------------------------------------------------------------|--|--|
| 3G          | 3rd generation standards for wireless communications (e.g., HSDPA) |  |  |
| 4G          | 4th generation standards for wireless communications (e.g., LTE)   |  |  |
| DHCP        | Dynamic Host Configuration Protocol                                |  |  |
| DNS         | Domain Name System                                                 |  |  |
| EVDO        | Evolution-Data Optimized                                           |  |  |
| FQDN        | Fully Qualified Domain Name                                        |  |  |
| HSDPA       | High-Speed Downlink Packet Access                                  |  |  |
| HTTP        | Hyper-Text Transfer Protocol                                       |  |  |
| ICMP        | Internet Control Message Protocol                                  |  |  |
| IP          | Internet Protocol                                                  |  |  |
| LAN         | Local Area Network                                                 |  |  |
| MAC Address | Media Access Control Address                                       |  |  |
| MTU         | Maximum Transmission Unit                                          |  |  |
| MSS         | Maximum Segment Size                                               |  |  |
| NAT         | Network Address Translation                                        |  |  |
| PPPoE       | Point to Point Protocol over Ethernet                              |  |  |
| QoS         | Quality of Service                                                 |  |  |
| SNMP        | Simple Network Management Protocol                                 |  |  |
| TCP         | Transmission Control Protocol                                      |  |  |
| UDP         | User Datagram Protocol                                             |  |  |
| VPN         | Virtual Private Network                                            |  |  |
| VRRP        | Virtual Router Redundancy Protocol                                 |  |  |
| WAN         | Wide Area Network                                                  |  |  |
| WINS        | Windows Internet Name Service                                      |  |  |
| WLAN        | Wireless Local Area Network                                        |  |  |

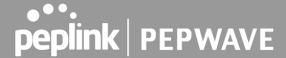

## 1 Product Features

Pepwave routers enable all LAN users to share broadband Internet connections, and they provide advanced features to enhance Internet access. Our Max BR wireless routers support multiple SIM cards. They can be configured to switch from using one SIM card to another SIM card according to different criteria, including wireless network reliability and data usage.

Our MAX HD series wireless routers are embedded with multiple 4G LTE modems, and allow simultaneous wireless Internet connections through multiple wireless networks. The wireless Internet connections can be bonded together using our SpeedFusion technology. This allows better reliability, larger bandwidth, and increased wireless coverage compared to use only one 4G LTE modem.

Below is a list of supported features on Pepwave routers. Features vary by model. For more information, please see peplink.com/products.

## 1.1 Supported Network Features

#### 1.1.1 WAN

- Ethernet WAN connection in full/half duplex
- Static IP support for PPPoE
- Built-in cellular modems
- USB mobile connection(s)
- Wi-Fi WAN connection
- Network address translation (NAT)/port address translation (PAT)
- Inbound and outbound NAT mapping
- IPsec NAT-T and PPTP packet passthrough
- MAC address clone and passthrough
- Customizable MTU and MSS values
- WAN connection health check
- Dynamic DNS (supported service providers: changeip.com, dyndns.org, no-ip.org, tzo.com and DNS-O-Matic)
- Ping, DNS lookup, and HTTP-based health check

#### 1.1.2 LAN

- Wi-Fi AP
- Ethernet LAN ports
- DHCP server on LAN

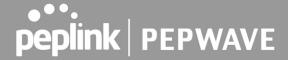

- Extended DHCP option support
- Static routing rules
- VLAN on LAN support

#### 1.1.3 VPN

- PepVPN with SpeedFusion™
- PepVPN performance analyzer
- X.509 certificate support
- VPN load balancing and failover among selected WAN connections
- Bandwidth bonding and failover among selected WAN connections
- IPsec VPN for network-to-network connections (works with Cisco and Juniper)
- Ability to route Internet traffic to a remote VPN peer
- Optional pre-shared key setting
- SpeedFusion<sup>™</sup> throughput, ping, and traceroute tests
- PPTP server
- PPTP and IPsec passthrough

#### 1.1.4 Firewall

- Outbound (LAN to WAN) firewall rules
- Inbound (WAN to LAN) firewall rules per WAN connection
- Intrusion detection and prevention
- Specification of NAT mappings
- Outbound firewall rules can be defined by destination domain name

#### 1.1.5 Captive Portal

- Splash screen of open networks, login page for secure networks
- Customizable built-in captive portal
- Supports linking to outside page for captive portal

#### 1.1.6 Outbound Policy

- Link load distribution per TCP/UDP service
- Persistent routing for specified source and/or destination IP addresses per TCP/UDP service
- Traffic prioritization and DSL optimization
- Prioritize and route traffic to VPN tunnels with Priority and Enforced algorithms

#### 1.1.7 AP Controller

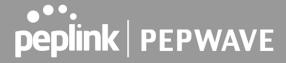

- Configure and manage Pepwave AP devices
- Review the status of connected APs

#### 1.1.8 QoS

- Quality of service for different applications and custom protocols
- User group classification for different service levels
- Bandwidth usage control and monitoring on group- and user-level
- Application prioritization for custom protocols and DSL/cable optimization

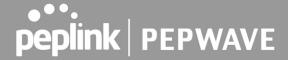

## 1.2 Other Supported Features

- User-friendly web-based administration interface
- HTTP and HTTPS support for web admin interface (default redirection to HTTPS)
- Configurable web administration port and administrator password
- Firmware upgrades, configuration backups, ping, and traceroute via web admin interface
- Remote web-based configuration (via WAN and LAN interfaces)
- Time server synchronization
- SNMP
- Email notification
- Read-only user access for web admin
- Shared IP drop-in mode
- Authentication and accounting by RADIUS server for web admin
- Built-in WINS servers\*
- Syslog
- SIP passthrough
- PPTP packet passthrough
- Event log
- Active sessions
- Client list
- WINS client list \*
- UPnP / NAT-PMP
- Real-time, hourly, daily, and monthly bandwidth usage reports and charts
- IPv6 support
- Support USB tethering on Android 2.2+ phones

<sup>\*</sup> Not supported on MAX Surf-On-The-Go, and BR1 variants

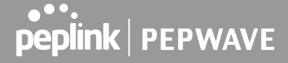

## 2.25 MAX BR1 Mini (HW3)

### 2.25.1 Panel Appearance

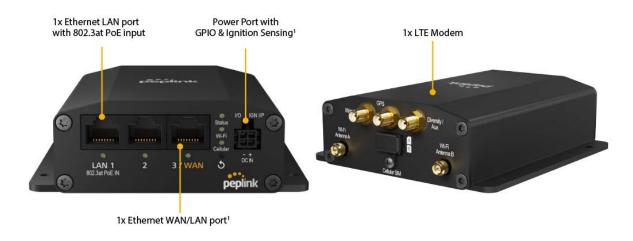

#### 2.25.2 LED Indicators

| Status Indicators |              |                     |
|-------------------|--------------|---------------------|
|                   | OFF          | System initializing |
| Status            | Red          | Booting up or busy  |
| Status            | Blinking red | Boot up error       |
|                   | Green        | Ready               |

|          |                 | Cellular Indicators              |
|----------|-----------------|----------------------------------|
|          | OFF             | Disabled or no SIM card inserted |
| Cellular | Blinking slowly | Connecting to network(s)         |
|          | Green           | Connected to network(s)          |

|       |     | Wi-Fi Indicators     |  |
|-------|-----|----------------------|--|
| Wi-Fi | OFF | Wi-Fi AP is turn off |  |
| WI-FI | ON  | Wi-Fi AP is turn on  |  |

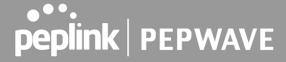

## 2.31 MAX BR1 Pro 5G

#### 2.31.1 Panel Appearance

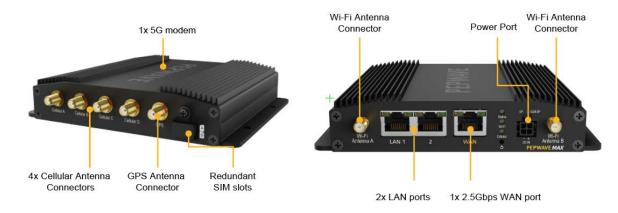

#### 2.31.2 LED Indicators

The statuses indicated by the front panel LEDs are as follows:

| Status Indicators |              |                     |
|-------------------|--------------|---------------------|
|                   | OFF          | System initializing |
| Status            | Red          | Booting up or busy  |
| Status            | Blinking red | Boot up error       |
|                   | Green        | Ready               |

| Cellular Indicators |                 |                                  |
|---------------------|-----------------|----------------------------------|
|                     | OFF             | Disabled or no SIM card inserted |
| Cellular            | Blinking Slowly | Connecting to network(s)         |
|                     | Green           | Connected to network(s)          |

|                     |     | Wi-Fi Indicators                 |
|---------------------|-----|----------------------------------|
| Wi-Fi / Wi-Fi<br>AP | OFF | Disabled intermittent            |
|                     | ON  | Connected to wireless network(s) |

|           |     | LAN Ports                                   |
|-----------|-----|---------------------------------------------|
| Green LED | ON  | 1000 Mbps                                   |
|           | OFF | 10 Mbps / 100 Mbps or port is not connected |

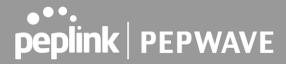

| Orange LED | ON                   | Port is connected without traffic                     |
|------------|----------------------|-------------------------------------------------------|
|            | Blinking             | Data is transferring                                  |
|            | OFF                  | No data is being transferred or port is not connected |
| Port Type  | Auto MDI/MDI-X ports |                                                       |

|           |                      | WAN Port                                              |
|-----------|----------------------|-------------------------------------------------------|
| Right LED | ON                   | 1000 Mbps                                             |
|           | OFF                  | 10 Mbps / 100 Mbps or port is not connected           |
| Left LED  | ON                   | Port is connected without traffic                     |
|           | Blinking             | Data is transferring                                  |
|           | OFF                  | No data is being transferred or port is not connected |
| Port Type | Auto MDI/MDI-X ports |                                                       |

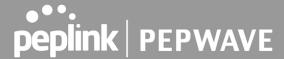

## 3 Advanced Feature Summary

## 3.1 Drop-in Mode and LAN Bypass: Transparent Deployment

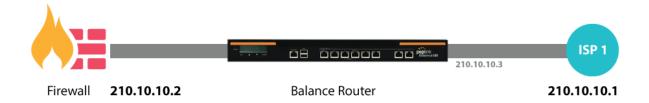

As your organization grows, it may require more bandwidth, but modifying your network can be tedious. In <a href="Drop-in Mode">Drop-in Mode</a>, you can conveniently install your Peplink router without making any changes to your network. For any reason your Peplink router looses power, the <a href="LAN Bypass">LAN Bypass</a> will safely and automatically bypass the Peplink router to resume your original network connection.

Note: Drop-in mode is compatible for All MAX models except MAX BR1 IP67

## 3.2 QoS: Clearer VoIP

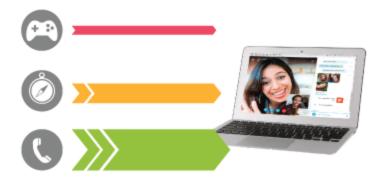

VoIP and videoconferencing are highly sensitive to latency. With QoS, Peplink routers can detect VoIP traffic and assign it the highest priority, giving you crystal-clear calls.

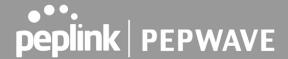

#### 3.3 Per-User Bandwidth Control

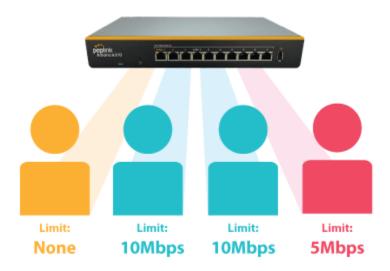

With per-user bandwidth control, you can define bandwidth control policies for up to 3 groups of users to prevent network congestion. Define groups by IP address and subnet, and set bandwidth limits for every user in the group.

## 3.4 High Availability via VRRP

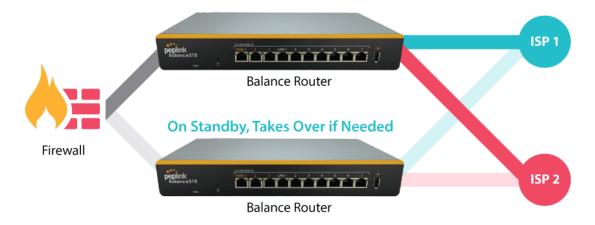

When your organization has a corporate requirement demanding the highest availability with no single point of failure, you can deploy two Peplink routers in <u>High Availability mode</u>. With High Availability mode, the second device will take over when needed.

Compatible with: MAX 700, MAX HD2 (All variants), HD4 (All Variants)

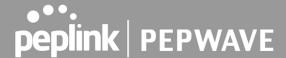

## 3.5 USB Modem and Android Tethering

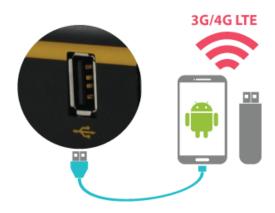

For increased WAN diversity, plug in a USB LTE modem as a backup. Peplink routers are compatible with over <u>200 modem types</u>. You can also tether to smartphones running Android 4.1.X and above.

Compatible with: MAX 700, HD2 (all variants except IP67), HD4 (All variants)

## 3.6 Built-In Remote User VPN Support

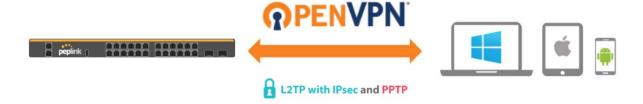

Use OpenVPN or L2TP with IPsec to safely and conveniently connect remote clients to your private network. L2TP with IPsec is supported by most devices, but legacy devices can also connect using PPTP.

Click here for the full instructions on setting up L2TP with IPsec.

Click here for the full instructions on setting up OpenVPN connections

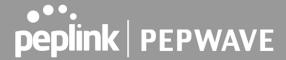

## 3.7 SIM-card USSD support

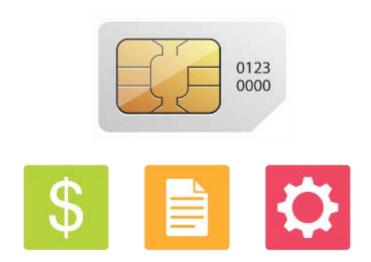

Cellular-enabled routers can now use USSD to check their SIM card's balance, process pre-paid cards, and configure carrier-specific services.

Click here for full instructions on using USSD

#### 3.8 KVM Virtualization

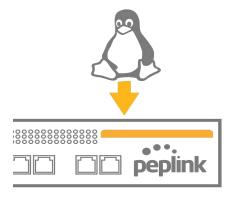

KVM is a virtualisation module that allows administrators using our routers to host a large range of virtual machines. KVM is now supported on some MediaFast / ContentHub routers.

Click here for the full instructions on how to set up KVM

Click here for the full instructions on how to set up KVM with USB Storage

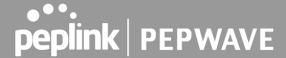

### 3.9 DPI Engine

The DPI report written in the updated KB article will show further information on InControl2 through breaking down application categories into subcategories.

https://forum.peplink.com/t/updated-ic2-deep-packet-inspection-dpi-reports-and-everything-you-need-to-know-about-it/29658

#### 3.10 NetFlow

NetFlow protocol is used to track network traffic. Tracking information from NetFlow can be sent to the NetFlow collector, which analyzes data and generates reports for review.

Note: To enable this feature, go to https://<Device's IP>/cgi-bin/MANGA/support.cgi

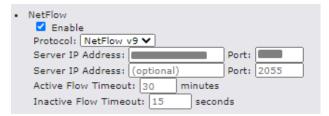

## 3.11 Wi-Fi Air Monitoring

Pepwave routers support Wi-Fi "Air Monitoring Mode" which is used to troubleshoot remotely and proactively monitor Wi-Fi and WAN performance. The report can be viewed under InControl 2 > Reports > AirProbe Reports after enabling Wi-Fi Air Monitoring.

Note: To enable this feature, go to https://<Device's IP>/cgi-bin/MANGA/support.cgi

```
    Wi-Fi Air Monitoring
    Enable Save
    WARNING: Any supported Wi-Fi / AP features will cease to function when Wi-Fi Air Monitoring is turned on.
```

## 3.12 SP Default Configuration

The SP Default Configuration feature written in the updated KB article allows for the provisioning of custom made settings (a.k.a. InControl2 configuration) via the Ethernet LAN port and is ideal for those wanting to do a bulk deployment of many Peplink devices.

Note: If you would like to use this feature, please contact your purchase point (Eg.VAD).

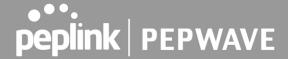

### 3.13 Peplink Relay

Cloud Service Providers often restrict access to certain applications. With SFC Relay, you can route traffic before going out to the Internet, allowing access to previously restricted applications experienced with the public SpeedFusion Cloud nodes. Available as an add-on for your home router or as an upgradable license to your Peplink router, SFC Relay is sure to impress you and any peers you give access to.

https://forum.peplink.com/t/configure-speedfusion-cloud-relay-server-and-client/6215ca9 b017e48e0f3ff2479/

## 3.14 DNS over HTTPS (DoH)

DoH provides the benefits of communicating DNS information over a secure HTTPS connection in an encrypted manner. The protocol offers increased privacy and confidentiality by preventing data interception and man-in-the-middle attacks.

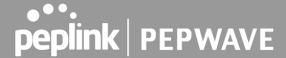

## 4 Installation

The following section details connecting Pepwave routers to your network.

### 4.1 Preparation

Before installing your Pepwave router, please prepare the following as appropriate for your installation:

- At least one Internet/WAN access account and/or Wi-Fi access information
- Depending on network connection type(s), one or more of the following:
  - o **Ethernet WAN**: A 10/100/1000BaseT UTP cable with RJ45 connector
  - o USB: A USB modem
  - o Embedded modem: A SIM card for 5G/4G LTE service
  - Wi-Fi WAN: Wi-Fi antennas
  - PC Card/Express Card WAN: A PC Card/ExpressCard for the corresponding card slot
- A computer installed with the TCP/IP network protocol and a supported web browser.
   Supported browsers include Microsoft Internet Explorer 11 or above, Mozilla Firefox 24 or above, Apple Safari 7 or above, and Google Chrome 18 or above.

## 4.2 Constructing the Network

At a high level, construct the network according to the following steps:

- 1. With an Ethernet cable, connect a computer to one of the LAN ports on the Pepwave router. Repeat with different cables for up to 4 computers to be connected.
- With another Ethernet cable or a USB modem/Wi-Fi antenna/PC Card/Express Card, connect to one of the WAN ports on the Pepwave router. Repeat the same procedure for other WAN ports.
- 3. Connect the power adapter to the power connector on the rear panel of the Pepwave router, and then plug it into a power outlet.

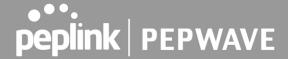

## 4.3 Configuring the Network Environment

To ensure that the Pepwave router works properly in the LAN environment and can access the Internet via WAN connections, please refer to the following setup procedures:

- LAN configuration
  - For basic configuration, refer to **Section 8, Connecting to the Web Admin Interface**.
  - For advanced configuration, go to **Section 9**, **Configuring the LAN Interface(s)**.
- WAN configuration
  - For basic configuration, refer to Section 8, Connecting to the Web Admin Interface.
  - For advanced configuration, go to Section 9.2, Captive Portal.

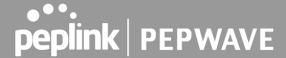

## 6 Connecting to the Web Admin Interface

- 1. Start a web browser on a computer that is connected with the Pepwave router through the LAN.
- 2. To connect to the router's web admin interface, enter the following LAN IP address in the address field of the web browser:

http://192.168.50.1

(This is the default LAN IP address for Pepwave routers.)

3. Enter the following to access the web admin interface.

**Username**: admin **Password**: admin

(This is the default username and password for Pepwave routers).

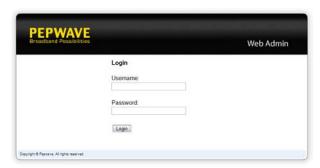

- You must change the default password on the first successful logon.
- Password requirements are: A minimum of 10 lower AND upper case characters, including at least 1 number.
- When HTTP is selected, the URL will be redirected to HTTPS by default.

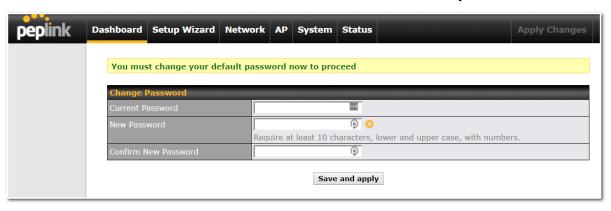

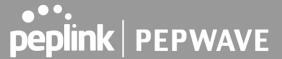

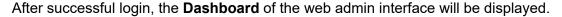

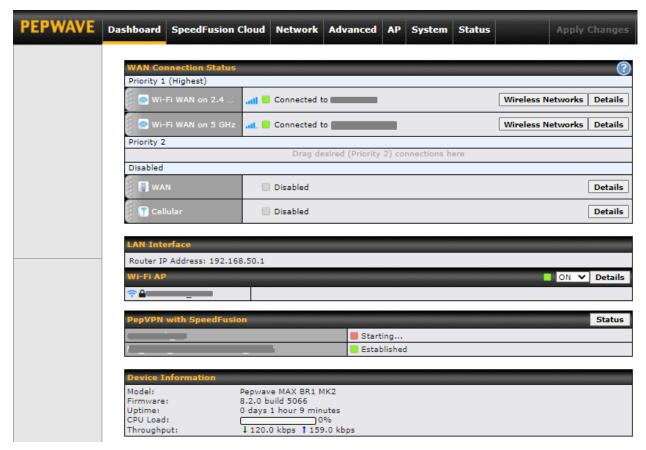

The **Dashboard** shows current WAN, LAN, and Wi-Fi AP statuses. Here, you can change WAN connection priority and switch on/off the Wi-Fi AP. For further information on setting up these connections, please refer to **Sections 8** and **9**.

**Device Information** displays details about the device, including model name, firmware version, and uptime. For further information, please refer to **Section 22**.

#### **Important Note**

Configuration changes (e.g. WAN, LAN, admin settings, etc.) will take effect only after clicking the **Save** button at the bottom of each page. The **Apply Changes** button causes the changes to be saved and applied.

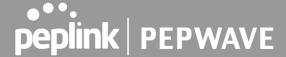

## 7 SpeedFusion Connect

With Pepwave products, your device is able to connect to SpeedFusion Cloud without the use of a second endpoint. This service has wide access to a number of SpeedFusion endpoints hosted from around the world, providing your device with unbreakable connectivity wherever you are.\*

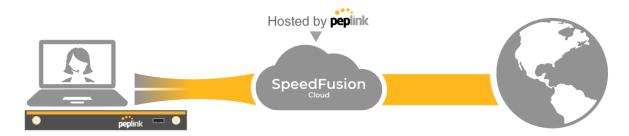

\*SpeedFusion Connect is supported in firmware version 8.1.0 and above. SpeedFusion Connect is a subscription basis. SpeedFusion Connect license can be purchased at <a href="https://estore.peplink.com/">https://estore.peplink.com/</a> > SpeedFusion Service > SpeedFusion Connect.

## 7.1 Activate SpeedFusion Connect Service

All Care plans now come with SpeedFusion Connect included. This data allowance will automatically begin and end in accordance with your warranty. No activation is required.

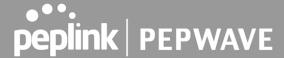

## 7.2 Enable SpeedFusion Connect

Access the Web Admin of the device you want to create as the Peplink Relay Server, navigating to the "SpeedFusion Connect" tab.

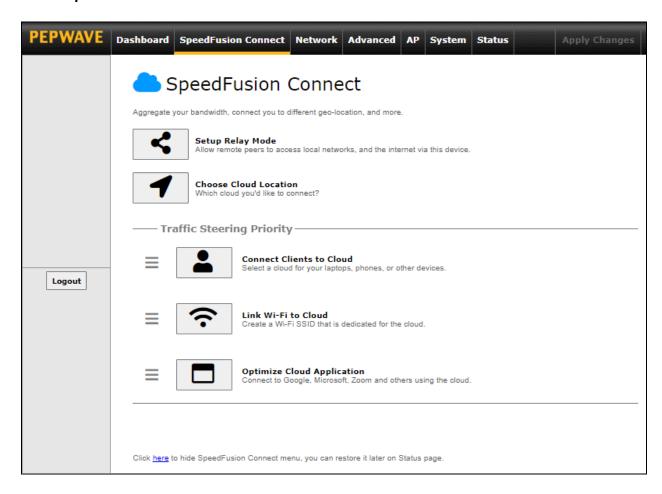

To set up a Peplink Relay Server, select "Setup Home Sharing" > Choose the Cloud Location you wish to connect to > Click on the green tick button to confirm the change.

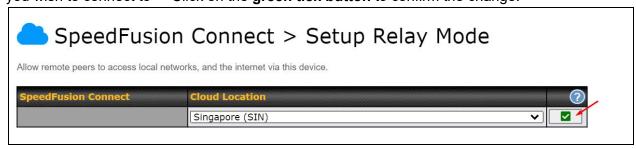

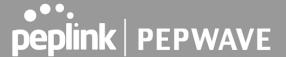

The Relay Sharing Code will be generated and other peers can use this code to establish a SpeedFusion Connect connection that will forward the traffic to this device, allowing them to access local networks and the Internet via your WAN connection.

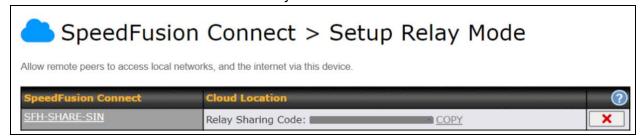

To connect to SpeedFusion Cloud, you can select a **Cloud Location** of your choice, or simply **Automatic**, then the device will establish a connection to the nearest cloud server.

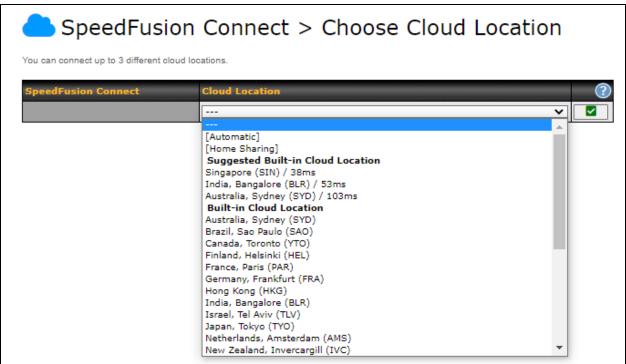

Choose **Automatic > Click on the green tick button** to confirm the change.

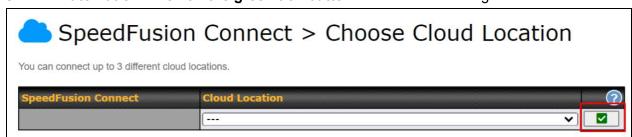

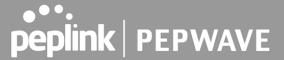

Or you may select **Home Sharing** and use your **Relay Sharing Code** to create a profile if you have set up a Peplink Relay Client on another device.

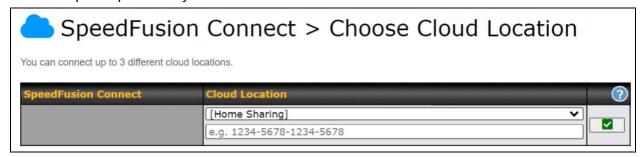

Click on Apply Changes to save the change.

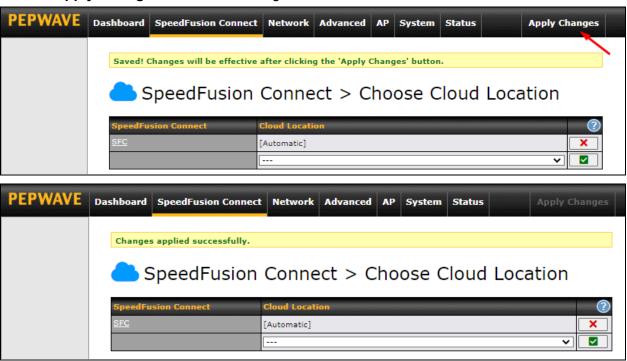

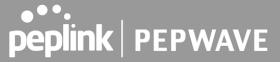

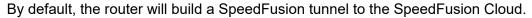

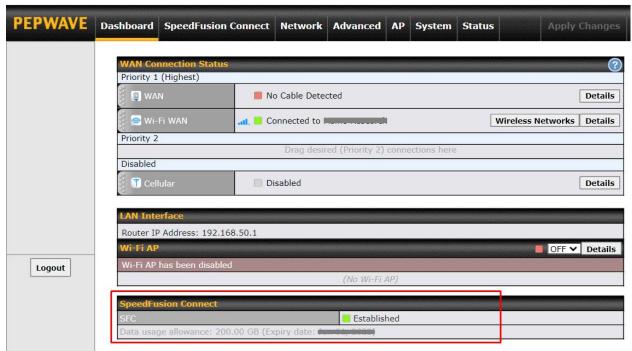

If you are running a latency sensitive service like video streaming or VOIP, a WAN Smoothing sub-tunnel can be created. Navigate to **Speedfusion Connect > Choose a cloud location > SFC**.

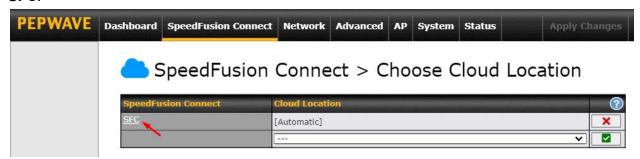

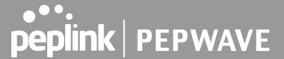

A SpeedFusion tunnel configuration window will pop out. Click on the + sign to create the WAN Smoothing sub-tunnel.

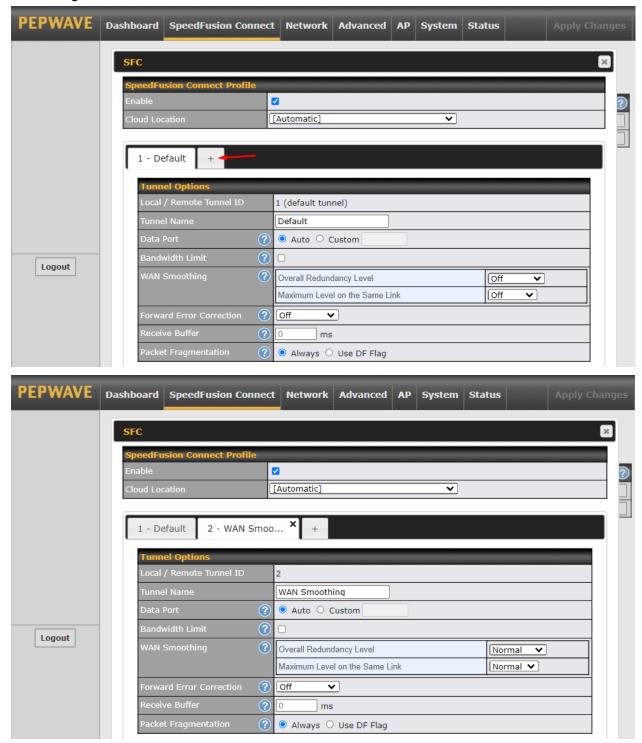

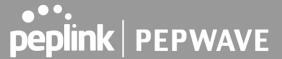

Click on **Save** and **Apply Changes** to save the configuration. Now, the router has 2 Speedfusion tunnels to the SpeedFusion Cloud.

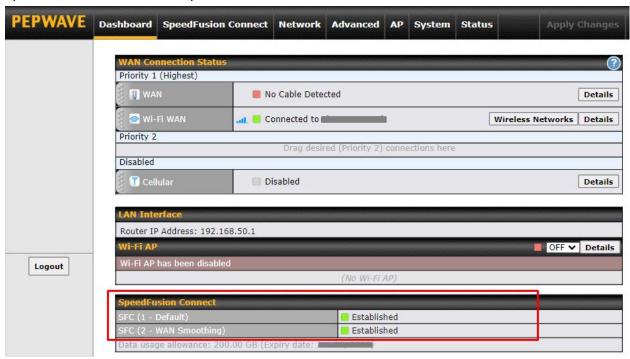

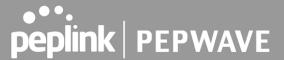

Create an outbound policy to steer the internet traffic to go into SpeedFusion Cloud. Please go to **Advanced > Outbound Policy**, click on **Add Rule** to create a new outbound policy.

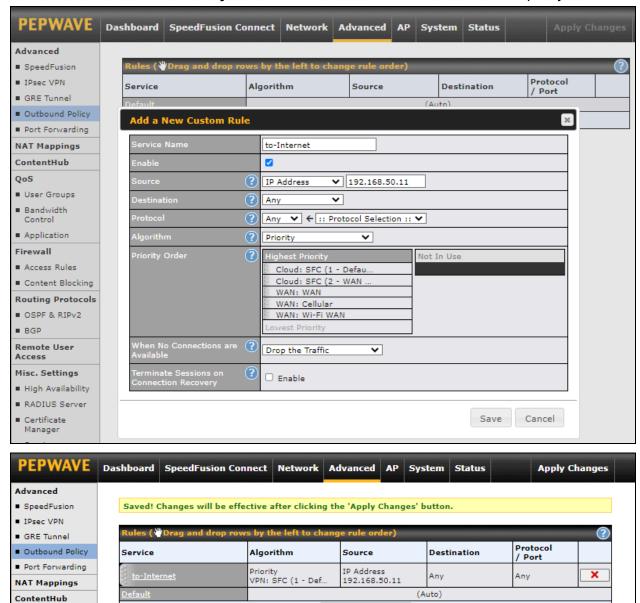

QoS

Add Rule

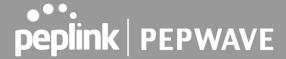

#### 7.3 Connect Clients to Cloud

SpeedFusion Connect provides a convenient way to route the LAN client to the cloud from **SpeedFusion Connect > Connect Clients to Cloud**.

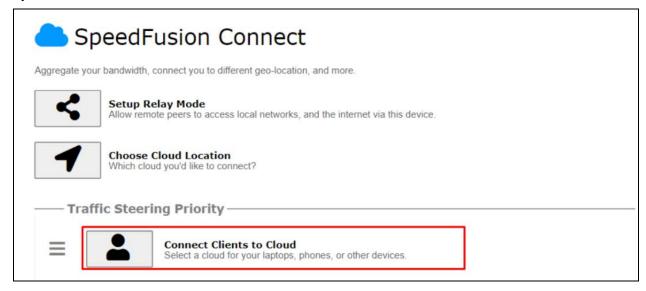

Choose a client from the drop down list > Click + > Save > Apply Changes.

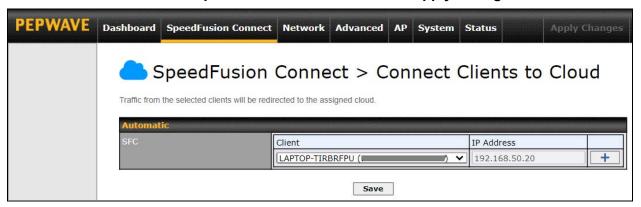

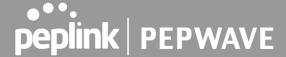

#### 7.4 Link Wi-Fi to Cloud

SpeedFusion Connect provides a convenient way to route the Wi-Fi client to the cloud from **SpeedFusion Connect > Link Wi-Fi to Cloud**.

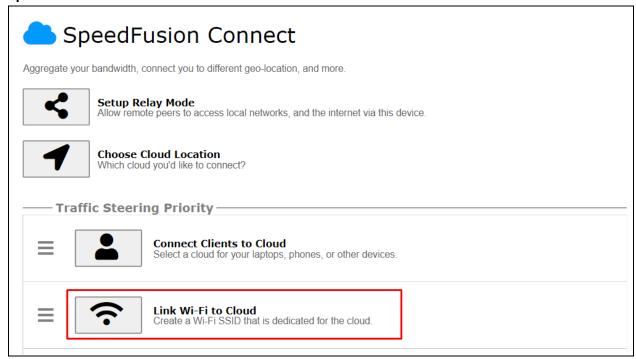

Create a new SSID for SpeedFusion Connect. The new SSID will inherit all settings from one of the existing SSIDs including the Security Policy. Then click **Save** followed by **Apply Changes**.

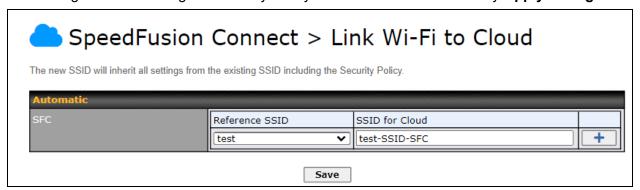

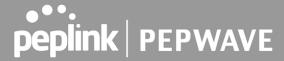

## SpeedFusion Connect SSID will be shown on **Dashboard**.

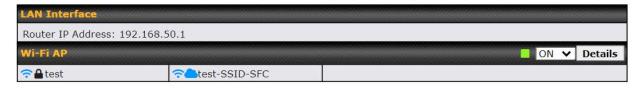

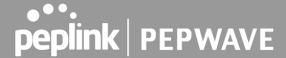

# 7.5 Optimize Cloud Application

Optimize Cloud Application allows you to route Internet traffic to SpeedFusion Cloud based on the application. Go to **SpeedFusion Connect > Optimize Cloud Application**.

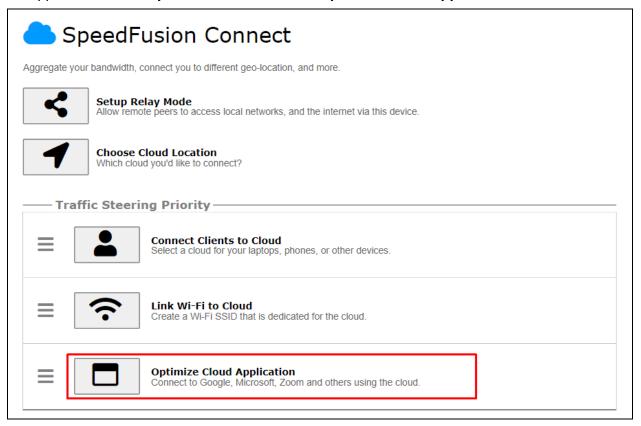

Select a Cloud application to route through SpeedFusion Cloud from the drop down list > Click > Save > Apply Changes. Click the to remove a selected Cloud application to route through SpeedFusion Cloud.

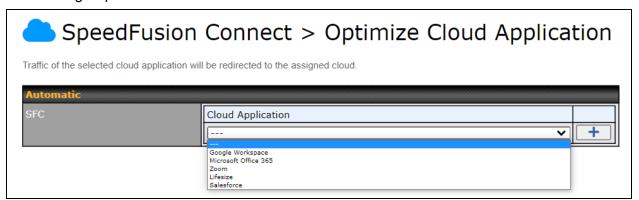

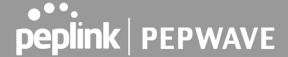

# 8 Configuring the LAN Interface(s)

## 8.1 Basic Settings

LAN interface settings are located at **Network>LAN>Network Settings**. Navigating to that page will show the following dashboard:

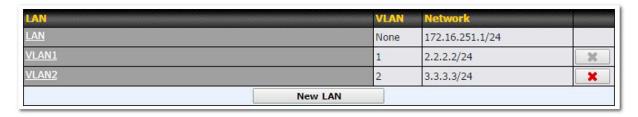

This represents the LAN interfaces that are active on your router (including VLAN). A gray "X" means that the VLAN is used in other settings and cannot be deleted. You can find which settings are using the VLAN by hovering over the gray "X".

Alternatively, a red "X" means that there are no settings using the VLAN. You can delete that VLAN by clicking the red "X"

Clicking on any of the existing LAN interfaces (or creating a new one) will show the following:

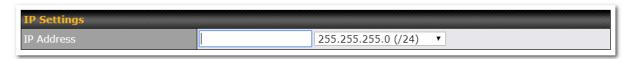

# IP Settings IP Address The IP address and subnet mask of the Pepwave router on the LAN.

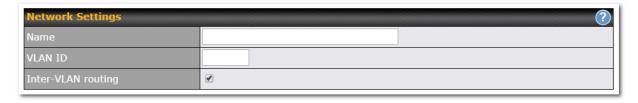

| Network Settings   |                                                        |
|--------------------|--------------------------------------------------------|
| Name               | Enter a name for the LAN.                              |
| VLAN ID            | Enter a number for your VLAN.                          |
| Inter-VLAN routing | Check this box to enable routing between virtual LANs. |

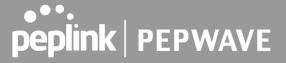

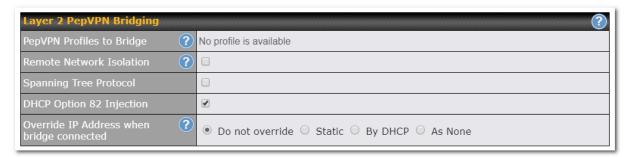

|                                                    | Layer 2 PepVPN Bridging                                                                                                    |
|----------------------------------------------------|----------------------------------------------------------------------------------------------------|
| PepVPN Profiles to Bridge                          | The remote network of the selected PepVPN profiles will be bridged with this local LAN, creating a Layer 2 PepVPN, they will be connected and operate like a single LAN, and any broadcast or multicast packets will be sent over the VPN.                                      |
| Remote Network Isolation                           | Enable this option if you want to block network traffic between the remote networks, this will not affect the connectivity between them and this local LAN.                                                                                                    |
| Spanning Tree<br>Protocol                          | Click the box will enable STP for this layer 2 profile bridge.                                                                                                    |
| Override IP<br>Address when<br>bridge<br>connected | Select "Do not override" if the LAN IP address and local DHCP server should remain unchanged after the Layer 2 PepVPN is up.                                                                                                    |
|                                                    | If you choose to override the IP address when the VPN is connected, the device will not act as a router, and most Layer 3 routing functions will cease to work.                                                                                                    |
| DHCP Option 82                                     | Click on the question Mark if you want to enable DHCP Option 82.  This allows the device to inject Option 82 with Router Name information before forwarding the DHCP Request packet to a PepVPN peer, such that the DHCP Server can identify where the request originates from. |

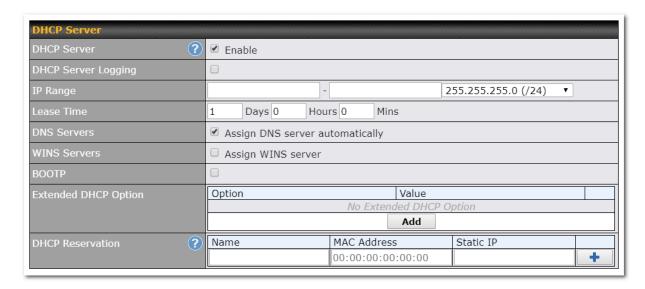

| DHCP Server Settings      |                                                                                                    |
|---------------------------|----------------------------------------------------------------------------------------------------|
| DHCP Server               | When this setting is enabled, the DHCP server automatically assigns an IP address to each computer that is connected via LAN and configured to obtain an IP address via DHCP. The Pepwave router's DHCP server can prevent IP address collision on the LAN.                                                                                                    |
| DHCP Server<br>Logging    | Enable logging of DHCP events in the eventlog by selecting the checkbox.                                                                                                    |
| IP Range &<br>Subnet Mask | These settings allocate a range of IP addresses that will be assigned to LAN computers by the Pepwave router's DHCP server.                                                                                                    |
| Lease Time                | This setting specifies the length of time throughout which an IP address of a DHCP client remains valid. Upon expiration of the lease time, the assigned IP address will no longer be valid and renewal of the IP address assignment will be required.                                                                                                    |
| DNS Servers               | This option allows you to input the DNS server addresses to be offered to DHCP clients. If <b>Assign DNS server automatically</b> is selected, the Pepwave router's built-in DNS server address (i.e., LAN IP address) will be offered.                                                                                                    |
|                           | This option allows you to optionally specify a Windows Internet Name Service (WINS) server. You may choose to use the <b>built-in WINS server</b> or <b>external WINS servers</b> .                                                                                                    |
| WINS Servers              | When this unit is connected using SpeedFusion <sup>™</sup> , other VPN peers can share this unit's built-in WINS server by entering this unit's LAN IP address in their DHCP <b>WINS Server</b> setting. Afterward, all PC clients in the VPN can resolve the NetBIOS names of other clients in remote peers. If you have enabled this option, a list of WINS clients will be displayed at <b>Status&gt;WINS Clients</b> . |
| воотр                     | Check this box to enable BOOTP on older networks that still require it.                                                                                                    |
| Extended DHCP Option      | In addition to standard DHCP options (e.g., DNS server address, gateway address, subnet mask), you can specify the value of additional extended DHCP options, as defined in RFC 2132. With these extended options enabled, you can                                                                                                    |

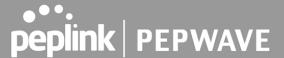

pass additional configuration information to LAN hosts.

To define an extended DHCP option, click the **Add** button, choose the option to define and enter its value. For values that are in IP address list format, you can enter one IP address per line in the provided text area input control. Each option can be defined once only.

# DHCP Reservation

This setting reserves the assignment of fixed IP addresses for a list of computers on the LAN. The computers to be assigned fixed IP addresses on the LAN are identified by their MAC addresses. The fixed IP address assignment is displayed as a cross-reference list between the computers' names, MAC addresses, and fixed IP addresses.

Name (an optional field) allows you to specify a name to represent the device.

MAC addresses should be in the format of 00:AA:BB:CC:DD:EE. Press to create a new record. Press to remove a record. Reserved client information can be imported from the Client List, located at Status>Client List. For more details, please refer to Section 22.3.

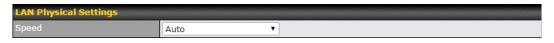

## **LAN Physical Settings**

# Speed

This is the port speed of the LAN interface. It should be set to the same speed as the connected device to avoid port negotiation problems. When a static speed is set, you may choose whether to advertise its speed to the peer device. **Auto** is selected by default. You can choose not to advertise the port speed if the port has difficulty negotiating with the peer device.

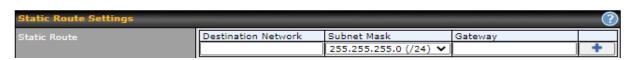

#### Static Route Settings

This table is for defining static routing rules for the LAN segment. A static route consists of the network address, subnet mask, and gateway address. The address and subnet mask values are in *w.x.y.z* format.

#### **Static Route**

The local LAN subnet and subnets behind the LAN will be advertised to the VPN. Remote routes sent over the VPN will also be accepted. Any VPN member will be able to route to the local subnets. Press to create a new route. Press to remove a route.

A - Advanced feature, please click the button on the top right hand corner of the Static Route section to activate and configure Virtual Network Mapping to resolve network address conflict with remote peers.

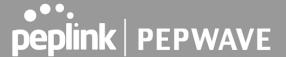

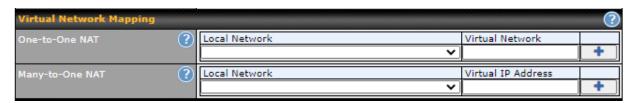

In case of a network address conflict with remote peers (i.e. PepVPN / IPsec VPN / IP Forwarding WAN are considered as remote connections), you can define Virtual Network Mapping to resolve it.

Note: OSPF & RIPv2 settings should be updated as well to avoid advertising conflicted networks.

For further details on virtual network mapping watch this video:

https://youtu.be/C1FMdZCn3Z8

| Virtual Network Mapping |                                                                                                    |
|-------------------------|----------------------------------------------------------------------------------------------------|
| One-to-One NAT          | Every IP Address in the Local Network has a corresponding unique Virtual IP Address for NAT.  Traffic originating from the Local Network to remote connections will be SNAT'ed and behave like coming from the defined Virtual Network.  While traffic initiated by remote peers to the Virtual Network will be DNAT'ed accordingly. |
| Many-to-One NAT         | The subnet range defined in Local Network will be mapped to a single Virtual IP Address for NAT. Traffic can only be initiated from local to remote, and these traffic will be NAT'ed and behaves like coming from the same Virtual IP Address.                                                                                      |

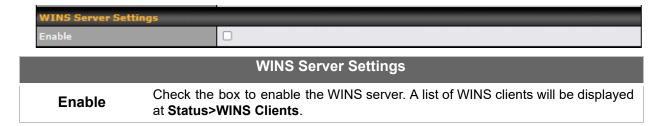

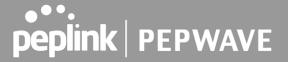

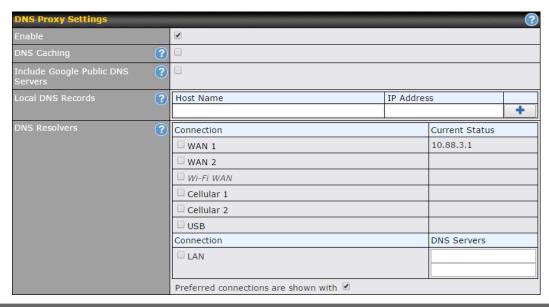

| DNS Proxy Settings                   |                                                                                                    |
|--------------------------------------|----------------------------------------------------------------------------------------------------|
| Enable                               | To enable the DNS proxy feature, check this box, and then set up the feature at <b>Network&gt;LAN&gt;DNS Proxy Settings</b> . A DNS proxy server can be enabled to serve DNS requests originating from LAN/PPTP/SpeedFusion <sup>™</sup> peers. Requests are forwarded to the <b>DNS servers/resolvers</b> defined for each WAN connection.                                                         |
| DNS Caching                          | This field is to enable DNS caching on the built-in DNS proxy server. When the option is enabled, queried DNS replies will be cached until the records' TTL has been reached. This feature can help improve DNS lookup time. However, it cannot return the most up-to-date result for those frequently updated DNS records. By default, <b>DNS Caching</b> is disabled.                             |
| Include Google Public<br>DNS Servers | When this option is <b>enabled</b> , the DNS proxy server will also forward DNS requests to Google's Public DNS Servers, in addition to the DNS servers defined in each WAN. This could increase the DNS service's availability. This setting is disabled by default.                                                                                                    |
| Local DNS Records                    | This table is for defining custom local DNS records. A static local DNS record consists of a host name and IP address. When looking up the host name from the LAN to LAN IP of the Pepwave router, the corresponding IP address will be returned. Press to create a new record. Press to remove a record.                                                                                           |
| DNS Resolvers <sup>A</sup>           | Check the box to enable the WINS server. A list of WINS clients will be displayed at <b>Network&gt;LAN&gt;DNS Proxy Settings&gt;DNS Resolvers</b> . This field specifies which DNS resolvers will receive forwarded DNS requests. If no WAN/VPN/LAN DNS resolver is selected, all of the WAN's DNS resolvers will be selected. If a SpeedFusion™ peer is selected, you may enter the VPN peer's DNS |

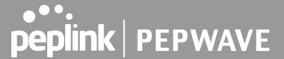

resolver IP address(es). Queries will be forwarded to the selected connections' resolvers. If all of the selected connections are down, queries will be forwarded to all resolvers on healthy WAN connections.

Finally, if needed, configure Bonjour forwarding, Apple's zero configuration networking protocol. Once VLAN configuration is complete, click **Save** to store your changes.

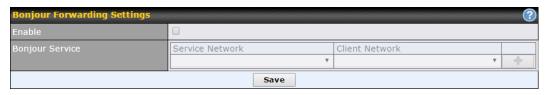

|                 | Bonjour Forwarding Settings                                                                                                    |
|-----------------|----------------------------------------------------------------------------------------------------|
| Enable          | Check this box to turn on Bonjour forwarding.                                                                                                    |
| Bonjour Service | Choose <b>Service</b> and <b>Client</b> networks from the drop-down menus, and then click to add the networks. To delete an existing Bonjour listing, click. |

<sup>&</sup>lt;sup>A</sup> - Advanced feature, please click the button on the top right hand corner to activate.

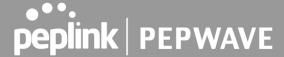

#### **Drop-In Mode**

Drop-in mode (or transparent bridging mode) eases the installation of the Pepwave MAX on a live network between the firewall and router, such that changes to the settings of existing equipment are not required.

The following diagram illustrates drop-in mode setup:

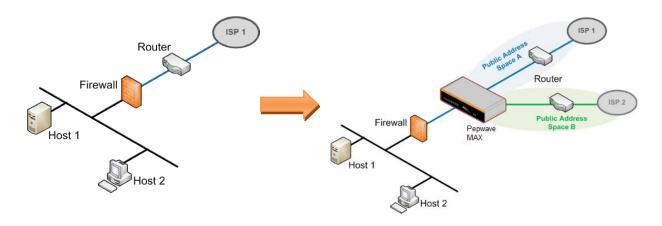

Check the box Enable to enable the Drop-in Mode. After enabling this feature and selecting the WAN for Drop-in mode, various settings including the WAN's connection method and IP address will be automatically updated.

When drop-in mode is enabled, the LAN and the WAN for drop-in mode ports will be bridged. Traffic between the LAN hosts and WAN router will be forwarded between the devices. In this case, the hosts on both sides will not notice any IP or MAC address changes.

After successfully setting up the Pepwave MAX as part of the network using drop-in mode, it will, depending on model, support one or more WAN connections. Some MAX units also support multiple WAN connections after activating drop-in mode, though a SpeedFusion license may be required to activate more than one WAN port.

Please note the Drop-In Mode is mutually exclusive with VLAN.

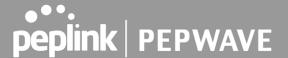

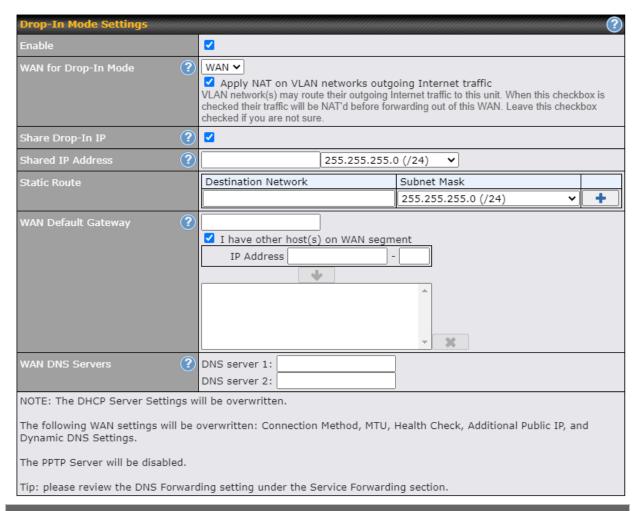

| Drop-in Mode Settings             |                                                                                                    |
|-----------------------------------|----------------------------------------------------------------------------------------------------|
| Enable                            | Drop-in mode eases the installation of the Pepwave MAX on a live network between the existing firewall and router, such that no configuration changes are required on existing equipment. Check the box to enable the drop-in mode feature.                                                    |
| WAN for<br>Drop-In Mode           | Select the WAN port to be used for drop-in mode. If <b>WAN</b> is selected, the high availability feature will be disabled automatically.                                                                                                    |
| Shared Drop-In<br>IP <sup>A</sup> | When this option is enabled, the passthrough IP address will be used to connect to WAN hosts (email notification, remote syslog, etc.). The MAX will listen for this IP address when WAN hosts access services provided by the MAX (web admin access from the WAN, DNS server requests, etc.). |
|                                   | To connect to hosts on the LAN (email notification, remote syslog, etc.), the default gateway address will be used. The MAX will listen for this IP address when LAN hosts access services provided by the MAX (web admin access from the WAN, DNS proxy, etc.).                               |
| Shared IP                         | Access to this IP address will be passed through to the LAN port if this device is                                                                                                    |

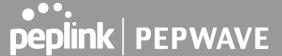

| Address <sup>A</sup>   | not serving the service being accessed. The shared IP address will be used in connecting to hosts on the WAN (e.g., email notification, remote syslog, etc.) The device will also listen on the IP address when hosts on the WAN access services served on this device (e.g., web admin accesses from WAN, DNS server, etc.) |
|------------------------|----------------------------------------------------------------------------------------------------|
| WAN Default<br>Gateway | Enter the WAN router's IP address in this field. If there are more hosts in addition to the router on the WAN segment, click the button next to "WAN Default Gateway" and check the other host(s) on the WAN segment box and enter the IP address of the hosts that need to access LAN devices or be accessed by others.     |
| WAN DNS<br>Servers     | Enter the selected WAN's corresponding DNS server IP addresses.                                                                                                    |

<sup>&</sup>lt;sup>A</sup> - Advanced feature, please click the button on the top right-hand corner to activate.

To enable VLAN configuration, click the button in the IP Settings section.

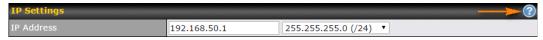

To add a new LAN, click the **New LAN** button. To change LAN settings, click the name of the LAN to change under the **LAN** heading.

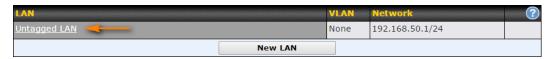

The following settings are displayed when creating a new LAN or editing an existing LAN.

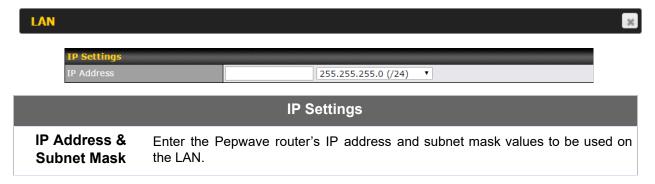

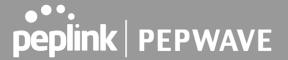

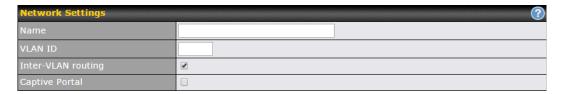

| Network Settings   |                                                        |
|--------------------|--------------------------------------------------------|
| Name               | Enter a name for the LAN.                              |
| VLAN ID            | Enter a number for the LAN.                            |
| Inter-VLAN routing | Check this box to enable routing between virtual LANs. |
| Captive Portal     | Check this box to turn on captive portals.             |

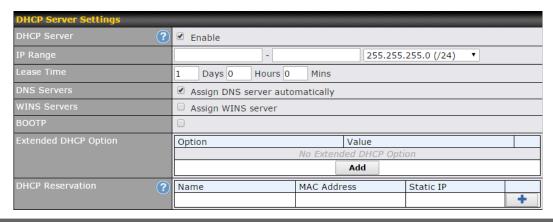

| DHCP Server Settings      |                                                                                                    |
|---------------------------|----------------------------------------------------------------------------------------------------|
| DHCP Server               | When this setting is enabled, the Pepwave router's DHCP server automatically assigns an IP address to each computer that is connected via LAN and configured to obtain an IP address via DHCP. The Pepwave router's DHCP server can prevent IP address collisions on the LAN.  To enable DHCP bridge relay, please click the icon on this menu item. |
| IP Range &<br>Subnet Mask | These settings allocate a range of IP addresses that will be assigned to LAN computers by the Pepwave router's DHCP server.                                                                                                    |
| Lease Time                | This setting specifies the length of time throughout which an IP address of a DHCP client remains valid. Upon expiration of <b>Lease Time</b> , the assigned IP address will no longer be valid and the IP address assignment must be renewed.                                                                                                    |

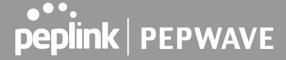

| DNS Servers             | This option allows you to input the DNS server addresses to be offered to DHCP clients. If <b>Assign DNS server automatically</b> is selected, the Pepwave router's built-in DNS server address (i.e., LAN IP address) will be offered.                                                                                                    |
|-------------------------|----------------------------------------------------------------------------------------------------|
| WINS Servers            | This option allows you to specify the Windows Internet Name Service (WINS) server. You may choose to use the built-in WINS server or external WINS servers. When this unit is connected using SpeedFusion <sup>TM</sup> , other VPN peers can share this unit's built-in WINS server by entering this unit's LAN IP address in their <b>DHCP WINS Servers</b> setting. Therefore, all PC clients in the VPN can resolve the NetBIOS names of other clients in remote peers. If you have enabled this option, a list of WINS clients will be displayed at <b>Status&gt;WINS Clients</b> .                                                                                                    |
| воотр                   | Check this box to enable BOOTP on older networks that still require it.                                                                                                    |
| Extended DHCP<br>Option | In addition to standard DHCP options (e.g. DNS server address, gateway address, subnet mask), you can specify the value of additional extended DHCP options, as defined in RFC 2132. With these extended options enabled, you can pass additional configuration information to LAN hosts. To define an extended DHCP option, click the <b>Add</b> button, choose the option to define, and then enter its value. For values that are in IP address list format, you can enter one IP address per line in the provided text area input control. Each option can be defined once only.                                                                                                    |
| DHCP<br>Reservation     | This setting reserves the assignment of fixed IP addresses for a list of computers on the LAN. The computers to be assigned fixed IP addresses on the LAN are identified by their MAC addresses. The fixed IP address assignment is displayed as a cross-reference list between the computers' names, MAC addresses, and fixed IP addresses.  Name (an optional field) allows you to specify a name to represent the device.  MAC addresses should be in the format of 00:AA:BB:CC:DD:EE. Press to create a new record. Press to remove a record. Reserved clients information can be imported from the Client List, located at Status>Client List. For more details, please refer to Section 22.3. |

To configure DHCP relay, first click the button found next to the **DHCP Server** option to display the settings.

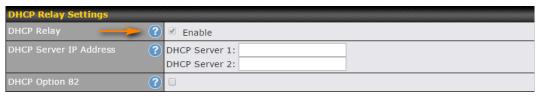

|                | DHCP Relay Settings                                                                                                    |
|----------------|----------------------------------------------------------------------------------------------------|
| Enable         | Check this box to turn on DHCP relay. Click the 🔯 icon to disable DHCP relay.                                                                                |
| DHCP Server IP | Enter the IP addresses of one or two DHCP servers in the provided fields. The DHCP servers entered here will receive relayed DHCP requests from the LAN. For |

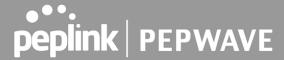

| Address        | active-passive DHCP server configurations, enter active and passive DHCP server relay IP addresses in <b>DHCP Server 1</b> and <b>DHCP Server 2</b> .                                                                                                    |
|----------------|----------------------------------------------------------------------------------------------------|
| DHCP Option 82 | DHCP Option 82 includes device information as relay agent for the attached client when forwarding DHCP requests from client to server. This option also embeds the device's MAC address and network name in circuit and remote IDs. Check this box to enable DHCP Option 82. |

Once DHCP is set up, configure LAN Physical Settings, Static Route Settings, WINS Server Settings, and DNS Proxy Settings as noted above.

# 8.2 Port Settings

To configure port settings, navigate to **Network > Port Settings** 

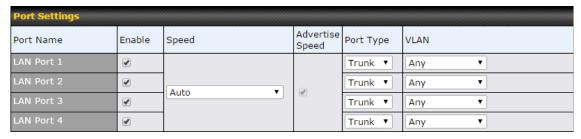

On this screen, you can enable specific ports, as well as determine the speed of the LAN ports, whether each port is a trunk or access port, can well as which VLAN each link belongs to, if any.

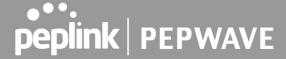

# 8.3 Captive Portal

The captive portal serves as a gateway that clients have to pass if they wish to access the internet using your router. To configure, navigate to **Network>LAN>Captive Portal**.

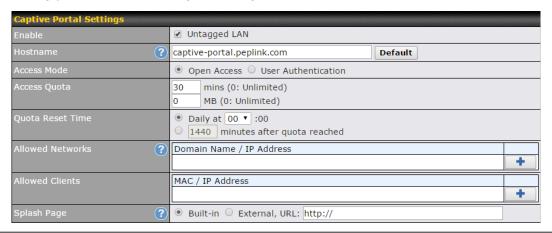

|               | Captive Portal Settings                                                                                                    |  |
|---------------|----------------------------------------------------------------------------------------------------|--|
| Enable        | Check <b>Enable</b> and then, optionally, select the LANs/VLANs that will use the captive portal.                                                                                                    |  |
| Hostname      | To customize the portal's form submission and redirection URL, enter a new URL in this field. To reset the URL to factory settings, click <b>Default</b> .                                                                                                    |  |
| Access Mode   | Click <b>Open Access</b> to allow clients to freely access your router. Click <b>User Authentication</b> to force your clients to authenticate before accessing your router.                                                                                                    |  |
| RADIUS Server | This authenticates your clients through a RADIUS server. After selecting this option, you will see the following fields:  Authentication Auth Server Auth Server Auth Server Secret  COA-DM Accounting Server  Accounting Server Secret  Accounting Interim Interval  Fill in the necessary information to complete your connection to the server and enable authentication. |  |
| LDAP Server   | This authenticates your clients through a LDAP server. Upon selecting this option, you will see the following fields:                                                                                                    |  |

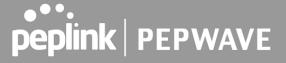

|                     | Authentication                                                                                                    | LDAP Server 🔻                                                                                                    |
|---------------------|----------------------------------------------------------------------------------------------------|----------------------------------------------------------------------------------------------------|
|                     | LDAP Server                                                                                                    | Port 389 Default                                                                                                    |
|                     | Base DN                                                                                                    | ☐ Use DN/Password to bind to LDAP Server                                                                                                    |
|                     | Base Filter                                                                                                    |                                                                                                    |
|                     |                                                                                                    |                                                                                                    |
|                     | Fill in the necessar enable authenticati                                                                                                    | y information to complete your connection to the server and on.                                                                                                    |
| Access Quota        | Set a time and data                                                                                                    | a cap to each user's Internet usage.                                                                                                    |
| Quota Reset<br>Time | reset it at a specifi                                                                                                    | ines how your usage quota resets. Setting it to <b>Daily</b> will ed time every day. Setting a number of <b>minutes after quota</b> a timer for each user that begins after the quota has been |
| Allowed<br>Networks | Add networks that can bypass the captive Portal in this field.  To whitelist a network, enter the domain name / IP address here and click  . To delete an existing network from the list of allowed networks, click the button next to the listing. |                                                                                                    |
| Allowed<br>Clients  | bypass the Captive                                                                                                    | and /or IP addresses for client devices that are allowed to Portal. Clients accessing these domains and IP addresses do to the splash page.                                                    |
| Splash Page         | -                                                                                                    | oose between using the Pepwave router's built-in captive ng clients to a URL you define.                                                                                                    |

The **Portal Customization** menu has two options: Preview and . Clicking displays a pop-up previewing the captive portal that your clients will see. Clicking displays the following menu:

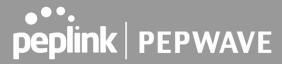

| Portal Customization |                                                                                                    |
|----------------------|----------------------------------------------------------------------------------------------------|
| Logo Image           | No image [Use default Logo Image] Choose File   No file chosen NOTE: Size max 512KB. Supported images types: JPEG, PNG and GIF. |
| Message              |                                                                                                    |
| Terms & Conditions   | [Use default Terms & Conditions]                                                                                                |
| Custom Landing Page  |                                                                                                    |

|                           | Portal Customization                                                                                                    |
|---------------------------|----------------------------------------------------------------------------------------------------|
| Logo Image                | Click the <b>Choose File</b> button to select a logo to use for the built-in portal.                                                                                     |
| Message                   | If you have any additional messages for your users, enter them in this field.                                                                                            |
| Terms & Conditions        | If you would like to use your own set of terms and conditions, please enter them here. If left empty, the built-in portal will display the default terms and conditions. |
| Custom<br>Landing<br>Page | Fill in this field to redirect clients to an external URL.                                                                                                    |

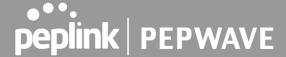

# 9 Configuring the WAN Interface(s)

WAN Interface settings are located at **Network>WAN**. To reorder WAN priority, drag on the appropriate WAN by holding the left mouse button, move it to the desired priority (the first one would be the highest priority, the second one would be lower priority, and so on), and drop it by releasing the mouse button.

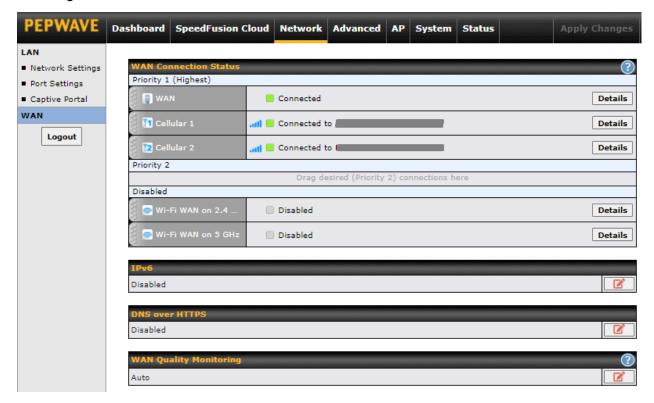

To able a particular WAN connection, drag on the appropriate WAN by holding the left mouse button, move it the **Disabled** row, and drop it by releasing the mouse button.

You can also set priorities on the **Dashboard**. Click the **Details** button in the corresponding row to modify the connection setting.

#### **Important Note**

Connection details will be changed and become effective immediately after clicking the **Save and Apply** button.

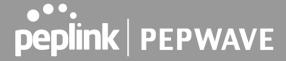

## IPv6

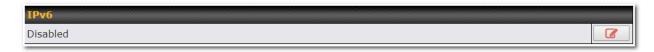

You can also enable IPv6 support in this section.

## **DNS over HTTPS (DoH)**

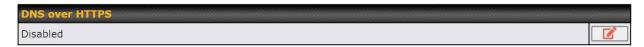

You can enable DoH (DNS over HTTPS) support in this section.

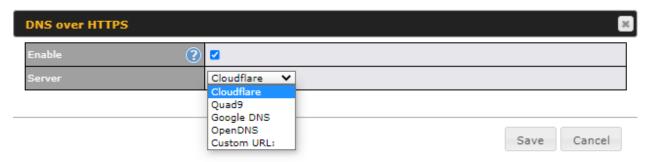

| DNS over HTTPS |                                                                                                    |  |
|----------------|----------------------------------------------------------------------------------------------------|--|
| Enable         | When this option is enabled, the DNS proxy server will use HTTPS connections to forward DNS requests to the DoH resolver; it will not fallback to traditional UDF DNS options.                                                                                                    |  |
|                | The options to configure DoH with a predefined server are:                                                                                                    |  |
| Server         | <ul> <li>Cloudflare - The DNS server IP addresses for Cloudflare will be usin 1.1.1.1, which is unfiltered.</li> <li>Quad9 - The DNS server IP addresses for Quad9 will be using 9.9.9. and 142.112.112.112, which is malware blocking and DNSSEC.</li> <li>Google DNS - The DNS server IP addresses for Google DNS will be using 8.8.8.8 and 8.8.4.4, which is RFC8484 standard.</li> <li>OpenDNS - The DNS server IP addresses for OpenDNS will be usin 208.67.222.222 and 208.67.220.220, which is standard DNS.</li> <li>Custom URL - You may select Custom URL:, and enter the resolve URL and IP address.</li> </ul> |  |

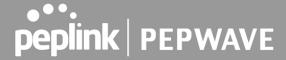

## **WAN Quality Monitoring**

This settings advice how WAN Quality information is being gathered.

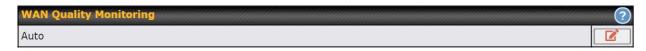

By default, WAN Quality will always be observed and gathered automatically. With customized choice of WAN connections, the device will always observe WAN Quality of those selected WAN connections. Other WAN connections may stop observing WAN Quality information if it is not necessary for the underlying features.

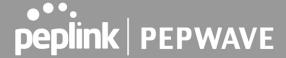

#### 9.1 Ethernet WAN

#### 9.1.1 DHCP Connection

There are four possible connection methods:

- 1. DHCP
- 2. Static IP
- 3. PPPoE
- 4. L2TP
- 5. GRE

The DHCP connection method is suitable if the ISP provides an IP address automatically using DHCP (e.g., satellite modem, WiMAX modem, cable, Metro Ethernet, etc.).

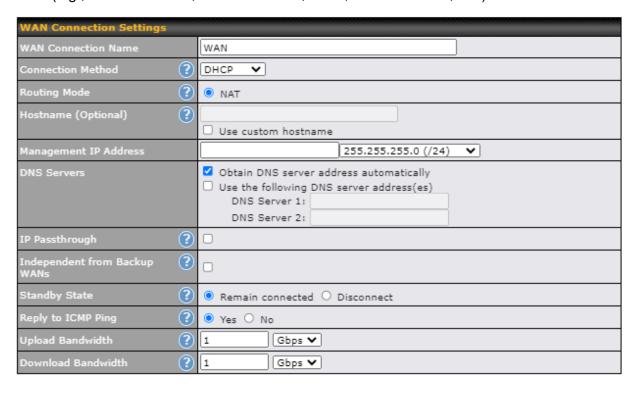

| DHCP Connection Settings |                                                                                                    |
|--------------------------|----------------------------------------------------------------------------------------------------|
|                          | NAT allows substituting the real address in a packet with a mapped address                                                                                                    |
| Routing Mode             | that is routable on the destination network. By clicking the help icon in this field, you can display the <b>IP Forwarding</b> option, if your network requires it.                                                                         |
| Hostname<br>(Optional)   | If your service provider's DHCP server requires you to supply a hostname value upon acquiring an IP address, you may enter the value here. If your service provider does not provide you with the value, you can safely bypass this option. |

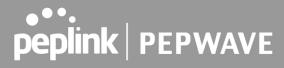

| Management IP Address is available for configuration when you click the link in the help icon via the Hostname.  This option allows you to configure the management IP address for the DHCP WAN connection.  Each ISP may provide a set of DNS servers for DNS lookups. This setting specifies the DNS (Domain Name System) servers to be used when a DNS lookup is routed through this connection.  Selecting Obtain DNS server address automatically results in the DNS servers being assigned by the WAN DHCP server to be used for outbound the WAN IP address assigned from the DHCP server.)  When Use the following DNS server address(es) is selected, you may enter custom DNS server 2 fields.  When this IP Passthrough option is active, after the ethernet WAN connection is up, the router's DHCP server will offer the connection's IP address to one LAN client. All incoming or outgoing traffic will be routed without NAT.  Regardless the WAN connection's state, the router always binds to the LAN IP address (Default: 192.168.50.1), So when the ethernet WAN is connected, the LAN client could access the router's web admin by manually configuring its IP address to the same subnet as the router's LAN IP address (e.g. 192.168.50.10).  Note: when this option is firstly enabled, the LAN client may not be able to refresh its IP address to the ethernet WAN IP address in a timely fashion. The LAN client may have to manually renew its IP address from DHCP server. After this option is enabled, the DHCP lease time will be 2 minutes. I.e. the LAN client could refresh its IP address and access the network at most one minute after the ethernet WAN connection goes up.  Independent from Backup WANs  If this is checked, the connection will be working independent from other Backup WAN connection, and will be used when none of the other higher priority connections are available.  It has option allows you to choose whether to remain connected when this WAN connection is no longer in the highest priority and has entered the standby state. When Remain connected |                |                                                                                                    |
|----------------------------------------------------------------------------------------------------|----------------|----------------------------------------------------------------------------------------------------|
| This option allows you to configure the management IP address for the DHCP WAN connection.  Each ISP may provide a set of DNS servers for DNS lookups. This setting specifies the DNS (Domain Name System) servers to be used when a DNS lookup is routed through this connection.  Selecting Obtain DNS server address automatically results in the DNS servers being assigned by the WAN DHCP server to be used for outbound DNS lookups over the connection. (The DNS servers are obtained along with the WAN IP address assigned from the DHCP server.)  When Use the following DNS server address(es) is selected, you may enter custom DNS server 2 fields.  When this IP Passthrough option is active, after the ethernet WAN connection is up, the router's DHCP server will offer the connection's IP address to one LAN client. All incoming or outgoing traffic will be routed without NAT.  Regardless the WAN connection's state, the router always binds to the LAN IP address (Default: 192.168.50.1). So when the ethernet WAN is connected, the LAN client could access the router's web admin by manually configuring its IP address to the same subnet as the router's LAN IP address (e.g. 192.168.50.10).  Note: when this option is firstly enabled, the LAN client may not be able to refresh its IP address to the ethernet WAN IP address in a timely fashion. The LAN client may have to manually renew its IP address from DHCP server. After this option is enabled, the DHCP lease time will be 2 minutes. I.e. the LAN client to could refresh its IP address and access the network at most one minute after the ethernet WAN connection goes up.  If this is checked, the connection will be working independent from the Backup WANs connections. Those in Backup Priority will ignore the status of this WAN connection. and will be used when none of the other higher priority connections are available.  This option allows you to choose whether to remain connected when this WAN connection is no longer in the highest priority and has entered the standby state. When Remain conne |                | Management IP Address is available for configuration when you click the                                                                                                    |
| DNS Servers  Beach ISP may provide a set of DNS servers for DNS lookups. This setting specifies the DNS (Domain Name System) servers to be used when a DNS lookup is routed through this connection.  Selecting Obtain DNS server address automatically results in the DNS servers being assigned by the WAN DHCP server to be used for outbound DNS lookups over the connection. (The DNS servers are obtained along with the WAN IP address assigned from the DHCP server.)  When Use the following DNS server address(es) is selected, you may enter custom DNS server addresses for this WAN connection into the DNS Server1 and DNS Server2 fields.  When this IP Passthrough option is active, after the ethernet WAN connection is up, the router's DHCP server will offer the connection's IP address to one LAN client. All incoming or outgoing traffic will be routed without NAT.  Regardless the WAN connection's state, the router always binds to the LAN IP address (Default: 192.168.50.1). So when the ethernet WAN is connected, the LAN client could access the router's web admin by manually configuring its IP address to the same subnet as the router's LAN IP address (e.g. 192.168.50.10).  Note: when this option is firstly enabled, the LAN client may not be able to refresh its IP address to the ethernet WAN IP address in a timely fashion. The LAN client could acress the router WAN IP address in a timely fashion. The LAN client may have to manually renew its IP address from DHCP server. After this option is enabled, the DHCP lease time will be 2 minutes. I.e. the LAN client could refresh its IP address and access the network at most one minute after the ethernet WAN RN connection goes up.  If this is checked, the connection will be working independent from other Backup WAN connections. Those in Backup Priority will ignore the status of this WAN connection. So no longer in the highest priority and has entered the standby state. When Remain connected is chosen, upon bringing up this WAN connection is no longer in the highest priority and has enter | _              | link in the help 🕮 icon via the Hostname.                                                                                                    |
| pns servers  Selecting Obtain DNS server address automatically results in the DNS servers being assigned by the WAN DHCP server to be used for outbound DNS lookups over the connection. (The DNS servers are obtained along with the WAN IP address assigned from the DHCP server.)  When Use the following DNS server address(es) is selected, you may enter custom DNS server addresses for this WAN connection into the DNS Server 1 and DNS Server 2 fields.  When this IP Passthrough option is active, after the ethernet WAN connection is up, the router's DHCP server will offer the connection's IP address to one LAN client. All incoming or outgoing traffic will be routed without NAT.  Regardless the WAN connection's state, the router always binds to the LAN IP address (Default: 192.168.50.1). So when the ethernet WAN is connected, the LAN client could access the router's web admin by manually configuring its IP address to the same subnet as the router's LAN IP address (e.g. 192.168.50.10).  Note: when this option is firstly enabled, the LAN client may not be able to refresh its IP address to the ethernet WAN IP address in a timely fashion. The LAN client may have to manually renew its IP address the network at most one minute after the ethernet WAN connection goes up.  If this is checked, the connection will be working independent from Backup WANs connection, and will be used when none of the other higher priority connections are available.  This option allows you to choose whether to remain connected when this WAN connection is no longer in the highest priority will and has entered the standby state. When Remain connected is chosen, upon bringing up this WAN connection to active, it will be immediately available for use.                                                                                                    |                |                                                                                                    |
| Servers being assigned by the WAN DHCP server to be used for outbound DNS lookups over the connection. (The DNS servers are obtained along with the WAN IP address assigned from the DHCP server.)  When Use the following DNS server address(es) is selected, you may enter custom DNS server addresses for this WAN connection into the DNS Server 1 and DNS Server 2 fields.  When this IP Passthrough option is active, after the ethernet WAN connection is up, the router's DHCP server will offer the connection's IP address to one LAN client. All incoming or outgoing traffic will be routed without NAT.  Regardless the WAN connection's state, the router always binds to the LAN IP address (Default: 192.168.50.1). So when the ethernet WAN is connected, the LAN client could access the router's web admin by manually configuring its IP address to the same subnet as the router's LAN IP address (e.g. 192.168.50.10).  Note: when this option is firstly enabled, the LAN client may not be able to refresh its IP address to the ethernet WAN IP address in a timely fashion. The LAN client may have to manually renew its IP address from DHCP server. After this option is enabled, the DHCP lease time will be 2 minutes. I.e. the LAN client could refresh its IP address and access the network at most one minute after the ethernet WAN connection goes up.  If this is checked, the connection will be working independent from the Backup WAN connections. Those in Backup Priority will ignore the status of this WAN connection, and will be used when none of the other higher priority connections are available.  This option allows you to choose whether to remain connected when this WAN connection is no longer in the highest priority and has entered the standby state. When Remain connected is chosen, upon bringing up this WAN connection to active, it will be immediately available for use.                                                                                                    |                | specifies the DNS (Domain Name System) servers to be used when a DNS                                                                                                    |
| enter custom DNS server addresses for this WAN connection into the DNS Server 1 and DNS Server 2 fields.  When this IP Passthrough option is active, after the ethernet WAN connection is up, the router's DHCP server will offer the connection's IP address to one LAN client. All incoming or outgoing traffic will be routed without NAT.  Regardless the WAN connection's state, the router always binds to the LAN IP address (Default: 192.168.50.1). So when the ethernet WAN is connected, the LAN client could access the router's web admin by manually configuring its IP address to the same subnet as the router's LAN IP address (e.g. 192.168.50.10).  Note: when this option is firstly enabled, the LAN client may not be able to refresh its IP address to the ethernet WAN IP address from DHCP server. After this option is enabled, the DHCP lease time will be 2 minutes. I.e. the LAN client could refresh its IP address and access the network at most one minute after the ethernet WAN connection goes up.  Independent from Backup WANs  If this is checked, the connection will be working independent from other Backup WAN connections. Those in Backup Priority will ignore the status of this WAN connection, and will be used when none of the other higher priority connections are available.  This option allows you to choose whether to remain connected when this WAN connection is no longer in the highest priority and has entered the standby state. When Remain connected is chosen, upon bringing up this WAN connection to active, it will be immediately available for use.                                                                                                    | DNS Servers    | servers being assigned by the WAN DHCP server to be used for outbound DNS lookups over the connection. (The DNS servers are obtained along with                                                                                                    |
| connection is up, the router's DHCP server will offer the connection's IP address to one LAN client. All incoming or outgoing traffic will be routed without NAT.  Regardless the WAN connection's state, the router always binds to the LAN IP address (Default: 192.168.50.1). So when the ethernet WAN is connected, the LAN client could access the router's web admin by manually configuring its IP address to the same subnet as the router's LAN IP address (e.g. 192.168.50.10).  Note: when this option is firstly enabled, the LAN client may not be able to refresh its IP address to the ethernet WAN IP address in a timely fashion. The LAN client may have to manually renew its IP address from DHCP server. After this option is enabled, the DHCP lease time will be 2 minutes. I.e. the LAN client could refresh its IP address and access the network at most one minute after the ethernet WAN connection goes up.  If this is checked, the connection will be working independent from other Backup WANs connections. Those in Backup Priority will ignore the status of this WAN connection, and will be used when none of the other higher priority connections are available.  This option allows you to choose whether to remain connected when this WAN connection is no longer in the highest priority and has entered the standby state. When Remain connected is chosen, upon bringing up this WAN connection to active, it will be immediately available for use.                                                                                                    |                | enter custom DNS server addresses for this WAN connection into the DNS                                                                                                    |
| IP address (Default: 192.168.50.1). So when the ethernet WAN is connected, the LAN client could access the router's web admin by manually configuring its IP address to the same subnet as the router's LAN IP address (e.g. 192.168.50.10).  Note: when this option is firstly enabled, the LAN client may not be able to refresh its IP address to the ethernet WAN IP address in a timely fashion. The LAN client may have to manually renew its IP address from DHCP server. After this option is enabled, the DHCP lease time will be 2 minutes. I.e. the LAN client could refresh its IP address and access the network at most one minute after the ethernet WAN connection goes up.  If this is checked, the connection will be working independent from other Backup WAN connections. Those in Backup Priority will ignore the status of this WAN connection, and will be used when none of the other higher priority connections are available.  This option allows you to choose whether to remain connected when this WAN connection is no longer in the highest priority and has entered the standby state. When Remain connected is chosen, upon bringing up this WAN connection to active, it will be immediately available for use.                                                                                                    |                | connection is up, the router's DHCP server will offer the connection's IP address to one LAN client. All incoming or outgoing traffic will be routed                                                                                                    |
| refresh its IP address to the ethernet WAN IP address in a timely fashion. The LAN client may have to manually renew its IP address from DHCP server. After this option is enabled, the DHCP lease time will be 2 minutes. I.e. the LAN client could refresh its IP address and access the network at most one minute after the ethernet WAN connection goes up.  If this is checked, the connection will be working independent from other Backup WAN connections. Those in Backup Priority will ignore the status of this WAN connection, and will be used when none of the other higher priority connections are available.  This option allows you to choose whether to remain connected when this WAN connection is no longer in the highest priority and has entered the standby state. When Remain connected is chosen, upon bringing up this WAN connection to active, it will be immediately available for use.                                                                                                    | IP Passthrough | IP address (Default: 192.168.50.1). So when the ethernet WAN is connected, the LAN client could access the router's web admin by manually configuring its IP address to the same subnet as the router's LAN IP address (e.g.                                                                          |
| Backup WANs  Backup WANs  Backup WAN connections. Those in Backup Priority will ignore the status of this WAN connection, and will be used when none of the other higher priority connections are available.  This option allows you to choose whether to remain connected when this WAN connection is no longer in the highest priority and has entered the standby state. When Remain connected is chosen, upon bringing up this WAN connection to active, it will be immediately available for use.                                                                                                    |                | refresh its IP address to the ethernet WAN IP address in a timely fashion. The LAN client may have to manually renew its IP address from DHCP server. After this option is enabled, the DHCP lease time will be 2 minutes. I.e. the LAN client could refresh its IP address and access the network at |
| WAN connection is no longer in the highest priority and has entered the standby state. When <b>Remain connected</b> is chosen, upon bringing up this WAN connection to active, it will be immediately available for use.                                                                                                    | -              | Backup WAN connections. Those in <b>Backup Priority</b> will ignore the status of this WAN connection, and will be used when none of the other higher priority                                                                                                    |
| If this WAN connection is charged by connection time, you may want to set                                                                                                    | Standby State  | WAN connection is no longer in the highest priority and has entered the standby state. When <b>Remain connected</b> is chosen, upon bringing up this                                                                                                    |
|                                                                                                    |                | If this WAN connection is charged by connection time, you may want to set                                                                                                    |

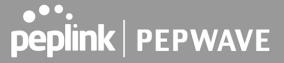

|                       | this option to <b>Disconnect</b> so that connection will be made only when needed.                                                                                                    |
|-----------------------|----------------------------------------------------------------------------------------------------|
|                       | PepVPN may use connected standby WAN for failover if link failure detected on the higher priority WAN, you can set this option to Disconnect to avoid data passing through.                                     |
| Reply to ICMP<br>PING | If the checkbox is <b>unticked</b> , this option is disabled and the system will not reply to any ICMP ping echo requests to the WAN IP addresses of this WAN connection.                                       |
|                       | Default: ticked (Yes)                                                                                                    |
|                       | This field refers to the maximum upload speed.                                                                                                    |
| Upload Bandwidth      | This value is referenced when default weight is chosen for outbound traffic and traffic prioritization. A correct value can result in effective traffic prioritization and efficient use of upstream bandwidth. |
| Download<br>Bandwidth | This field refers to the maximum download speed.                                                                                                    |
|                       | Default weight control for outbound traffic will be adjusted according to this value.                                                                                                    |

#### 9.1.2 Static IP Connection

The static IP connection method is suitable if your ISP provides a static IP address to connect directly.

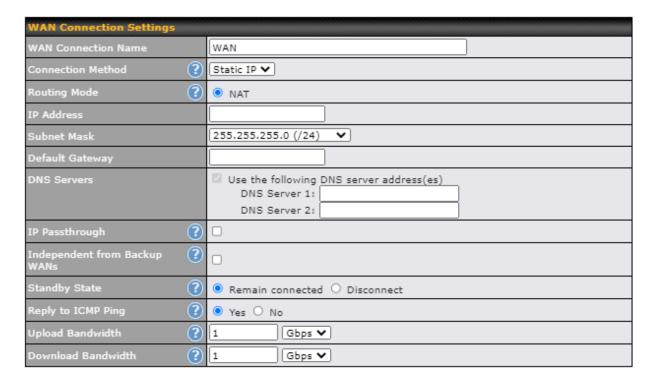

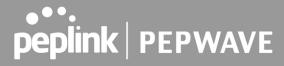

|                                                     | Static IP Settings                                                                                                    |
|-----------------------------------------------------|----------------------------------------------------------------------------------------------------|
| Routing Mode                                        | NAT allows substituting the real address in a packet with a mapped address that is routable on the destination network. By clicking the help icon in this field, you can display the <b>IP Forwarding</b> option, if your network requires it.                                |
| IP Address /<br>Subnet Mask /<br>Default<br>Gateway | These settings allow you to specify the information required in order to communicate on the Internet via a fixed Internet IP address. The information is typically determined by and can be obtained from the ISP.                                                            |
|                                                     | Each ISP may provide a set of DNS servers for DNS lookups. This setting specifies the DNS (Domain Name System) servers to be used when a DNS lookup is routed through this connection.                                                                                        |
| DNS Servers                                         | Selecting <b>Obtain DNS server address automatically</b> results in the DNS servers being assigned by the WAN DHCP server to be used for outbound DNS lookups over the connection. (The DNS servers are obtained along with the WAN IP address assigned from the DHCP server. |
|                                                     | When <b>Use the following DNS server address(es)</b> is selected, you may enter custom DNS server addresses for this WAN connection into the <b>DNS Server 1</b> and <b>DNS Server 2</b> fields.                                                                              |

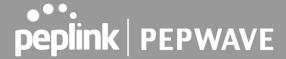

#### 9.1.3 PPPoE Connection

This connection method is suitable if your ISP provides a login ID/password to connect via PPPoE.

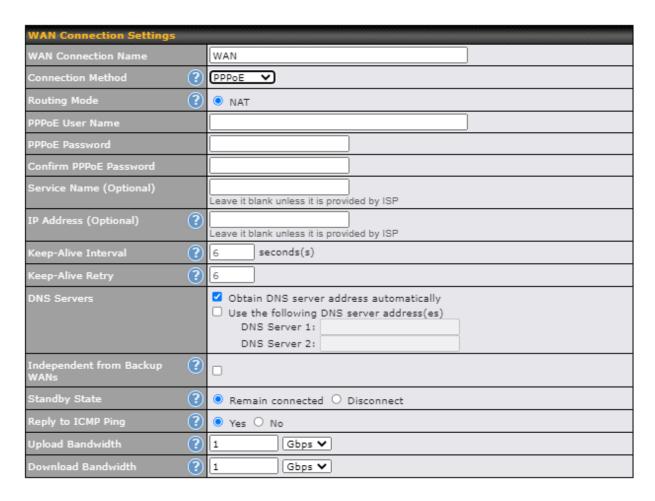

| PPPoE Settings               |                                                                                                    |  |
|------------------------------|----------------------------------------------------------------------------------------------------|--|
| Routing Mode                 | NAT allows substituting the real address in a packet with a mapped address that is routable on the destination network. By clicking the help icon in this field, you can display the <b>IP Forwarding</b> option, if your network requires it. |  |
| PPPoE Username /<br>Password | Enter the required information in these fields in order to connect via PPPoE to the ISP. The parameter values are determined by and can be obtained from the ISP.                                                                              |  |
| Confirm PPPoE<br>Password    | Verify your password by entering it again in this field.                                                                                                    |  |
| Service Name<br>(Optional)   | Service name is provided by the ISP.  Note: Leave this field blank unless it is provided by your ISP.                                                                                                    |  |
| IP Address                   | If your ISP provides a PPPoE IP address, enter it here.                                                                                                    |  |

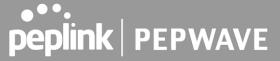

| (Optional)  | Note: Leave this field blank unless it is provided by your ISP.                                                                                                    |
|-------------|----------------------------------------------------------------------------------------------------|
|             | Each ISP may provide a set of DNS servers for DNS lookups. This setting specifies the DNS (Domain Name System) servers to be used when a DNS lookup is routed through this connection.                                                                                         |
| DNS Servers | Selecting <b>Obtain DNS server address automatically</b> results in the DNS servers being assigned by the WAN DHCP server to be used for outbound DNS lookups over the connection. (The DNS servers are obtained along with the WAN IP address assigned from the DHCP server.) |
|             | When <b>Use the following DNS server address(es)</b> is selected, you may enter custom DNS server addresses for this WAN connection into the <b>DNS Server 1</b> and <b>DNS Server 2</b> fields.                                                                               |

#### 9.1.4 L2TP Connection

L2TP has all the compatibility and convenience of PPTP with greater security. Combine this with IPsec for a good balance between ease of use and security.

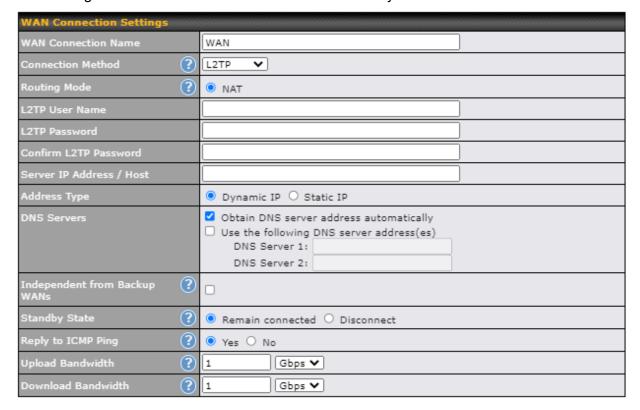

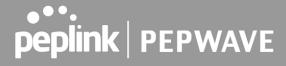

|                             | L2TP Settings                                                                                                    |
|-----------------------------|----------------------------------------------------------------------------------------------------|
| Routing Mode                | NAT allows substituting the real address in a packet with a mapped address that is routable on the destination network. By clicking the help icon in this field, you can display the <b>IP Forwarding</b> option, if your network requires it.                              |
| L2TP Username /<br>Password | Enter the required information in these fields in order to connect via L2TP to your ISP.  The parameter values are determined by and can be obtained from your ISP.                                                                                                    |
| Confirm L2TP<br>Password    | Verify your password by entering it again in this field.                                                                                                    |
| Server IP<br>Address / Host | L2TP server address is a parameter which is provided by your ISP.  Note: Leave this field blank unless it is provided by your ISP.                                                                                                    |
| Address Type                | Your ISP will also indicate whether the server IP address is Dynamic or Static. Please click the appropriate value.                                                                                                    |
| DNS Servers                 | Each ISP may provide a set of DNS servers for DNS lookups. This setting specifies the DNS (Domain Name System) servers to be used when a DNS lookup is routed through this connection.                                                                                      |
|                             | Selecting <b>Obtain DNS server address automatically</b> results in the DNS servers assigned by the PPPoE server to be used for outbound DNS lookups over the WAN connection.  (The DNS servers are obtained along with the WAN IP address assigned from the PPPoE server.) |
|                             | When <b>Use the following DNS server address(es)</b> is selected, you can enter custom DNS server addresses for this WAN connection into the <b>DNS server 1</b> and <b>DNS server 2</b> fields.                                                                            |

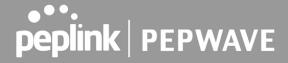

#### 9.1.5 GRE Connection

This connection method is suitable if your ISP provides a static WAN IP and Tunnel IP via GRE.

| WAN Connection Settings       |                                                                        |  |  |
|-------------------------------|------------------------------------------------------------------------|--|--|
| WAN Connection Name           | WAN                                                                    |  |  |
| Connection Method             | GRE V                                                                  |  |  |
| Routing Mode ?                | ● NAT                                                                  |  |  |
| WAN IP Address                |                                                                        |  |  |
| WAN Subnet Mask               | 255.255.255.0 (/24)                                                    |  |  |
| WAN Default Gateway           |                                                                        |  |  |
| Remote GRE Host               |                                                                        |  |  |
| Tunnel Local IP Address       |                                                                        |  |  |
| Tunnel Remote IP Address      |                                                                        |  |  |
| Outgoing NAT IP Address       |                                                                        |  |  |
| DNS Servers                   | Use the following DNS server address(es)  DNS Server 1:  DNS Server 2: |  |  |
| Independent from Backup  WANs |                                                                        |  |  |
| Standby State                 | Remain connected                                                       |  |  |
| Reply to ICMP Ping            | Yes O No                                                               |  |  |
| Upload Bandwidth ?            | 1 Gbps ♥                                                               |  |  |
| Download Bandwidth ?          | 1 Gbps ♥                                                               |  |  |

| L2TP Settings                                        |                                                                                                    |  |
|------------------------------------------------------|----------------------------------------------------------------------------------------------------|--|
| Routing Mode                                         | NAT allows substituting the real address in a packet with a mapped address that is routable on the destination network. By clicking the help icon in this field, you can display the <b>IP Forwarding</b> option, if your network requires it. |  |
| WAN IP Address<br>/ Subnet Mask /<br>Default Gateway | These settings allow you to specify the information required in order to communicate on the Internet via a fixed Internet IP address. The information is typically determined by and can be obtained from the ISP.                             |  |
| Remote GRE<br>Host                                   | This field allows you to enter the IP address of the remote GRE.                                                                                                    |  |
| Tunnel Local IP<br>Address                           | This field allows you to enter the IP address of the local tunnel for the GRE tunnel connection.                                                                                                    |  |
| Tunnel Remote<br>IP Address                          | This field allows you to enter the IP address of the remote tunnel for the GRE tunnel connection.                                                                                                    |  |

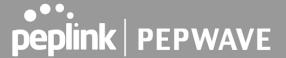

Each ISP may provide a set of DNS servers for DNS lookups. This setting specifies the DNS (Domain Name System) servers to be used when a DNS lookup is routed through this connection.

## **DNS Servers**

Selecting **Obtain DNS server address automatically** results in the DNS servers assigned by the PPPoE server to be used for outbound DNS lookups over the WAN connection.

(The DNS servers are obtained along with the WAN IP address assigned from the PPPoE server.)

When **Use the following DNS server address(es)** is selected, you can enter custom DNS server addresses for this WAN connection into the **DNS server 1** and **DNS server 2** fields.

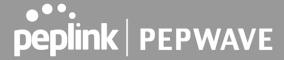

## 9.2 Cellular WAN

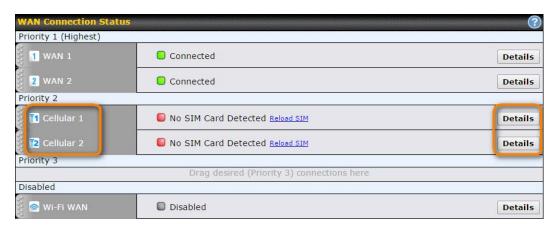

To access cellular WAN settings, click Network>WAN>Details.

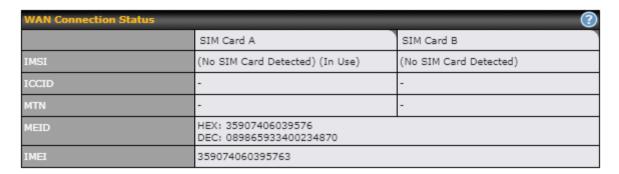

| WAN Connection Status |                                                                                                    |  |
|-----------------------|----------------------------------------------------------------------------------------------------|--|
| IMSI                  | This is the International Mobile Subscriber Identity which uniquely identifies the SIM card. This is applicable to 3G modems only.                                                                                                    |  |
| ICCID                 | This is a unique number assigned to a SIM card used in a cellular device.                                                                                                    |  |
| MEID                  | Some Pepwave routers support both HSPA and EV-DO. For Sprint or Verizon Wireless EV-DO users, a unique MEID identifier code (in hexadecimal format) is used by the carrier to associate the EV-DO device with the user. This information is presented in hex and decimal format. |  |
| IMEI                  | This is the unique ID for identifying the modem in GSM/HSPA mode.                                                                                                    |  |

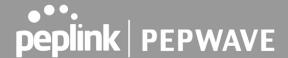

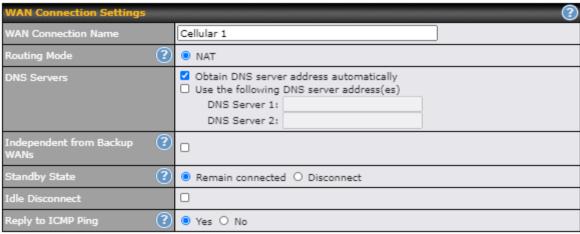

## **Connection Settings** WAN Indicate a name you wish to give this WAN connection Connection Name This option allows you to select the routing method to be used in routing IP frames via the WAN connection. The mode can be either NAT (Network Address Translation) or IP Forwarding. **Routing Mode** In the case if you need to choose IP Forwarding for your scenario. Click the button to enable IP Forwarding. Each ISP may provide a set of DNS servers for DNS lookups. This setting specifies the DNS (Domain Name System) servers to be used when a DNS lookup is routed through this connection. Selecting Obtain DNS server address automatically results in the DNS servers assigned by the WAN DHCP server being used for outbound DNS lookups over the **DNS Servers** connection. (The DNS servers are obtained along with the WAN IP address assigned by the DHCP server.) When Use the following DNS server address(es) is selected, you may enter custom DNS server addresses for this WAN connection into the DNS server 1 and DNS server 2 fields. If this is checked, the connection will be working independent from other Backup Independent WAN connections. Those in Backup Priority will ignore the status of this WAN from Backup connection, and will be used when none of the other higher priority connections are **WANs** available. This option allows you to choose whether to remain connected or disconnected when this WAN connection is no longer in the highest priority and has entered the standby Standby State state. When Remain connected is chosen, bringing up this WAN connection to active makes it immediately available for use.

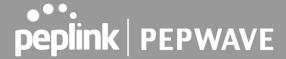

## Idle Disconnect value.

If this is checked, the connection will disconnect when idle after the configured Time value.

This option is disabled by default.

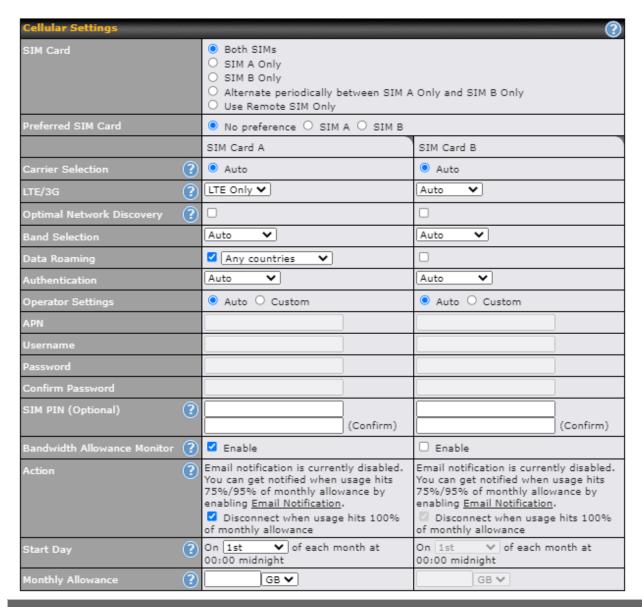

#### **Cellular Settings**

#### SIM Card

IIndicate which SIM card this cellular WAN will use. Only applies to cellular WAN with redundant SIM cards. For routers that support the SIM Injector, you may select the "Use Remote SIM Only" to provision a SIM from a SIM Injector. Further details on the SIM Injector found is available here: https://www.peplink.com/products/sim-injector/.

Preferred SIM

If "Both SIMs" were selected on the above field, then you can designate the priority

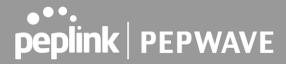

| Card                            | of the SIM card slots here.                                                                                                    |  |  |  |
|---------------------------------|----------------------------------------------------------------------------------------------------|--|--|--|
|                                 | If "Use Remote SIM Only" is selected in the SIM card section, the Remote SIM Settings will be shown.                                                                                                    |  |  |  |
|                                 | Cellular Settings  O Both SIMs O SIM A Only O SIM B Only O Alternate periodically between SIM A Only and SIM B Only Use Remote SIM Only  Control by Fusion SIM Cloud                                                                                                    |  |  |  |
| Remote SIM<br>Settings          | Scan nearby remote SIM server                                                                                                    |  |  |  |
|                                 | You may need to enable the remote SIM Host settings in the Remote SIM management, see the <b>section 22.10</b> or <b>Appendix B</b> for more details on FusionSIM. After that, click on " <b>Scan nearby remote SIM server</b> " to show the serial number(s) of the connected SIM Injector(s).                                                                                                    |  |  |  |
|                                 | If you want to select a specific SIM, in the Cellular Settings, type ":" and then the number of the SIM slot, eg.1111-2222-3333:7.                                                                                                    |  |  |  |
| LTE/3G                          | This drop-down menu allows restricting cellular to particular band. Click the button to enable the selection of specific bands.                                                                                                    |  |  |  |
| Optimal<br>Network<br>Discovery | Cellular WANs by default will only handover from 3G to LTE network when there is no active data traffic, enable this option will make it run the handover procedures after fallback to 3G for a defined effective period, even this may interrupt the connectivity for a short while.                                                                                                    |  |  |  |
| Band Selection                  | When set to <b>Auto</b> , band selection allows for automatically connecting to available, supported bands (frequencies) .  When set to Manual, you can manually select the bands (frequencies) the SIM will connect to.                                                                                                    |  |  |  |
| Data Roaming                    | This checkbox enables data roaming on this particular SIM card. When data roaming is enabled this option allows you to select in which countries the SIM has a data connection. The option is configured by using MMC (country) codes.Please check your service provider's data roaming policy before proceeding.                                                                                                    |  |  |  |
| Authentication                  | Choose from <b>PAP Only</b> or <b>CHAP Only</b> to use those authentication methods exclusively. Select <b>Auto</b> to automatically choose an authentication method.                                                                                                    |  |  |  |
| Operator<br>Settings            | This setting allows you to configure the APN settings of your connection. If <b>Auto</b> is selected, the mobile operator should be detected automatically. The connected device will be configured and connection will be made automatically. If there is any difficulty in making connection, you may select <b>Custom</b> to enter your carrier's <b>APN</b> , <b>Login</b> , <b>Password</b> , and <b>Dial Number</b> settings manually. The correct values can be obtained from your carrier. The default and recommended setting is <b>Auto</b> . |  |  |  |

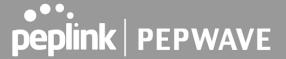

| APN / Login /<br>Password /<br>SIM PIN | When <b>Auto</b> is selected, the information in these fields will be filled automatically. Select <b>Custom</b> to customize these parameters. The parameter values are determined by and can be obtained from the ISP.                                                                                                    |
|----------------------------------------|----------------------------------------------------------------------------------------------------|
| Bandwidth<br>Allowance<br>Monitor      | Check the box Enable to enable bandwidth usage monitoring on this WAN connection for each billing cycle. When this option is not enabled, bandwidth usage of each month is still being tracked but no action will be taken.                                                                                                    |
| Action                                 | If email notification is enabled, you will be notified by email when usage hits 75% and 95% of the monthly allowance. If <b>Disconnect when usage hits 100% of monthly allowance</b> is checked, this WAN connection will be disconnected automatically when the usage hits the monthly allowance. It will not resume connection unless this option has been turned off or the usage has been reset when a new billing cycle starts. |
| Start Day                              | This option allows you to define which day of the month each billing cycle begins.                                                                                                    |
| Monthly<br>Allowance                   | This field is for defining the maximum bandwidth usage allowed for the WAN connection each month.                                                                                                    |

## **Signal Threshold Settings**

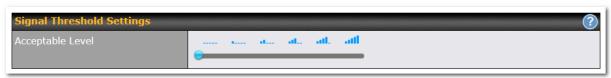

If signal threshold is defined, this connection will be treated as down when a weaker than threshold signal is determined.

The following values are used by the threshold scale:

|             | 0 bars | 1 bar | 2 bars | 3 bars | 4 bars | 5 bars |
|-------------|--------|-------|--------|--------|--------|--------|
| LTE / RSSRP | -140   | -128  | -121   | -114   | -108   | -98    |
| 3G / RSSI   | -120   | -100  | -95    | -90    | -85    | -75    |

To define the threshold manually using specific signal strength values, please click on the question Mark and the following field will be visible.

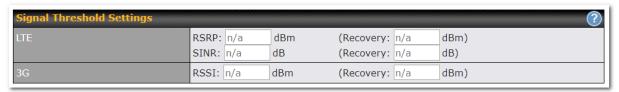

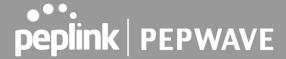

## 9.3 Wi-Fi WAN

To access Wi-Fi WAN settings, click Network>WAN>Details.

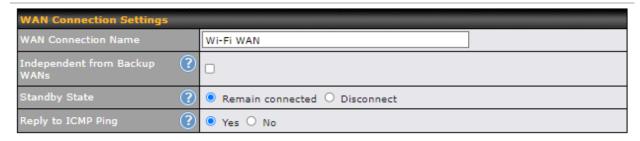

| WAN Connection Settings         |                                                                                                    |  |
|---------------------------------|----------------------------------------------------------------------------------------------------|--|
| WAN Connection<br>Name          | Enter a name to represent this WAN connection.                                                                                                    |  |
| Independent from<br>Backup WANs | If this is checked, the connection will be working independent from other Backup WAN connections. Those in Backup Priority will ignore the status of this WAN connection, and will be used when none of the other higher priority connections are available.                                                                                                    |  |
| Standby State                   | This setting specifies the state of the WAN connection while in standby. The available options are <b>Remain Connected</b> (hot standby) and <b>Disconnect</b> (cold standby).                                                                                                    |  |
| MTU                             | This setting specifies the maximum transmission unit. By default, MTU is set to <b>Custom 1440</b> . You may adjust the MTU value by editing the text field. Click <b>Default</b> to restore the default MTU value. Select <b>Auto</b> and the appropriate MTU value will be automatically detected. The auto-detection will run each time the WAN connection establishes |  |
| Reply to ICMP<br>PING           | If this setting is disabled, the WAN connection will not respond to ICMP ping requests. By default, this setting is enabled.                                                                                                    |  |

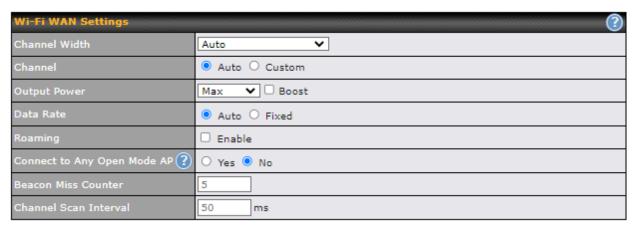

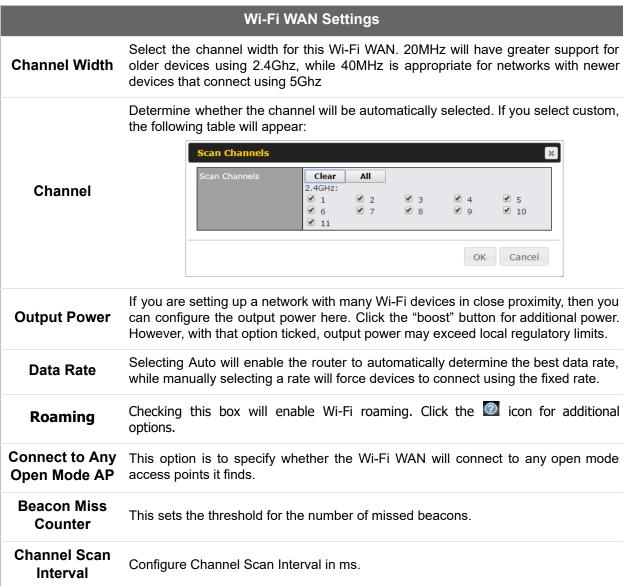

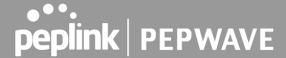

#### 9.3.1 Creating Wi-Fi Connection Profiles

You can manually create a profile to connect to a Wi-Fi connection. This is useful for creating a profile for connecting to hidden-SSID access points. Click **Network>WAN>Details>Create Profile...** to get started.

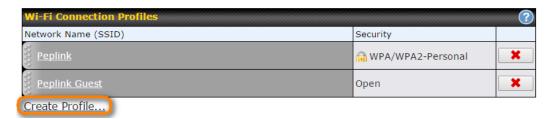

This will open a window similar to the one shown below

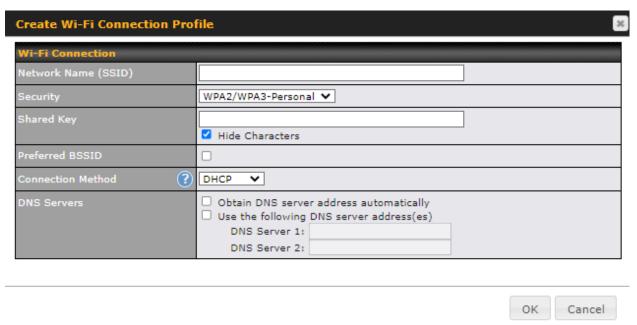

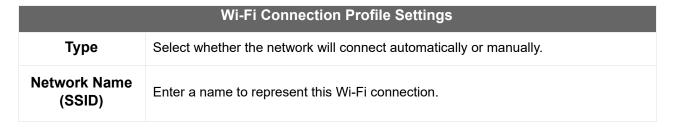

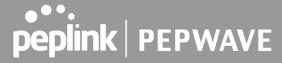

| Security            | This option allows you to select which security policy is used for this wireless network. Available options:  Open  WPA3 -Personal (AES:CCMP)  WPA2/WPA3 -Personal (AES:CCMP)  WPA2 - Personal: AES:CCMP  WPA2 - Enterprise: AES: CCMP  WPA/ WPA2 - Personal: TKIP/AES:CCMP |  |
|---------------------|----------------------------------------------------------------------------------------------------|--|
| Shared Key          | Enter the password for the wireless network.                                                                                                    |  |
| Preffered<br>BSSID  | Configure the BSSID. The BSSID is the MAC address of the wireless access point (WAP).                                                                                                    |  |
| Connected<br>Method | Choose DHCP or Static IP.                                                                                                    |  |
| DNS Servers         | Configure the DNS servers that this WAN connection should use.                                                                                                    |  |

# 9.4 WAN Connection Settings (Common)

The remaining WAN-related settings are common to the WAN connection:

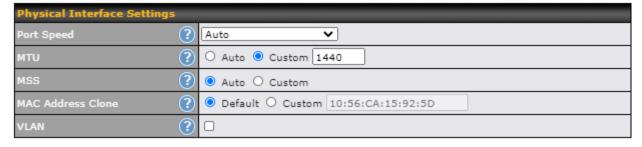

|       | Physical Interface Settings                                                                                                    |
|-------|----------------------------------------------------------------------------------------------------|
|       | This is the port speed of the WAN connection. It should be set to the same speed as the connected device in case of any port negotiation problems.                                                                                                    |
| Speed | When a static speed is set, you may choose whether to advertise its speed to the peer device or not. Advertise Speed is selected by default. You can choose not to advertise the port speed if the port has difficulty in negotiating with the peer device. |
|       | Default: Auto                                                                                                    |

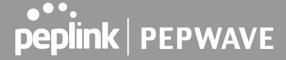

| MTU                  | This field is for specifying the Maximum Transmission Unit value of the WAN connection. An excessive MTU value can cause file downloads stall shortly after connected. You may consult your ISP for the connection's MTU value. Default value is 1440.                                                                                                    |
|----------------------|----------------------------------------------------------------------------------------------------|
|                      | This field is for specifying the Maximum Segment Size of the WAN connection.                                                                                                    |
|                      | When Auto is selected, MSS will be depended on the MTU value. When Custom is selected, you may enter a value for MSS. This value will be announced to remote TCP servers for maximum data that it can receive during the establishment of TCP connections.                                                                                                    |
| MSS                  | Some Internet servers are unable to listen to MTU setting if ICMP is filtered by firewall between the connections.                                                                                                    |
|                      | Normally, MSS equals to MTU minus 40. You are recommended to reduce the MSS only if changing of the MTU value cannot effectively inform some remote servers to size down data size.                                                                                                    |
|                      | Default: Auto                                                                                                    |
| MAC Address<br>Clone | Some service providers (e.g. cable network) identify the client's MAC address and require client to always use the same MAC address to connect to the network. If it is the case, you may change the WAN interface's MAC address to the client PC's one by entering the PC's MAC address to this field. If you are not sure, click the Default button to restore to the default value. |
| VLAN                 | Check the box to assign a VLAN to the interface.                                                                                                    |

## 9.5 WAN Health Check

To ensure traffic is routed to healthy WAN connections only, the Pepwave router can periodically check the health of each WAN connection. The health check settings for each WAN connection can be independently configured via **Network>WAN>Details**.

| Health Check Settings                                                                                                    |                                                                                                    |  |
|----------------------------------------------------------------------------------------------------|----------------------------------------------------------------------------------------------------|--|
| Method                                                                                                    | This setting specifies the health check method for the WAN connection. This value can be configured as <b>Disabled</b> , <b>PING</b> , <b>DNS Lookup</b> , or <b>HTTP</b> . The default method is <b>DNS Lookup</b> . For mobile Internet connections, the value of <b>Method</b> can be configured as <b>Disabled</b> or <b>SmartCheck</b> . |  |
|                                                                                                    | Health Check Disabled                                                                                                    |  |
| Health Check Method  Pisabled  Health Check disabled. Network problem cannot be detected.                                                                                                    |                                                                                                    |  |
| When <b>Disabled</b> is chosen in the <b>Method</b> field, the WAN connection will always be considered as up. The connection will <b>NOT</b> be treated as down in the event of IP routing errors. |                                                                                                    |  |

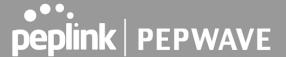

# Health Check Method: PING Health Check Method PING PING Host 1: Host 2: Use first two DNS servers as PING Hosts

ICMP ping packets will be issued to test the connectivity with a configurable target IP address or hostname. A WAN connection is considered as up if ping responses are received from either one or both of the ping hosts.

#### **PING Hosts**

This setting specifies IP addresses or hostnames with which connectivity is to be tested via ICMP ping. If **Use first two DNS servers as Ping Hosts** is checked, the target ping host will be the first DNS server for the corresponding WAN connection. Reliable ping hosts with a high uptime should be considered. By default, the first two DNS servers of the WAN connection are used as the ping hosts.

#### **Health Check Method: DNS Lookup**

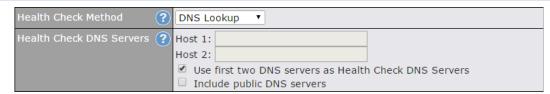

DNS lookups will be issued to test connectivity with target DNS servers. The connection will be treated as up if DNS responses are received from one or both of the servers, regardless of whether the result was positive or negative.

This field allows you to specify two DNS hosts' IP addresses with which connectivity is to be tested via DNS lookup.

If **Use first two DNS servers as Health Check DNS Servers** is checked, the first two DNS servers will be the DNS lookup targets for checking a connection's health. If the box is not checked, **Host 1** must be filled, while a value for **Host 2** is optional.

# Health Check DNS Servers

If **Include public DNS servers** is selected and no response is received from all specified DNS servers, DNS lookups will also be issued to some public DNS servers. A WAN connection will be treated as down only if there is also no response received from the public DNS servers.

Connections will be considered as up if DNS responses are received from any one of the health check DNS servers, regardless of a positive or negative result. By default, the first two DNS servers of the WAN connection are used as the health check DNS servers.

#### **Health Check Method: HTTP**

HTTP connections will be issued to test connectivity with configurable URLs and strings to match.

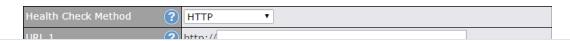

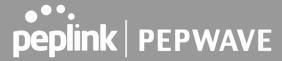

| URL1  | WAN Settings>WAN Edit>Health Check Settings>URL1                                                                                                    |
|-------|----------------------------------------------------------------------------------------------------|
|       | The URL will be retrieved when performing an HTTP health check. When <b>String to Match</b> is left blank, a health check will pass if the HTTP return code is between 200 and 299 (Note: HTTP redirection codes 301 or 302 are treated as failures). When <b>String to Match</b> is filled, a health check will pass if the HTTP return code is |
| URL 2 | between 200 and 299 and if the HTTP response content contains the string.  WAN Settings>WAN Edit>Health Check Settings>URL2                                                                                                    |
|       | If <b>URL2</b> is also provided, a health check will pass if either one of the tests passed.                                                                                                    |

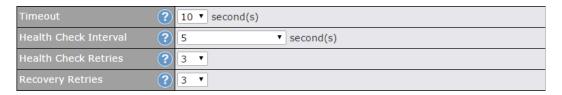

| Other Health Check Settings |                                                                                                    |
|-----------------------------|----------------------------------------------------------------------------------------------------|
| Timeout                     | This setting specifies the timeout in seconds for ping/DNS lookup requests. The default timeout is <b>5 seconds</b> .                                                                                                    |
| Health Check<br>Interval    | This setting specifies the time interval in seconds between ping or DNS lookup requests. The default health check interval is <b>5 seconds</b> .                                                                                                    |
| Health Check<br>Retries     | This setting specifies the number of consecutive ping/DNS lookup timeouts after which the Pepwave router will treat the corresponding WAN connection as down. Default health retries is set to 3. Using the default <b>Health Retries</b> setting of 3, the corresponding WAN connection will be treated as down after three consecutive timeouts.                                                                   |
| Recovery Retries            | This setting specifies the number of consecutive successful ping/DNS lookup responses that must be received before the Pepwave router treats a previously down WAN connection as up again. By default, <b>Recover Retries</b> is set to 3. Using the default setting, a WAN connection that is treated as down will be considered as up again upon receiving three consecutive successful ping/DNS lookup responses. |

## **Automatic Public DNS Server Check on DNS Test Failure**

When the health check method is set to **DNS Lookup** and health checks fail, the Pepwave router will automatically perform DNS lookups on public DNS servers. If the tests are successful, the WAN may not be down, but rather the target DNS server malfunctioned. You will see the following warning message on the main page:

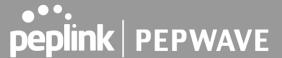

Failed to receive DNS response from the health-check DNS servers for WAN connection 3. But public DNS server lookup test via the WAN passed. So please check the DNS server settings.

# 9.6 Bandwidth Allowance Monitoring

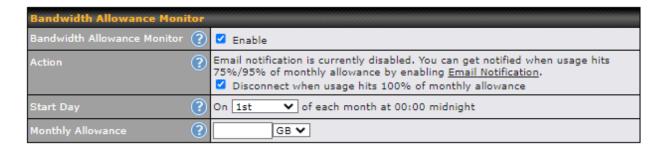

| Bandwidth Allowance Monitor |                                                                                                    |
|-----------------------------|----------------------------------------------------------------------------------------------------|
|                             | If <b>Email Notification</b> is enabled, you will be notified by email when usage hits 75% and 95% of the monthly allowance.                                                                                                    |
| Action                      | If <b>Disconnect when usage hits 100% of monthly allowance</b> is checked, this WAN connection will be disconnected automatically when the usage hits the monthly allowance. It will not resume connection unless this option has been turned off or the usage has been reset when a new billing cycle starts. |
| Start Day                   | This option allows you to define which day of the month each billing cycle begins.                                                                                                    |
| Monthly<br>Allowance        | This field is for defining the maximum bandwidth usage allowed for the WAN connection each month.                                                                                                    |

#### **Disclaimer**

Due to different network protocol overheads and conversions, the amount of data reported by this Peplink device is not representative of actual billable data usage as metered by your network provider. Peplink disclaims any obligation or responsibility for any events arising from the use of the numbers shown here.

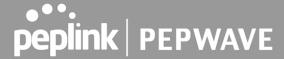

#### Additional Public IP address 9.7

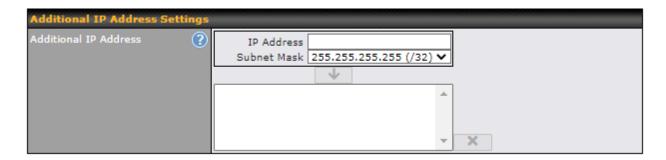

# Additional Public IP Settings

IP Address List represents the list of fixed Internet IP addresses assigned by the ISP in the event that more than one Internet IP address is assigned to this WAN IP Address List connection. Enter the fixed Internet IP addresses and the corresponding subnet mask, and then click the **Down Arrow** button to populate IP address entries to the IP Address List.

#### **Dynamic DNS Settings** 9.8

Pepwave routers are capable of registering the domain name relationships to dynamic DNS service providers. Through registration with dynamic DNS service provider(s), the default public Internet IP address of each WAN connection can be associated with a host name. With dynamic DNS service enabled for a WAN connection, you can connect to your WAN's IP address from the external, even if its IP address is dynamic. You must register for an account from the listed dynamic DNS service providers before enabling this option.

If the WAN connection's IP address is a reserved private IP address (i.e., behind a NAT router), the public IP of each WAN will be automatically reported to the DNS service provider.

Either upon a change in IP addresses or every 23 days without link reconnection, the Pepwave router will connect to the dynamic DNS service provider to perform an IP address update within the provider's records.

The settings for dynamic DNS service provider(s) and the association of hostname(s) are configured via Network>WAN>Details>Dynamic DNS Service Provider/Dynamic DNS Settings.

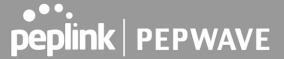

| Dynamic DNS Service<br>Provider | changeip.com ▼ |
|---------------------------------|----------------|
| User ID                         |                |
| Password                        |                |
| Confirm Password                |                |
| Hosts                           |                |
|                                 |                |
|                                 |                |
|                                 |                |

## **Dynamic DNS Settings**

This setting specifies the dynamic DNS service provider to be used for the WAN based on supported dynamic DNS service providers:

- changeip.com
- dyndns.org
- no-ip.org
- tzo.comDNS-O-Matic
  - Others...

Support custom Dynamic DNS servers by entering its URL. Works with any service compatible with DynDNS API.

Select **Disabled** to disable this feature.

# Account Name / Email Address

**Dynamic DNS** 

This setting specifies the registered user name for the dynamic DNS service.

# Password / TZO Key

This setting specifies the password for the dynamic DNS service.

#### Hosts / Domain

This field allows you to specify a list of host names or domains to be associated with the public Internet IP address of the WAN connection. If you need to enter more than one host, use a carriage return to separate them.

#### **Important Note**

In order to use dynamic DNS services, appropriate host name registration(s) and a valid account with a supported dynamic DNS service provider are required. A dynamic DNS update is performed whenever a WAN's IP address changes (e.g., the IP is changed after a DHCP IP refresh, reconnection, etc.). Due to dynamic DNS service providers' policy, a dynamic DNS host will automatically expire if the host record has not been updated for a long time. Therefore the Pepwave router performs an update every 23 days, even if a WAN's IP address has not changed.

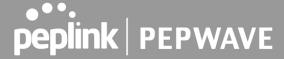

# 10 Advanced Wi-Fi Settings

Wi-Fi settings can be configured at **Advanced>Wi-Fi Settings** (or **AP>Settings** on some models). Note: Menus displayed can vary by model.

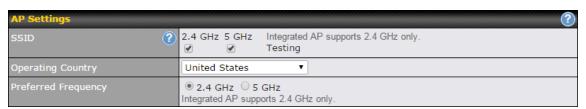

|                        | AP Settings                                                                                                    |
|------------------------|----------------------------------------------------------------------------------------------------|
| SSID                   | You can select the wireless networks for 2.4 GHz or 5 GHz separately for each SSID.                                                                                   |
|                        | This drop-down menu specifies the national/regional regulations which the Wi-Fi radio should follow.                                                                  |
| Operating              | <ul> <li>If a North American region is selected, RF channels 1 to 11 will be<br/>available and the maximum transmission power will be 26 dBm (400<br/>mW).</li> </ul> |
| Country                | <ul> <li>If European region is selected, RF channels 1 to 13 will be available.</li> <li>The maximum transmission power will be 20 dBm (100 mW).</li> </ul>           |
|                        | <b>N</b> ote: Users are required to choose an option suitable to local laws and regulations.                                                                          |
| Preferred<br>Frequency | Indicate the preferred frequency to use for clients to connect.                                                                                                    |

#### **Important Note**

Per FCC regulation, the country selection is not available on all models marketed in the US. All US models are fixed to US channels only.

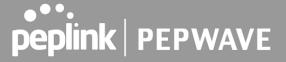

|                                     | 2.4 GHz                                                  | 5 GHz                                                                                                    |
|-------------------------------------|----------------------------------------------------------|----------------------------------------------------------------------------------------------------|
| Protocol                            | 802.11ng                                                 | 802.11n/ac                                                                                               |
| Channel Width                       | 20 MHz ▼                                                 | Auto ▼                                                                                                   |
| Channel                             | Auto • Edit Channels: 1 2 3 4 5 6 7 8 9 10 11            | Auto   Channels: 36 40 44 48 52 56 60 64 100 104 108 112 116 120 124 128 132 136 140 149 153 157 161 165 |
| Auto Channel Update                 | Daily at 03 ▼:00  Wait until no active client associated | Daily at 03 ▼:00  Wait until no active client associated                                                 |
| Output Power                        | Fixed: Max ▼ □ Boost                                     | Fixed: Max ▼ □ Boost                                                                                     |
| Client Signal Strength<br>Threshold | 0 -95 dBm (0: Unlimited)                                 | 0 -95 dBm (0: Unlimited)                                                                                 |
| Maximum number of clients           | 0 (0: Unlimited)                                         | 0 (0: Unlimited)                                                                                         |

|                                        | AP Settings (part 2)                                                                                                    |
|----------------------------------------|----------------------------------------------------------------------------------------------------|
| Protocol                               | This option allows you to specify whether 802.11b and/or 802.11g client association requests will be accepted. Available options are <b>802.11ng</b> and <b>802.11na</b> . By default, <b>802.11ng</b> is selected.                                                          |
| Channel Width                          | Available options are <b>20 MHz</b> , <b>40 MHz</b> , and <b>Auto (20/40 MHz)</b> . Default is <b>Auto (20/40 MHz)</b> , which allows both widths to be used simultaneously.                                                                                                 |
| Channel                                | This option allows you to select which 802.11 RF channel will be utilized. <b>Channel 1 (2.412 GHz)</b> is selected by default.                                                                                                    |
| Auto Channel<br>Update                 | Indicate the time of day at which update automatic channel selection.                                                                                                    |
| Output Power                           | This option is for specifying the transmission output power for the Wi-Fi AP. There are 4 relative power levels available — <b>Max</b> , <b>High</b> , <b>Mid</b> , and <b>Low</b> . The actual output power will be bound by the regulatory limits of the selected country. |
| Client Signal<br>Strength<br>Threshold | Clients with signal strength lower than this value will not be allowed to connect.                                                                                                    |
| Maximum number of clients              | This setting determines the maximum number of clients that can connect to this Wi-Fi frequency.                                                                                                    |

Advanced Wi-Fi AP settings can be displayed by clicking the on the top right-hand corner of the Wi-Fi AP Settings section, which can be found at AP>Settings. Other models will display a separate section called Wi-Fi AP Advanced Settings, which can be found at Advanced>Wi-Fi Settings.

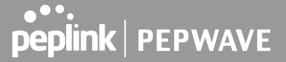

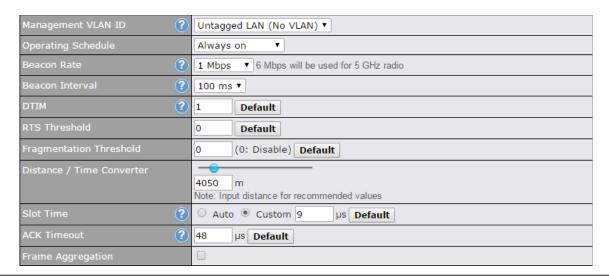

| Advanced AP Settings                    |                                                                                                    |
|-----------------------------------------|----------------------------------------------------------------------------------------------------|
| Management VLAN<br>ID                   | This field specifies the VLAN ID to tag to management traffic, such as communication traffic between the AP and the AP Controller. The value is zero by default, which means that no VLAN tagging will be applied.  Note: Change this value with caution as alterations may result in loss of connection to the AP Controller. |
| Operating<br>Schedule                   | Choose from the schedules that you have defined in System>Schedule. Select the schedule for the integrated AP to follow from the drop-down menu.                                                                                                    |
| Beacon Rate <sup>A</sup>                | This option is for setting the transmit bit rate for sending a beacon. By default, <b>1Mbps</b> is selected.                                                                                                    |
| Beacon Interval <sup>A</sup>            | This option is for setting the time interval between each beacon. By default, <b>100ms</b> is selected.                                                                                                    |
| DTIM <sup>A</sup>                       | This field allows you to set the frequency for the beacon to include delivery traffic indication messages. The interval is measured in milliseconds. The default value is set to $\bf 1 \ ms$ .                                                                                                    |
| RTS Threshold <sup>A</sup>              | The RTS (Request to Clear) threshold determines the level of connection required before the AP starts sending data. The recommended standard of the RTS threshold is around 500.                                                                                                    |
| Fragmentation<br>Threshold <sup>A</sup> | This setting determines the maximum size of a packet before it gets fragmented into multiple pieces.                                                                                                    |
| Distance / Time<br>Convertor            | Select the range you wish to cover with your Wi-Fi, and the router will make recommendations for the Slot Time and ACK Timeout.                                                                                                    |
| Slot Time <sup>A</sup>                  | This field is for specifying the unit wait time before transmitting a packet. By default, this field is set to $9~\mu s$ .                                                                                                    |

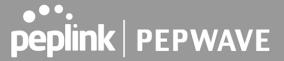

| ACK Timeout <sup>A</sup> | This field is for setting the wait time to receive an acknowledgement packet before performing a retransmission. By default, this field is set to $48~\mu s$ . |
|--------------------------|----------------------------------------------------------------------------------------------------|
| Frame Aggregation        | This option allows you to enable frame aggregation to increase transmission throughput.                                                                        |

<sup>&</sup>lt;sup>A</sup> - Advanced feature, please click the button on the top right-hand corner to activate.

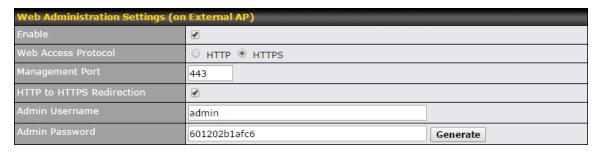

| Web Administration Settings |                                                                               |  |
|-----------------------------|-------------------------------------------------------------------------------|--|
| Enable                      | Ticking this box enables web admin access for APs located on the WAN.         |  |
| Web Access<br>Protocol      | Determines whether the web admin portal can be accessed through HTTP or HTTPS |  |
| Management Port             | Determines the port at which the management UI can be accessed.               |  |
| Admin Username              | Determines the username to be used for logging into the web admin portal      |  |
| Admin Password              | Determines the password for the web admin portal on external AP.              |  |

Wi-Fi WAN settings can be configured at **Advanced>Wi-Fi Settings** (or **Advanced>Wi-Fi WAN** or some models).

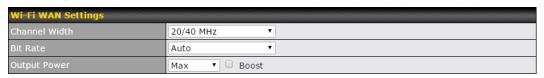

| Wi-Fi WAN Settings |                                                                                                    |  |
|--------------------|----------------------------------------------------------------------------------------------------|--|
| Channel Width      | Available options are <b>20/40 MHz</b> and <b>20 MHz</b> . Default is <b>20/40 MHz</b> , which allows both widths to be used simultaneously.                                                                                                    |  |
| Bit Rate           | This option allows you to select a specific bit rate for data transfer over the device's Wi-Fi network. By default, <b>Auto</b> is selected.                                                                                                    |  |
| Output Power       | This option is for specifying the transmission output power for the Wi-Fi AP. There are 4 relative power levels available – <b>Max</b> , <b>High</b> , <b>Mid</b> , and <b>Low</b> . The actual output power will be bound by the regulatory limits of the selected country. |  |
|                    | Note that selecting the <b>Boost</b> option may cause the MAX's radio output to exceed local regulatory limits.                                                                                                    |  |

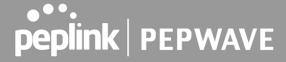

# 11 MediaFast Configuration

MediaFast settings can be configured from the **Advanced** menu.

# 11.1 Setting Up MediaFast Content Caching

To access MediaFast content caching settings, select Advanced>Cache Control

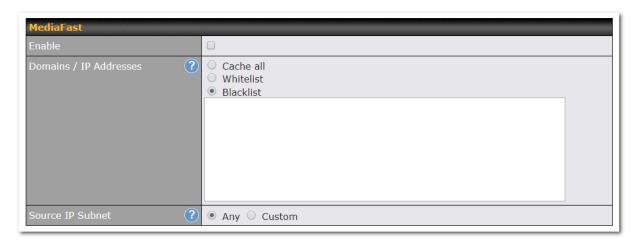

| MediaFast                 |                                                                                                    |  |
|---------------------------|----------------------------------------------------------------------------------------------------|--|
| Enable                    | Click the checkbox to enable MediaFast content caching.                                                                                                    |  |
| Domains / IP<br>Addresses | Choose to <b>Cache on all domains</b> , or enter domain names and then choose either <b>Whitelist</b> (cache the specified domains only) or <b>Blacklist</b> (do not cache the specified domains). |  |
| Source IP<br>Subnet       | This setting allows caching to be enabled on custom subnets only. If "Any" is selected, then caching will apply to all subnets.                                                                    |  |

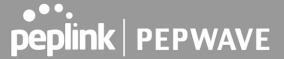

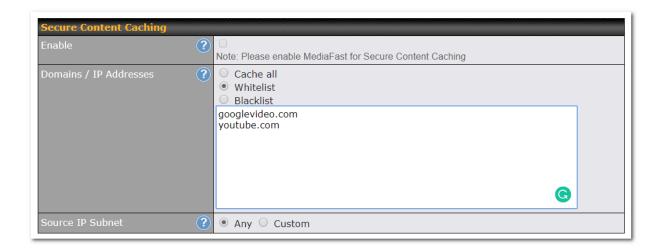

The **Secure Content Caching** menu operates identically to the **MediaFast** menu, except it is for secure content cachting accessible through https://.

In order for Mediafast devices to cache and deliver HTTPS content, every client needs to have the necessary certificates installed\*.

\*See <a href="https://forum.peplink.com/t/certificate-installation-for-mediafast-https-caching/">https://forum.peplink.com/t/certificate-installation-for-mediafast-https-caching/</a>

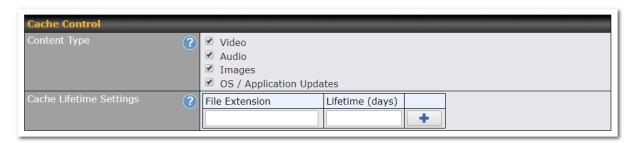

| Cache Control              |                                                                                                    |  |
|----------------------------|----------------------------------------------------------------------------------------------------|--|
| Content Type               | Check these boxes to cache the listed content types or leave boxes unchecked to disable caching for the listed types.                                                                          |  |
| Cache Lifetime<br>Settings | Enter a file extension, such as JPG or DOC. Then enter a lifetime in days to specify how long files with that extension will be cached. Add or delete entries using the controls on the right. |  |

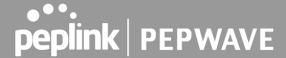

# 11.2 Scheduling Content Prefetching

Content prefetching allows you to download content on a schedule that you define, which can help to preserve network bandwidth during busy times and keep costs down. To access MediaFast content prefetching settings, select **Advanced >Prefetch Schedule**.

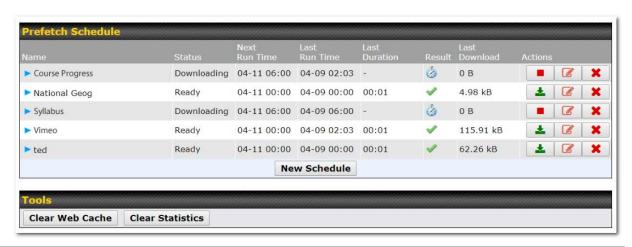

|                                   | Prefetch Schedule Settings                                                                                                    |
|-----------------------------------|----------------------------------------------------------------------------------------------------|
| Name                              | This field displays the name given to the scheduled download.                                                                                                    |
| Status                            | Check the status of your scheduled download here.                                                                                                    |
| Next Run<br>Time/Last Run<br>Time | These fields display the date and time of the next and most recent occurrences of the scheduled download.                                                                                                    |
| Last Duration                     | Check this field to ensure that the most recent download took as long as expected to complete. A value that is too low might indicate an incomplete download or incorrectly specified download target, while a value that is too long could mean a download with an incorrectly specified target or stop time.                                                                                                    |
| Result                            | This field indicates whether downloads are in progress ( $^{\&}$ ) or complete ( $\checkmark$ ).                                                                                                    |
| Last Download                     | Check this field to ensure that the most recent download file size is within the expected range. A value that is too low might indicate an incomplete download or incorrectly specified download target, while a value that is too long could mean a download with an incorrectly specified target or stop time. This field is also useful for quickly seeing which downloads are consuming the most storage space. |
| Actions                           | To begin a scheduled download immediately, click .  To cancel a scheduled download, click .  To edit a scheduled download, click .                                                                                                    |

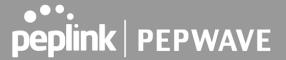

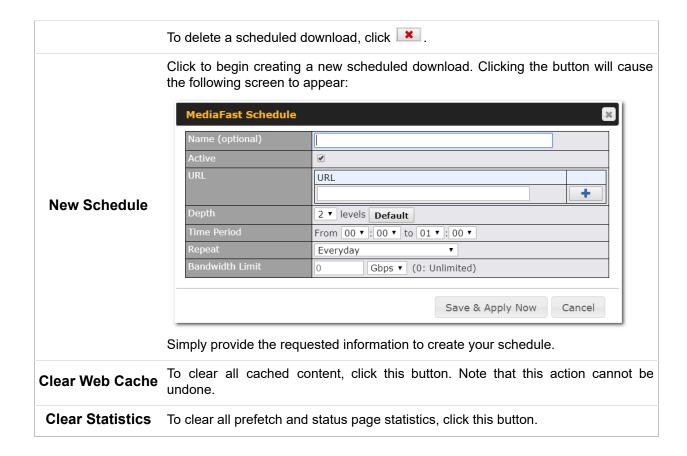

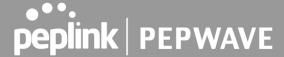

# 11.3 Viewing MediaFast Statistics

To get details on storage and bandwidth usage, select **Status>MediaFast**.

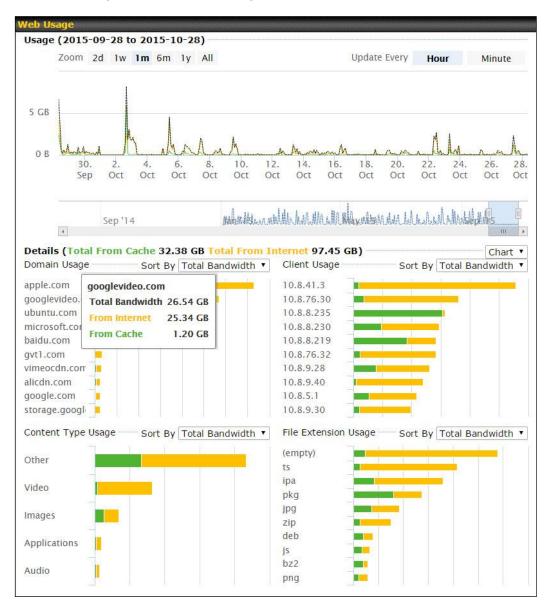

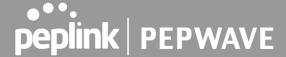

# 12 ContentHub

ContentHub allows you to deliver webpages and applications to users connected to the SSID using the local storage on your router, like the Max HD2/HD4 with Mediafast, which can store up to 8GB of media. Users will be able to access news, articles, videos, and access your web app without the need for internet access.

The ContentHub can be used to provide infotainment to connected users on transport.

# 12.1 Configuring the ContentHub

ContentHub storage needs to be configured before content can be uploaded to the ContentHub. Click on the link on the information panel to configure storage.

ContentHub storage has not been configured. Click <u>here</u> to review storage configuration

To access ContentHub, navigate to **Advanced > ContentHub** and check the **Enable** box.

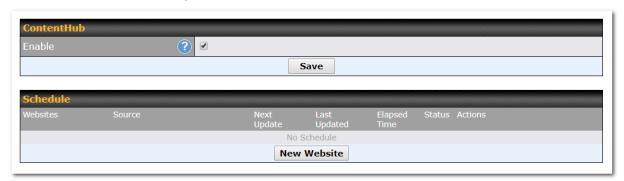

On an external server, configure content (a website or application) that will be synced to the ContentHub. For example, an html5 website.

To configure a website or application as content, follow the steps below.

# Configure a website for ContentHub

This option allows you to sync a website to the Pepwave router. This website will then be published with the specified domain from the router itself and makes the content available to the client via the HTTP/HTTPS protocol.

Only FTP sync is supported for this type of ContentHub content.

The content should be uploaded to an FTP server before you sync it with ContentHub.

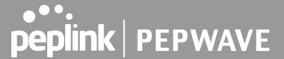

Click **New Website** and a window with the following configuration options will appear:

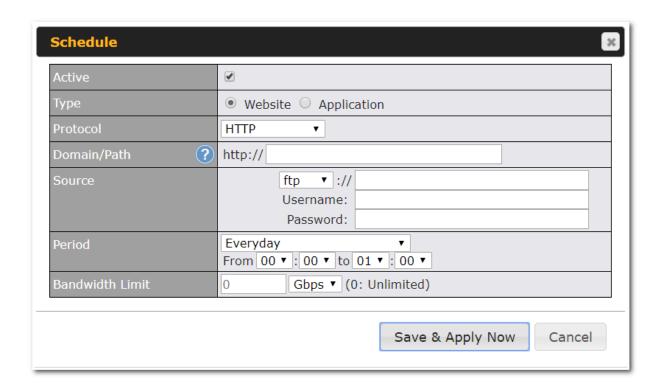

|                    | Schedule                                                                                                    |
|--------------------|----------------------------------------------------------------------------------------------------|
| Active             | Checking the box toggles the activation of the content.                                                                                 |
| Туре               | Select the type of content: Website or Application.                                                                                     |
| Protocol           | Configure the protocol to be used: HTTP, HTTPS or both.                                                                                 |
| Domain/Path        | Enter the URL for the ContenHub to use as the domain name for client access (such as http://mytest.com).                                |
| Method             | Only applicable for <b>Application</b> type content. Choose between sync or file upload.                                                |
| Source             | Enter the details of the server that the content will be downloaded from. Enter credentials under <b>Username</b> and <b>Password</b> . |
| Period             | This field determines how often the router will search for updates to the source content.                                               |
| Bandwidth<br>Limit | Set a bandwidth limit for clients.                                                                                                    |

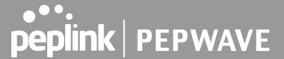

Click "Save & Apply Now" to activate the changes. A screenshot of the display after configuration is shown below:

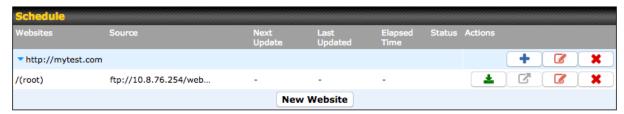

The content will be synced regularly according to the time set in the **Period** that was configured earlier.

If you want to activate the sync manually, you can click the "icon. The "Status" column will display the sync progress. When the sync is completed, a summary will be displayed, as shown in the screenshot below:

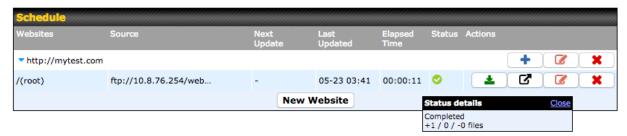

To access the content, open a browser in the MFA's client and enter the domain details that were configured earlier (such as <a href="http://mytest.com">http://mytest.com</a>).

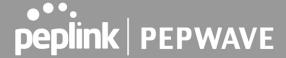

# Configure an application for ContentHub

MediaFast routers allow you to configure and publish any application from the router itself by using one of the supported frameworks below:

- Python (version 2.7.12)
- Ruby (version 2.3.3)
- Node.js (version 6.9.2)

Install the desired framework under "Package Manager" as shown below:

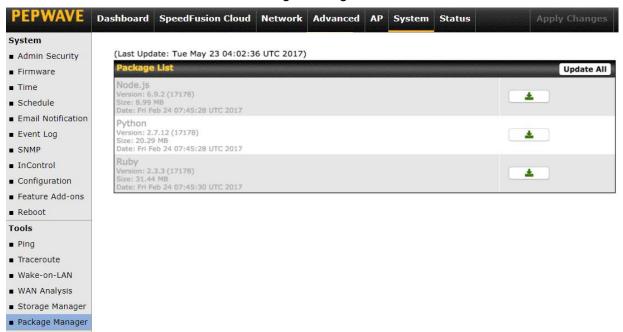

After installing the framework, change the "Type" to "Application" and configure the website.

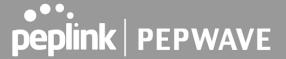

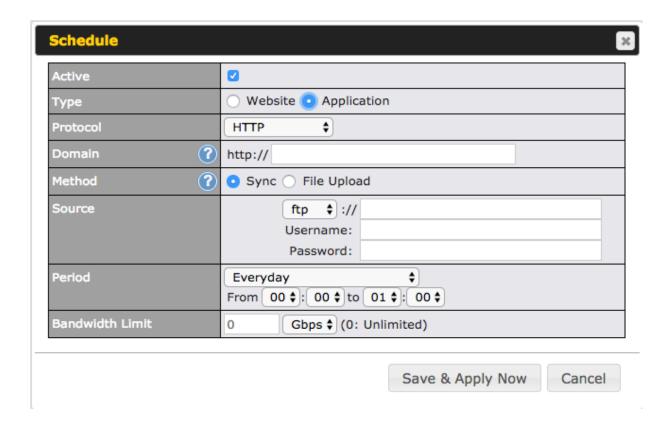

The setting is the same as the Website type (refer to the description in the section above).

Application type content need to be packed as explained below:

- 1. Implement two bash script files, start.sh and stop.sh in the root folder, to start and stop your application. The MediaFast router will only execute start.sh and stop.sh when the corresponding website is enabled and disabled respectively.
- 2. Compress the application files and the bash script to .tar.gz format.
- 3. Upload this tar file to the router.

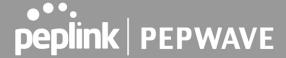

# 13 Docker

MediaFast enabled routers can host Docker containers when running Firmware 7.1 or later.

Docker is an open platform for developing, shipping, and running applications.

From Firmware version 7.1.0 and upwards, it is possible to install and run Docker Containers on your Pepwave routers with MediaFast, such as the MAX HD2 and the MAX HD4.

Due to the nature of Docker and its unlimited variables, this feature is supported by Pepwave up to the point of creating a running Docker Container.

Information about Docker can be found on the Docker Documentation site:

https://docs.docker.com/ 2

This will allow you to run a file sharing platform (ownCloud), a web server (WordPress, Joomla!), a learning platform (Moodle), or a visualisation tool for viewing large scale data (Kibana).

When creating a new Docker Container, the Pepwave router will search through the Docker Hub repository. https://hub.docker.com/explore/ 7

For detailed configuration instructions, refer to our knowledge base:

https://forum.peplink.com/t/how-to-run-a-docker-application-on-a-peplink-mediafast-router/1602

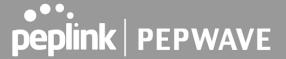

# **14 KVM**

MediaFast enabled routers now support KVM. Users will have to download and install Virtual Machine Manager to manage the KVM virtual machines. Through this, users are able to virtualise a Linux environment.

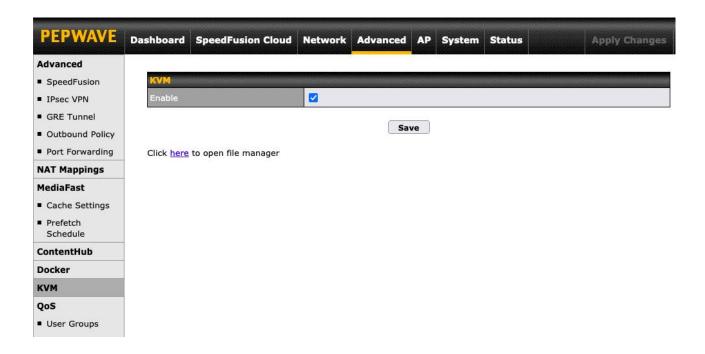

For detailed configuration instructions, refer to our knowledge base articles:

- 1. <u>How to install a Virtual Machine on Peplink/Pepwave MediaFast/ContentHub Routers</u>
- 2. <u>How to Install Virtual Machine with USB storage on Peplink/Pepwave MediaFast/ContentHub Routers</u>

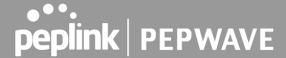

# 15 Bandwidth Bonding SpeedFusion™ / PepVPN

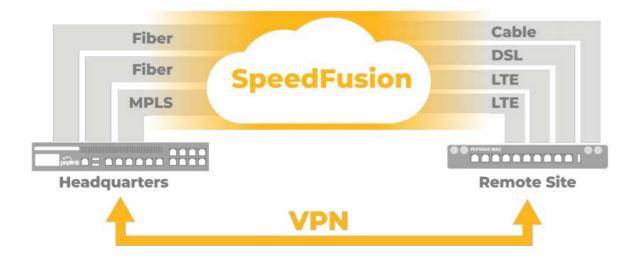

Pepwave bandwidth bonding SpeedFusion<sup>™</sup> is our patented technology that enables our SD-WAN routers to bond multiple Internet connections to increase site-to-site bandwidth and reliability. SpeedFusion functionality securely connects your Pepwave router to another Pepwave or Peplink device (Peplink Balance 210/310/380/580/710/1350 only). Data, voice, or video communications between these locations are kept confidential across the public Internet.

Bandwidth bonding SpeedFusion<sup>™</sup> is specifically designed for multi-WAN environments. In case of failures and network congestion at one or more WANs, other WANs can be used to continue carrying the network traffic.

Different models of our SD-WAN routers have different numbers of site-to-site connections allowed. End-users who need to have more site-to-site connections can purchase a SpeedFusion license to increase the number of site-to-site connections allowed.

Pepwave routers can aggregate all WAN connections' bandwidth for routing SpeedFusion™ traffic. Unless all the WAN connections of one site are down, Pepwave routers can keep the VPN up and running.

VPN bandwidth bonding is supported in Firmware 5.1 or above. All available bandwidth will be utilized to establish the VPN tunnel, and all traffic will be load balanced at packet level across all links. VPN bandwidth bonding is enabled by default.

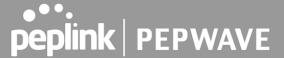

# 15.1 PepVPN

To configure PepVPN and SpeedFusion, navigate to **Advanced>SpeedFusion™** or **Advanced>PepVPN**.

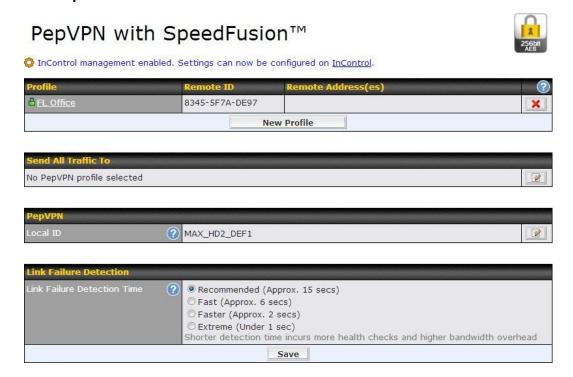

The local LAN subnet and subnets behind the LAN (defined under **Static Route** on the LAN settings page) will be advertised to the VPN. All VPN members (branch offices and headquarters) will be able to route to local subnets.

Note that all LAN subnets and the subnets behind them must be unique. Otherwise, VPN members will not be able to access each other.

All data can be routed over the VPN using the 256-bit AES encryption standard. To configure, navigate to **Advanced>SpeedFusion™** or **Advanced>PepVPN** and click the **New Profile** button to create a new VPN profile (you may have to first save the displayed default profile in order to access the **New Profile** button). Each profile specifies the settings for making VPN connection with one remote Pepwave or Peplink device. Note that available settings vary by model.

A list of defined SpeedFusion connection profiles and a **Link Failure Detection Time** option will be shown. Click the **New Profile** button to create a new VPN connection profile for making a VPN connection to a remote Pepwave or Peplink device via the available WAN connections. Each profile is for making a VPN connection with one remote Pepwave or Peplink Device.

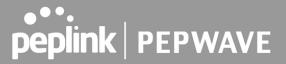

| PepVPN Profile                               |   |                                                     |                 |       | 3 |
|----------------------------------------------|---|-----------------------------------------------------|-----------------|-------|---|
| Name                                         | ? |                                                     |                 |       |   |
| Enable                                       |   |                                                     |                 |       |   |
| Encryption                                   | ? | ● \$\frac{1}{2}\$256-bit AES ○ \$\frac{1}{2}\$OFF   |                 |       |   |
| Authentication                               |   | Remote ID / Pre-shared Key                          |                 |       |   |
| Remote ID / Pre-shared Key                   |   | Remote ID                                           | Pre-share       | d Key |   |
|                                              |   |                                                     |                 |       |   |
| NAT Mode                                     | ? |                                                     |                 |       |   |
| Remote IP Address / Host<br>Names (Optional) | ? |                                                     |                 |       |   |
|                                              |   | If this field is empty, this field on the remote un | it must be fill | lled  |   |
| Cost                                         | ? | 10                                                  |                 |       |   |
| Data Port                                    | ? | Auto O Custom                                       |                 |       |   |
| Bandwidth Limit                              | ? |                                                     |                 |       |   |
| WAN Smoothing                                | ? | Off 🗸                                               |                 |       |   |
| Forward Error Correction                     | ? | Off 🗸                                               |                 |       |   |
| Receive Buffer                               | ? | 0 ms                                                |                 |       |   |
| Packet Fragmentation                         | ? | Always O Use DF Flag                                |                 |       |   |
| Use IP ToS                                   |   |                                                     |                 |       |   |
| Latency Difference Cutoff                    | ? | 500 ms                                              |                 |       |   |

| PepVPN Profile Settings       |                                                                                                    |  |
|-------------------------------|----------------------------------------------------------------------------------------------------|--|
| Name                          | This field is for specifying a name to represent this profile. The name can be any combination of alphanumeric characters (0-9, A-Z, a-z), underscores (_), dashes (-), and/or non-leading/trailing spaces ( ).                                                                                                    |  |
| Active                        | When this box is checked, this VPN connection profile will be enabled. Otherwise, it will be disabled.                                                                                                    |  |
| Encryption                    | By default, VPN traffic is encrypted with <b>256-bit AES</b> . If <b>Off</b> is selected on both sides of a VPN connection, no encryption will be applied.                                                                                                    |  |
| Authentication                | Select from <b>By Remote ID Only</b> , <b>Preshared Key</b> , or <b>X.509</b> to specify the method the Pepwave MAX will use to authenticate peers. When selecting <b>By Remote ID Only</b> , be sure to enter a unique peer ID number in the <b>Remote ID</b> field.                                                                                                    |  |
| Remote ID /<br>Pre-shared Key | This optional field becomes available when <b>Remote ID</b> / <b>Pre-shared Key</b> is selected as the Pepwave router's VPN <b>Authentication</b> method, as explained above. <b>Pre-shared Key</b> defines the pre-shared key used for this particular VPN connection. The VPN connection's session key will be further protected by the pre-shared key. The connection will be up only if the pre-shared keys on each side |  |

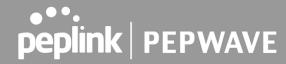

|                                    | match. When the peer is running firmware 5.0+, this setting will be ignored.                                                                                                    |
|------------------------------------|----------------------------------------------------------------------------------------------------|
|                                    | Enter Remote IDs either by typing out each Remote ID and Pre-shared Key, or by pasting a CSV. If you wish to paste a CSV, click the local icon next to the "Remote ID / Preshared Key" setting.                                                                                                    |
| Remote<br>ID/Remote<br>Certificate | These optional fields become available when <b>X.509</b> is selected as the Pepwave MAX's VPN authentication method, as explained above. To authenticate VPN connections using X.509 certificates, copy and paste certificate details into these fields. To get more information on a listed X.509 certificate, click the <b>Show Details</b> link below the field.                 |
| Allow Shared<br>Remote ID          | When this option is enabled, the router will allow multiple peers to run using the same remote ID.                                                                                                    |
| NAT Mode                           | Check this box to allow the local DHCP server to assign an IP address to the remote peer. When <b>NAT Mode</b> is enabled, all remote traffic over the VPN will be tagged with the assigned IP address using network address translation.                                                                                                    |
| Remote IP<br>Address / Host        | If <b>NAT Mode</b> is not enabled, you can enter a remote peer's WAN IP address or hostname(s) here. If the remote uses more than one address, enter only one of them here. Multiple hostnames are allowed and can be separated by a space character or carriage return. Dynamic-DNS host names are also accepted.                                                                  |
| Names<br>(Optional)                | This field is optional. With this field filled, the Pepwave MAX will initiate connection to each of the remote IP addresses until it succeeds in making a connection. If the field is empty, the Pepwave MAX will wait for connection from the remote peer. Therefore, at least one of the two VPN peers must specify this value. Otherwise, VPN connections cannot be established. |
| Cost                               | Define path cost for this profile.  OSPF will determine the best route through the network using the assigned cost.  Default: 10                                                                                                    |
| Data Port                          | This field is used to specify a UDP port number for transporting outgoing VPN data. If <b>Default</b> is selected, UDP port 4500 will be used. Port 32015 will be used if the remote unit uses Firmware prior to version 5.4 or if port 4500 is unavailable. If <b>Custom</b> is selected, enter an outgoing port number from 1 to 65535.                                           |
|                                    | Click the icon to configure data stream using TCP protocol [EXPERIMENTAL].In the case TCP protocol is used, the exposed TCP session option can be authorised to work with TCP accelerated WAN link.                                                                                                    |
| Bandwidth Limit                    | Define maximum download and upload speed to each individual peer. This functionality requires the peer to use PepVPN version 4.0.0 or above.                                                                                                    |
| WAN Smoothing                      | While using PepVPN, utilize multiple WAN links to reduce the impact of packet loss and get the lowest possible latency at the expense of extra bandwidth consumption. This is suitable for streaming applications where the average bitrate requirement is much lower than the WAN's available bandwidth.                                                                           |

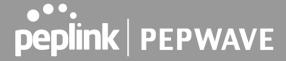

|                                              | Off - Disable WAN Smoothing.                                                                                                    |
|----------------------------------------------|----------------------------------------------------------------------------------------------------|
|                                              | Normal - The total bandwidth consumption will be at most 2x of the original data traffic.                                                                                                    |
|                                              | Medium - The total bandwidth consumption will be at most 3x of the original data traffic.                                                                                                    |
|                                              | High - The total bandwidth consumption depends on the number of connected active tunnels.                                                                                                    |
| Forward Error                                | Forward Error Correction (FEC) can help to recover packet loss by using extra bandwidth to send redundant data packets. Higher FEC level will recover packets on a higher loss rate link.                                                                                                    |
| Correction                                   | The expected overhead of Low is 13.3% and High is 26.7%.                                                                                                    |
|                                              | Require peer using PepVPN version 8.0.0 and above.                                                                                                    |
| Receive Buffer                               | Receive Buffer can help to reduce out-of-order packets and jitter, but will introduce extra latency to the tunnel. Default is 0 ms, which disables the buffer, and maximum buffer size is 2000 ms.                                                                                                    |
|                                              | If the packet size is larger than the tunnel's MTU, it will be fragmented inside the tunnel in order to pass through.                                                                                                    |
| Packet<br>Fragmentation                      | Select Always to fragment any packets that are too large to send, or Use DF Flag to only fragment packets with Don't Fragment bit cleared. This can be useful if your application does Path MTU Discovery, usually sending large packets with DF bit set, if allowing them to go through by fragmentation, the MTU will not be detected correctly. |
| Use IP ToS <sup>A</sup>                      | Checking this button enables the use of IP ToS header field.                                                                                                    |
| Latency<br>Difference<br>Cutoff <sup>A</sup> | Traffic will be stopped for links that exceed the specified millisecond value with respect to the lowest latency link. (e.g. Lowest latency is 100ms, a value of 500ms means links with latency 600ms or more will not be used)                                                                                                    |

<sup>&</sup>lt;sup>A</sup> - Advanced feature, please click the button on the top right-hand corner to activate.

To enable Layer 2 Bridging between PepVPN profiles, navigate to **Network>LAN>Basic Settings>\*LAN Profile Name\*** and refer to instructions in section 9.1

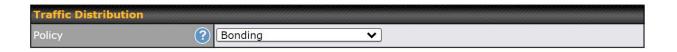

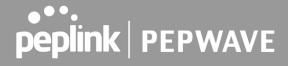

| Traffic Distribution           |   |                            |  |
|--------------------------------|---|----------------------------|--|
| Policy (                       | ? | Dynamic Weighted Bonding 🕶 |  |
| Congestion Latency Level (     | ? | Default <b>▼</b>           |  |
| Ignore Packet Loss Event (     | ? |                            |  |
| Disable Bufferbloat Handling ( | ? |                            |  |
| Disable TCP ACK Optimization ( | ? |                            |  |
| Packet Jitter Buffer (         | ? | 150 ms                     |  |

| Traffic Distribution               |                                                                                                    |
|------------------------------------|----------------------------------------------------------------------------------------------------|
| Policy                             | <ul> <li>This option allows you to select the desired out-bound traffic distribution policy:</li> <li>Bonding - Aggregate multiple WAN-to-WAN links into a single higher throughput tunnel.</li> <li>Dynamic Weighted Bonding - Aggregates WAN-to-WAN links with similar latencies.</li> <li>By default, Bonding is selected as a traffic distribution policy.</li> </ul>                                                                          |
| Congestion<br>Latency Level        | For most WANs, especially on cellular networks, the latency will increase when the link becomes more congested.  Setting the <b>Congestion Latency Level</b> to <b>Low</b> will treat the link as congested more aggressively.  Setting it to <b>High</b> will allow the latency to increase more before treating it as congested.                                                                                                    |
| Ignore Packet<br>Loss Event        | By default, when there is packet loss, it is considered as a congestion event. If this is not the case, select this option to ignore the packet loss event.                                                                                                    |
| Disable<br>Bufferbloat<br>Handling | Bufferbloat is a phenomenon on the WAN side when it is congested. The latency can become very high due to buffering on the uplink. By default, the Dynamic Weighted Bonding policy will try its best to mitigate bufferbloat by reducing TCP throughput when the WAN is congested. However, as a side effect, the tunnel might not achieve maximum bandwidth.  Selecting this option will <b>disable</b> the bufferbloat handling mentioned above. |
| Disable TCP<br>ACK<br>Optimization | By default, TCP ACK will be forwarded to remote peers as fast as possible. This will consume more bandwidth, but may help to improve TCP performance as well. Selecting this option will <b>disable</b> the TCP ACK optimization mentioned above.                                                                                                    |
| Packet Jitter<br>Buffer            | The default jitter buffer is 150ms, and can be modified from 0ms to 500ms. The jitter buffer may increase the tunnel latency. If you want to keep the latency as low as possible, you can set it to 0ms to disable the buffer.  Note: If the Receive Buffer is set, the Packet Jitter Buffer will be automatically disabled.                                                                                                    |

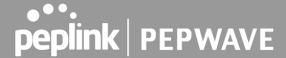

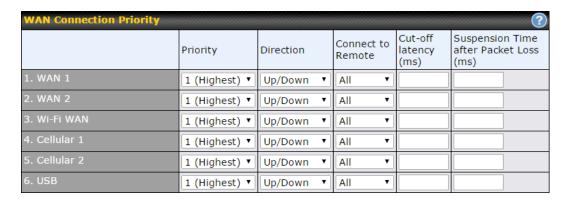

#### **WAN Connection Priority**

## WAN Connection Priority

If your device supports it, you can specify the priority of WAN connections to be used for making VPN connections. WAN connections set to **OFF** will never be used. Only available WAN connections with the highest priority will be used.

To enable asymmetric connections, connection mapping to remote WANs, cut-off latency, and packet loss suspension time, click the button.

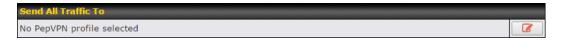

#### Send All Traffic To

This feature allows you to redirect all traffic to a specified PepVPN connection. Click the button to select your connection and the following menu will appear:

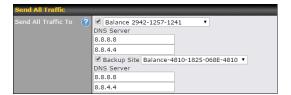

You could also specify a DNS server to resolve incoming DNS requests. Click the checkbox next to **Backup Site** to designate a backup SpeedFusion profile that will take over, should the main PepVPN connection fail.

#### **Outbound Policy/PepVPN Outbound Custom Rules**

Some models allow you to set outbound policy and custom outbound rules from Advanced>PepVPN.

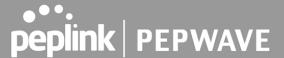

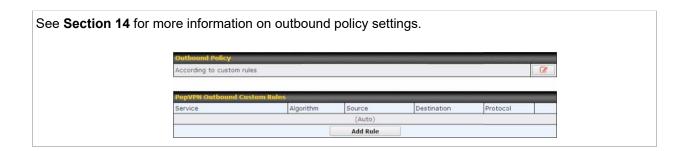

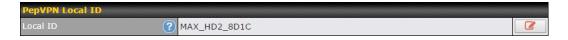

## PepVPN Local ID

The local ID is a text string to identify this local unit when establishing a VPN connection. When creating a profile on a remote unit, this local ID must be entered in the remote unit's **Remote ID** field. Click the icon to edit **Local ID**.

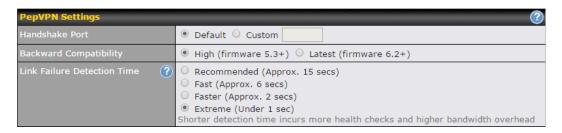

#### **PepVPN Settings** To designate a custom handshake port (TCP), click the custom radio button and Handshake Port<sup>A</sup> enter the port number you wish to designate. Determine the level of backward compatibility needed for PepVPN tunnels. The Backward use of the Latest setting is recommended as it will improve the performance and Compatibility resilience of SpeedFusion connections. The bonded VPN can detect routing failures on the path between two sites over each WAN connection. Failed WAN connections will not be used to route VPN traffic. Health check packets are sent to the remote unit to detect any failure. The more frequently checks are sent, the shorter the detection time, although more bandwidth will be consumed. **Link Failure** When Recommended (default) is selected, a health check packet is sent every **Detection Time** five seconds, and the expected detection time is 15 seconds. When Fast is selected, a health check packet is sent every three seconds, and the expected detection time is six seconds. When Faster is selected, a health check packet is sent every second, and the expected detection time is two seconds.

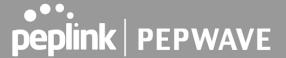

When **Extreme** is selected, a health check packet is sent every 0.1 second, and the expected detection time is less than one second.

<sup>A</sup> - Advanced feature, please click the button on the top right-hand corner to activate.

#### **Important Note**

Peplink proprietary SpeedFusion<sup>™</sup> uses TCP port 32015 and UDP port 4500 for establishing VPN connections. If you have a firewall in front of your Pepwave devices, you will need to add firewall rules for these ports and protocols to allow inbound and outbound traffic to pass through the firewall.

#### Tip

Want to know more about VPN sub-second session failover? Visit our YouTube Channel for a video tutorial!

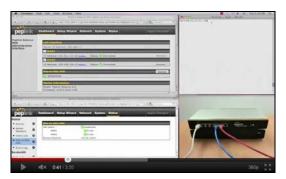

http://youtu.be/TLQgdpPSY88

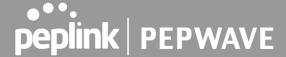

# 15.2 The Pepwave Router Behind a NAT Router

Pepwave routers support establishing SpeedFusion<sup>™</sup> over WAN connections which are behind a NAT (network address translation) router.

To enable a WAN connection behind a NAT router to accept VPN connections, you can configure the NAT router in front of the WAN connection to inbound port-forward TCP port 32015 to the Pepwave router.

If one or more WAN connections on Unit A can accept VPN connections (by means of port forwarding or not), while none of the WAN connections on the peer Unit B can do so, you should enter all of Unit A's public IP addresses or hostnames into Unit B's **Remote IP Addresses** *I* **Host Names** field. Leave the field in Unit A blank. With this setting, a SpeedFusion<sup>™</sup> connection can be set up and all WAN connections on both sides will be utilized.

See the following diagram for an example of this setup in use:

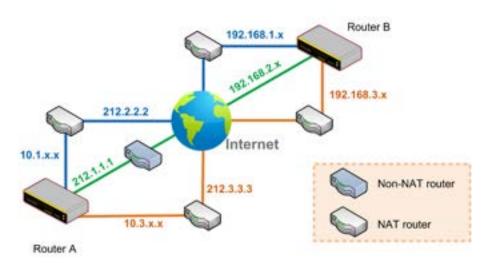

One of the WANs connected to Router A is non-NAT'd (212.1.1.1). The rest of the WANs connected to Router A and all WANs connected to Router B are NAT'd. In this case, the **Peer IP Addresses** / **Host Names** field for Router B should be filled with all of Router A's hostnames or public IP addresses (i.e., 212.1.1.1, 212.2.2.2, and 212.3.3.3), and the field in Router A can be left blank. The two NAT routers on WAN1 and WAN3 connected to Router A should inbound port-forward TCP port 32015 to Router A so that all WANs will be utilized in establishing the VPN.

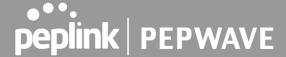

# 15.3 SpeedFusion™ Status

SpeedFusionTM status is shown in the Dashboard. The connection status of each connection profile is shown as below.

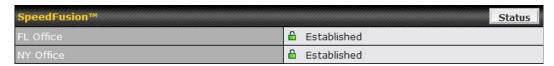

After clicking the **Status** button at the top right corner of the SpeedFusion<sup>™</sup> table, you will be forwarded to **Status>SpeedFusion<sup>™</sup>**, where you can view subnet and WAN connection information for each VPN peer. Please refer to **Section 22.6** for details.

## **IP Subnets Must Be Unique Among VPN Peers**

The entire interconnected SpeedFusion<sup>™</sup> network is a single non-NAT IP network. Avoid duplicating subnets in your sites to prevent connectivity problems when accessing those subnets.

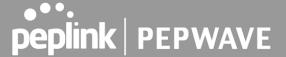

# 16 IPsec VPN

IPsec VPN functionality securely connects one or more branch offices to your company's main headquarters or to other branches. Data, voice, and video communications between these locations are kept safe and confidential across the public Internet.

IPsec VPN on Pepwave routers is specially designed for multi-WAN environments. For instance, if a user sets up multiple IPsec profiles for a multi-WAN environment and WAN1 is connected and healthy, IPsec traffic will go through this link. However, should unforeseen problems (e.g., unplugged cables or ISP problems) cause WAN1 to go down, our IPsec implementation will make use of WAN2 and WAN3 for failover.

# 16.1 IPsec VPN Settings

Many Pepwave products can make multiple IPsec VPN connections with Peplink, Pepwave, Cisco, and Juniper routers. Note that all LAN subnets and the subnets behind them must be unique. Otherwise, VPN members will not be able to access each other. All data can be routed over the VPN with a selection of encryption standards, such as 3DES, AES-128, and AES-256. To configure IPsec VPN on Pepwave devices that support it, navigate to **Advanced>IPsec VPN**.

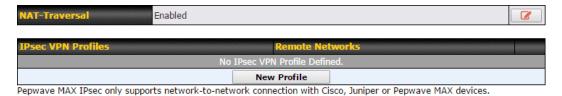

A **NAT-Traversal** option and list of defined **IPsec VPN** profiles will be shown. **NAT-Traversal** should be enabled if your system is behind a NAT router. Click the **New Profile** button to create new IPsec VPN profiles that make VPN connections to remote Pepwave, Cisco, or Juniper routers via available WAN connections. To edit any of the profiles, click on its associated connection name in the leftmost column.

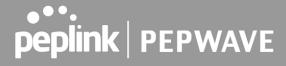

| Name                                       |                                                                                                    |                       |
|--------------------------------------------|----------------------------------------------------------------------------------------------------|-----------------------|
| Active ?                                   |                                                                                                    |                       |
| IKE Version                                | ● IKEv1 ○ IKEv2                                                                                                    |                       |
| Connect Upon Disconnection of              | WAN                                                                                                    | ~                     |
| Remote Gateway IP Address / 🍞<br>Host Name |                                                                                                    |                       |
| IPsec Type                                 | Policy-based                                                                                                    |                       |
| Local Networks ?                           | Propose the following networks to remote gate  192.168.50.0/24  Apply the following NAT policies:  Local Network  NAT Netw |                       |
| Remote Networks                            | Network                                                                                                    | Subnet Mask           |
|                                            |                                                                                                    | 255.255.255.0 (/24] 🕶 |
| Authentication                             | Preshared Key                                                                                                    |                       |
| Mode                                       | Main Mode (All WANs need to have Static IP)     Aggressive Mode                                                            |                       |
| Force UDP Encapsulation ?                  |                                                                                                    |                       |
| Preshared Key                              | ☑ Hide Characters                                                                                                    |                       |
| Local ID ?                                 |                                                                                                    |                       |
| Remote ID                                  |                                                                                                    |                       |
| Phase 1 (IKE) Proposal                     | 1 AES-256 & SHA1 V                                                                                                    |                       |
| Phase 1 DH Group                           | 1 Group 2 🕶 2 🕶                                                                                                    |                       |
| Phase 1 SA Lifetime                        | 3600 seconds                                                                                                    |                       |
| Phase 2 (ESP) Proposal                     | 1 AES-256 & SHA1 V                                                                                                    |                       |
| Phase 2 PFS Group                          | None 🗸                                                                                                    |                       |
| Phase 2 SA Lifetime                        | 28800 seconds                                                                                                    |                       |

|        | IPsec VPN Settings                                                                                           |
|--------|----------------------------------------------------------------------------------------------------|
| Name   | This field is for specifying a local name to represent this connection profile.                              |
| Active | When this box is checked, this IPsec VPN connection profile will be enabled. Otherwise, it will be disabled. |

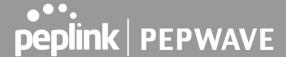

| Two versions of | the IKE | standards a | are available: |
|-----------------|---------|-------------|----------------|
|-----------------|---------|-------------|----------------|

### IKE Version

- IKEv1
- IKEv2

# Connect Upon Disconnection of

Check this box and select a WAN to connect to this VPN automatically when the specified WAN is disconnected.

# Remote Gateway IP Enter th Address / Host optional. Name

Enter the remote peer's public IP address. For **Aggressive Mode**, this is optional.

Policy-based - (default) All the matched traffic as defined in Local Networks and Remote Networks will be routed to this IPsec connection, this cannot be overridden by other routing methods.

# **IPsec Type**

Route-based - Outbound Policy rule is required to route traffic to this tunnel and comes with more flexibility to control how to route traffic compared to Policy-based. If you want to modify the traffic selector instead of using the default (0.0.0.0/0).

**Note**: This option is available for certain following models only:

MAX: BR1 ENT, Transit, 700 HW3 or above, HD2 HW5 or above, HD4

Enter the local LAN subnets here. If you have defined static routes, they will be shown here.

Using NAT, you can map a specific local network / IP address to another, and the packets received by remote gateway will appear to be coming from the mapped network / IP address. This allow you to establish IPsec connection to a remote site that has one or more subnets overlapped with local site.

Two types of NAT policies can be defined:

## **Local Networks**

One-to-One NAT policy: if the defined subnet in Local Network and NAT Network has the same size, for example, policy "192.168.50.0/24 > 172.16.1.0/24" will translate the local IP address 192.168.50.10 to 172.16.1.10 and 192.168.50.20 to 172.16.1.20. This is a bidirectional mapping which means clients in remote site can initiate connection to the local clients using the mapped address too.

Many-to-One NAT policy: if the defined NAT Network on the right hand side is an IP address (or having a network prefix /32), for example, policy "192.168.1.0/24 > 172.168.50.1/32" will translate all clients in 192.168.1.0/24 network to 172.168.50.1. This is a unidirectional mapping which means clients in remote site will not be able to initiate connection to the local clients.

### Remote

Enter the LAN and subnets that are located at the remote site here.

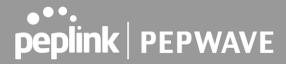

| Notworks                               |                                                                                                    |
|----------------------------------------|----------------------------------------------------------------------------------------------------|
| Networks                               |                                                                                                    |
| Authentication                         | To access your VPN, clients will need to authenticate by your choice of methods. Choose between the <b>Preshared Key</b> and <b>X.509 Certificate</b> methods of authentication.                                                                                                    |
| Mode                                   | Choose <b>Main Mode</b> if both IPsec peers use static IP addresses. Choose <b>Aggressive Mode</b> if one of the IPsec peers uses dynamic IP addresses.                                                                                                    |
| Force UDP<br>Encapsulation             | For forced UDP encapsulation regardless of NAT-traversal, tick this checkbox.                                                                                                    |
| Pre-shared Key                         | This defines the peer authentication pre-shared key used to authenticate this VPN connection. The connection will be up only if the pre-shared keys on each side match.                                                                                                    |
| Remote<br>Certificate (pem<br>encoded) | Available only when <b>X.509 Certificat</b> e is chosen as the <b>Authentication</b> method, this field allows you to paste a valid X.509 certificate.                                                                                                    |
| Local ID                               | In <b>Main Mode</b> , this field can be left blank. In <b>Aggressive Mode</b> , if <b>Remote Gateway IP Address</b> is filled on this end and the peer end, this field can be left blank. Otherwise, this field is typically a U-FQDN.                                                                                                    |
| Remote ID                              | In <b>Main Mode</b> , this field can be left blank. In <b>Aggressive Mode</b> , if <b>Remote Gateway IP Address</b> is filled on this end and the peer end, this field can be left blank. Otherwise, this field is typically a U-FQDN.                                                                                                    |
| Phase 1 (IKE)<br>Proposal              | In <b>Main Mode</b> , this allows setting up to six encryption standards, in descending order of priority, to be used in initial connection key negotiations. In <b>Aggressive Mode</b> , only one selection is permitted.                                                                                                    |
| Phase 1 DH<br>Group                    | This is the Diffie-Hellman group used within IKE. This allows two parties to establish a shared secret over an insecure communications channel. The larger the group number, the higher the security.  Group 2: 1024-bit is the default value.  Group 5: 1536-bit is the alternative option.                                                                                |
| Phase 1 SA<br>Lifetime                 | This setting specifies the lifetime limit of this Phase 1 Security Association. By default, it is set at <b>3600</b> seconds.                                                                                                    |
| Phase 2 (ESP)<br>Proposal              | In <b>Main Mode</b> , this allows setting up to six encryption standards, in descending order of priority, to be used for the IP data that is being transferred. In <b>Aggressive Mode</b> , only one selection is permitted.                                                                                                    |
| Phase 2 PFS<br>Group                   | Perfect forward secrecy (PFS) ensures that if a key was compromised, the attacker will be able to access only the data protected by that key.  None - Do not request for PFS when initiating connection. However, since there is no valid reason to refuse PFS, the system will allow the connection to use PFS if requested by the remote peer. This is the default value. |

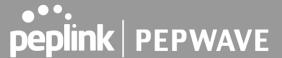

|                        | <ul><li>Group 2: 1024-bit Diffie-Hellman group. The larger the group number, the higher the security.</li><li>Group 5: 1536-bit is the third option.</li></ul> |
|------------------------|----------------------------------------------------------------------------------------------------|
| Phase 2 SA<br>Lifetime | This setting specifies the lifetime limit of this Phase 2 Security Association. By default, it is set at <b>28800</b> seconds.                                 |

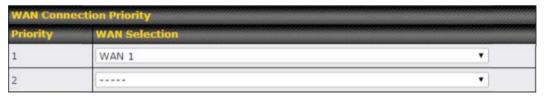

| WAN Connection Priority |                                                                |  |
|-------------------------|----------------------------------------------------------------|--|
| WAN Connection          | Select the appropriate WAN connection from the drop-down menu. |  |

# 16.2 GRE Tunnel

Generic Routing Encapsulation (GRE) is a tunneling protocol that can encapsulate a wide variety of network layer protocols inside virtual point-to-point links over an Internet Protocol network. A GRE tunnel is similar to IPSec or PepVPN.

To configure a GRE Tunnel, navigate to **Advanced > GRE Tunnel**.

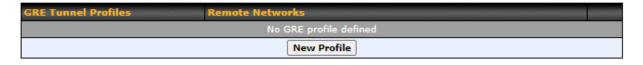

Click the **New Profile** button to create new GRE tunnel profiles that establish tunnel connections to remote tunnel endpoints via available WAN connections. To edit the profiles, click on its associated connection name in the leftmost column.

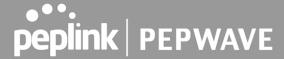

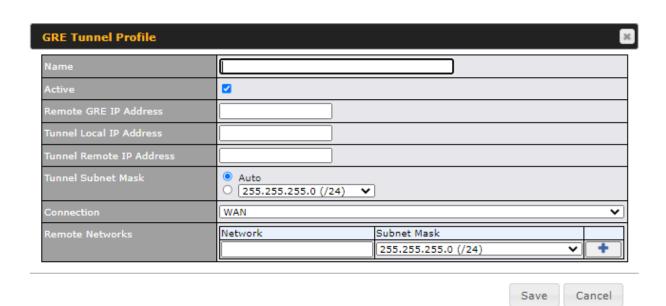

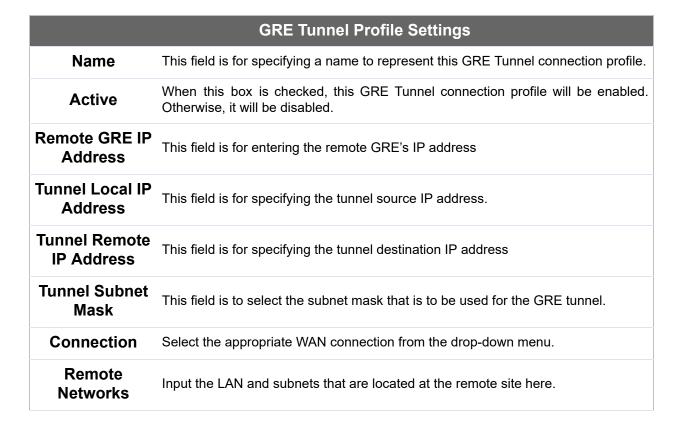

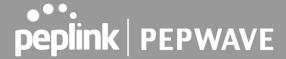

# 17 Outbound Policy

Pepwave routers can flexibly manage and load balance outbound traffic among WAN connections.

# Important Note Outbound policy is applied only when more than one WAN connection is active.

The settings for managing and load balancing outbound traffic are located at **Advanced>Outbound Policy** or **Advanced>PepVPN**, depending on the model.

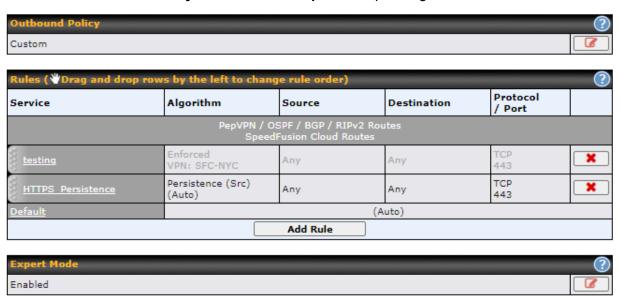

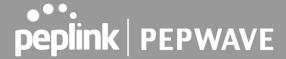

# 17.1 Outbound Policy

Outbound policies for managing and load balancing outbound traffic are located at

Advanced>Outbound Policy> or Advanced>PepVPN>Outbound Policy. Click the button beside the Outbound Policy box:

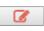

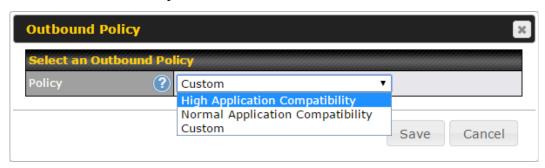

There are three main selections for the outbound traffic policy:

- High Application Compatibility
- Normal Application Compatibility
- Custom

Note that some Pepwave routers provide only the **Send All Traffic To** setting here. See **Section 12.1** for details.

| Outbound Policy Settings               |                                                                                                    |  |
|----------------------------------------|----------------------------------------------------------------------------------------------------|--|
| High Application<br>Compatibility      | Outbound traffic from a source LAN device is routed through the same WAN connection regardless of the destination Internet IP address and protocol. This option provides the highest application compatibility.                                                                                                    |  |
| Normal<br>Application<br>Compatibility | Outbound traffic from a source LAN device to the same destination Internet IP address will be routed through the same WAN connection persistently, regardless of protocol. This option provides high compatibility to most applications, and users still benefit from WAN link load balancing when multiple Internet servers are accessed. |  |
| Custom                                 | Outbound traffic behavior can be managed by defining rules in a custom rule table. A default rule can be defined for connections that cannot be matched with any of the rules.                                                                                                    |  |

The default policy is Normal Application Compatibility.

Tip

Want to know more about creating outbound rules? Visit our YouTube Channel for a video tutorial!

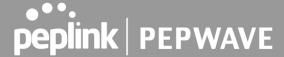

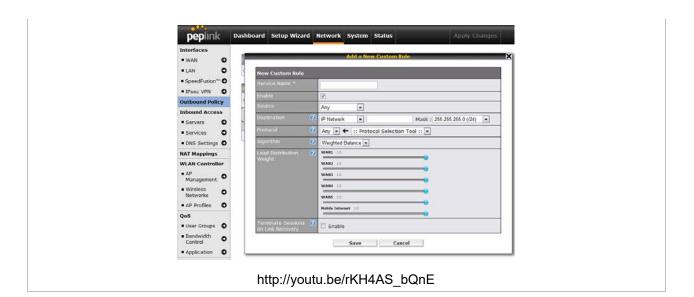

# 17.2 Adding Rules for Outbound Policy

The menu underneath enables you to define Outbound policy rules:

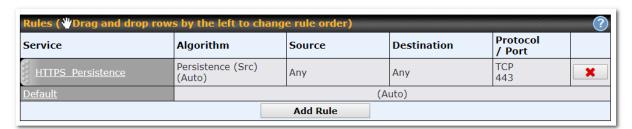

The bottom-most rule is **Default**. Edit this rule to change the device's default manner of controlling outbound traffic for all connections that do not match any of the rules above it. Under the **Service** heading, click **Default** to change these settings.

To rearrange the priority of outbound rules, drag and drop them into the desired sequence.

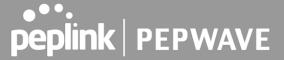

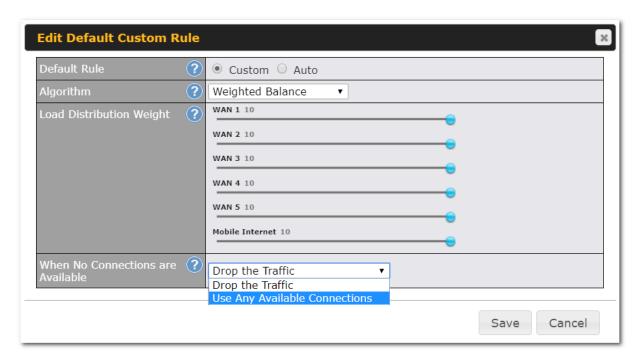

By default, **Auto** is selected as the **Default Rule**. You can select **Custom** to change the algorithm to be used. Please refer to the upcoming sections for the details on the available algorithms.

To create a custom rule, click Add Rule at the bottom of the table.

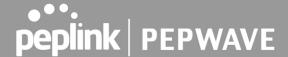

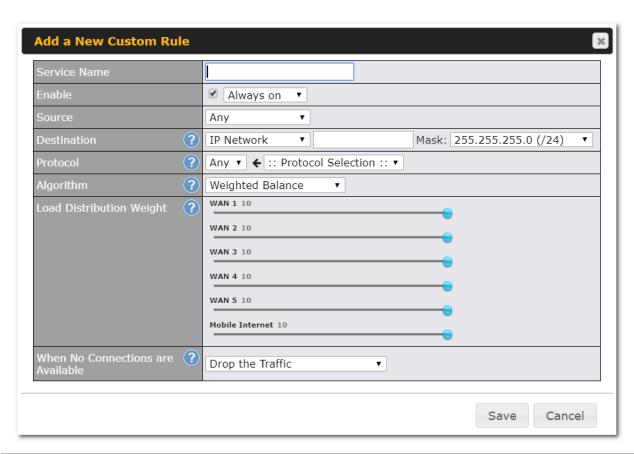

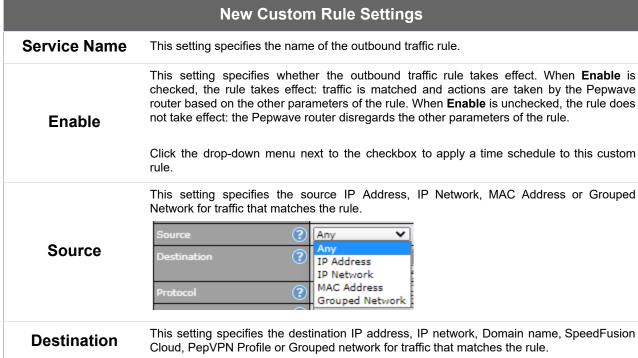

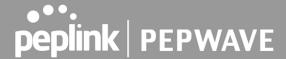

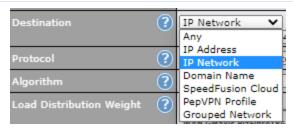

If **Domain Name** is chosen and a domain name, such as *foobar.com*, is entered, any outgoing accesses to *foobar.com* and \*.foobar.com will match this criterion. You may enter a wildcard (.\*) at the end of a domain name to match any host with a name having the domain name in the middle. If you enter *foobar.\**, for example, www.foobar.com, www.foobar.co.ip, or foobar.co.uk will also match. Placing wildcards in any other position is not supported.

Note: if a server has one Internet IP address and multiple server names, and if one of the names is defined here, access to any one of the server names will also match this rule.

This setting specifies the IP protocol and port of traffic that matches this rule. Via a drop-down menu, the following protocols can be specified:

- Any
- TCP
- UDP
- IP
- DSCP

Alternatively, the **Protocol Selection Tool** drop-down menu can be used to automatically fill in the protocol and port number of common Internet services (e.g., HTTP, HTTPS, etc.) After selecting an item from the **Protocol Selection Tool** drop-down menu, the protocol and port number remains manually modifiable.

This setting specifies the behavior of the Pepwave router for the custom rule.

One of the following values can be selected (Note that some Pepwave routers provide only some of these options):

- Weighted Balance
- Persistence
- Enforced
- Priority
- Overflow
- Least Used
- Lowest Latency
- Fastest Response Time

For a full explanation of each Algorithm, please see the following article:

https://forum.peplink.com/t/exactly-how-do-peplinks-load-balancing-algorithmns-work/8059

# Load Distribution Weight

**Algorithm** 

**Protocol and Port** 

This is to define the outbound traffic weight ratio for each WAN connection.

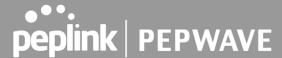

This field allows you to configure the default action when all the selected Connections are not available.

# When No connections are available

Drop the Traffic - Traffic will be discarded.

it is not selected in the list.

Use Any Available Connections - Traffic will be routed to any available Connection, even

Fall-through to Next Rule - Traffic will continue to match the next Outbound Policy rule just like this rule is inactive.

# **Terminate** Sessions on Connection Recovery

This setting specifies whether to terminate existing IP sessions on a less preferred WAN connection in the event that a more preferred WAN connection is recovered. This setting is applicable to the Priority algorithms. By default, this setting is disabled. In this case, existing IP sessions will not be terminated or affected when any other WAN connection is recovered. When this setting is enabled, existing IP sessions may be terminated when another WAN connection is recovered, such that only the preferred healthy WAN connection(s) is used at any point in time.

# 17.2.1 Algorithm: Weighted Balance

This setting specifies the ratio of WAN connection usage to be applied on the specified IP protocol and port. This setting is applicable only when **Algorithm** is set to **Weighted Balance**.

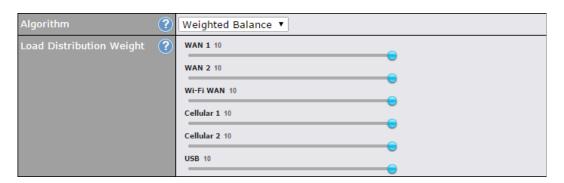

The amount of matching traffic that is distributed to a WAN connection is proportional to the weight of the WAN connection relative to the total weight. Use the sliders to change each WAN's weight.

For example, with the following weight settings:

Ethernet WAN1: 10

• Ethernet WAN2: 10

Wi-Fi WAN: 10

Cellular 1: 10

Cellular 2: 10

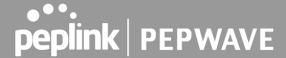

# • USB: 10

Total weight is 60 = (10 + 10 + 10 + 10 + 10 + 10).

Matching traffic distributed to Ethernet WAN1 is  $16.7\% = (10 / 60 \times 100\%)$ .

Matching traffic distributed to Ethernet WAN2 is  $16.7\% = (10 / 60) \times 100\%$ .

Matching traffic distributed to Wi-Fi WAN is  $16.7\% = (10 / 60) \times 100\%$ .

Matching traffic distributed to Cellular 1 is  $16.7\% = (10 / 60) \times 100\%$ .

Matching traffic distributed to Cellular 2 is  $16.7\% = (10 / 60) \times 100\%$ .

Matching traffic distributed to USB is  $16.7\% = (10 / 60) \times 100\%$ .

# 17.2.2 Algorithm: Persistence

The configuration of persistent services is the solution to the few situations where link load distribution for Internet services is undesirable. For example, for security reasons, many e-banking and other secure websites terminate the session when the client computer's Internet IP address changes mid-session.

In general, different Internet IP addresses represent different computers. The security concern is that an IP address change during a session may be the result of an unauthorized intrusion attempt. Therefore, to prevent damages from the potential intrusion, the session is terminated upon the detection of an IP address change.

Pepwave routers can be configured to distribute data traffic across multiple WAN connections. Also, the Internet IP depends on the WAN connections over which communication actually takes place. As a result, a LAN client computer behind the Pepwave router may communicate using multiple Internet IP addresses. For example, a LAN client computer behind a Pepwave router with three WAN connections may communicate on the Internet using three different IP addresses.

With the persistence feature, rules can be configured to enable client computers to persistently utilize the same WAN connections for e-banking and other secure websites. As a result, a client computer will communicate using one IP address, eliminating the issues mentioned above.

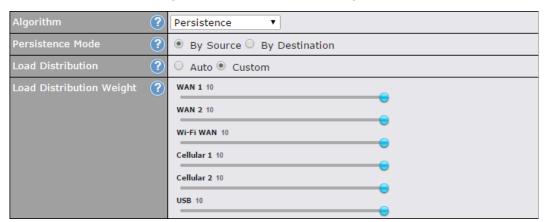

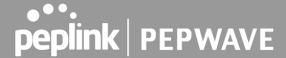

There are two persistent modes: By Source and By Destination.

| By Source:      | The same WAN connection will be used for traffic matching the rule and originating from the same machine, regardless of its destination. This option will provide the highest level of application compatibility.                               |
|-----------------|----------------------------------------------------------------------------------------------------|
| By Destination: | The same WAN connection will be used for traffic matching the rule, originating from the same machine, and going to the same destination. This option can better distribute loads to WAN connections when there are only a few client machines. |

The default mode is **By Source**. When there are multiple client requests, they can be distributed (persistently) to WAN connections with a weight. If you choose **Auto** in **Load Distribution**, the weights will be automatically adjusted according to each WAN's **Downstream Bandwidth** which is specified in the WAN settings page). If you choose **Custom**, you can customize the weight of each WAN manually by using the sliders.

# 17.2.3 Algorithm: Enforced

This setting specifies the WAN connection usage to be applied on the specified IP protocol and port. This setting is applicable only when **Algorithm** is set to **Enforced**.

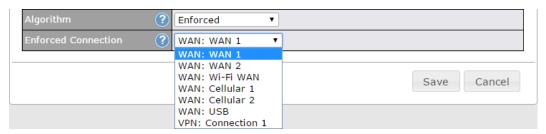

Matching traffic will be routed through the specified WAN connection, regardless of the health check status of the WAN connection. Starting from Firmware 5.2, outbound traffic can be enforced to go through a specified SpeedFusion<sup>™</sup> connection.

# 17.2.4 Algorithm: Priority

This setting specifies the priority of the WAN connections used to route the specified network service. The highest priority WAN connection available will always be used for routing the specified type of traffic. A lower priority WAN connection will be used only when all higher priority connections have become unavailable.

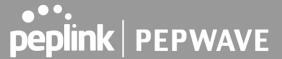

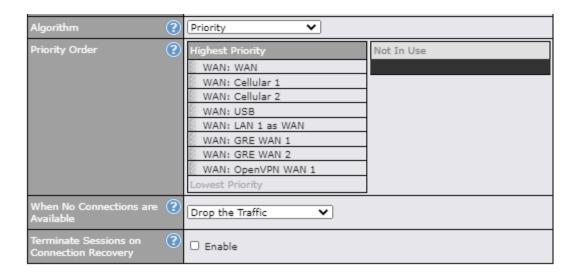

Starting from Firmware 5.2, outbound traffic can be prioritized to go through SpeedFusion<sup>™</sup> connection(s). By default, VPN connections are not included in the priority list.

Tip

Configure multiple distribution rules to accommodate different kinds of services.

# 17.2.5 Algorithm: Overflow

The traffic matching this rule will be routed through the healthy WAN connection that has the highest priority and is not in full load. When this connection gets saturated, new sessions will be routed to the next healthy WAN connection that is not in full load.

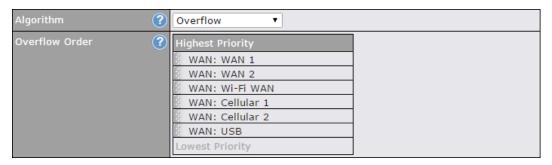

Drag and drop to specify the order of WAN connections to be used for routing traffic. Only the highest priority healthy connection that is not in full load will be used.

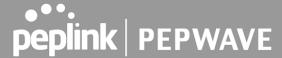

# 17.2.6 Algorithm: Least Used

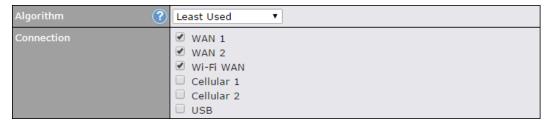

The traffic matching this rule will be routed through the healthy WAN connection that is selected in **Connection** and has the most available download bandwidth. The available download bandwidth of a WAN connection is calculated from the total download bandwidth specified on the WAN settings page and the current download usage. The available bandwidth and WAN selection is determined every time an IP session is made.

## 17.2.7 Algorithm: Lowest Latency

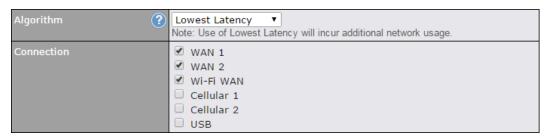

The traffic matching this rule will be routed through the healthy WAN connection that is selected in **Connection** and has the lowest latency. Latency checking packets are issued periodically to a nearby router of each WAN connection to determine its latency value. The latency of a WAN is the packet round trip time of the WAN connection. Additional network usage may be incurred as a result.

#### Tip

The roundtrip time of a 6M down/640k uplink can be higher than that of a 2M down/2M up link because the overall round trip time is lengthened by its slower upload bandwidth, despite its higher downlink speed. Therefore, this algorithm is good for two scenarios:

- All WAN connections are symmetric; or
- A latency sensitive application must be routed through the lowest latency WAN, regardless of the WAN's available bandwidth.

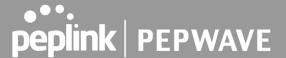

## 17.2.8 Expert Mode

**Expert Mode** is available on some Pepwave routers for use by advanced users. To enable the feature, click on the help icon and click **turn on Expert Mode**.

In Expert Mode, a new special rule, **SpeedFusion™ Routes**, is displayed in the **Custom Rules** table. This rule represents all SpeedFusion™ routes learned from remote VPN peers. By default, this bar is on the top of all custom rules. This position means that traffic for remote VPN subnets will be routed to the corresponding VPN peer. You can create custom **Priority** or **Enforced** rules and move them

above the bar to override the SpeedFusion<sup>™</sup> routes.

Upon disabling Expert Mode, all rules above the bar will be removed.

#### Help

Close

This table allows you to fine tune how the outbound traffic should be distributed to the WAN connections.

Click the Add Rule button to add a new rule. Click the X button to remove a rule. Drag a rule to promote or demote its precedence. A higher position of a rule signifies a higher precedence. You may change the default outbound policy behavior by clicking the Default link.

If you require advanced control of PepVPN traffic, <u>turn on Expert Mode</u>.

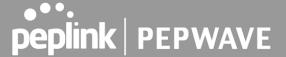

# 18 Port Forwarding

Pepwave routers can act as a firewall that blocks, by default, all inbound access from the Internet. By using port forwarding, Internet users can access servers behind the Pepwave router. Inbound port forwarding rules can be defined at **Advanced>Port Forwarding**.

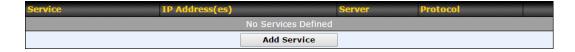

To define a new service, click **Add Service**.

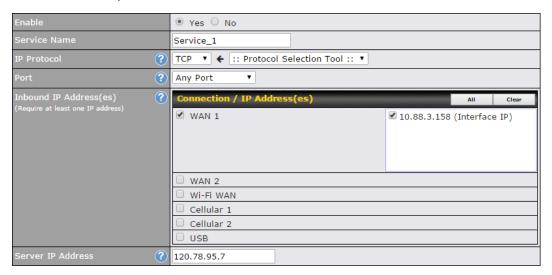

# Port Forwarding Settings This setting specifies whether the inbound service takes effect. When Enable is checked, the inbound service takes effect: traffic is matched and actions are taken by the Pepwave router based on the other parameters of the rule. When this setting is disabled, the inbound service does not take effect: the Pepwave router disregards the other parameters of the rule. Service Name This setting identifies the service to the system administrator. Valid values for this setting consist of only alphanumeric and underscore "\_" characters.

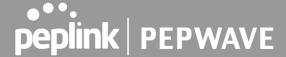

# **IP Protocol**

The **IP Protocol** setting, along with the **Port** setting, specifies the protocol of the service as TCP, UDP, ICMP, or IP. Traffic that is received by the Pepwave router via the specified protocol at the specified port(s) is forwarded to the LAN hosts specified by the **Servers** setting. Please see below for details on the **Port** and **Servers** settings. Alternatively, the **Protocol Selection Tool** drop-down menu can be used to automatically fill in the protocol and a single port number of common Internet services (e.g. HTTP, HTTPS, etc.). After selecting an item from the **Protocol Selection Tool** drop-down menu, the protocol and port number remain manually modifiable.

The **Port** setting specifies the port(s) that correspond to the service, and can be configured to behave in one of the following manners:

Any Port, Single Port, Port Range, Port Map, and Range Mapping

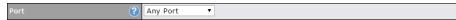

**Any Port**: all traffic that is received by the Pepwave router via the specified protocol is forwarded to the servers specified by the **Servers** setting. For example, with **IP Protocol** set to **TCP**, and **Port** set to **Any Port**, all TCP traffic is forwarded to the configured servers.

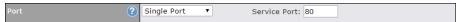

**Single Port**: traffic that is received by the Pepwave router via the specified protocol at the specified port is forwarded via the same port to the servers specified by the **Servers** setting. For example, with **IP Protocol** set to **TCP**, and **Port** set to **Single Port** and **Service Port** 80, TCP traffic received on port 80 is forwarded to the configured servers via port 80.

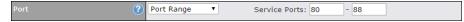

Port

**Port Range**: traffic that is received by the Pepwave router via the specified protocol at the specified port range is forwarded via the same respective ports to the LAN hosts specified by the **Servers** setting. For example, with **IP Protocol** set to **TCP**, and **Port** set to **Port Range** and **Service Ports** 80-88, TCP traffic received on ports 80 through 88 is forwarded to the configured servers via the respective ports.

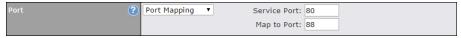

**Port Mapping**: traffic that is received by Pepwave router via the specified protocol at the specified port is forwarded via a different port to the servers specified by the **Servers** setting.

For example, with **IP Protocol** set to **TCP**, and **Port** set to **Port Mapping**, **Service Port** 80, and **Map to Port** 88, TCP traffic on port 80 is forwarded to the configured servers via port 88.

(Please see below for details on the **Servers** setting.)

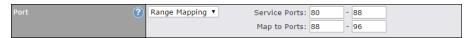

**Range Mapping**: traffic that is received by the Pepwave router via the specified protocol at the specified port range is forwarded via a different port to the servers specified by the **Servers** setting.

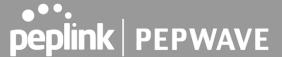

| Inbound IP<br>Address(es) | This setting specifies the WAN connections and Internet IP address(es) from which the service can be accessed. |
|---------------------------|----------------------------------------------------------------------------------------------------|
| Server IP<br>Address      | This setting specifies the LAN IP address of the server that handles the requests for the service.             |

# 18.1 UPnP / NAT-PMP Settings

UPnP and NAT-PMP are network protocols which allow a computer connected to the LAN port to automatically configure the router to allow parties on the WAN port to connect to itself. That way, the process of inbound port forwarding becomes automated.

When a computer creates a rule using these protocols, the specified TCP/UDP port of all WAN connections' default IP address will be forwarded.

Check the corresponding box(es) to enable UPnP and/or NAT-PMP. Enable these features only if you trust the computers connected to the LAN ports.

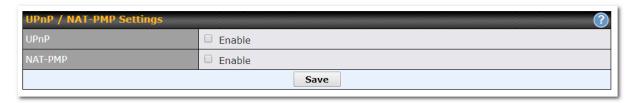

When the options are enabled, a table listing all the forwarded ports under these two protocols can be found at **Status > UPnP / NAT-PMP**.

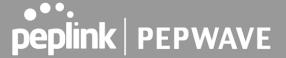

# 19 NAT Mappings

NAT mappings allow IP address mapping of all inbound and outbound NAT'd traffic to and from an internal client IP address. Settings to configure NAT mappings are located at **Advanced > NAT Mappings**.

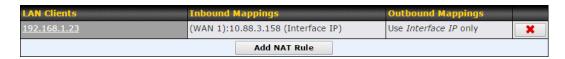

To add a rule for NAT mappings, click **Add NAT Rule**.

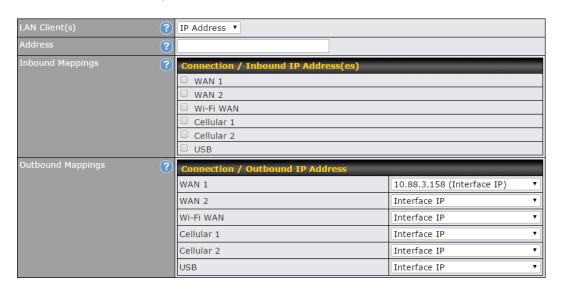

|                  | NAT Mapping Settings                                                                                                    |
|------------------|----------------------------------------------------------------------------------------------------|
| LAN<br>Client(s) | NAT mapping rules can be defined for a single LAN <b>IP Address</b> , an <b>IP Range</b> , or an <b>IP Network</b> .                                                                                                    |
| Address          | This refers to the LAN host's private IP address. The system maps this address to a number of public IP addresses (specified below) in order to facilitate inbound and outbound traffic. This option is only available when <b>IP Address</b> is selected.            |
| Range            | The IP range is a contiguous group of private IP addresses used by the LAN host. The system maps these addresses to a number of public IP addresses (specified below) to facilitate outbound traffic. This option is only available when <b>IP Range</b> is selected. |
| Network          | The IP network refers to all private IP addresses and ranges managed by the LAN host. The system maps these addresses to a number of public IP addresses (specified below) to facilitate outbound traffic. This option is only                                        |

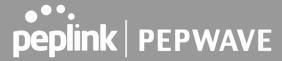

|                      | available when IP Network is selected.                                                                                                    |
|----------------------|----------------------------------------------------------------------------------------------------|
| Inbound<br>Mappings  | This setting specifies the WAN connections and corresponding WAN-specific Internet IP addresses on which the system should bind. Any access to the specified WAN connection(s) and IP address(es) will be forwarded to the LAN host. This option is only available when <b>IP Address</b> is selected in the <b>LAN Client(s)</b> field.      |
|                      | Note that inbound mapping is not needed for WAN connections in drop-in mode or IP forwarding mode. Also note that each WAN IP address can be associated to one NAT mapping only.                                                                                                    |
| Outbound<br>Mappings | This setting specifies the WAN IP addresses that should be used when an IP connection is made from a LAN host to the Internet. Each LAN host in an IP range or IP network will be evenly mapped to one of each selected WAN's IP addresses (for better IP address utilization) in a persistent manner (for better application compatibility). |
|                      | Note that if you do not want to use a specific WAN for outgoing accesses, you should still choose default here, then customize the outbound access rule in the <b>Outbound Policy</b> section. Also note that WAN connections in drop-in mode or IP forwarding mode are not shown here.                                                       |

Click **Save** to save the settings when configuration has been completed.

# **Important Note**

Inbound firewall rules override the Inbound Mappings settings.

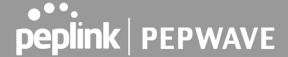

# 20 QoS

# 20.1 User Groups

LAN and PPTP clients can be categorized into three user groups: **Manager**, **Staff**, **and Guest**. This menu allows you to define rules and assign client IP addresses or subnets to a user group. You can apply different bandwidth and traffic prioritization policies on each user group in the **Bandwidth Control** and **Application** sections (note that the options available here vary by model).

The table is automatically sorted by rule precedence. The smaller and more specific subnets are put towards the top of the table and have higher precedence; larger and less specific subnets are placed towards the bottom.

Click the **Add** button to define clients and their user group. Click the button to remove the defined rule. Two default rules are pre-defined and put at the bottom. They are **All DHCP** reservation clients and **Everyone**, and they cannot be removed. The **All DHCP** reservation client represents the LAN clients defined in the DHCP Reservation table on the LAN settings page. **Everyone** represents all clients that are not defined in any rule above. Click on a rule to change its group.

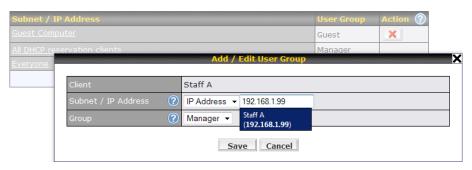

| Add / Edit User Group  |                                                                                                    |  |
|------------------------|----------------------------------------------------------------------------------------------------|--|
| Subnet / IP<br>Address | From the drop-down menu, choose whether you are going to define the client(s) by an <b>IP Address</b> or a <b>Subnet</b> . If <b>IP Address</b> is selected, enter a name defined in DHCP reservation table or a LAN client's IP address. If <b>Subnet</b> is selected, enter a subnet address and specify its subnet mask. |  |
| Group                  | This field is to define which $\textbf{User Group}$ the specified subnet / IP address belongs to.                                                                                                    |  |

Once users have been assigned to a user group, their internet traffic will be restricted by rules defined for that particular group. Please refer to the following two sections for details.

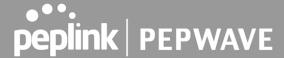

# 20.2 Bandwidth Control

This section is to define how much minimum bandwidth will be reserved to each user group when a WAN connection is **in full load**. When this feature is enabled, a slider with two indicators will be shown. You can move the indicators to adjust each group's weighting. The lower part of the table shows the corresponding reserved download and uploads bandwidth value of each connection.

By default, **50%** of bandwidth has been reserved for Manager, **30%** for Staff, and **20%** for Guest.

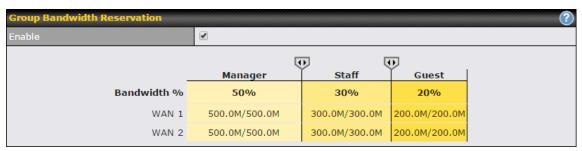

You can define a maximum download speed (over all WAN connections) and upload speed (for each WAN connection) that each individual Staff and Guest member can consume. No limit can be imposed on individual Managers. By default, download and upload bandwidth limits are set to unlimited (set as **0**).

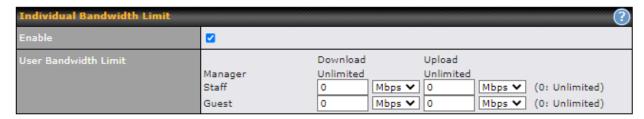

# 20.3 Application

# 20.3.1 Application Prioritization

On many Pepwave routers, you can choose whether to apply the same prioritization settings to all user groups or customize the settings for each group.

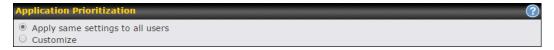

Three application priority levels can be set: ↑**High,**— **Normal**, and↓**Low**. Pepwave routers can detect various application traffic types by inspecting the packet content. Select an application by choosing a supported application, or by defining a custom application manually. The priority preference of supported applications is placed at the top of the table. Custom applications are at

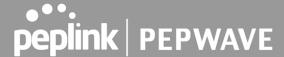

the bottom.

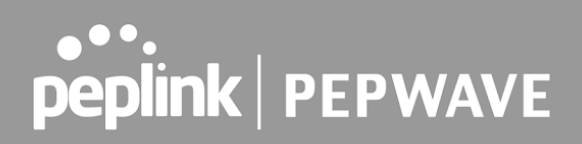

# 20.3.2 Prioritization for Custom Applications

Click the **Add** button to define a custom application. Click the button in the **Action** column to delete the custom application in the corresponding row.

When **Supported Applications** is selected, the Pepwave router will inspect network traffic and prioritize the selected applications. Alternatively, you can select **Custom Applications** and define the application by providing the protocol, scope, port number, and DSCP value.

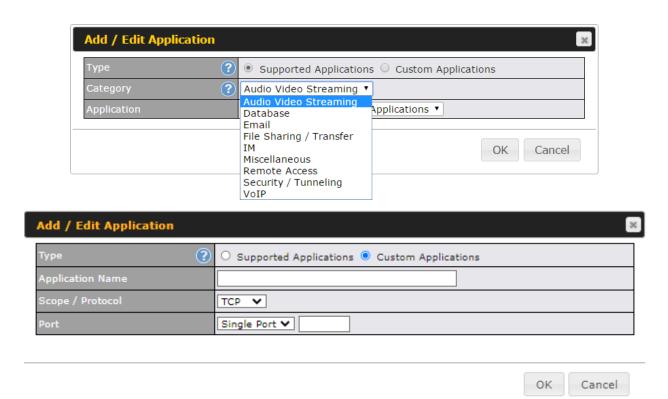

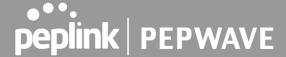

# 20.3.3 DSL/Cable Optimization

DSL/cable-based WAN connections have lower upload bandwidth and higher download bandwidth. When a DSL/cable circuit's uplink is congested, the download bandwidth will be affected. Users will not be able to download data at full speed until the uplink becomes less congested. **DSL/Cable Optimization** can relieve such an issue. When it is enabled, the download speed will become less affected by the upload traffic. By default, this feature is enabled.

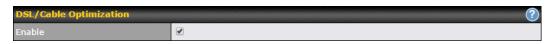

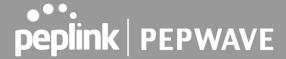

# 21 Firewall

A firewall is a mechanism that selectively filters data traffic between the WAN side (the Internet) and the LAN side of the network. It can protect the local network from potential hacker attacks, access to offensive websites, and/or other inappropriate uses.

The firewall functionality of Pepwave routers supports the selective filtering of data traffic in both directions:

- Outbound (LAN to WAN)
- Inbound (WAN to LAN)
- Internal Network (VLAN to VLAN)

The firewall also supports the following functionality:

- Intrusion detection and DoS prevention
- Web blocking

With SpeedFusion<sup>™</sup> enabled, the firewall rules also apply to VPN tunneled traffic.

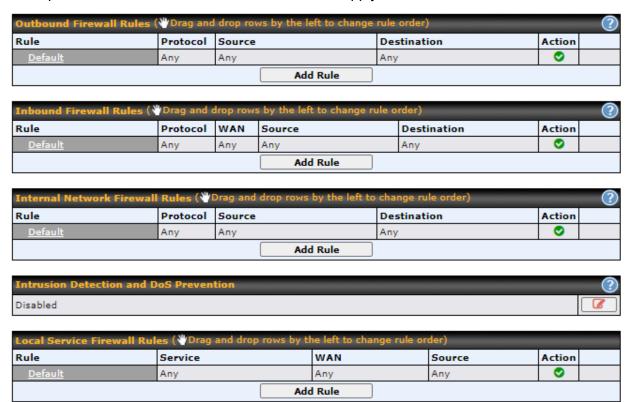

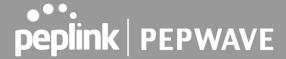

# 21.1 Outbound and Inbound Firewall Rules

# 21.1.1 Access Rules

The outbound firewall settings are located at Advanced>Firewall>Access Rules>Outbound Firewall Rules.

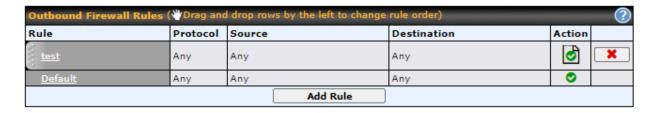

Click Add Rule to display the following screen:

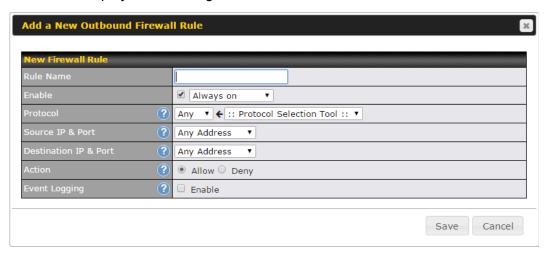

Inbound firewall settings are located at Advanced>Firewall>Access Rules>Inbound Firewall Rules.

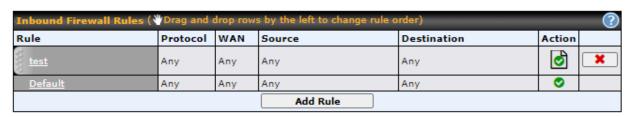

Click Add Rule to display the following screen:

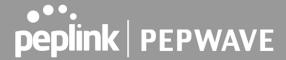

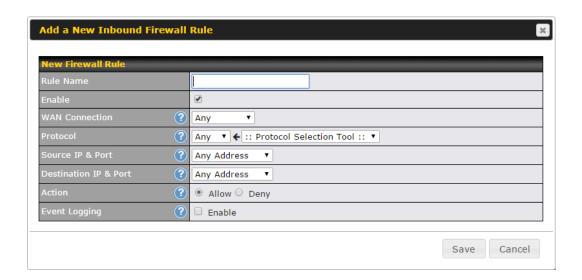

Internal Network firewall settings are located at Advanced>Firewall>Access Rules>Internal Network Firewall Rules.

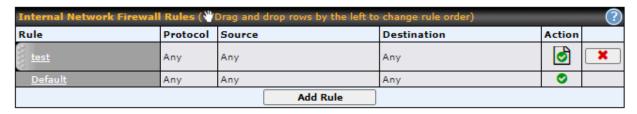

Click Add Rule to display the following window:

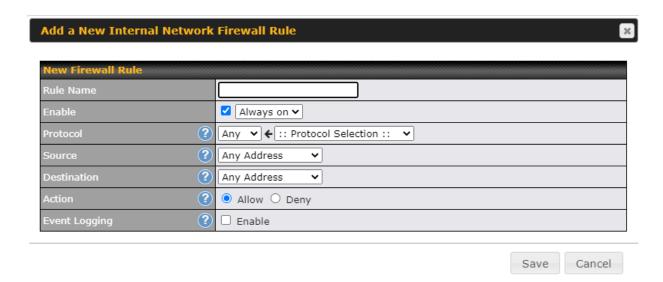

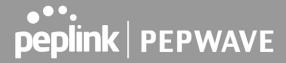

| Int                         | pound / Outbound / Internal Network Firewall Settings                                                                                                    |
|-----------------------------|----------------------------------------------------------------------------------------------------|
| Rule Name                   | This setting specifies a name for the firewall rule.                                                                                                    |
| Enable                      | This setting specifies whether the firewall rule should take effect. If the box is checked, the firewall rule takes effect. If the traffic matches the specified protocol/IP/port, actions will be taken by the Pepwave router based on the other parameters of the rule. If the box is not checked, the firewall rule does not take effect. The Pepwave router will disregard the other parameters of the rule.  Click the dropdown menu next to the checkbox to place this firewall rule on a time schedule. |
| WAN Connection<br>(Inbound) | Select the WAN connection that this firewall rule should apply to.                                                                                                    |
| Protocol                    | This setting specifies the protocol to be matched. Via a drop-down menu, the following protocols can be specified:  • Any • TCP • UDP • ICMP • DSCP • IP  Alternatively, the Protocol Selection Tool drop-down menu can be used to automatically fill in the protocol and port number of common Internet services (e.g., HTTP, HTTPS, etc.)  After selecting an item from the Protocol Selection Tool drop-down menu, the protocol and port number remains manually modifiable.                                |
| Source IP & Port            | This specifies the source IP address(es) and port number(s) to be matched for the firewall rule. A single address, or a network, can be specified as the <b>Source IP &amp; Port</b> setting, as indicated by the following screenshot:  Source IP & Port Single Address * IP: Single Port * Port:  In addition, a single port, or a range of ports, can be specified for the <b>Source IP &amp; Port</b> settings.                                                                                            |
| Destination IP & Port       | This specifies the destination IP address(es) and port number(s) to be matched for the firewall rule. A single address, or a network, can be specified as the <b>Destination IP &amp; Port</b> setting, as indicated by the following screenshot:  Destination IP & Port  Single Address * IP: Single Port * Port:  In addition, a single port, or a range of ports, can be specified for the <b>Destination IP &amp; Port</b> settings.                                                                       |
|                             |                                                                                                    |

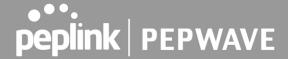

that matches the both of the following:

- Source IP & port
- Destination IP & port

With the value of **Allow** for the **Action** setting, the matching traffic passes through the router (to be routed to the destination). If the value of the **Action** setting is set to **Deny**, the matching traffic does not pass through the router (and is discarded).

This setting specifies whether or not to log matched firewall events. The logged messages are shown on the page **Status>Event Log**. A sample message is as follows:

Aug 13 23:47:44 Denied CONN=Ethernet WAN SRC=20.3.2.1 DST=192.168.1.20 LEN=48 PROTO=TCP SPT=2260 DPT=80

# **Event Logging**

• CONN: The connection where the log entry refers to

SRC: Source IP addressDST: Destination IP address

LEN: Packet length
PROTO: Protocol
SPT: Source port
DPT: Destination port

Click **Save** to store your changes. To create an additional firewall rule, click **Add Rule** and repeat the above steps.

To change a rule's priority, simply drag and drop the rule:

- Hold the left mouse button on the rule.
- Move it to the desired position.
- Drop it by releasing the mouse button.

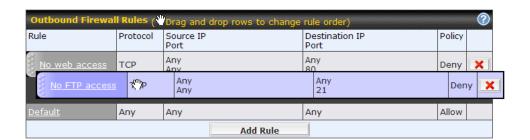

To remove a rule, click the button.

Rules are matched from top to bottom. If a connection matches any one of the upper rules, the matching process will stop. If none of the rules match, the **Default** rule will be applied. By default, the **Default** rule is set as **Allow** for Outbound, Inbound and Internal Network access.

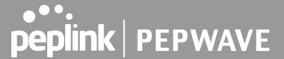

# Tip

If the default inbound rule is set to **Allow** for NAT-enabled WANs, no inbound Allow firewall rules will be required for inbound port forwarding and inbound NAT mapping rules. However, if the default inbound rule is set as **Deny**, a corresponding Allow firewall rule will be required.

# 21.1.2 Apply Firewall Rules to PepVpn Traffic

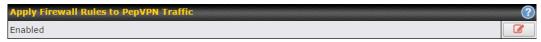

When this option is enabled, Outbound Firewall Rules will be applied to PepVPN traffic. To turn on this feature, click , check the **Enable** check box, and press the **Save** button.

### 21.1.3 Intrusion Detection and DoS Prevention

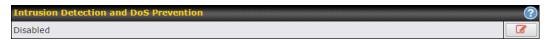

Pepwave routers can detect and prevent intrusions and denial-of-service (DoS) attacks from the Internet. To turn on this feature, click , check the **Enable** check box, and press the **Save** button.

When this feature is enabled, the Pepwave router will detect and prevent the following kinds of intrusions and denial-of-service attacks.

- Port scan
  - o NMAP FIN/URG/PSH
  - o Xmas tree
  - o Another Xmas tree
  - o Null scan
  - o SYN/RST
  - o SYN/FIN
- SYN flood prevention
- Ping flood attack prevention

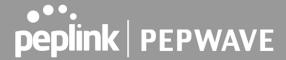

# 21.2 Content Blocking

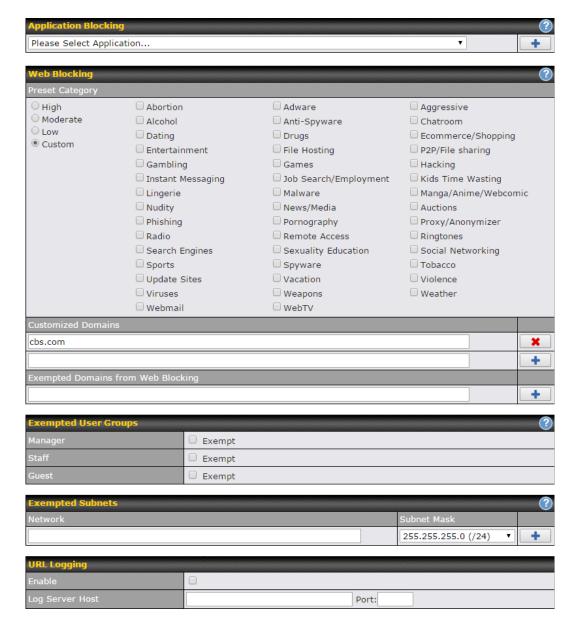

# 21.2.1 Application Blocking

Choose applications to be blocked from LAN/PPTP/PepVPN peer clients' access, except for those on the Exempted User Groups or Exempted Subnets defined below.

# 21.2.2 Web Blocking

Defines website domain names to be blocked from LAN/PPTP/PepVPN peer clients' access

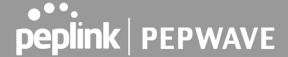

except for those on the Exempted User Groups or Exempted Subnets defined below.

If "foobar.com" is entered, any web site with a host name ending in foobar.com will be blocked, e.g. www.foobar.com, foobar.com, etc. However, "myfoobar.com" will not be blocked.

You may enter the wild card ".\*" at the end of a domain name to block any web site with a host name having the domain name in the middle. If you enter "foobar.\*", then "www.foobar.com", "www.foobar.co.jp", or "foobar.co.uk" will be blocked. Placing the wild card in any other position is not supported.

The device will inspect and look for blocked domain names on all HTTP and HTTPS traffic.

#### 21.2.3 Customized Domains

Enter an appropriate website address, and the Pepwave MAX will block and disallow LAN/PPTP/SpeedFusionTM peer clients to access these websites. Exceptions can be added using the instructions in Sections 20.1.3.2 and 20.1.3.3.

You may enter the wild card ".\*" at the end of a domain name to block any web site with a host name having the domain name in the middle. For example, If you enter "foobar.\*," then "www.foobar.com," "www.foobar.co.jp," or "foobar.co.uk" will be blocked. Placing the wild card in any other position is not supported.

The Pepwave MAX will inspect and look for blocked domain names on all HTTP traffic. Secure web (HTTPS) traffic is not supported.

# 21.2.4 Exempted User Groups

Check and select pre-defined user group(s) who can be exempted from the access blocking rules. User groups can be defined at **QoS>User Groups** section. Please refer to **Section 17.1** for details.

# 21.2.5 Exempted Subnets

With the subnet defined in the field, clients on the particular subnet(s) can be exempted from the access blocking rules.

### 21.2.6 URL Logging

Click **enable**, and the enter the ip address and port (if applicable) where your remote syslog server is located.

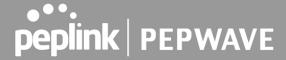

# 22 Routing Protocols

# 22.1 OSPF & RIPv2

The Pepwave supports OSPF and RIPv2 dynamic routing protocols.

Click the **Advanced** tab from the top bar, and then click the **Routing Protocols > OSPF & RIPv2** item on the sidebar to reach the following menu:

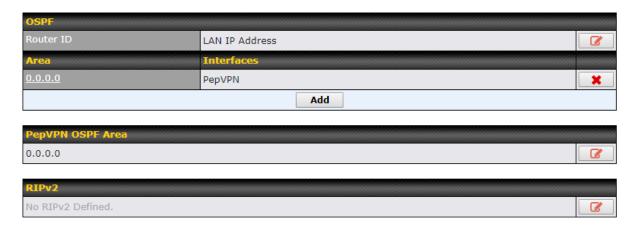

| OSPF      |                                                                                                    |
|-----------|----------------------------------------------------------------------------------------------------|
| Router ID | This field determines the ID of the router. By default, this is specified as the WAN IP address. If you want to specify your own ID, enter it into the <b>Custom</b> field.                                    |
| Area      | This is an overview of the OSPF areas that you have defined. Clicking on the name under Area allows you to configure the connection. To define a new area, click Add. To delete an existing area, click on the |

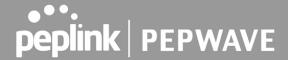

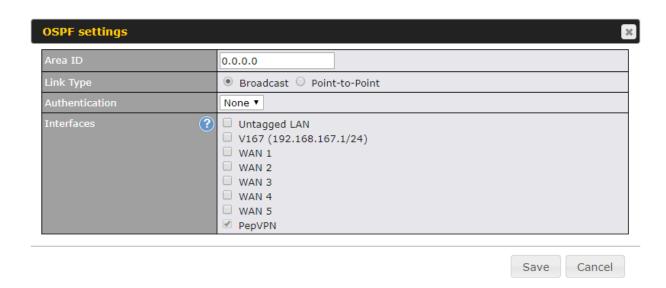

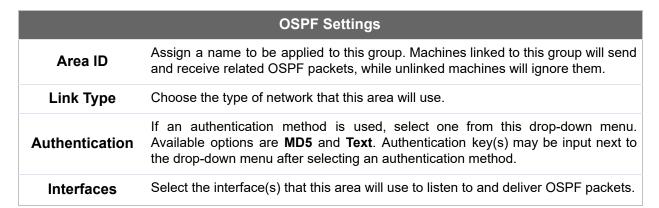

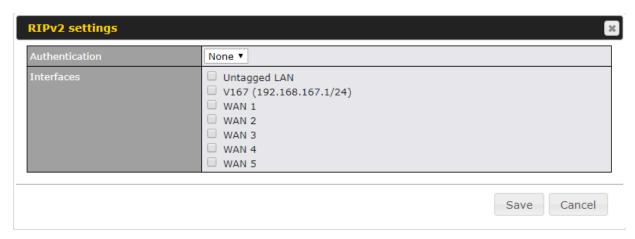

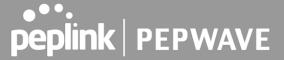

|                | RIPv2 Settings                                                                                                    |
|----------------|----------------------------------------------------------------------------------------------------|
| Authentication | If an authentication method is used, select one from this drop-down menu. Available options are <b>MD5</b> and <b>Text</b> . Authentication key(s) may be input next to the drop-down menu after selecting an authentication method. |
| Interfaces     | Select the interface(s) that this area will use to listen to and deliver RIPv2 packets.                                                                                                    |

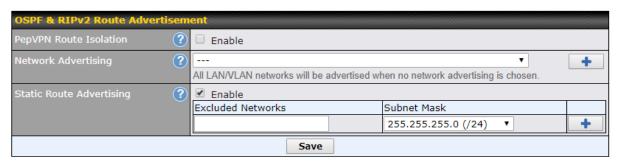

| OSPF & RIPv2 Route Advertisement |                                                                                                    |
|----------------------------------|----------------------------------------------------------------------------------------------------|
| PepVPN Route<br>Isolation        | Isolate PepVPN peers from each other. Received PepVPN routes will not be forwarded to other PepVPN peers to reduce bandwidth consumption                                 |
| Network<br>Advertising           | Networks to be advertised over OSPF & RIPv2. If no network is selected, all LAN / VLAN networks will be advertised by default.                                           |
| Static Route<br>Advertising      | Enabling OSPF & RIPv2 Route Advertising allows it to advertise LAN static routes over OSPF & RIPv2. Static routes on the Excluded Networks table will not be advertised. |

### 22.2 BGP

Click the **Network** tab along the top bar, and then click the **BGP** item on the sidebar to configure BGP.

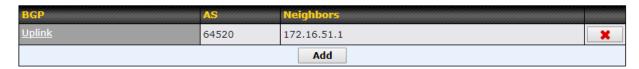

Click the "x" to delete a BGP profile.

Click "Add" to create a new BGP profile.

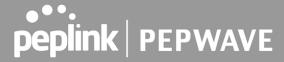

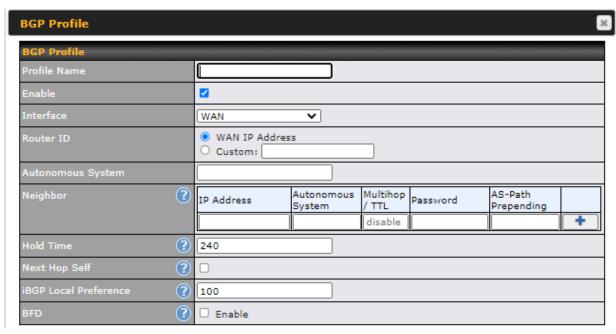

|                        | BGP                                                                                                    |
|------------------------|----------------------------------------------------------------------------------------------------|
| Name                   | This field specifies the name that represents this profile.                                                                                                    |
| Enable                 | When this box is checked, this BGP profile will be enabled.  If it is left unchecked, it will be disabled.                                                                                                    |
| Interface              | The interface in which the BGP neighbor is located.                                                                                                    |
| Autonomous<br>System   | The Autonomous System Number (ASN) assigned to this profile.                                                                                                    |
| Neighbor               | BGP Neighbors and their details.                                                                                                    |
| IP address             | The IP address of the Neighbor.                                                                                                    |
| Autonomous<br>System   | The Neighbor's ASN.                                                                                                    |
| Multihop/TTL           | This field determines the Time-to-live (TTL) of BGP packets. Leave this field blank if the BGP neighbor is directly connected, otherwise you must specify a TTL value. This option should be used if the configured Neighbor's IP address does not match the selected Interface's network subnets. The TTL value must be between 2 to 255. |
| Password               | (Optional) Assign a password for MD5 authentication of BGP sessions.                                                                                                    |
| AS-Path<br>Prepending: | AS path to be prepended to the routes received from this Neighbor. Values must be ASN and separated by commas.  For example: inputting "64530,64531" will prepend "64530, 64531" to received routes.                                                                                                    |

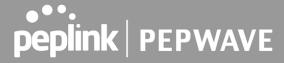

| Hold Time                | Wait time in seconds for a keepalive message from a Neighbor before considering the BGP connection as stalled.  The value must be either 0 (infinite hold time) or between 3 and 65535 inclusively.  Default: 240                                                                                                    |
|--------------------------|----------------------------------------------------------------------------------------------------|
| Next Hop Self            | Enable this option to advertise your own source address as the next hop when propagating routes.                                                                                                    |
| iBGP Local<br>Preference | This is the metric advertised to iBGP Neighbors to indicate the preference for external routes. The value must be between 0 to 4294967295 inclusively.  Default: 100                                                                                                    |
| BFD                      | Enable this option to add Bidirectional Forwarding Detection for path failure. All directly connected Neighbors that use the same physical interface share the same BFD settings. All mulithop Neighbors share the same multihop BFD settings. You can configure BFD settings in the BGP profile listing page after this option is enabled. |

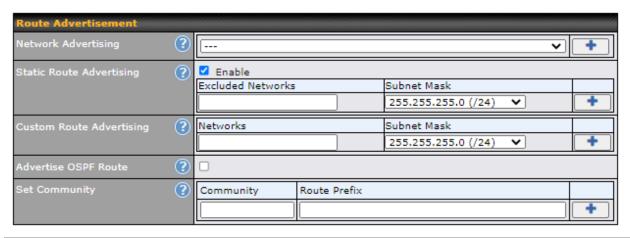

| Network<br>Advertising      | Select the Networks that will be advertised to the BGP Neighbor.                                                                |
|-----------------------------|----------------------------------------------------------------------------------------------------|
| Static Route<br>Advertising | Enable this option to advertise static LAN routes. Static routes that match the Excluded Networks table will not be advertised. |
| Custom Route<br>Advertising | Additional routes to be advertised to the BGP Neighbor.                                                                         |
| Advertise OSPF<br>Route     | When this box is checked, every learnt OSPF route will be advertised.                                                           |
| Set Community               | Assign a prefix to a Community.                                                                                                 |
|                             | Community:                                                                                                    |

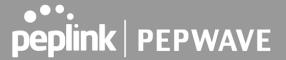

Two numbers in new-format.

e.g. 65000:21344

Well-known communities:

no-export 65535:65281

no-advertise 65535:65282

no-export-subconfed 65535:65283

no-peer 65535:65284

Route Prefix:

Comma separated networks.

e.g. 172.168.1.0/24,192.168.1.0/28

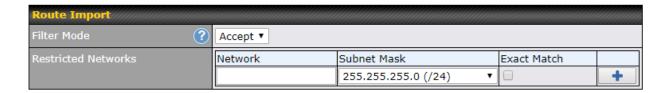

This field allows for the selection of the filter mode for route import.

None: All BGP routes will be accepted.

Accept: Routes in "Restricted Networks" will be accepted, routes not in the list will be rejected.

Reject: Routes in "Restricted Networks" will be rejected, routes not in the list will be accepted.

This field specifies the network(s) in the "route import" entry.

Exact Match: When this box is checked, only routes with the same Network and Subnet Mask will be filtered.

Otherwise, routes within the Networks and Subnets will be filtered.

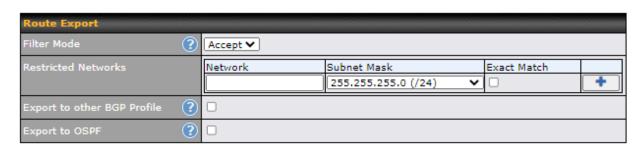

This field allows for the selection of the filter mode for route export.

None: All BGP routes will be accepted.

Accept: Routes in "Restricted Networks" will be accepted, routes not in the list will

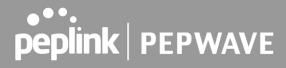

|                             | be rejected.  Reject: Routes in "Restricted Networks" will be rejected, routes not in the list will be accepted.                                                                                                    |
|-----------------------------|----------------------------------------------------------------------------------------------------|
| Restricted<br>Networks      | This field specifies the network(s) in the "route export" entry. <b>Exact Match:</b> When this box is checked, only routes with the same Network and Subnet Mask will be filtered.  Otherwise, routes within the Networks and Subnets will be filtered. |
| Export to other BGP Profile | When this box is checked, routes learnt from this BGP profile will be exported to other BGP profiles.                                                                                                    |
| Export to OSPF              | When this box is checked, routes learnt from this BGP profile will be exported to the OSPF routing protocol.                                                                                                    |

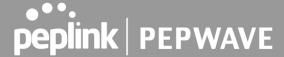

# 23 Remote User Access

A remote-access VPN connection allows an individual user to connect to a private business network from a remote location using a laptop or desktop computer connected to the Internet. Networks routed by a Pepwave router can be remotely accessed via OpenVPN, L2TP with IPsec or PPTP. To configure this feature, navigate to **Network > Remote User Access** and choose the required VPN type.

### 23.1 L2TP with IPsec

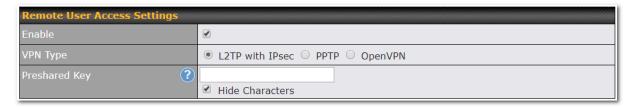

| L2TP with IPsec Remote User Access Settings |                                                                                                    |
|---------------------------------------------|----------------------------------------------------------------------------------------------------|
| Pre-shared Key                              | Enter your pre shared key in the text field. Please note that remote devices will need this preshared key to access the Balance. |
| Listen On                                   | This setting is for specifying the WAN IP addresses that allow remote user access.                                               |
| Disable Weak<br>Ciphers                     | Click the  button to show and enable this option.  When checked, weak ciphers such as 3DES will be disabled.                     |

Continue to configure the authentication method.

# 23.2 OpenVPN

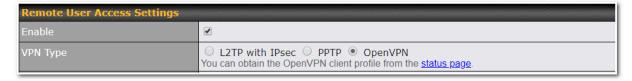

Select OpenVPN and continue to configure the authentication method.

The OpenVPN Client profile can be downloaded from the **Status > device** page after the configuration has been saved.

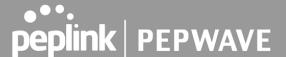

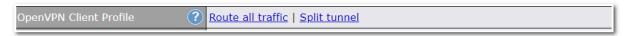

You have a choice between 2 different OpenVPN Client profiles:

- "route all traffic" profile
  Using this profile, VPN clients will send all the traffic through the OpenVPN tunnel
- "split tunnel" profile
   Using this profile, VPN clients will ONLY send those traffic designated to the untagged
   LAN and VLAN segment through the OpenVPN tunnel.

### 23.3 PPTP

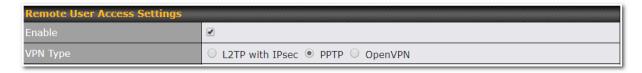

No additional configuration required.

The Point-to-Point Tunneling Protocol (PPTP) is an obsolete method for implementing virtual private networks. PPTP has many well known security issues

Continue to configure authentication method.

### 23.4 Authentication Methods

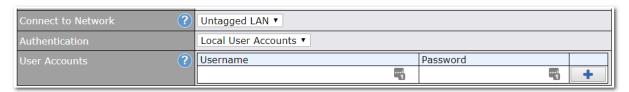

| Authentication Method |                                                                           |
|-----------------------|---------------------------------------------------------------------------|
| Connect to<br>Network | Select the VLAN network for remote users to enable remote user access on. |
| Authentication        | Determine the method of authenticating remote users                       |

#### User accounts:

This setting allows you to define the Remote User Accounts.

Click Add to input username and password to create an account. After adding the user accounts, you can click on a username to edit the account password.

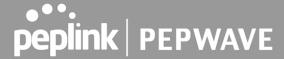

#### Note:

The username must contain lowercase letters, numerics, underscore(\_), dash(-), at sign(@), and period(.) only.

The password must be between 8 and 12 characters long.

#### LDAP Server:

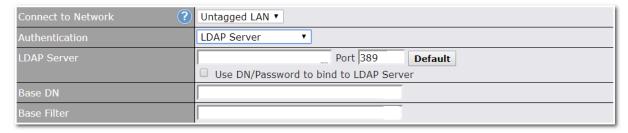

Enter the matching LDAP server details to allow for LDAP server authentication.

### **Radius Server:**

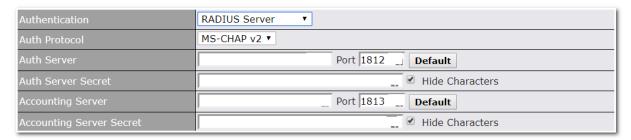

Enter the matching Radius server details to allow for Radius server authentication.

### **Active Directory:**

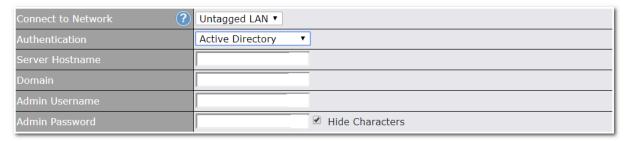

Enter the matching Active Directory details to allow for Active Directory server authentication.

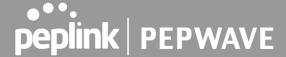

# 24 Miscellaneous Settings

The miscellaneous settings include configuration for High Availability, Certificate Manager, service forwarding, service passthrough, GPS forwarding, GPIO, Groupe Networks and SIM Toolkit (depending the feature is supported on the model of Peplin router that is being used).

## 24.1 High Availability

Many Pepwave routers support high availability (HA) configurations via an open standard virtual router redundancy protocol (VRRP, RFC 3768). In an HA configuration, two Pepwave routers provide redundancy and failover in a master-slave arrangement. In the event that the master unit is down, the slave unit becomes active. High availability will be disabled automatically where there is a drop-in connection configured on a LAN bypass port.

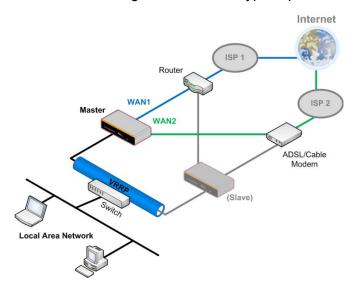

In the diagram, the WAN ports of each Pepwave router connect to the router and to the modem. Both Pepwave routers connect to the same LAN switch via a LAN port.

An elaboration on the technical details of the implementation of the virtual router redundancy protocol (VRRP, RFC 3768) by Pepwave routers follows:

- In an HA configuration, the two Pepwave routers communicate with each other using VRRP over the LAN.
- The two Pepwave routers broadcast heartbeat signals to the LAN at a frequency of one heartbeat signal per second.
- In the event that no heartbeat signal from the master Pepwave router is received in 3 seconds (or longer) since the last heartbeat signal, the slave Pepwave router becomes active.
- The slave Pepwave router initiates the WAN connections and binds to a previously

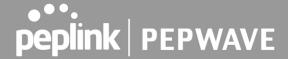

configured LAN IP address.

 At a subsequent point when the master Pepwave router recovers, it will once again become active.

You can configure high availability at Advanced>Misc. Settings>High Availability.

Interface for Master Router

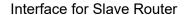

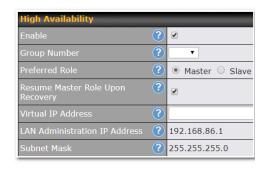

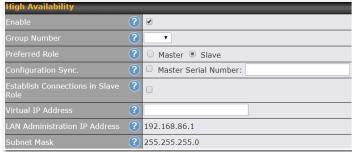

|                                        | High Availability                                                                                                    |
|----------------------------------------|----------------------------------------------------------------------------------------------------|
| Enable                                 | Checking this box specifies that the Pepwave router is part of a high availability configuration.                                                                                                    |
| Group Number                           | This number identifies a pair of Pepwave routers operating in a high availability configuration. The two Pepwave routers in the pair must have the same <b>Group Number</b> value.                                                                                                    |
| Preferred Role                         | This setting specifies whether the Pepwave router operates in master or slave mode. Click the corresponding radio button to set the role of the unit. One of the units in the pair must be configured as the master, and the other unit must be configured as the slave.                                                                                                    |
| Resume Master<br>Role Upon<br>Recovery | This option is displayed when <b>Master</b> mode is selected in <b>Preferred Role</b> . If this option is enabled, once the device has recovered from an outage, it will take over and resume its <b>Master</b> role from the slave unit.                                                                                                    |
| Configuration<br>Sync.                 | This option is displayed when <b>Slave</b> mode is selected in <b>Preferred Role</b> . If this option is enabled and the <b>Master Serial Number</b> entered matches with the actual master unit's, the master unit will automatically transfer the configuration to this unit. Please make sure the <b>LAN IP Address</b> and the <b>Subnet Mask</b> fields are set correctly in the LAN settings page. You can refer to the <b>Event Log</b> for the configuration synchronization status. |
| Master Serial<br>Number                | If <b>Configuration Sync.</b> is checked, the serial number of the master unit is required here for the feature to work properly.                                                                                                    |
| Virtual IP                             | The HA pair must share the same Virtual IP. The Virtual IP and the LAN                                                                                                    |

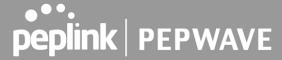

|                             | Administration IP must be under the same network.                                                                                            |
|-----------------------------|----------------------------------------------------------------------------------------------------|
| LAN<br>Administration<br>IP | This setting specifies a LAN IP address to be used for accessing administration functionality. This address should be unique within the LAN. |
| Subnet Mask                 | This setting specifies the subnet mask of the LAN.                                                                                           |

### **Important Note**

For Pepwave routers in NAT mode, the virtual IP (VIP) should be set as the default gateway for all hosts on the LAN segment. For example, a firewall sitting behind the Pepwave router should set its default gateway as the virtual IP instead of the IP of the master router.

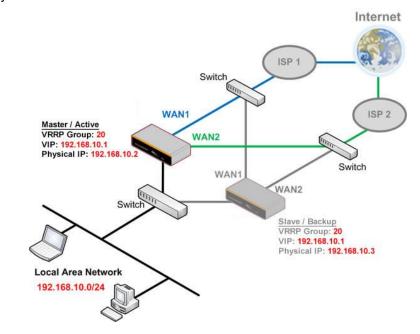

In drop-in mode, no other configuration needs to be set.

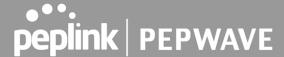

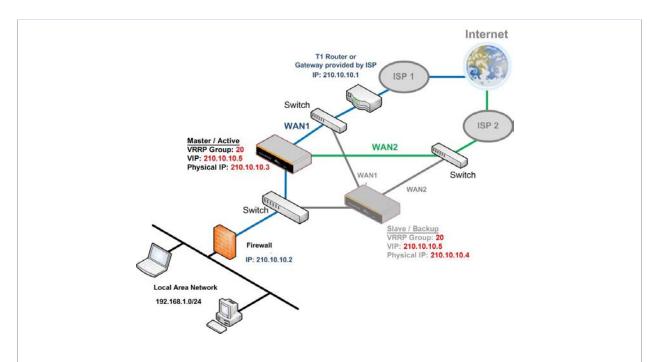

Please note that the drop-in WAN cannot be configured as a LAN bypass port while it is configured for high availability.

# 24.2 Certificate Manager

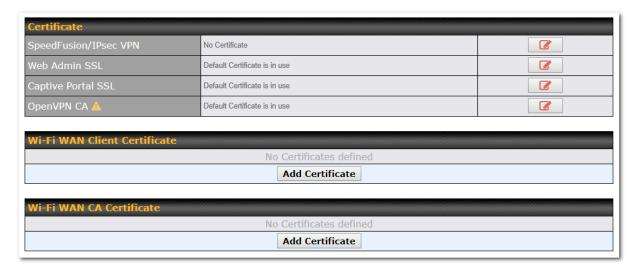

This section allows for certificates to be assigned to the local VPN, Web Admin SSL, Captive Portal SSL, OpenVPN CA, Wi-Fi WAN Client certificate and Wi-Fi WAN CA Certificate.

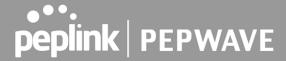

The following knowledge base article describes how to create self-signed certificates and import it to a Peplink Product.

https://forum.peplink.com/t/how-to-create-a-self-signed-certificate-and-import-it-to-a-peplink-product/

## 24.3 Service Forwarding

Service forwarding settings are located at **Advanced>Misc. Settings>Service Forwarding**.

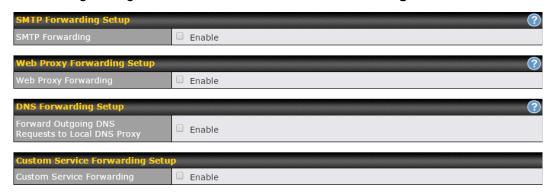

| Service Forwarding           |                                                                                                    |
|------------------------------|----------------------------------------------------------------------------------------------------|
| SMTP Forwarding              | When this option is enabled, all outgoing SMTP connections destined for any host at TCP port 25 will be intercepted. These connections will be redirected to a specified SMTP server and port number. SMTP server settings for each WAN can be specified after selecting <b>Enable</b> .                                                                                                    |
| Web Proxy<br>Forwarding      | When this option is enabled, all outgoing connections destined for the proxy server specified in <b>Web Proxy Interception Settings</b> will be intercepted. These connections will be redirected to a specified web proxy server and port number. Web proxy interception settings and proxy server settings for each WAN can be specified after selecting <b>Enable</b> .                                                                                                    |
| DNS Forwarding               | When this option is enabled, all outgoing DNS lookups will be intercepted and redirected to the built-in DNS name server. If any LAN device is using the DNS name servers of a WAN connection, you may want to enable this option to enhance the DNS availability without modifying the DNS server setting of the clients. The built-in DNS name server will distribute DNS lookups to corresponding DNS servers of all available WAN connections. In this case, DNS service will not be interrupted, even if any WAN connection is down. |
| Custom Service<br>Forwarding | When custom service forwarding is enabled, outgoing traffic with the specified TCP port will be forwarded to a local or remote server by defining its IP address and port number.                                                                                                    |

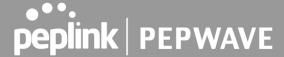

### 24.3.1 SMTP Forwarding

Some ISPs require their users to send e-mails via the ISP's SMTP server. All outgoing SMTP connections are blocked except those connecting to the ISP's. Pepwave routers support intercepting and redirecting all outgoing SMTP connections (destined for TCP port 25) via a WAN connection to the WAN's corresponding SMTP server.

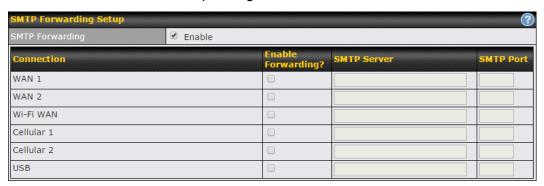

To enable the feature, select **Enable** under **SMTP Forwarding Setup**. Check **Enable Forwarding** for the WAN connection(s) that needs forwarding. Under **SMTP Server**, enter the ISP's e-mail server host name or IP address. Under **SMTP Port**, enter the TCP port number for each WAN.

The Pepwave router will intercept SMTP connections. Choose a WAN port according to the outbound policy, and then forward the connection to the SMTP server if the chosen WAN has enabled forwarding. If the forwarding is disabled for a WAN connection, SMTP connections for the WAN will be simply be forwarded to the connection's original destination.

#### Note

If you want to route all SMTP connections only to particular WAN connection(s), you should create a custom rule in outbound policy (see **Section 14.2**).

#### 24.3.2 Web Proxy Forwarding

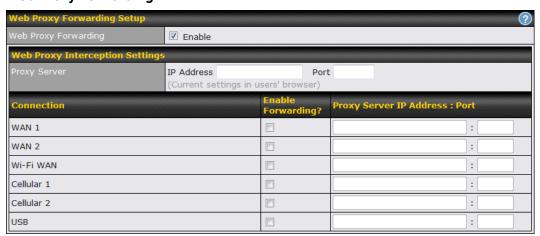

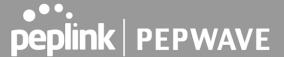

When this feature is enabled, the Pepwave router will intercept all outgoing connections destined for the proxy server specified in **Web Proxy Interception Settings**, choose a WAN connection with reference to the outbound policy, and then forward them to the specified web proxy server and port number. Redirected server settings for each WAN can be set here. If forwarding is disabled for a WAN, web proxy connections for the WAN will be simply forwarded to the connection's original destination.

### 24.3.3 DNS Forwarding

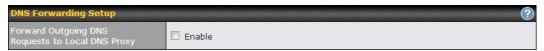

When DNS forwarding is enabled, all clients' outgoing DNS requests will also be intercepted and forwarded to the built-in DNS proxy server.

#### 24.3.4 Custom Service Forwarding

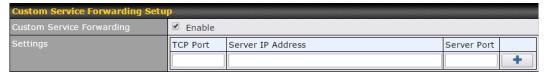

After clicking the **enable** checkbox, enter your TCP port for traffic heading to the router, and then specify the IP Address and Port of the server you wish to forward to the service to.

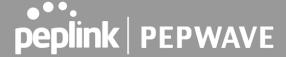

# 24.4 Service Passthrough

Service passthrough settings can be found at **Advanced>Misc. Settings>Service Passthrough**.

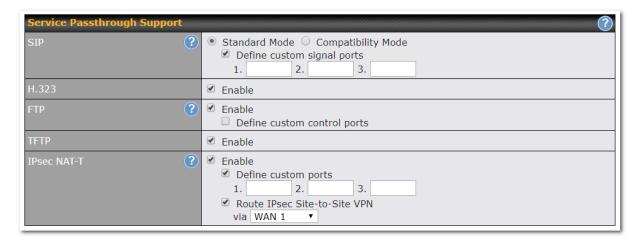

Some Internet services need to be specially handled in a multi-WAN environment. Pepwave routers can handle these services such that Internet applications do not notice being behind a multi-WAN router. Settings for service passthrough support are available here.

|       | Service Passthrough Support                                                                                                    |
|-------|----------------------------------------------------------------------------------------------------|
| SIP   | Session initiation protocol, aka SIP, is a voice-over-IP protocol. The Pepwave router can act as a SIP application layer gateway (ALG) which binds connections for the same SIP session to the same WAN connection and translate IP address in the SIP packets correctly in NAT mode. Such passthrough support is always enabled, and there are two modes for selection: <b>Standard Mode</b> and <b>Compatibility Mode</b> . If your SIP server's signal port number is non-standard, you can check the box <b>Define custom signal ports</b> and input the port numbers to the text boxes. |
| H.323 | With this option enabled, protocols that provide audio-visual communication sessions will be defined on any packet network and pass through the Pepwave router.                                                                                                    |
| FTP   | FTP sessions consist of two TCP connections; one for control and one for data. In a multi-WAN situation, they must be routed to the same WAN connection. Otherwise, problems will arise in transferring files. By default, the Pepwave router monitors TCP control connections on port 21 for any FTP connections and binds TCP connections of the same FTP session to the same WAN. If you have an FTP server listening on a port number other than 21, you can check <b>Define custom control ports</b> and enter the port numbers in the text boxes.                                      |
| TFTP  | The Pepwave router monitors outgoing TFTP connections and routes any incoming TFTP data packets back to the client. Select <b>Enable</b> if you want to enable TFTP passthrough support.                                                                                                    |

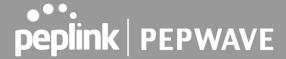

### **IPsec NAT-T**

This field is for enabling the support of IPsec NAT-T passthrough. UDP ports 500, 4500, and 10000 are monitored by default. You may add more custom data ports that your IPsec system uses by checking **Define custom ports**. If the VPN contains IPsec site-to-site VPN traffic, check **Route IPsec Site-to-Site VPN** and choose the WAN connection to route the traffic to.

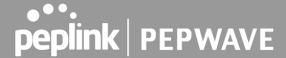

### 24.5 UART

Selected Pepwave MAX routers feature a RS-232 serial interface on the built-in terminal block. The RS-232 serial interface can be used to connect to a serial device and make it accessible over an TCP/IP network.

The serial interface can be enabled and parameters can be set on the web admin page under **Advanced > UART**. Make sure they match the serial device you are connecting to.

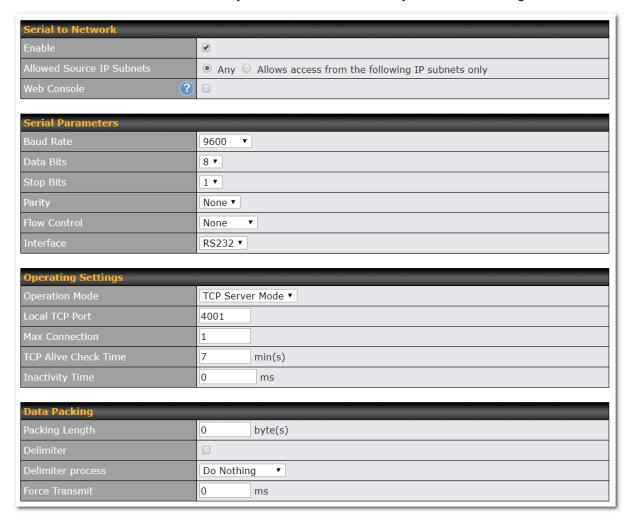

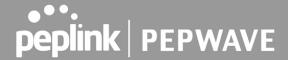

There are 4 pins i.e. TX, RX, RTS, CTS on the terminal block for serial connection and they correspond to the pins in a DB-9 connector as follows:

## **DB-9** Pepwave MAX Terminal Block

Pin 1 -

Pin 2 Rx (rated -+25V)

Pin 3 Tx (rated -+12V)

Pin 4 –

Pin 5 -

Pin 6 -

Pin 7 RTS

Pin 8 CTS

Pin 9 -

The RS232 serial interface is not an isolated RS232. External galvanic isolation may be added if required.

Be sure to check whether your serial cable is a null modem cable, commonly known as crossover cable, or a straight through cable. If in doubt, swap Rx and Tx, and RTS and CTS, at the other end and give it another go.

Once connected, your serial device should be accessible on your Pepwave MAX router LAN IP address at the specified TCP port.

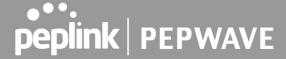

# 24.6 GPS Forwarding

Using the GPS forwarding feature, some Pepwave routers can automatically send GPS reports to a specified server. To set up GPS forwarding, navigate to **Advanced>GPS Forwarding**.

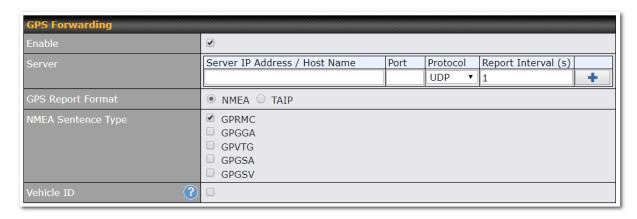

|                                             | GPS Forwarding                                                                                                    |
|---------------------------------------------|----------------------------------------------------------------------------------------------------|
| Enable                                      | Check this box to turn on GPS forwarding.                                                                                                    |
| Server                                      | Enter the name/IP address of the server that will receive GPS data. Also specify a port number, protocol ( <b>UDP</b> or <b>TCP</b> ), and a report interval of between 1 and 10 seconds. Click to save these settings.                                                   |
| GPS Report<br>Format                        | Choose from NMEA or TAIP format for sending GPS reports.                                                                                                    |
| NMEA Sentence<br>Type                       | If you've chosen to send GPS reports in NMEA format, select one or more sentence types for sending the data ( <b>GPRMC</b> , <b>GPGGA</b> , <b>GPVTG</b> , <b>GPGSA</b> , and <b>GPGSV</b> ).                                                                             |
| Vehicle ID                                  | The vehicle ID will be appended in the last field of the NMEA sentence. Note that the NMEA sentence will become customized and non-standard.                                                                                                    |
| TAIP Sentence<br>Type/TAIP ID<br>(optional) | If you've chosen to send GPS reports in TAIP format, select one or more sentence types for sending the data ( <b>PV—Position / Velocity Solution</b> and <b>CP—Compact Velocity Solution</b> ). You can also optionally include an ID number in the <b>TAIP ID</b> field. |

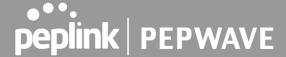

# 24.7 Ignition Sensing

Ignition Sensing detects the ignition signal status of a vehicle it is installed in.

This feature allows the cellular router to start up or shut down when the engine of that vehicle is started or turned off.

The time delay setting between ignition off and power down of the router is a configurable setting, which allows the router to stay on for a period of time after the engine of a vehicle is turned off.

## **Ignition Sensing installation**

|              | Functoin    |                                                             | Colour Wire   |
|--------------|-------------|-------------------------------------------------------------|---------------|
|              | I/O         | optional*                                                   | Brown         |
| I/O IGN I/P  | IGN I/P     | connected to positive feed on the ignition .                | Orange        |
|              | DC IN<br>-  | connected to permanent negative feed (ground)               | Black         |
| - +<br>DC IN | DC IN<br>+  | connected to permanent positive feed (power 12VDC, 2A)).    | Red           |
|              | * Currently | not functional; will be used for additional features in fut | ture firmware |

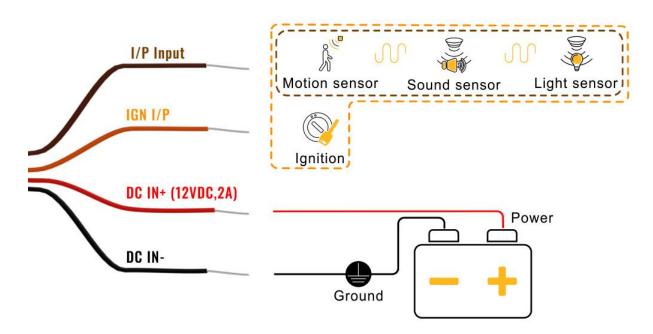

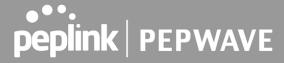

## Connectivity diagram for devices with 4-pin connector

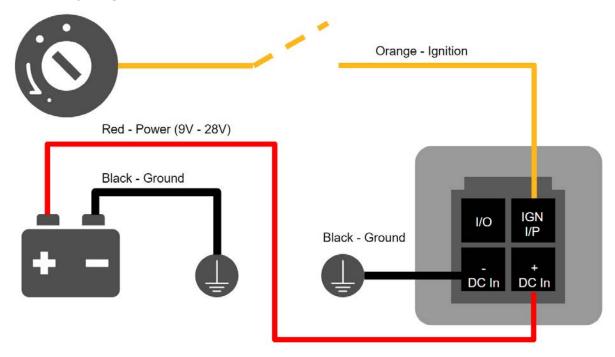

## Connectivity diagram for devices with terminal block connection

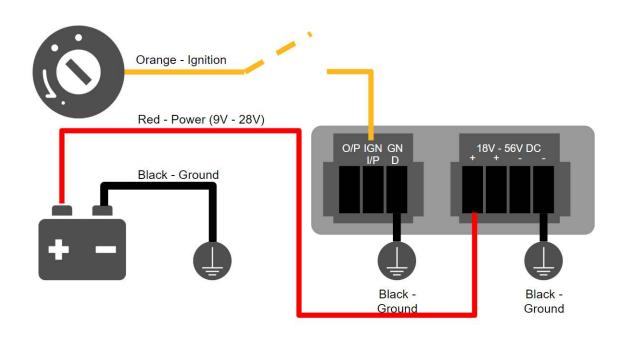

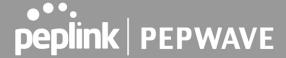

#### **GPIO Menu**

Note: This feature is applicable for certain models that come with a GPIO interface.

Ignition Sensing options can be found in **Advanced** > **GPIO**.

The configurable option for Ignition Input is **Delay**; the time in seconds that the router stays powered on after the ignition is turned off.

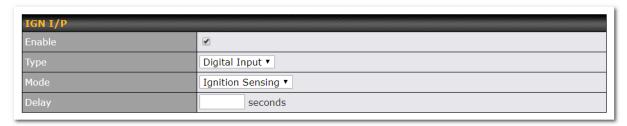

The O/P (connected to the I/O pin on a 4 pin connector) can be configured as a digital input, a digital output, or an analog input.

Digital Input - the connection supports input sensing; it reads the external input and determines if the settings should be 'High' (on) or 'Low' (off).

Digital Output - when there is a healthy WAN connection, the output pin is marked as 'High' (on). Otherwise, it will be marked as 'Low' (off).

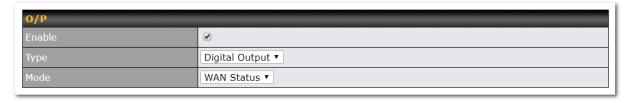

Note: The Digital Output state (on/off) upon rebooting the device may vary depending on the model, eg. MAX BR1 MK2 = Persistent; MAX Transit Mini with ContentHub = Reset to default, etc.

Analog Input - to be confirmed. In most cases, it should read the external input and determine the voltage level.

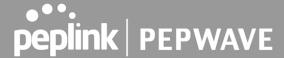

### 24.8 NTP Server

Pepwave routers can now serve as a local NTP server. Upon start up, it is now able to provide connected devices with the accurate time, precise UTC from either an external NTP server or via GPS and ensuring that connected devices always receive the correct time.

Compatible with: BR1 ENT, 700 HW3, HD2/4, Transit

NTP Server setting can be found via: Advanced>Misc. Settings>NTP Server

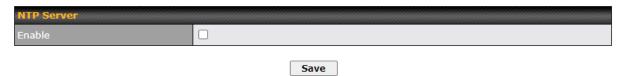

Time Settings can be found at System>Time>Time Settings

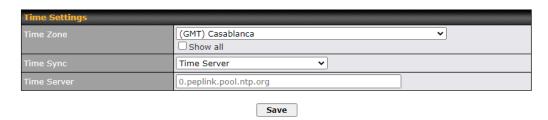

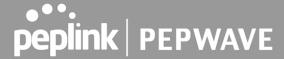

# 24.9 Grouped Networks

Advanced > Grouped Networks allows to configure destination networks in grouped format.

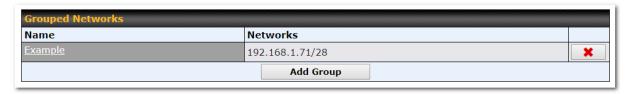

Select Add group to create a new group with single IPaddresses or subnets from different VLANs.

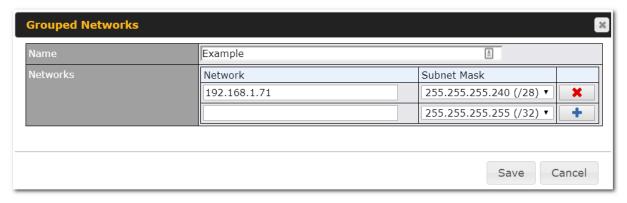

The created network groups can be used in outbound policies, firewall rules.

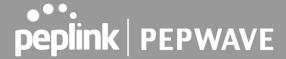

## 24.10 Remote SIM Management

The Remote SIM management is accessible via **Advanced > Misc Settings > Remote SIM Management**. By default, this feature is disabled.

Please note that a limited number of Pepwave routers support the SIM Injector, may refer to the link: <a href="https://www.peplink.com/products/sim-injector/">https://www.peplink.com/products/sim-injector/</a> or Appendix B for more details on FusionSIM Manual.

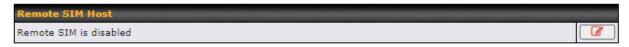

## **Remote SIM Host Settings**

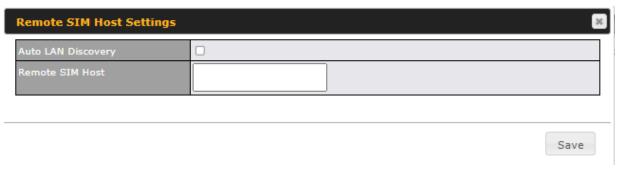

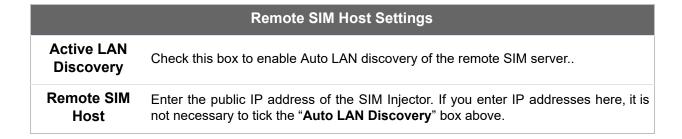

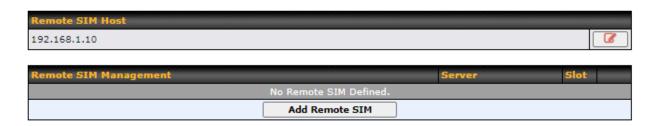

You may define the Remote SIM information by clicking the "Add Remote SIM". Here, you can enable **Data Roaming** and **custom APN** for your SIM cards.

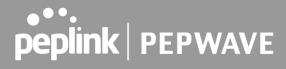

| Add Remote SIM                                  | ×                                       |
|-------------------------------------------------|-----------------------------------------|
| Remote SIM                                      |                                         |
| SIM Server                                      | New SIM Server ✔                        |
| SIM Server - Serial Number                      |                                         |
| SIM Server - Name                               | Optional                                |
| SIM Slot                                        | 1 🗸                                     |
| SIM Slot - Name                                 | Optional                                |
| Data Roaming                                    |                                         |
| Operator Settings (for LTE/HSPA/EDGE/GPRS only) | Auto    Custom Mobile Operator Settings |
| SIM PIN (Optional)                              | (Confirm)                               |

Save

|                                                        | Add Remote SIM Settings                                                                                                    |
|--------------------------------------------------------|----------------------------------------------------------------------------------------------------|
| SIM Server                                             | Add a new SIM Server                                                                                                    |
| SIM Server - Serial<br>Number                          | Enter the serial number of SIM Server                                                                                                    |
| SIM Server - Name                                      | This optional field allows you define a name for the SIM Server                                                                                                    |
| SIM Slot                                               | Click the drop-down menu and choose which SIM slot you want to connect.                                                                                                    |
| SIM Slot - Name                                        | This optional field allows you define a name for the SIM slot.                                                                                                    |
| Data Roaming                                           | Enables data roaming on this particular SIM card.                                                                                                    |
| Operator Settings (for<br>LTE//HSPA/EDGE/GPRS<br>Only) | This setting allows you to configure the APN settings of your connection. If <b>Auto</b> is selected, the mobile operator should be detected automatically. The connected device will be configured and connection will be made automatically. If there is any difficulty in making a connection, you may select <b>Custom</b> to enter your carrier's APN, Username and Password settings manually. The correct values can be obtained from your carrier. The default and recommended setting is Auto. |

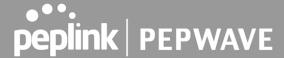

### 24.11SIM Toolkit

The SIM Toolkit, accessible via **Advanced > Misc Settings > SIM Toolkit**, supports two functionalities, USSD and SMS.

#### **USSD**

Unstructured Supplementary Service Data (USSD) is a protocol used by mobile phones to communicate with their service provider's computers. One of the most common uses is to query the available balance.

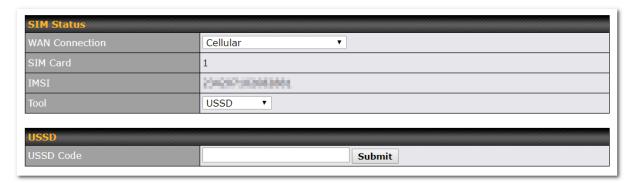

Enter your USSD code under the **USSD Code** text field and click **Submit**.

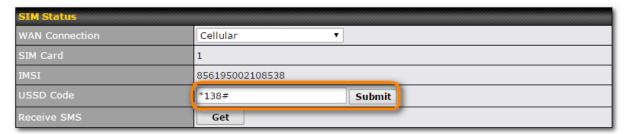

You will receive a confirmation. To check the SMS response, click Get.

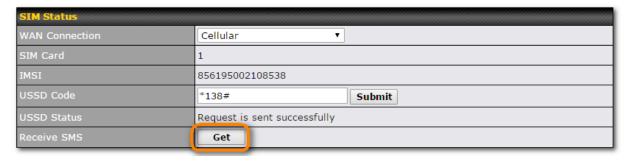

After a few minutes you will receive a response to your USSD code

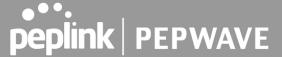

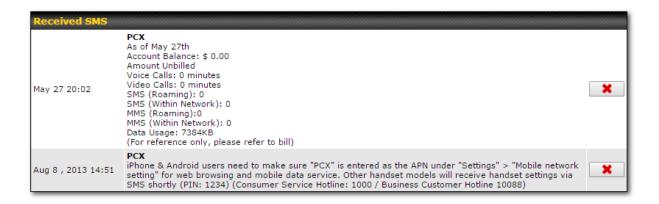

#### **SMS**

The SMS option allows you to read SMS (text) messages that have been sent to the SIM in your Pepwave router.

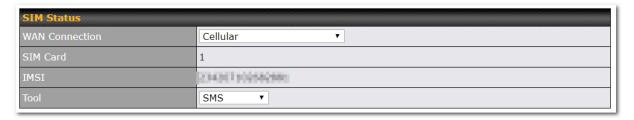

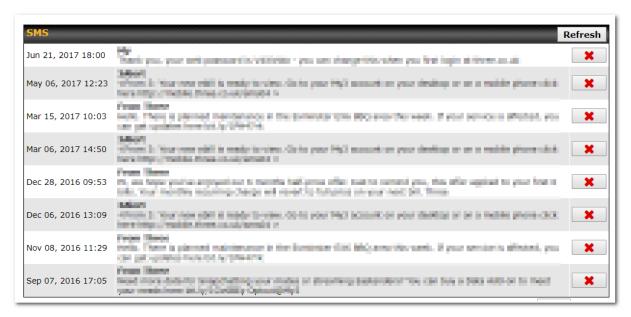

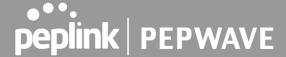

## 25 AP

### 25.1 AP Controller

The AP controller acts as a centralized controller of Pepwave Access Points.

With this feature, users can customize and manage up to 1500 Access Points from a single Pepwave router interface.

To configure, navigate to the **AP** tab. and the following screen appears.

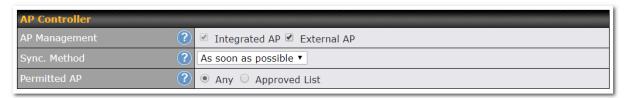

## **AP Controller** The AP controller for managing Pepwave APs can be enabled by checking this box. When this option is enabled, the AP controller will wait for management connections originating from APs over the LAN on TCP and UDP port 11753. It will also wait for AP Management captive portal connections on TCP port 443. An extended DHCP option, CAPWAP Access Controller addresses (field 138), will be added to the DHCP server. A local DNS record, AP Controller, will be added to the local DNS proxy. As soon as possible Sync Method Progressively One at a time Access points to manage can be specified here. If Any is selected, the AP controller Permitted AP will manage any AP that reports to it. If Approved List is selected, only APs with serial numbers listed in the provided text box will be managed.

### 25.2 Wireless SSID

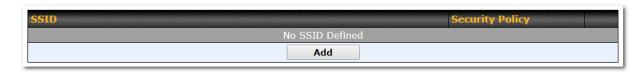

Current SSID information appears in the **SSID** section. To edit an existing SSID, click its name in the list. To add a new SSID, click **Add**. Note that the following settings vary by model.

The below settings ishows a new SSID window with Advanced Settings enabled (these are available by selecting the question mark in the top right corner).

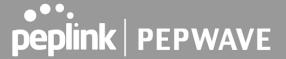

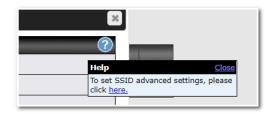

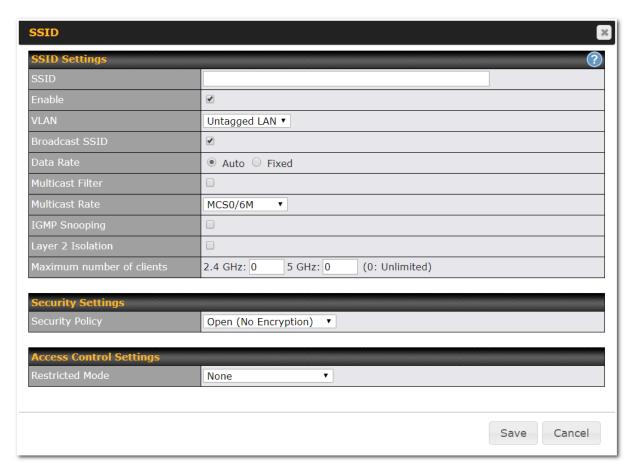

| SSID Settings |                                                                                                    |
|---------------|----------------------------------------------------------------------------------------------------|
| SSID          | This setting specifies the SSID of the virtual AP to be scanned by Wi-Fi clients.                                                                                                    |
| Enable        | Click the drop-down menu to apply a time schedule to this interface                                                                                                    |
| VLAN          | This setting specifies the VLAN ID to be tagged on all outgoing packets generated from this wireless network (i.e., packets that travel from the Wi-Fi segment through the Pepwave AP One unit to the Ethernet segment via the LAN port). The default value of this setting is <b>0</b> , which means VLAN tagging is disabled (instead of tagged with zero). |

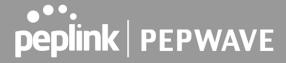

| Broadcast SSID                 | This setting specifies whether or not Wi-Fi clients can scan the SSID of this wireless network. <b>Broadcast SSID</b> is enabled by default.                                                                                                    |
|--------------------------------|----------------------------------------------------------------------------------------------------|
| Data Rate <sup>A</sup>         | Select <b>Auto</b> to allow the Pepwave router to set the data rate automatically, or select <b>Fixed</b> and choose a rate from the displayed drop-down menu.                                                                                                    |
| Multicast Filter <sup>A</sup>  | This setting enables the filtering of multicast network traffic to the wireless SSID.                                                                                                    |
| Multicast Rate <sup>A</sup>    | This setting specifies the transmit rate to be used for sending multicast network traffic. The selected <b>Protocol</b> and <b>Channel Bonding</b> settings will affect the rate options and values available here.                                                                                                    |
| IGMP Snooping <sup>A</sup>     | To allow the Pepwave router to listen to internet group management protocol (IGMP) network traffic, select this option.                                                                                                    |
| DHCP Option 82 A               | If you use a distributed DHCP server/relay environment, you can enable this option to provide additional information on the manner in which clients are physically connected to the network.                                                                                                    |
| Layer 2 Isolation <sup>A</sup> | Layer 2 refers to the second layer in the ISO Open System Interconnect model.  When this option is enabled, clients on the same VLAN, SSID, or subnet are isolated to that VLAN, SSID, or subnet, which can enhance security. Traffic is passed to the upper communication layer(s). By default, the setting is disabled. |
| Maximum Number of<br>Clients   | Indicate the maximum number of clients that should be able to connect to each frequency.                                                                                                    |

<sup>&</sup>lt;sup>A</sup> - Advanced feature. Click the **l** button on the top right-hand corner to activate.

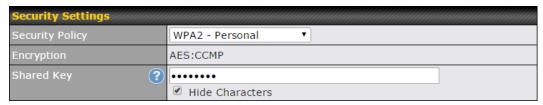

|                 | Security Settings                                                                                                    |
|-----------------|----------------------------------------------------------------------------------------------------|
| Security Policy | This setting configures the wireless authentication and encryption methods.  Available options:  Open (No Encryption)  Enhanced Open (OWE)  WPA3 -Personal (AES:CCMP)  WPA2/WPA3 -Personal (AES:CCMP) |
|                 | <ul><li>WPA2 -Personal (AES:CCMP)</li><li>WPA2 - Enterprise</li></ul>                                                                                                    |

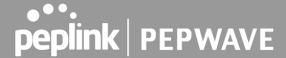

- WPA/WPA2 Personal (TKIP/AES: CCMP)
- WPA/WPA2 Enterprise

When **WPA/WPA2** - **Enterprise** is configured, RADIUS-based 802.1 x authentication is enabled. Under this configuration, the **Shared Key** option should be disabled. When using this method, select the appropriate version using the **V1/V2** controls. The security level of this method is known to be very high.

When **WPA/WPA2- Personal** is configured, a shared key is used for data encryption and authentication. When using this configuration, the **Shared Key** option should be enabled. Key length must be between eight and 63 characters (inclusive). The security level of this method is known to be high.

#### NOTE:

When **WPA2/WPA3- Personal** is configured, if a managed AP which is NOT WPA3 PSK capable, the AP Controller will not push those WPA3 and WPA2/WPA3 SSID to that AP.

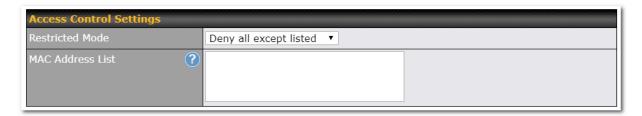

|                     | Access Control                                                                                                    |
|---------------------|----------------------------------------------------------------------------------------------------|
| Restricted<br>Mode  | The settings allow the administrator to control access using MAC address filtering. Available options are None, Deny all except listed, Accept all except listed and Radius MAC Authentication.                                                |
| MAC Address<br>List | Connection coming from the MAC addresses in this list will be either denied or accepted based on the option selected in the previous field.  If more than one MAC address needs to be entered, you can use a carriage return to separate them. |

| RADIUS Server Settings | <b>Primary Server</b> |         | Secondary Server  |         |
|------------------------|-----------------------|---------|-------------------|---------|
| Host                   |                       |         |                   |         |
| Secret                 |                       |         |                   |         |
|                        | ✓ Hide Characters     |         | ✓ Hide Characters |         |
| Authentication Port    | 1812                  | Default | 1812              | Default |
| Accounting Port        | 1813                  | Default | 1813              | Default |
| NAS-Identifier         | Device Name ▼         |         |                   |         |

|                        | RADIUS Server Settings                                                                                                    |
|------------------------|----------------------------------------------------------------------------------------------------|
| Host                   | Enter the IP address of the primary RADIUS server and, if applicable, the secondary RADIUS server.                                         |
| Secret                 | Enter the RADIUS shared secret for the primary server and, if applicable, the secondary RADIUS server.                                     |
| Authentication<br>Port | In the field, enter the UDP authentication port(s) used by your RADIUS server(s) or click the <b>Default</b> button to enter <b>1812</b> . |
| Accounting<br>Port     | In the field, enter the UDP accounting port(s) used by your RADIUS server(s) or click the <b>Default</b> button to enter <b>1813</b> .     |
| NAS-Identifier         | Choose between <b>Device Name</b> , <b>LAN MAC address</b> , <b>Device Serial Number</b> and <b>Custom Value</b>                           |

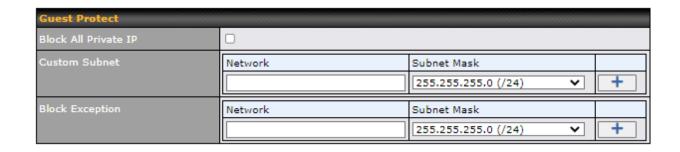

|                         | Guest Protect                                                                                                    |
|-------------------------|----------------------------------------------------------------------------------------------------|
| Block All<br>Private IP | Check this box to deny all connection attempts by private IP addresses.                                            |
| Custom Subnet           | To create a custom subnet for guest access, enter the IP address and choose a subnet mask from the drop-down menu. |
| Block<br>Exception      | To block access from a particular subnet, enter the IP address and choose a subnet mask from the drop-down menu.   |

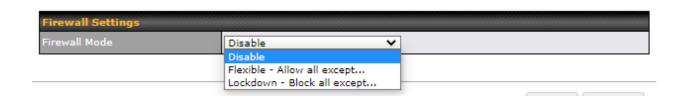

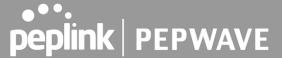

|                        | Firewall Settings                                                                                               |
|------------------------|----------------------------------------------------------------------------------------------------|
| Firewall Mode          | The settings allow administrators to control access to the SSID based on Firewall Rules.                        |
|                        | Available options are <b>Disable</b> , <b>Lockdown - Block all except</b> and <b>Flexible -Allow all except</b> |
| Firewall<br>Exceptions | Create Firewall Rules based on <b>Port, IP Network, MAC address</b> or <b>Domain Name</b>                       |

### 25.3 Wireless Mesh

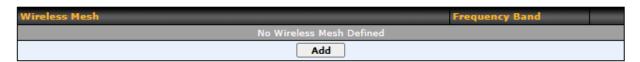

Wireless Mesh Support is available on devices running 802.11ac (Wi-Fi 5) and above. Along with the AP Controller, mesh network extensions can be established, which can expand network coverage. Note that the Wireless Mesh settings need to match the Mesh ID and Shared Key of the other devices on the same selected frequency band.

To create a new Wireless Mesh profile, go to AP > Wireless Mesh, and click Add.

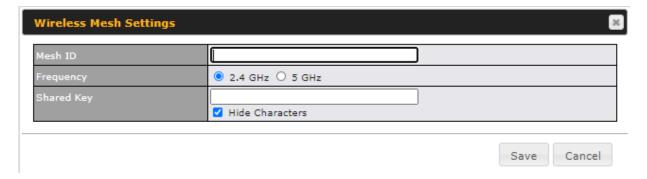

| Wireless Mesh Settings |                                                                                                    |
|------------------------|----------------------------------------------------------------------------------------------------|
| Mesh ID                | Enter a name to represent the Mesh profile.                                                                                                    |
| Frequency              | Select the 2.4GHz or 5GHz frequency to be used.                                                                                                    |
| Shared Key             | Enter the shared key in the text field. Please note that it needs to match the shared keys of the other APs in the Wireless Mesh settings.  Click <b>Hide / Show Characters</b> to toggle visibility. |

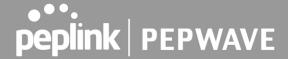

#### 25.4 Settings

On many Pepwave models, the AP settings screen (**AP>Settings**) looks similar to the example below:

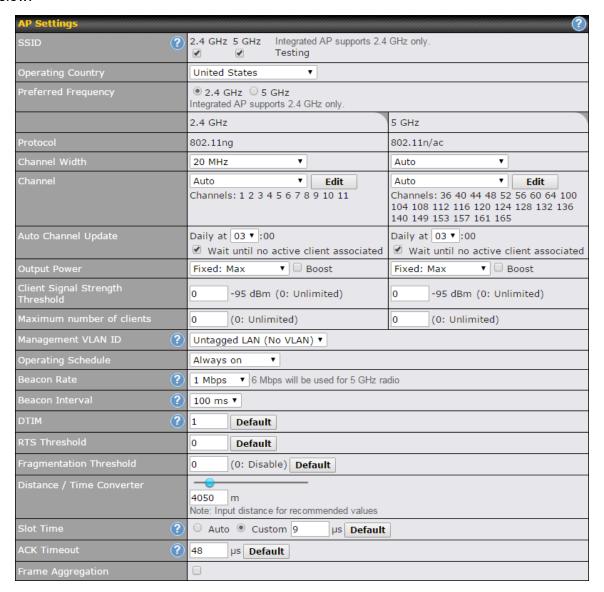

#### **AP Settings**

**SSID** 

These buttons specify which wireless networks will use this AP profile. You can also select the frequencies at which each network will transmit. Please note that the Pepwave MAX does not detect whether the AP is capable of transmitting at both frequencies. Instructions to transmit at unsupported frequencies will be ignored by the AP.

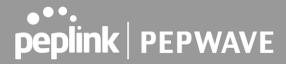

| Operating Country                                   | <ul> <li>This drop-down menu specifies the national / regional regulations which the AP should follow.</li> <li>If a North American region is selected, RF channels 1 to 11 will be available and the maximum transmission power will be 26 dBm (400 mW).</li> <li>If European region is selected, RF channels 1 to 13 will be available. The maximum transmission power will be 20 dBm (100 mW).</li> <li>Note: Users are required to choose an option suitable to local laws and regulations.</li> <li>Per FCC regulation, the country selection is not available on all models marketed in the US. All US models are fixed to US channels only.</li> </ul>                          |
|-----------------------------------------------------|----------------------------------------------------------------------------------------------------|
| Preferred<br>Frequency                              | These buttons determine the frequency at which access points will attempt to broadcast. This feature will only work for APs that can transmit at both 5.4GHz and 5GHz frequencies.                                                                                                    |
| Protocol                                            | This section displays the 2.4 GHz protocols your APs are using.                                                                                                    |
| Channel Width                                       | There are three options: 20 MHz, 20/40 MHz, and 40 MHz. With this feature enabled, the Wi-Fi system can use two channels at once. Using two channels improves the performance of the Wi-Fi connection.                                                                                                    |
| Channel                                             | This drop-down menu selects the 802.11 channel to be utilized. Available options are from 1 to 11 and from 1 to 13 for the North America region and Europe region, respectively. (Channel 14 is only available when the country is selected as Japan with protocol 802.11b.) If <b>Auto</b> is set, the system will perform channel scanning based on the scheduled time set and choose the most suitable channel automatically.                                                                                                    |
| Auto Channel<br>Update                              | Indicate the time of day at which update automatic channel selection.                                                                                                    |
| Output Power <sup>A</sup>                           | This drop-down menu determines the power at which the AP under this profile will broadcast. When fixed settings are selected, the AP will broadcast at the specified power level, regardless of context. When <b>Dynamic</b> settings are selected, the AP will adjust its power level based on its surrounding APs in order to maximize performance.  The <b>Dynamic: Auto</b> setting will set the AP to do this automatically. Otherwise, the <b>Dynamic: Manual</b> setting will set the AP to dynamically adjust only if instructed to do so. If you have set <b>Dynamic:Manual</b> , you can go to <b>AP&gt;Toolbox&gt;Auto Power Adj.</b> to give your AP further instructions. |
|                                                     | If you click the <b>Boost</b> checkbox, the AP under this profile will transmit using additional power. Please note that using this option with several APs in close proximity will lead to increased interference.                                                                                                    |
| Client Signal<br>Strength<br>Threshold <sup>A</sup> | This field determines that maximum signal strength each individual client will receive. The measurement unit is megawatts.                                                                                                    |

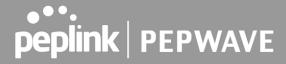

| Max number of Clients <sup>A</sup>      | This field determines the maximum clients that can be connected to APs under this profile.                                                                                                    |
|-----------------------------------------|----------------------------------------------------------------------------------------------------|
| Management VLAN<br>ID                   | This field specifies the VLAN ID to tag to management traffic, such as AP to AP controller communication traffic. The value is <b>0</b> by default, meaning that no VLAN tagging will be applied.  Note: change this value with caution as alterations may result in loss of connection to the AP controller. |
| Operating Schedule                      | Choose from the schedules that you have defined in <b>System&gt;Schedule</b> . Select the schedule for the integrated AP to follow from the drop-down menu.                                                                                                    |
| Beacon Rate <sup>A</sup>                | This drop-down menu provides the option to send beacons in different transmit bit rates. The bit rates are <b>1Mbps</b> , <b>2Mbps</b> , <b>5.5Mbps</b> , <b>6Mbps</b> , and <b>11Mbps</b> .                                                                                                    |
| Beacon Interval <sup>A</sup>            | This drop-down menu provides the option to set the time between each beacon send. Available options are <b>100ms</b> , <b>250ms</b> , and <b>500ms</b> .                                                                                                    |
| DTIM <sup>A</sup>                       | This field provides the option to set the frequency for beacon to include delivery traffic indication message (DTIM). The interval unit is measured in milliseconds.                                                                                                    |
| RTS Threshold <sup>A</sup>              | This field provides the option to set the minimum packet size for the unit to send an RTS using the RTS/CTS handshake. Setting <b>0</b> disables this feature.                                                                                                    |
| Fragmentation<br>Threshold <sup>A</sup> | Determines the maximum size (in bytes) that each packet fragment will be broken down into. Set 0 to disable fragmentation.                                                                                                    |
| Distance/Time<br>Converter <sup>A</sup> | Select the distance you want your Wi-Fi to cover in order to adjust the below parameters. Default values are recommended.                                                                                                    |
| Slot Time <sup>A</sup>                  | This field provides the option to modify the unit wait time before it transmits. The default value is $9\mu s$ .                                                                                                    |
| ACK Timeout <sup>A</sup>                | This field provides the option to set the wait time to receive acknowledgement packet before doing retransmission. The default value is $48\mu s$ .                                                                                                    |
| Frame<br>Aggregation <sup>A</sup>       | With this feature enabled, throughput will be increased by sending two or more data frames in a single transmission.                                                                                                    |
| Frame Length                            | This field is only available when <b>Frame Aggregation</b> is enabled. It specifies the frame length for frame aggregation. By default, it is set to <b>50000</b> .                                                                                                    |
|                                         |                                                                                                    |

A - Advanced feature. Click the Dutton on the top right-hand corner to activate.

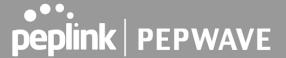

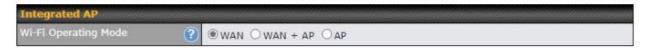

The device with integrated AP can operate under the Wi-Fi Operating Mode, and the default setting is **WAN + AP** mode:

Note: This option is available for selected devices only (HD2/HD4 and HD2/HD4 MBX).

|          | Integrated AP                                                                                                    |
|----------|----------------------------------------------------------------------------------------------------|
|          | In this mode, all Wi-Fi will operate as Wi-Fi WAN and no integrated Wi-Fi AP will be operated on this device.                                                                   |
| WAN      | If Wi-Fi Operating mode is choosing <b>WAN</b> , The status indicated by the front panel LED is as follows:                                                                     |
|          | <ul><li>Wi-Fi 1 is Green if Wi-Fi WAN 1 is enabled.</li><li>Wi-Fi 2 is Green if Wi-Fi WAN 2 is enabled.</li></ul>                                                               |
|          | In this mode, some Wi-Fi will operate as Wi-Fi WAN. Some other Wi-Fi WANs will be forced offline and their Wi-Fi resources will be reserved for integrated Wi-Fi AP operations. |
| WAN + AP | If Wi-Fi Operating mode is choosing <b>WAN + AP</b> , The status indicated by the front panel LED is as follows:                                                                |
|          | <ul><li>Wi-Fi 1 is Green if WI-FI WAN is enabled.</li><li>Wi-Fi 2 is Green if Wi-Fi AP is ON.</li></ul>                                                                         |
|          | In this mode, all Wi-Fi functions as integrated Wi-Fi AP. All Wi-Fi WANs will be forced to go offline.                                                                          |
| АР       | If Wi-Fi Operating mode is choosing <b>AP</b> , The status indicated by the front panel LED is as follows:                                                                      |
|          | <ul> <li>W-Fi 1 is Green, if there is any Wireless SSID is selected 2.4GHz.</li> <li>W-Fi 2 is Green, if there is any Wireless SSID is selected 5GHz.</li> </ul>                |

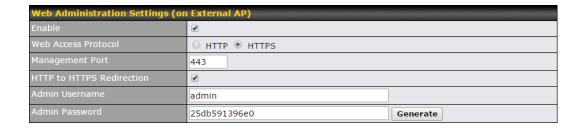

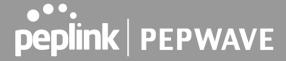

| Web Administration Settings  |                                                                                                    |
|------------------------------|----------------------------------------------------------------------------------------------------|
| Enable                       | Check the box to allow the Pepwave router to manage the web admin access information of the AP.                                                                                             |
| Web Access<br>Protocol       | These buttons specify the web access protocol used for accessing the web admin of the AP. The two available options are <b>HTTP</b> and <b>HTTPS</b> .                                      |
| Management Port              | This field specifies the management port used for accessing the device.                                                                                                    |
| HTTP to HTTPS<br>Redirection | This option will be available if you have chosen <b>HTTPS</b> as the <b>Web Access Protocol</b> . With this enabled, any HTTP access to the web admin will redirect to HTTPS automatically. |
| Admin User Name              | This field specifies the administrator username of the web admin. It is set as <i>admin</i> by default.                                                                                     |
| Admin Password               | This field allows you to specify a new administrator password. You may also click the <b>Generate</b> button and let the system generate a random password automatically.                   |

Navigating to **AP>Settings** on some Pepwave models displays a screen similar to the one shown below:

O InControl management enabled. Settings can now be configured on InControl.

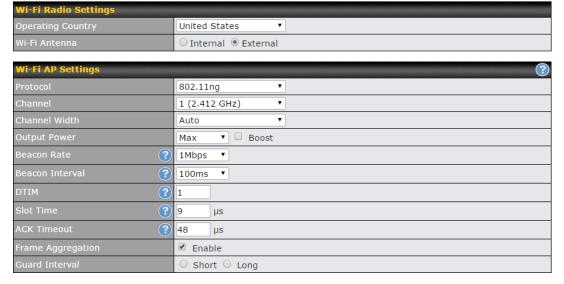

|                   | Wi-Fi Radio Settings                                                             |
|-------------------|----------------------------------------------------------------------------------|
| Operating Country | This option sets the country whose regulations the Pepwave router follows.       |
| Wi-Fi Antenna     | Choose from the router's internal or optional external antennas, if so equipped. |

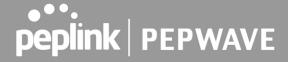

#### **Important Note**

Per FCC regulations, the country selection is not available on all models marketed in the US. All US models are fixed to US channels only.

|                                   | Wi-Fi AP Settings                                                                                                    |
|-----------------------------------|----------------------------------------------------------------------------------------------------|
| Protocol                          | This option allows you to specify whether 802.11b and/or 802.11g client association requests will be accepted. Available options are <b>802.11ng</b> and <b>802.11na</b> . By default, <b>802.11ng</b> is selected.                                                          |
| Channel                           | This option allows you to select which 802.11 RF channel will be used. <b>Channel 1 (2.412 GHz)</b> is selected by default.                                                                                                    |
| Channel Width                     | Auto (20/40 MHz) and 20 MHz are available. The default setting is Auto (20/40 MHz), which allows both widths to be used simultaneously.                                                                                                    |
| Output Power                      | This option is for specifying the transmission output power for the Wi-Fi AP. There are 4 relative power levels available – <b>Max</b> , <b>High</b> , <b>Mid</b> , and <b>Low</b> . The actual output power will be bound by the regulatory limits of the selected country. |
| Beacon Rate <sup>A</sup>          | This option is for setting the transmit bit rate for sending a beacon. By default, <b>1Mbps</b> is selected.                                                                                                    |
| Beacon Interval <sup>A</sup>      | This option is for setting the time interval between each beacon. By default, <b>100ms</b> is selected.                                                                                                    |
| DTIM <sup>A</sup>                 | This field allows you to set the frequency for the beacon to include a delivery traffic indication message. The interval is measured in milliseconds. The default value is set to <b>1 ms</b> .                                                                              |
| Slot Time <sup>A</sup>            | This field is for specifying the wait time before the Router transmits a packet. By default, this field is set to $9~\mu s$ .                                                                                                    |
| ACK Timeout <sup>A</sup>          | This field is for setting the wait time to receive an acknowledgement packet before performing a retransmission. By default, this field is set to $48~\mu s$ .                                                                                                    |
| Frame<br>Aggregation <sup>A</sup> | This option allows you to enable frame aggregation to increase transmission throughput.                                                                                                    |
| Guard Interval <sup>A</sup>       | This setting allows choosing a short or long guard period interval for your transmissions.                                                                                                    |

<sup>&</sup>lt;sup>A</sup> - Advanced feature, please click the button on the top right-hand corner to activate.

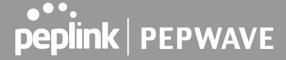

# 26 AP Controller Status

#### 26.1 Info

A comprehensive overview of your AP can be accessed by navigating to AP > Controller Status > Info.

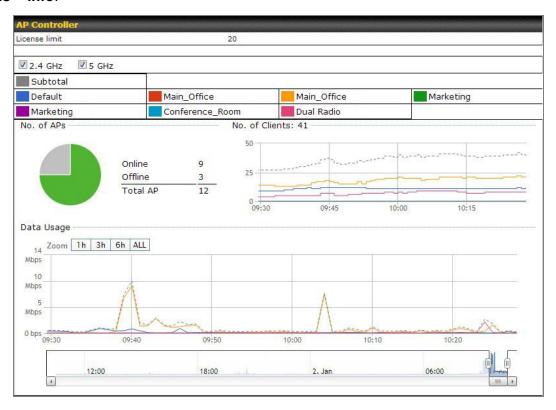

| AP Controller |                                                                                                    |
|---------------|----------------------------------------------------------------------------------------------------|
| License Limit | This field displays the maximum number of AP your Balance router can control. You can purchase licenses to increase the number of AP you can manage.                                                                                                    |
| Frequency     | Underneath, there are two check boxes labeled <b>2.4 Ghz</b> and <b>5 Ghz</b> . Clicking either box will toggle the display of information for that frequency. By default, the graphs display the number of clients and data usage for both 2.4GHz and 5 GHz frequencies. |
| SSID          | The colored boxes indicate the SSID to display information for. Clicking any colored box will toggle the display of information for that SSID. By default, all the graphs show information for all SSIDs.                                                                 |
| No. of APs    | This pie chart and table indicates how many APs are online and how many are offline.                                                                                                    |
| No.of Clients | This graph displays the number of clients connected to each network at any                                                                                                    |

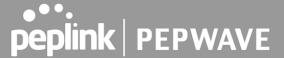

given time. Mouse over any line on the graph to see how many clients connected to a specific SSID for that point in time.

#### **Data Usage**

This graph enables you to see the data usage of any SSID for any given time period. Mouse over any line on the graph to see the data usage by each SSID for that point in time. Use the buttons next to **Zoom** to select the time scale you wish to view. In addition, you could use the sliders at the bottom to further refine your timescale.

| Events         |                                                                        | <u>View Alerts</u> |
|----------------|------------------------------------------------------------------------|--------------------|
| Jan 2 11:01:11 | AP One 300M: Client 54:EA:A8:2D:A0:D5 disassociated from Marketing_11a |                    |
| Jan 2 11:00:42 | AP One 300M: Client 54:EA:A8:2D:A0:D5 associated with Marketing_11a    |                    |
| Jan 2 11:00:38 | AP One 300M: Client 54:EA:A8:2D:A0:D5 disassociated from Marketing_11a |                    |
| Jan 2 11:00:36 | AP One 300M: Client 00:21:6A:35:59:A4 associated with Balance_11a      |                    |
| Jan 2 11:00:20 | AP One 300M: Client 60:67:20:24:B6:4C disassociated from Marketing_11a |                    |
| Jan 2 11:00:09 | AP One 300M: Client 54:EA:A8:2D:A0:D5 associated with Marketing_11a    |                    |
| Jan 2 10:59:09 | AP One 300M: Client 00:21:6A:35:59:A4 disassociated from Balance_11a   |                    |
| Jan 2 10:59:08 | Office Fiber AP: Client 18:00:2D:3D:4E:7F associated with Balance      |                    |
| Jan 2 10:58:53 | Michael's Desk: Client 18:00:2D:3D:4E:7F disassociated from Wireless   |                    |
| Jan 2 10:58:18 | AP One 300M: Client 54:EA:A8:2D:A0:D5 disassociated from Marketing_11a |                    |
| Jan 2 10:58:03 | Office InWall: Client 10:BF:48:E9:76:C7 associated with Wireless       |                    |
| Jan 2 10:57:47 | AP One 300M: Client 54:EA:A8:2D:A0:D5 associated with Marketing_11a    |                    |
| Jan 2 10:57:19 | AP One 300M: Client 54:EA:A8:2D:A0:D5 disassociated from Marketing_11a |                    |
| Jan 2 10:57:09 | AP One 300M: Client 54:EA:A8:2D:A0:D5 associated with Marketing_11a    |                    |
| Jan 2 10:56:48 | AP One 300M: Client 54:EA:A8:2D:A0:D5 disassociated from Marketing_11a |                    |
| Jan 2 10:56:39 | AP One 300M: Client 54:EA:A8:2D:A0:D5 associated with Marketing_11a    |                    |
| Jan 2 10:56:19 | AP One 300M: Client 00:26:BB:05:84:A4 associated with Marketing_11a    |                    |
| Jan 2 10:56:09 | AP One 300M: Client 9C:04:EB:10:39:4C associated with Marketing_11a    |                    |
| Jan 2 10:55:42 | AP One 300M: Client 54:EA:A8:2D:A0:D5 disassociated from Marketing_11a |                    |
| Jan 2 10:55:29 | AP One 300M: Client 54:EA:A8:2D:A0:D5 associated with Marketing_11a    |                    |
|                |                                                                        | More               |

#### **Events**

This event log displays all activity on your AP network, down to the client level. Click **View Alerts** to see only alerts, and click the **More...** link for additional records.

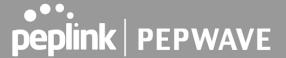

# 26.2 Access Point (Usage)

A detailed breakdown of data usage for each AP is available at AP > Controller Status > Access Point.

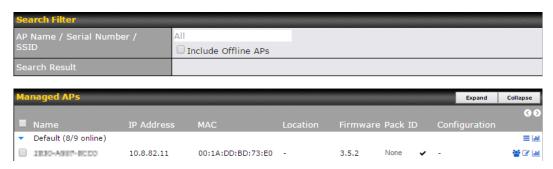

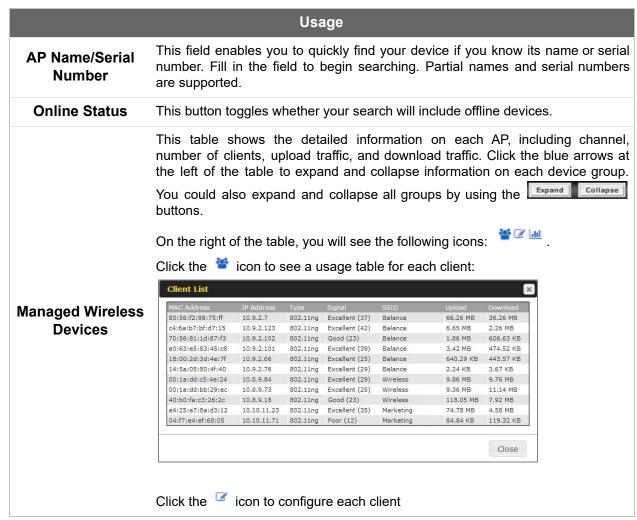

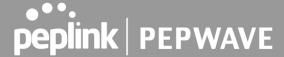

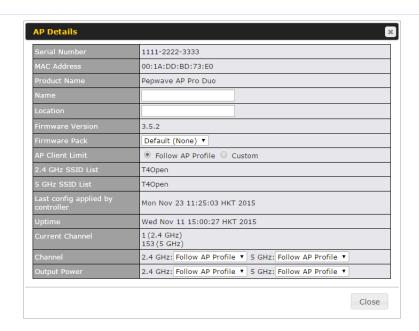

For easier network management, you can give each client a name and designate its location. You can also designate which firmware pack (if any) this client will follow, as well as the channels on which the client will broadcast.

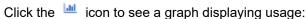

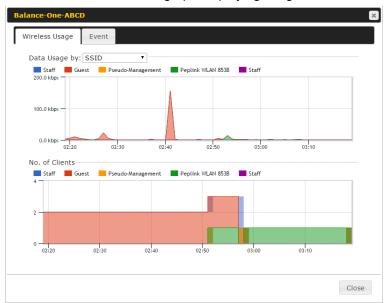

Click any point in the graphs to display detailed usage and client information for that device, using that SSID, at that point in time. On the **Data Usage by** menu, you can display the information by SSID or by AP send/receive rate.

Click the **Event** tab next to **Wireless Usage** to view a detailed event log for that

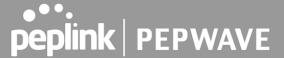

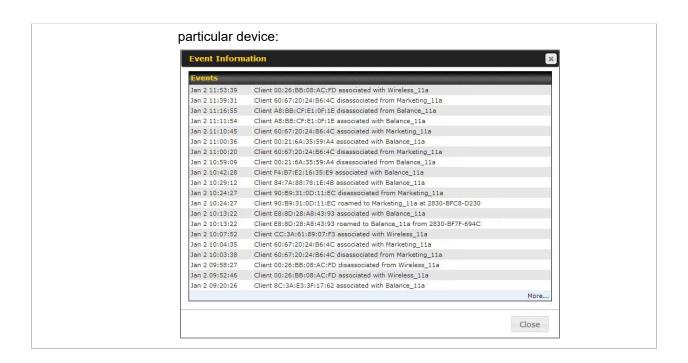

#### 26.3 Wireless SSID

In-depth SSID reports are available under AP > Controller Status > Wireless SSID.

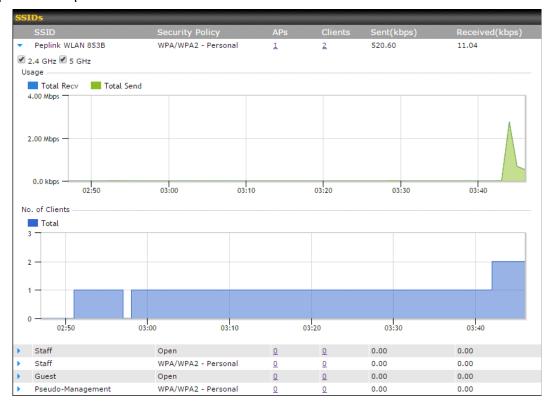

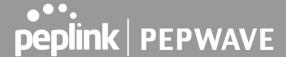

Click the blue arrow on any SSID to obtain more detailed usage information on each SSID.

#### 26.4 Mesh / WDS

Mesh / WDS allows you to monitor the status of your wireless distribution system (WDS) or Mesh, and track activity by MAC address by navigating to **AP > Controller Status > Mesh / WDS**. This table shows the detailed information of each AP, including protocol, transmit rate (sent / received), signal strength, and duration.

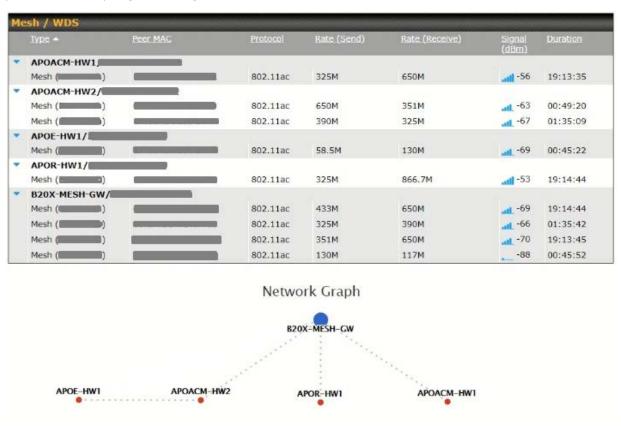

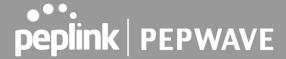

### 26.5 Wireless Client

You can search for specific Wi-Fi users by navigating to AP > Controller Status > Wireless Client.

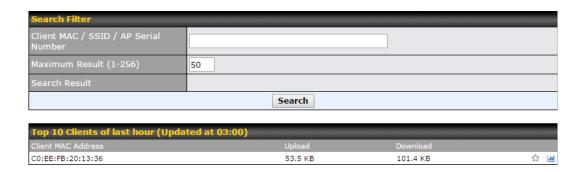

Here, you will be able to see your network's heaviest users as well as search for specific users. Click the  $\stackrel{\text{\tiny th}}{}$  icon to bookmark specific users, and click the  $\stackrel{\text{\tiny th}}{}$  icon for additional details about each user:

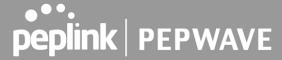

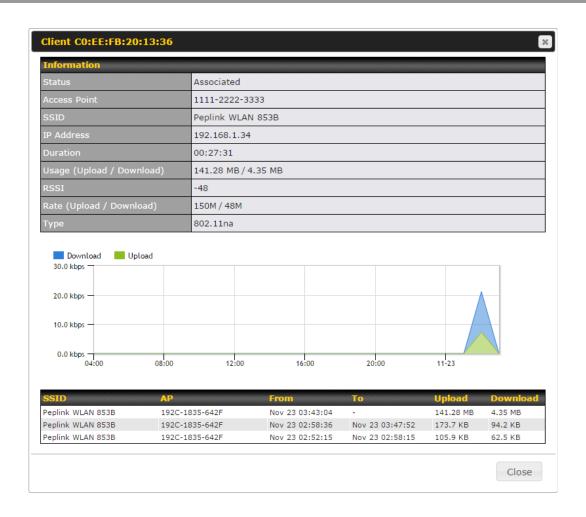

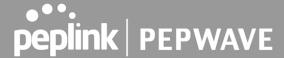

# 26.6 Nearby Device

A listing of near devices can be accessed by navigating to AP > Controller Status > Nearby Device.

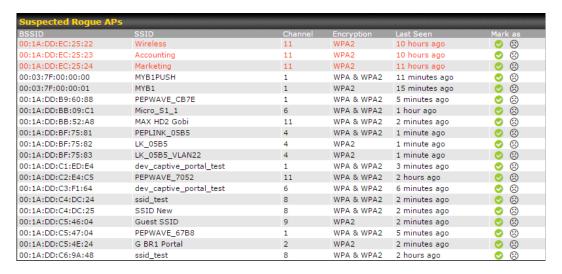

#### **Suspected Rogue Devices**

Hovering over the device MAC address will result in a popup with information on how this device was detected. Click the  $\bigcirc$   $\bigcirc$  icons and the device will be moved to the bottom table of identified devices.

# 26.7 Event Log

You can access the AP Controller Event log by navigating to **AP > Controller Status > Event Log**.

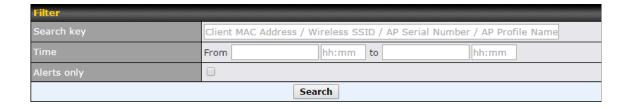

| Events         |                                                                        | View Alerts |
|----------------|------------------------------------------------------------------------|-------------|
| Jan 2 11:01:11 | AP One 300M: Client 54:EA:A8:2D:A0:D5 disassociated from Marketing_11a |             |
| Jan 2 11:00:42 | AP One 300M: Client 54:EA:A8:2D:A0:D5 associated with Marketing_11a    |             |
| Jan 2 11:00:38 | AP One 300M: Client 54:EA:A8:2D:A0:D5 disassociated from Marketing_11a |             |
| Jan 2 11:00:36 | AP One 300M: Client 00:21:6A:35:59:A4 associated with Balance_11a      |             |
| Jan 2 11:00:20 | AP One 300M: Client 60:67:20:24:B6:4C disassociated from Marketing_11a |             |
| Jan 2 11:00:09 | AP One 300M: Client 54:EA:A8:2D:A0:D5 associated with Marketing_11a    |             |
| Jan 2 10:59:09 | AP One 300M: Client 00:21:6A:35:59:A4 disassociated from Balance_11a   |             |
| Jan 2 10:59:08 | Office Fiber AP: Client 18:00:2D:3D:4E:7F associated with Balance      |             |
| Jan 2 10:58:53 | Michael's Desk: Client 18:00:2D:3D:4E:7F disassociated from Wireless   |             |
| Jan 2 10:58:18 | AP One 300M: Client 54:EA:A8:2D:A0:D5 disassociated from Marketing_11a |             |
| Jan 2 10:58:03 | Office InWall: Client 10:BF:48:E9:76:C7 associated with Wireless       |             |
| Jan 2 10:57:47 | AP One 300M: Client 54:EA:A8:2D:A0:D5 associated with Marketing_11a    |             |
| Jan 2 10:57:19 | AP One 300M: Client 54:EA:A8:2D:A0:D5 disassociated from Marketing_11a |             |
| Jan 2 10:57:09 | AP One 300M: Client 54:EA:A8:2D:A0:D5 associated with Marketing_11a    |             |
| Jan 2 10:56:48 | AP One 300M: Client 54:EA:A8:2D:A0:D5 disassociated from Marketing_11a |             |
| Jan 2 10:56:39 | AP One 300M: Client 54:EA:A8:2D:A0:D5 associated with Marketing_11a    |             |
| Jan 2 10:56:19 | AP One 300M: Client 00:26:BB:05:84:A4 associated with Marketing_11a    |             |
| Jan 2 10:56:09 | AP One 300M: Client 9C:04:EB:10:39:4C associated with Marketing_11a    |             |
| Jan 2 10:55:42 | AP One 300M: Client 54:EA:A8:2D:A0:D5 disassociated from Marketing_11a |             |
| Jan 2 10:55:29 | AP One 300M: Client 54:EA:A8:2D:A0:D5 associated with Marketing_11a    |             |
|                |                                                                        | More        |

#### **Events**

This event log displays all activity on your AP network, down to the client level. Use to filter box to search by MAC address, SSID, AP Serial Number, or AP Profile name. Click **View Alerts** to see only alerts, and click the **More...** link for additional records.

# 27 Toolbox

Tools for managing firmware packs can be found at **AP>Toolbox**.

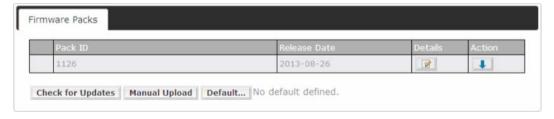

#### **Firmware Packs**

Here, you can manage the firmware of your AP. Clicking on will result in information regarding each firmware pack. To receive new firmware packs, you can click **Check for Updates** to download new packs, or you can click **Manual Upload** to manually upload a firmware pack. Click **Default** to define which firmware pack is default.

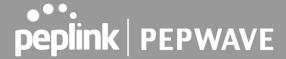

# 28 System Settings

### 28.1 Admin Security

There are two types of user accounts available for accessing the web admin: admin and user. They represent two user levels: the admin level has full administrative access, while the user level is read-only. The user level can access only the device's status information; users cannot make any changes on the device.

A web login session will be logged out automatically when it has been idle longer than the **Web Session Timeout**. Before the session expires, you may click the **Logout** button in the web admin to exit the session.

**0 hours 0 minutes** signifies an unlimited session time. This setting should be used only in special situations, as it will lower the system security level if users do not log out before closing the browser. The **default** is 4 hours, 0 minutes.

For security reasons, after logging in to the web admin Interface for the first time, it is recommended to change the administrator password. Configuring the administration interface to be accessible only from the LAN can further improve system security. Administrative settings configuration is located at **System>Admin Security**.

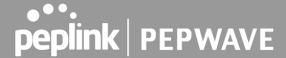

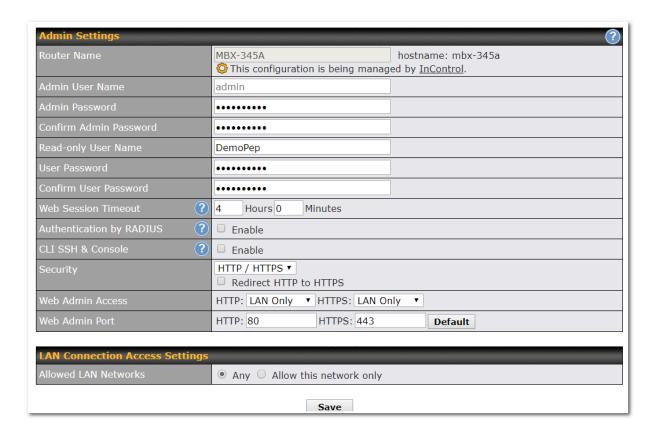

| Admin Settings            |                                                                                                    |
|---------------------------|----------------------------------------------------------------------------------------------------|
| Router Name               | This field allows you to define a name for this Pepwave router. By default, <b>Router Name</b> is set as <b>MAX_XXXX</b> , where <i>XXXX</i> refers to the last 4 digits of the unit's serial number. |
| Admin User<br>Name        | Admin User Name is set as admin by default, but can be changed, if desired.                                                                                                    |
| Admin Password            | This field allows you to specify a new administrator password.                                                                                                    |
| Confirm Admin<br>Password | This field allows you to verify and confirm the new administrator password.                                                                                                    |
| Read-only User<br>Name    | <b>Read-only User Name</b> is set as <i>user</i> by default, but can be changed, if desired.                                                                                                    |
| User Password             | This field allows you to specify a new user password. Once the user password is set, the read-only user feature will be enabled.                                                                      |
| Confirm User<br>Password  | This field allows you to verify and confirm the new user password.                                                                                                    |

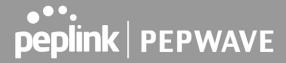

| Web Session<br>Timeout       | This field specifies the number of hours and minutes that a web session can remain idle before the Pepwave router terminates its access to the web admin interface. By default, it is set to <b>4 hours</b> .                                                                                                    |
|------------------------------|----------------------------------------------------------------------------------------------------|
| Authentication<br>by RADIUS  | With this box is checked, the web admin will authenticate using an external RADIUS server. Authenticated users are treated as either "admin" with full read-write permission or "user" with read-only access. Local admin and user accounts will be disabled. When the device is not able to communicate with the external RADIUS server, local accounts will be enabled again for emergency access. Additional authentication options will be available once this box is checked. |
| Auth Protocol                | This specifies the authentication protocol used. Available options are <b>MS-CHAP v2</b> and <b>PAP</b> .                                                                                                    |
| Auth Server                  | This specifies the access address and port of the external RADIUS server.                                                                                                    |
| Auth Server<br>Secret        | This field is for entering the secret key for accessing the RADIUS server.                                                                                                    |
| Auth Timeout                 | This option specifies the time value for authentication timeout.                                                                                                    |
| Accounting<br>Server         | This specifies the access address and port of the external accounting server.                                                                                                    |
| Accounting<br>Server Secret  | This field is for entering the secret key for accessing the accounting server.                                                                                                    |
| Network<br>Connection        | This option is for specifying the network connection to be used for authentication. Users can choose from LAN, WAN, and VPN connections.                                                                                                    |
| CLI SSH                      | The CLI (command line interface) can be accessed via SSH. This field enables CLI support. For additional information regarding CLI, please refer to <b>Section 30.5.</b>                                                                                                    |
| CLI SSH Access               | This menu allows you to choose between granting access to LAN and WAN clients, or to LAN clients only.                                                                                                    |
| CLI SSH Port                 | This field determines the port on which clients can access CLI SSH.                                                                                                    |
| CLI SSH Access<br>Public Key | This field is for entering the Public Key for Admin Users and Read-only Users to access CLI SSH.                                                                                                    |
| Security                     | This option is for specifying the protocol(s) through which the web admin interface can be accessed:  • HTTP  • HTTPS  • HTTP/HTTPS                                                                                                    |
| Web Admin Port               | This field is for specifying the port number on which the web admin interface can                                                                                                    |
|                              |                                                                                                    |

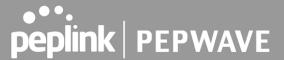

be accessed.

This option is for specifying the network interfaces through which the web admin interface can be accessed:

#### Web Admin Access

- LAN only
- LAN/WAN

If LAN/WAN is chosen, the **WAN Connection Access Settings** form will be displayed.

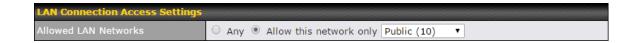

#### **LAN Connection Access Settings**

# Allowed LAN Networks

This field allows you to permit only specific networks or VLANs to access the Web UI.

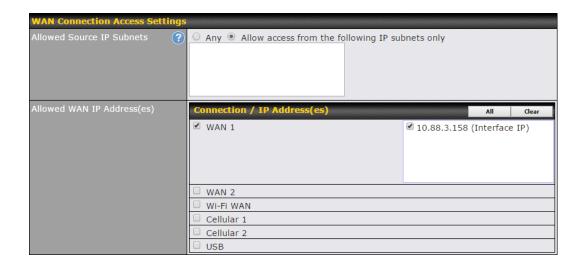

#### **WAN Connection Access Settings**

This field allows you to restrict web admin access only from defined IP subnets.

 Any - Allow web admin accesses to be from anywhere, without IP address restriction.

# Allowed Source IP Subnets

Allow access from the following IP subnets only - Restrict web admin access only from the defined IP subnets. When this is chosen, a text input area will be displayed beneath:

The allowed IP subnet addresses should be entered into this text area. Each IP subnet must be in form of w.x.y.z/m, where w.x.y.z is an IP address (e.g., 192.168.0.0), and m is the subnet mask in CIDR format, which is between 0 and

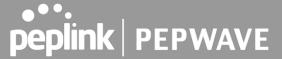

32 inclusively (For example, 192.168.0.0/24).

To define multiple subnets, separate each IP subnet one in a line. For example:

- 192.168.0.0/24
- 10.8.0.0/16

Allowed WAN IP Address(es)

This is to choose which WAN IP address(es) the web server should listen on.

#### 28.2 Firmware

#### Web admin interface: automatically check for updates

Upgrading firmware can be done in one of three ways.

Using the router's interface to automatically check for an update, using the router's interface to manually upgrade the firmware, or using InControl2 to push an upgrade to a router.

The automatic upgrade can be done from **System > Firmware**.

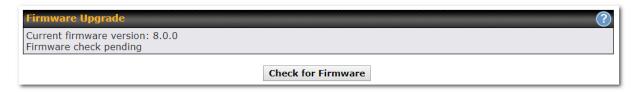

If an update is found the buttons will change to allow you to **Download and Update** the firmware.

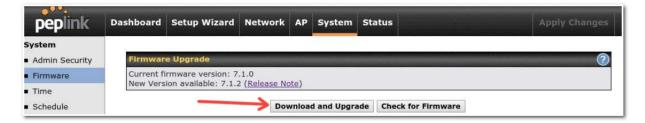

Click on the **Download and Upgrade** button. A prompt will be displayed advising to download the Current Active Configuration. Please click on the underlined download text. After downloading the current config click the **Ok** button to start the upgrade process.

The router will download and then apply the firmware. The time that this process takes will depend on your internet connection's speed.

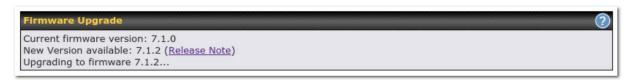

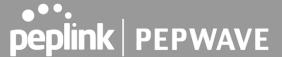

The firmware will now be applied to the router\*. The amount of time it takes for the firmware to upgrade will also depend on the router that's being upgraded.

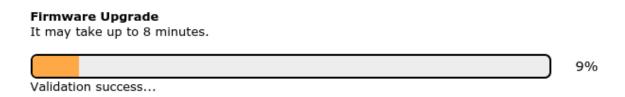

#### Web admin interface: install updates manually

In some cases, a special build may be provided via a ticket or it may be found in the forum. Upgrading to the special build can be done using this method, or using IC2 if you are using that to manage your firmware upgrades. A manual upgrade using the GA firmware posted on the site may also be recommended or required for a couple of reasons.

All of the Peplink/Pepwave GA firmware can be found <a href="here">here</a> Navigate to the relevant product line (ie. Balance, Max, FusionHub, SOHO, etc). Some product lines may have a dropdown that lists all of the products in that product line. Here is a screenshot from the Balance line.

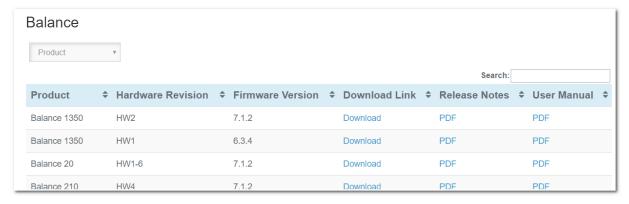

If the device has more than one firmware version the current hardware revision will be required to know what firmware to download.

Navigate to System > Firmware and click the Choose File button under the Manual Firmware Upgrade section. Navigate to the location that the firmware was downloaded to select the ".img" file and click the Open button.

Click on the Manual Upgrade button to start the upgrade process.

<sup>\*</sup>Upgrading the firmware will cause the router to reboot.

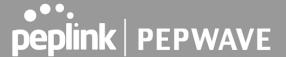

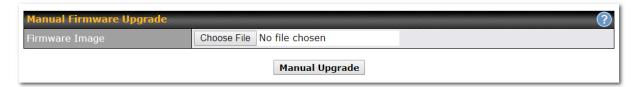

A prompt will be displayed advising to download the Current Active Configuration. Please click on the underlined download text. After downloading the current config click the Ok button to start the upgrade process. The firmware will now be applied to the router\*. The amount of time it takes for the firmware to upgrade will depend on the router that's being upgraded.

# Firmware Upgrade It may take up to 8 minutes. 9% Validation success...

#### The InControl method

Described in this knowledgebase article on our forum.

#### 28.3 Time

**Time Settings** enables the system clock of the Pepwave router to be synchronized with a specified time server. Time settings are located at **System>Time**.

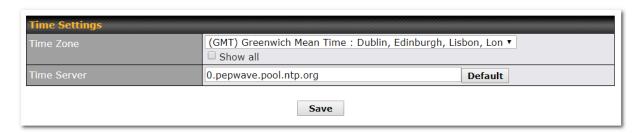

# Time Settings This specifies the time zone (along with the corresponding Daylight Savings Time scheme). The Time Zone value affects the time stamps in the Pepwave router's event log and e-mail notifications. Check Show all to show all time zone options.

<sup>\*</sup>Upgrading the firmware will cause the router to reboot.

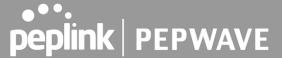

**Time Server**This setting specifies the NTP network time server to be utilized by the Pepwave router.

#### 28.4 Schedule

Enable and disable different functions (such as WAN connections, outbound policy, and firewalls at different times, based on a user-scheduled configuration profile. The settings for this are located at **System > Schedule** 

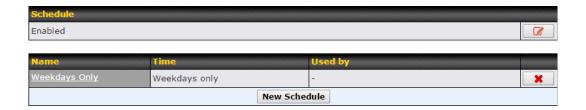

Enable scheduling, and then click on your schedule name or on the **New Schedule** button to begin.

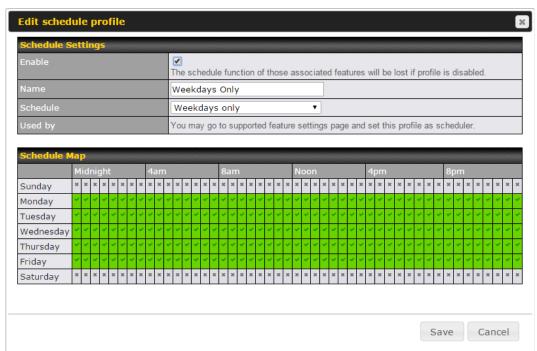

# Enabling Click this checkbox to enable this schedule profile. Note that if this is disabled, then any associated features will also have their scheduling disabled.

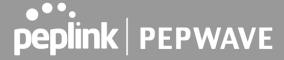

| Name         | Enter your desired name for this particular schedule profile.                                                                                                    |
|--------------|----------------------------------------------------------------------------------------------------|
| Schedule     | Click the drop-down menu to choose pre-defined schedules as your starting point. Please note that upon selection, previous changes on the schedule map will be deleted. |
| Schedule Map | Click on the desired times to enable features at that time period. You can hold your mouse for faster entry.                                                            |

#### 28.5 Email Notification

Email notification functionality provides a system administrator with up-to-date information on network status. The settings for configuring email notifications are found at **System>Email Notification**.

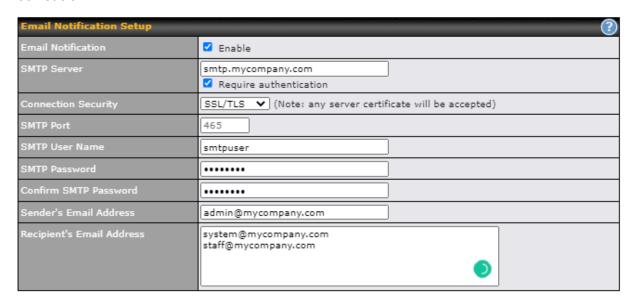

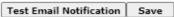

|                        | Email Notification Settings                                                                                                    |
|------------------------|----------------------------------------------------------------------------------------------------|
| Email<br>Notification  | This setting specifies whether or not to enable email notification. If <b>Enable</b> is checked, the Pepwave router will send email messages to system administrators when the WAN status changes or when new firmware is available. If <b>Enable</b> is not checked, email notification is disabled and the Pepwave router will not send email messages. |
| SMTP Server            | This setting specifies the SMTP server to be used for sending email. If the server requires authentication, check <b>Require authentication</b> .                                                                                                    |
| Connection<br>Security | This setting specifies via a drop-down menu one of the following valid Connection Security:                                                                                                    |

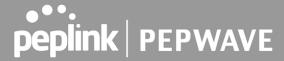

|                                 | <ul><li>None</li><li>STARTTLS</li><li>SSL/TLS</li></ul>                                                                                                    |
|---------------------------------|----------------------------------------------------------------------------------------------------|
| SMTP Port                       | This field is for specifying the SMTP port number. By default, this is set to <b>25</b> . If Connection Security is selected " <b>STARTTLS</b> ", the default port number will be set to <b>587</b> . If Connection Security is selected " <b>SSL/TLS</b> ", the default port number will be set to <b>465</b> .  You may customize the port number by editing this field. |
| SMTP User<br>Name /<br>Password | This setting specifies the SMTP username and password while sending email. These options are shown only if <b>Require authentication</b> is checked in the <b>SMTP Server</b> setting.                                                                                                    |
| Confirm SMTP<br>Password        | This field allows you to verify and confirm the new administrator password.                                                                                                    |
| Sender's Email<br>Address       | This setting specifies the email address the Pepwave router will use to send reports.                                                                                                    |
| Recipient's Email<br>Address    | This setting specifies the email address(es) to which the Pepwave router will send email notifications. For multiple recipients, separate each email addresses using the enter key.                                                                                                    |

After you have finished setting up email notifications, you can click the **Test Email Notification** button to test the settings before saving. After **Test Email Notification** is clicked, you will see this screen to confirm the settings:

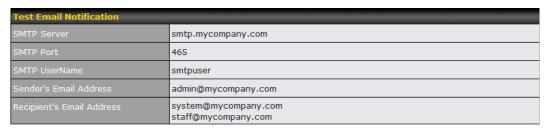

Send Test Notification | Cancel

Click **Send Test Notification** to confirm. In a few seconds, you will see a message with detailed test results.

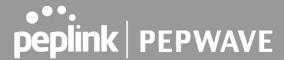

Test email sent. (NOTE: Settings are not saved. To confirm the update, click 'Save' button.)

| Email Notification Setup  |                                                          |  |  |
|---------------------------|----------------------------------------------------------|--|--|
| Email Notification        | ☑ Enable                                                 |  |  |
| SMTP Server               | ✓ Require authentication                                 |  |  |
| Connection Security       | SSL/TLS  (Note: any server certificate will be accepted) |  |  |
| SMTP Port                 | 465                                                      |  |  |
| SMTP User Name            |                                                          |  |  |
| SMTP Password             | ••••••                                                   |  |  |
| Confirm SMTP Password     |                                                          |  |  |
| Sender's Email Address    |                                                          |  |  |
| Recipient's Email Address | <u> </u>                                                 |  |  |

Test Email Notification | Save

#### Test Result

[INFO] Try email through auto detected connection
[INFO] SMTP through SSL connected
[<-] 220 smtp.gmail.com ESMTP h11sm3907691pjg.46 - gsmtp
[->] EHLO balance.peplink.com
[<-] 250-smtp.gmail.com at your service, [14.192.209.255]
[<-] 250-SIZE 35882577
[<-] 250-SBITMIME
[<-] 250-AUTH LOGIN PLAIN XOAUTH2 PLAIN-CLIENTTOKEN OAUTHBEARER XOAUTH
[<-] 250-ENHANCEDSTATUSCODES
[<-] 250-ENHANCEDSTATUSCODES
[<-] 250-CHUNKING
[<-] 250-CHUNKING
[<-] 250 SMTPUTF8
[->] AUTH PLAIN AGdwc2dhbjk0QGdtYWlsLmNvbQBwdnJ6bWF6cGhtYXJpanpp
▼

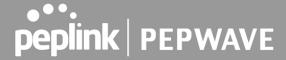

# 28.6 Event Log

Event log functionality enables event logging at a specified remote syslog server. The settings for configuring the remote system log can be found at **System>Event Log**.

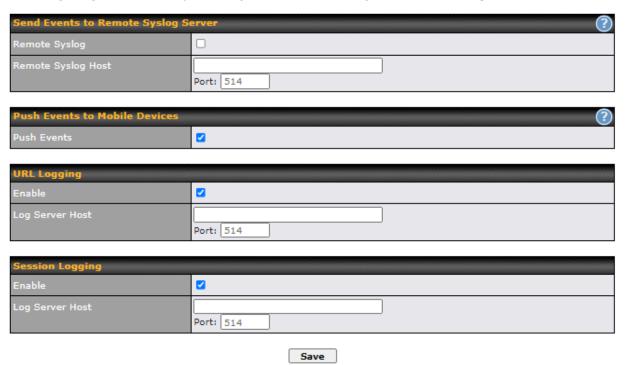

| Event Log Settings    |                                                                                                    |  |
|-----------------------|----------------------------------------------------------------------------------------------------|--|
| Remote Syslog         | This setting specifies whether or not to log events at the specified remote syslog server.                                                                   |  |
| Remote Syslog<br>Host | This setting specifies the IP address or hostname of the remote syslog server.                                                                               |  |
| Push Events           | The Pepwave router can also send push notifications to mobile devices that have our Mobile Router Utility installed. Check the box to activate this feature. |  |
| URL Logging           | This setting is to enable event logging at the specified log server.                                                                                         |  |
| URL Logging<br>Host   | This setting specifies the IP address or hostname of the URL log server.                                                                                     |  |
| Session Logging       | This setting is to enable event logging at the specified log server.                                                                                         |  |

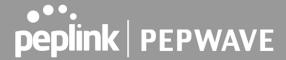

| Session Logging<br>Host | This se      | etting spec        | cifies the IP add               | ress or I        | nostnam | e of the Se | ssion log se | erver. |     |
|-------------------------|--------------|--------------------|---------------------------------|------------------|---------|-------------|--------------|--------|-----|
| peplink<br>PEPWAVE      | For<br>www.p | more<br>eplink.cor | information<br>n/products/route | on<br>er-utility | the     | Router      | Utility,     | go     | to: |

#### 28.7 SNMP

SNMP or simple network management protocol is an open standard that can be used to collect information about the Pepwave router. SNMP configuration is located at **System>SNMP**.

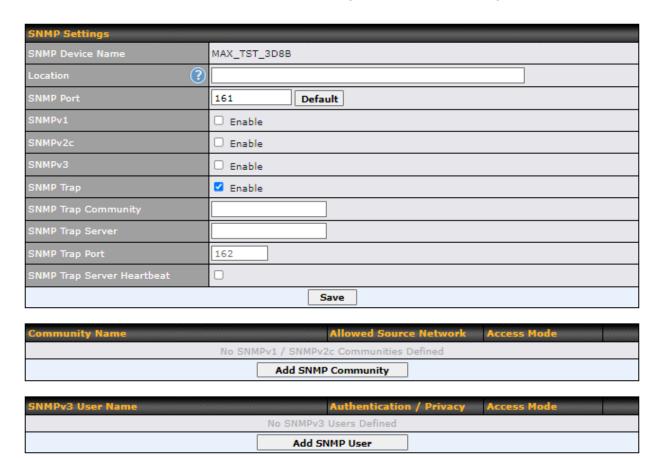

|                     | SNMP Settings                                                                        |
|---------------------|--------------------------------------------------------------------------------------|
| SNMP Device<br>Name | This field shows the router name defined at System>Admin Security.                   |
| SNMP Port           | This option specifies the port which SNMP will use. The default port is <b>161</b> . |

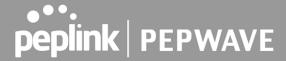

| SNMPv1                        | This option allows you to enable SNMP version 1.                                                     |
|-------------------------------|----------------------------------------------------------------------------------------------------|
| SNMPv2                        | This option allows you to enable SNMP version 2.                                                     |
| SNMPv3                        | This option allows you to enable SNMP version 3.                                                     |
| SNMP Trap                     | This option allows you to enable SNMP Trap. If enabled, the following entry fields will appear.      |
| SNMP Trap<br>Community        | This setting specifies the SNMP Trap community name.                                                 |
| SNMP Trap<br>Server           | Enter the IP address of the SNMP Trap server.                                                        |
| SNMP Trap Port                | This option specifies the port which the SNMP Trap server will use. The default port is <b>162</b> . |
| SNMP Trap<br>Server Heartbeat | This option allows you to enable and configure the heartbeat interval for the SNMP Trap server.      |

To add a community for either SNMPv1 or SNMPv2, click the **Add SNMP Community** button in the **Community Name** table, upon which the following screen is displayed:

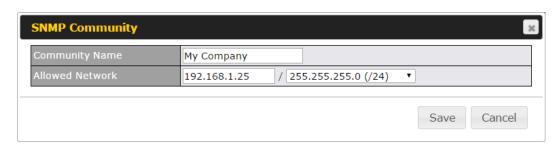

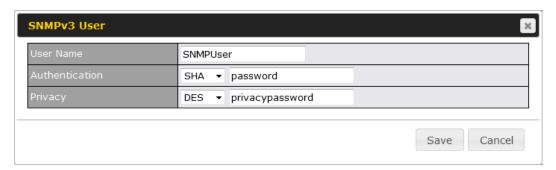

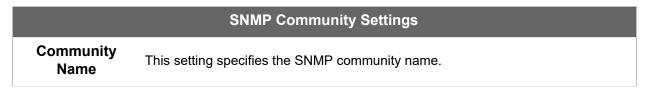

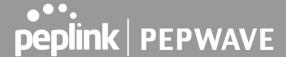

#### Allowed Source Subnet Address

This setting specifies a subnet from which access to the SNMP server is allowed. Enter subnet address here (e.g., 192.168.1.0) and select the appropriate subnet mask.

To define a user name for SNMPv3, click **Add SNMP User** in the **SNMPv3 User Name** table, upon which the following screen is displayed:

| SNMPv3 User Settings       |                                                                                                    |  |  |  |
|----------------------------|----------------------------------------------------------------------------------------------------|--|--|--|
| User Name                  | This setting specifies a user name to be used in SNMPv3.                                                                                                    |  |  |  |
| Authentication<br>Protocol | This setting specifies via a drop-down menu one of the following valid authentication protocols:  NONE  MD5 SHA When MD5 or SHA is selected, an entry field will appear for the password. |  |  |  |
| Privacy Protocol           | This setting specifies via a drop-down menu one of the following valid privace protocols:  • NONE  • DES  When DES is selected, an entry field will appear for the password.              |  |  |  |

#### 28.8 SMS Control

SMS Control allows the user to control the device using SMS even if the modem does not have a data connection. The settings for configuring the SMS Control can be found at **System>SMS Control**.

Supported Models

- Balance/MAX: \*-LTE-E, \*-LTEA-W, \*-LTEA-P, \*-LTE-MX
- **EPX**: \*-LW\*, \*-LP\*

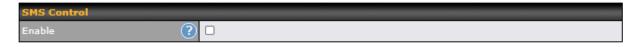

When this box is checked, the device will be allowed to take actions according to received commands via SMS.

Make sure your mobile plan supports SMS, and note that some plans may incur additional charges for this.

SMS Control can reboot devices and configure cellular settings over signalling channels, even if the modem does not have a data connection.

For details of supported SMS command sets, please refer to our knowledge base.

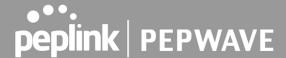

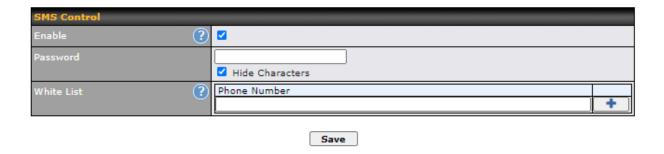

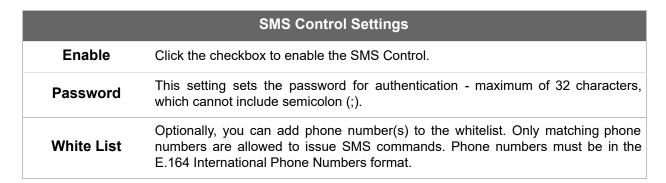

#### 28.9 InControl

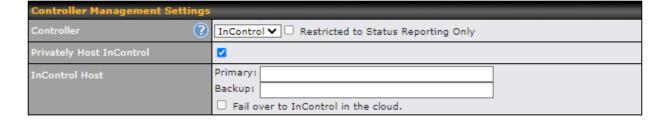

InControl is a cloud-based service which allows you to manage all of your Peplink and Pepwave devices with one unified system. With it, you can generate reports, gather statistics, and configure your devices automatically. All of this is now possible with InControl.

When this check box is checked, the device's status information will be sent to the Peplink InControl system. This device's usage data and configuration will be sent to the system if you enable the features in the system.

Alternatively, you can also privately host InControl. Simply check the "Privately Host InControl" box and enter the IP Address of your InControl Host. If you have multiple hosts, you may enter the primary and backup IP addresses for the InControl Host and tick the "Fail over to InControl in the cloud" box. The device will connect to either the primary InControl Host or the secondary/backup ICA/IC2.

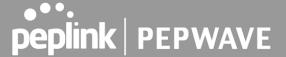

You can sign up for an InControl account at https://incontrol2.peplink.com/. You can register your devices under the account, monitor their status, see their usage reports, and receive offline notifications.

### 28.10 Configuration

Backing up Pepwave router settings immediately after successful completion of initial setup is strongly recommended. The functionality to download and upload Pepwave router settings is found at **System>Configuration**. Note that available options vary by model.

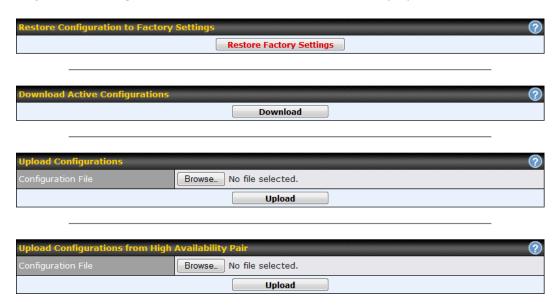

| Configuration                                   |                                                                                                    |  |
|-------------------------------------------------|----------------------------------------------------------------------------------------------------|--|
| Restore<br>Configuration to<br>Factory Settings | The <b>Restore Factory Settings</b> button is to reset the configuration to factory default settings. After clicking the button, you will need to click the <b>Apply Changes</b> button on the top right corner to make the settings effective.                                                                                                    |  |
| Download Active<br>Configurations               | Click <b>Download</b> to backup the current active settings.                                                                                                    |  |
| Upload<br>Configurations                        | To restore or change settings based on a configuration file, click <b>Choose File</b> to locate the configuration file on the local computer, and then click <b>Upload</b> . The new settings can then be applied by clicking the <b>Apply Changes</b> button on the page header, or you can cancel the procedure by pressing <b>discard</b> on the main page of the web admin interface. |  |
| Upload<br>Configurations                        | In a high availability (HA) configuration, a Pepwave router can quickly load the configuration of its HA counterpart. To do so, click the <b>Upload</b> button. After loading                                                                                                    |  |

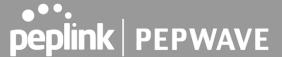

from High Availability Pair

the settings, configure the LAN IP address of the Pepwave router so that it is different from the HA counterpart.

#### 28.11 Feature Add-ons

Some Pepwave routers have features that can be activated upon purchase. Once the purchase is complete, you will receive an activation key. Enter the key in the **Activation Key** field, click **Activate**, and then click **Apply Changes**.

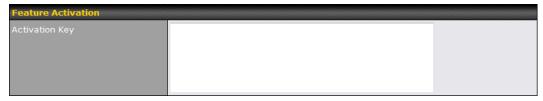

#### 28.12Reboot

This page provides a reboot button for restarting the system. For maximum reliability, the Pepwave router can equip with two copies of firmware. Each copy can be a different version. You can select the firmware version you would like to reboot the device with. The firmware marked with **(Running)** is the current system boot up firmware.

Please note that a firmware upgrade will always replace the inactive firmware partition.

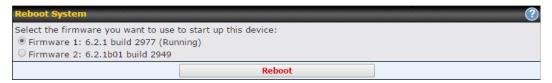

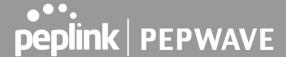

## 29 Tools

#### 29.1 Ping

The ping test tool sends pings through a specific Ethernet interface or a SpeedFusion<sup>™</sup> VPN connection. You can specify the number of pings in the field **Number of times**, to a maximum number of 10 times. **Packet Size** can be set to a maximum of 1472 bytes. The ping utility is located at **System>Tools>Ping**, illustrated below:

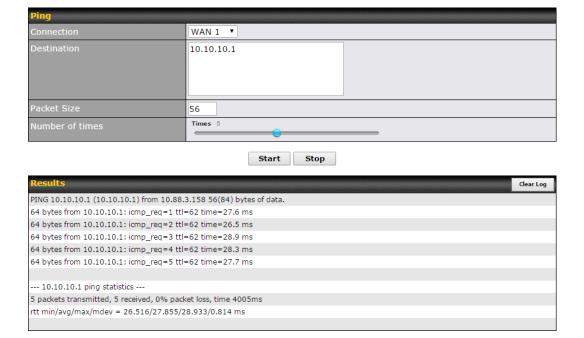

Tip

A system administrator can use the ping utility to manually check the connectivity of a particular LAN/WAN connection.

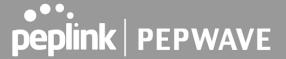

#### 29.2 Traceroute Test

The traceroute test tool traces the routing path to the destination through a particular Ethernet interface or a SpeedFusion<sup>™</sup> connection. The traceroute test utility is located at **System>Tools>Traceroute**.

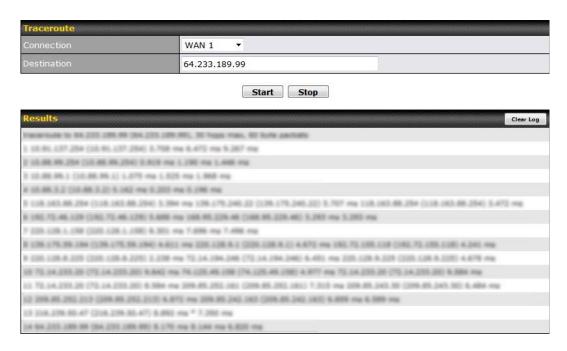

ПЦ

A system administrator can use the traceroute utility to analyze the connection path of a LAN/WAN connection.

# 29.3 PepVPN Test

The **PepVPN Test** tool can help to test the throughput between different VPN peers.

You can define the **Test Type**, **Direction**, and **Duration** of the test, and press **Go!** to perform the throughput test. The VPN test utility is located at **System>Tools>PepVPN Test**, illustrated as follows:

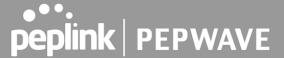

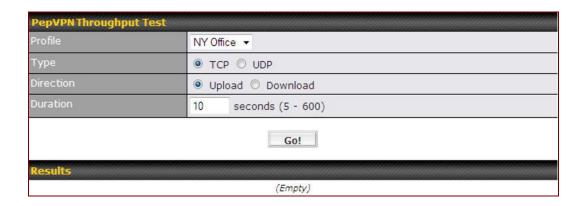

#### 29.4 Wake-on-LAN

Peplink routers can send special "magic packets" to any client specified from the Web UI. To access this feature, navigate to **System > Tools > Wake-on-LAN** 

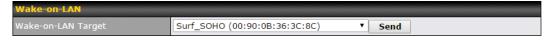

Select a client from the drop-down list and click **Send** to send a "magic packet"

## 29.5 CLI (Command Line Interface Support)

The CLI (command line interface) can be accessed via SSH. This field enables CLI support. The below settings specify which TCP port and which interface(s) should accept remote SSH CLI access. The user name and password used for remote SSH CLI access are the same as those used for web admin access.

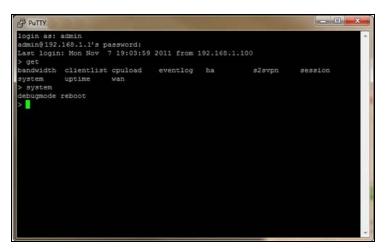

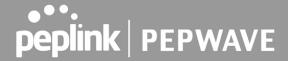

## 30 Status

#### 30.1 Device

System information is located at **Status>Device**.

| System Information                 |                              |
|------------------------------------|------------------------------|
| Device Name                        | MAX-HD2-7029                 |
| Model                              | Pepwave MAX HD2 Mini         |
| Product Code                       | MAX-HD2-MINI-LTEA-P          |
| Hardware Revision                  | 1                            |
| Serial Number                      |                              |
| Firmware                           | 8.1.1 build 5033             |
| PepVPN Version                     | 9.1.0                        |
| Modem Support Version              | 1024 (Modem Support List)    |
| InControl Managed<br>Configuration | Outbound Management          |
| Host Name                          | max-hd2-7029                 |
| Uptime                             | 6 hours 36 minutes           |
| System Time                        | Thu Jan 14 15:11:20 +08 2021 |
| Diagnostic Report                  | Download                     |

| MAC Address  |  |  |
|--------------|--|--|
| LAN          |  |  |
| WAN          |  |  |
| LAN 1 as WAN |  |  |

#### <u>اوک Legal</u>

| System Information   |                                                                                                    |  |
|----------------------|----------------------------------------------------------------------------------------------------|--|
| Device Name          | This is the name specified in the <b>Device Name</b> field located at <b>System&gt;Admin Security</b> . |  |
| Model                | This shows the model name and number of this device.                                                    |  |
| Product Code         | If your model uses a product code, it will appear here.                                                 |  |
| Hardware<br>Revision | This shows the hardware version of this device.                                                         |  |

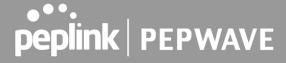

| Serial Number                         | This shows the serial number of this device.                                                            |
|---------------------------------------|----------------------------------------------------------------------------------------------------|
| Firmware                              | This shows the firmware version this device is currently running.                                       |
| PepVPN Version                        | This shows the current PepVPN version.                                                                  |
| Modem Support<br>Version              | This shows the modem support version. For a list of supported modems, click <b>Modem Support List</b> . |
| InControl<br>Managed<br>Configuration | InControl Managed Configurations (firmware, VLAN, Captive Portal, etcetera)                             |
| Host Name                             | The host name assigned to the Pepwave router appears here.                                              |
| Uptime                                | This shows the length of time since the device has been rebooted.                                       |
| System Time                           | This shows the current system time.                                                                     |
| OpenVPN Client<br>Profile             | Link to download OpenVpn Client profile when this is enabled in Remote User Access                      |
| Diagnostic<br>Report                  | The <b>Download</b> link is for exporting a diagnostic report file required for system investigation.   |
| Remote<br>Assistance                  | Click <b>Turn on</b> to enable remote assistance.                                                       |

The second table shows the MAC address of each LAN/WAN interface connected. To view your device's End User License Agreement (EULA), click Legal.

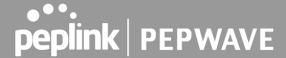

#### 30.2 GPS Data

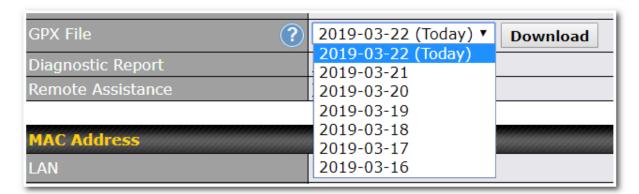

GPS enabled models automatically store up to seven days of GPS location data in GPS eXchange format (GPX). To review this data using third-party applications, click **Status>Device** and then download your GPX file.

The Pepwave GPS enabled devices export real-time location data in NMEA format through the LAN IP address at TCP port 60660. It is accessible from the LAN or over a SpeedFusion connection. To access the data via a virtual serial port, install a virtual serial port driver. Visit http://www.peplink.com/index.php?view=faq&id=294 to download the driver.

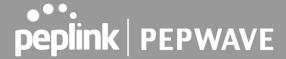

#### 30.3 Active Sessions

Information on active sessions can be found at Status>Active Sessions>Overview.

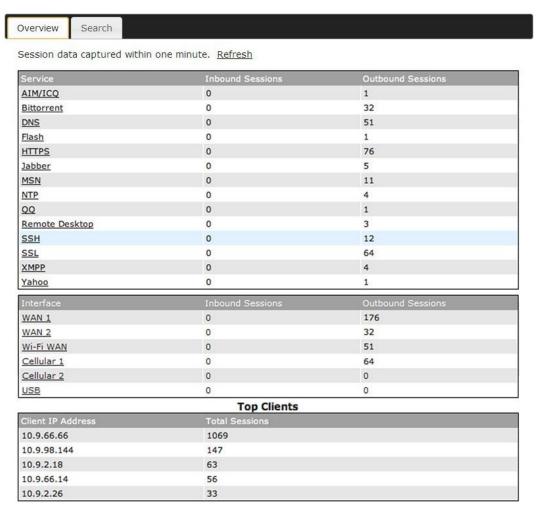

This screen displays the number of sessions initiated by each application. Click on each service listing for additional information. This screen also indicates the number of sessions initiated by each WAN port. In addition, you can see which clients are initiating the most sessions.

You can also perform a filtered search for specific sessions. You can filter by subnet, port, protocol, and interface. To perform a search, navigate to **Status>Active Sessions>Search**.

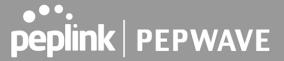

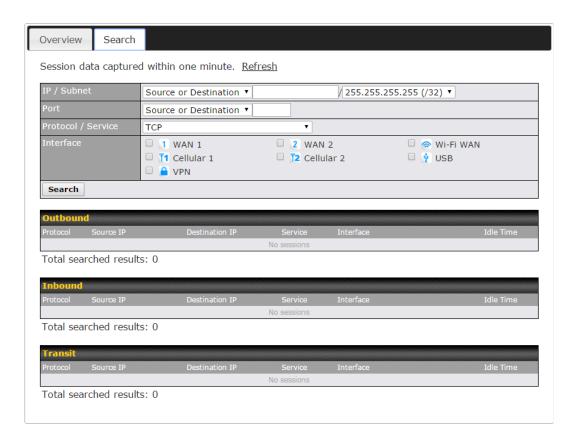

This **Active Sessions** section displays the active inbound/outbound sessions of each WAN connection on the Pepwave router. A filter is available to sort active session information. Enter a keyword in the field or check one of the WAN connection boxes for filtering.

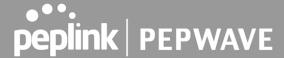

#### 30.4 Client List

The client list table is located at **Status>Client List**. It lists DHCP and online client IP addresses, names (retrieved from the DHCP reservation table or defined by users), current download and upload rate, and MAC address.

Clients can be imported into the DHCP reservation table by clicking the button on the right. You can update the record after import by going to **Network>LAN**.

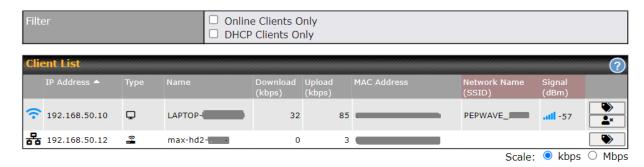

If the PPTP server (see **Section 19.2),** SpeedFusion<sup>™</sup> (see **Section 12.1**), or AP controller (see **Section 20**) is enabled, you may see the corresponding connection name listed in the **Name** field.

In the client list table, there is a "Ban Client" feature which is used to disconnect the Wi-Fi and Remote User Access clients by clicking the button on the right.

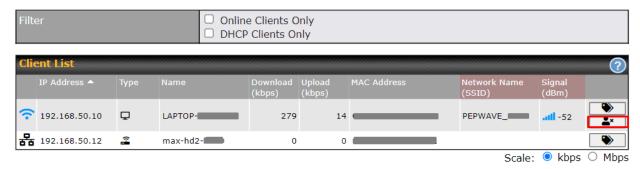

There is a blocklist on the same page after you banned the Wi-Fi or Remote User Access clients.

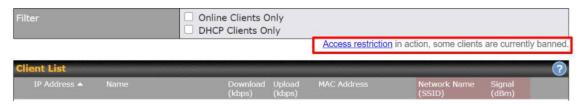

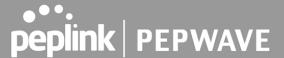

You may also unblock the Wi-Fi or Remote User Access clients when the client devices need to reconnect the network by clicking the button on the right.

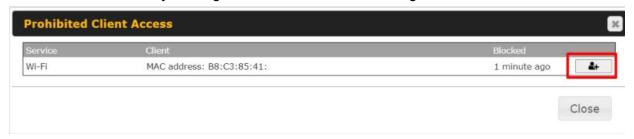

#### 30.5 WINS Client

The WINS client list table is located at **Status>WINS Client**.

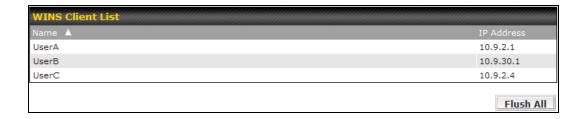

The WINS client table lists the IP addresses and names of WINS clients. This option will only be available when you have enabled the WINS server (navigation: **Network>Interfaces>LAN**). The names of clients retrieved will be automatically matched into the Client List (see previous section). Click **Flush All** to flush all WINS client records.

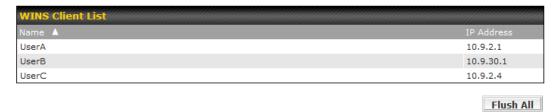

#### 30.6 UPnP / NAT-PMP

The table that shows the forwarded ports under UPnP and NAT-PMP protocols is located at **Status>UPnP/NAT-PMP**. This section appears only if you have enabled UPnP / NAT-PMP as mentioned in **Section 16.1.1**.

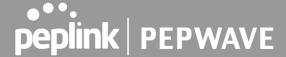

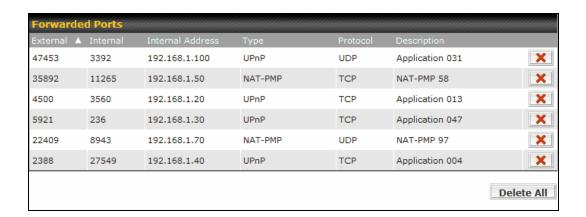

Click to delete a single UPnP / NAT-PMP record in its corresponding row. To delete all records, click **Delete All** on the right-hand side below the table.

# UPnP / NAT-PMP records will be deleted immediately after clicking the button or **Delete All**, without the need to click **Save** or **Confirm**.

#### 30.7 OSPF & RIPv2

Shows status of OSPF and RIPv2

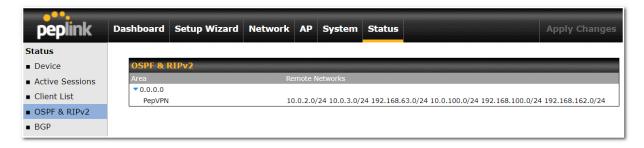

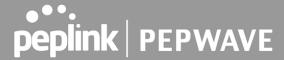

#### 30.8 BGP

Shows status of BGP

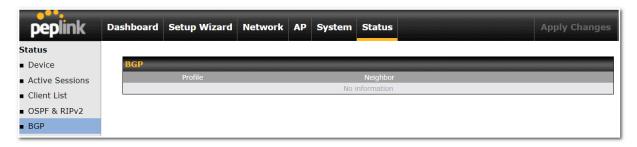

### 30.9 SpeedFusion Status

Current SpeedFusion<sup>™</sup> status information is located at **Status>SpeedFusion**<sup>™</sup>. Details about SpeedFusion<sup>™</sup> connection peers appears as below:

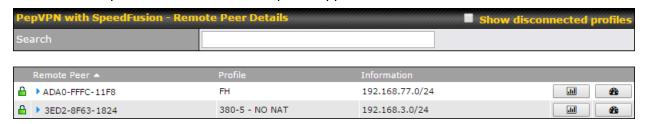

Click on the corresponding peer name to explore the WAN connection(s) status and subnet information of each VPN peer.

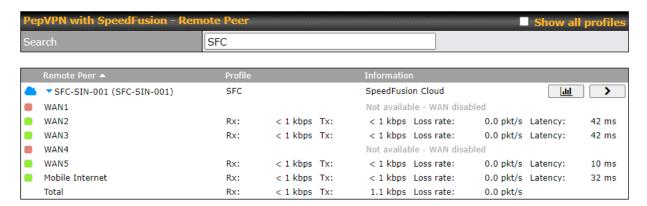

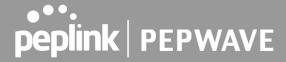

Click the button for a SpeedFusion chart displaying real-time throughput, latency, and drop-rate information for each WAN connection.

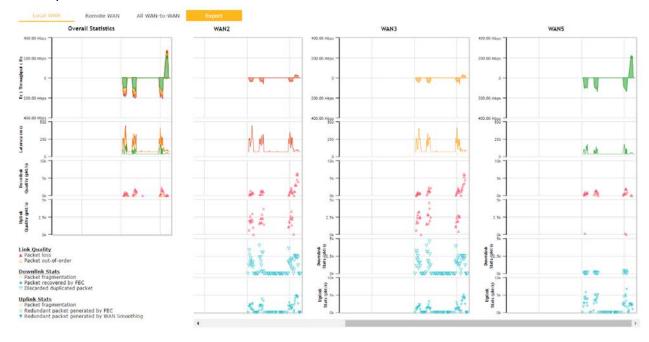

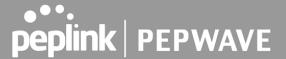

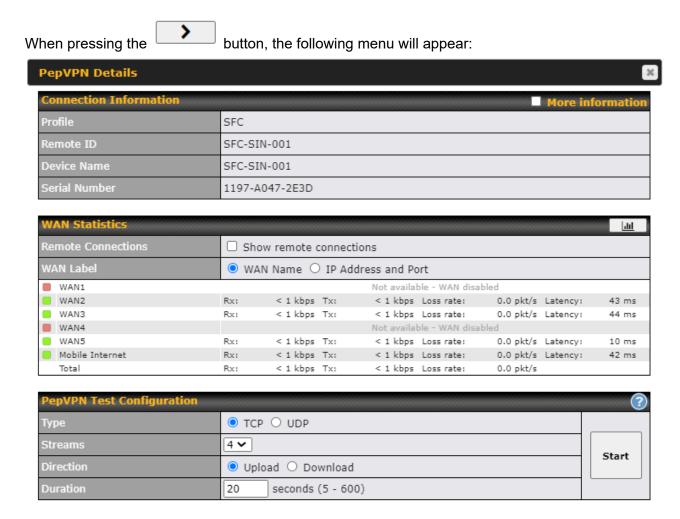

The Speedfusion status page shows all related information about the PepVPN connection. This screen also allows you to run PepVPN Tests allowing throughput tests.

Peplink also published a whitepaper about Speedfusion which can be downloaded from the following url:

http://download.peplink.com/resources/whitepaper-speedfusion-and-best-practices-2019.pdf

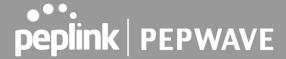

#### 30.10 Event Log

Event log information is located at Status>Event Log.

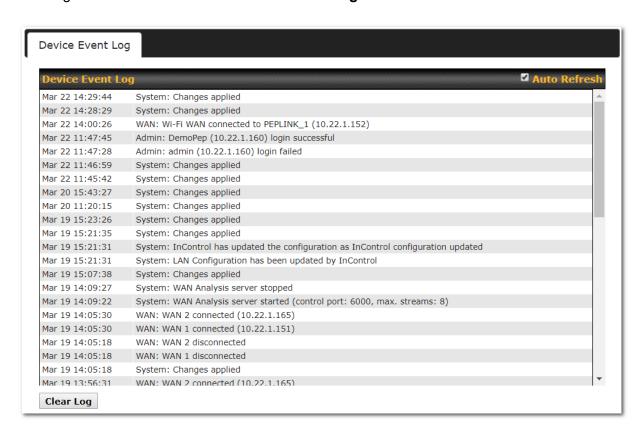

The log section displays a list of events that has taken place on the Pepwave router. Check **Auto Refresh** to refresh log entries automatically. Click the **Clear Log** button to clear the log.

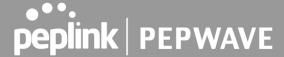

## 31 WAN Quality

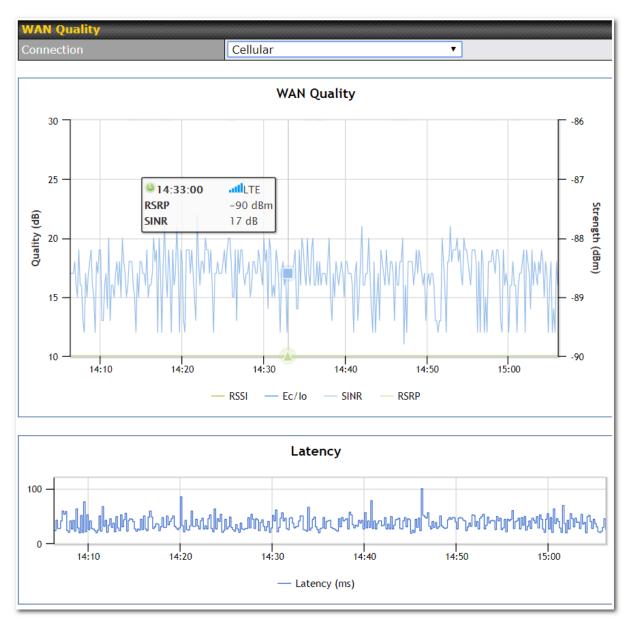

The **Status > WAN Quality** allow to show detailed information about each connected WAN connection.

For cellular connections it shows signal strength, quality, throughput and latency for the past hour.

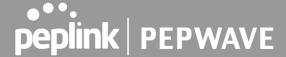

## 32 Usage Reports

This section shows bandwidth usage statistics and is located at **Status > Usage Reports**Bandwidth usage at the LAN while the device is switched off (e.g., LAN bypass) is neither recorded nor shown.

#### 32.1 Real-Time

The **Data transferred since installation** table indicates how much network traffic has been processed by the device since the first bootup. The **Data transferred since last reboot** table indicates how much network traffic has been processed by the device since the last bootup.

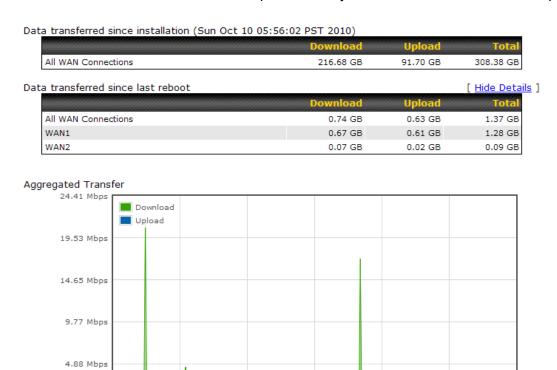

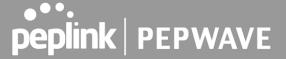

## 32.2 Hourly

This page shows the hourly bandwidth usage for all WAN connections, with the option of viewing each individual connection. Select the desired connection to check from the drop-down menu.

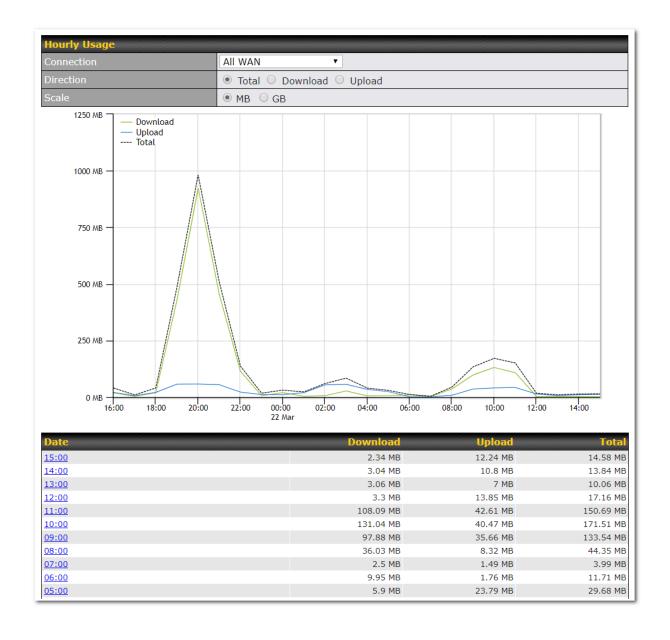

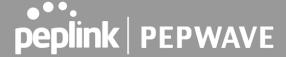

#### **32.3 Daily**

This page shows the daily bandwidth usage for all WAN connections, with the option of viewing each individual connection.

Select the connection to check from the drop-down menu. If you have enabled the **Bandwidth Monitoring** feature, the **Current Billing Cycle** table for that WAN connection will be displayed.

Click on a date to view the client bandwidth usage of that specific date. This feature is not available if you have selected to view the bandwidth usage of only a particular WAN connection. The scale of the graph can be set to display megabytes (**MB**) or gigabytes (**GB**).

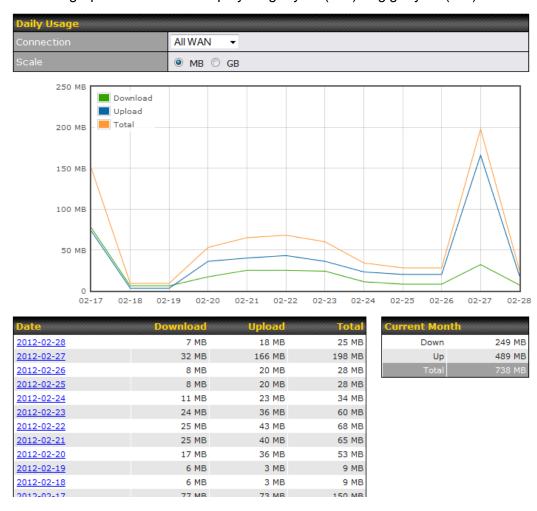

All WAN Daily Bandwidth Usage

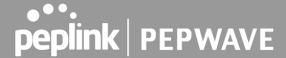

#### 32.4 Monthly

This page shows the monthly bandwidth usage for each WAN connection. If you have enabled the **Bandwidth Monitoring** feature, you can check the usage of each particular connection and view the information by **Billing Cycle** or by **Calendar Month**.

Click the first two rows to view the client bandwidth usage in the last two months. This feature is not available if you have chosen to view the bandwidth of an individual WAN connection. The scale of the graph can be set to display megabytes (**MB**) or gigabytes (**GB**).

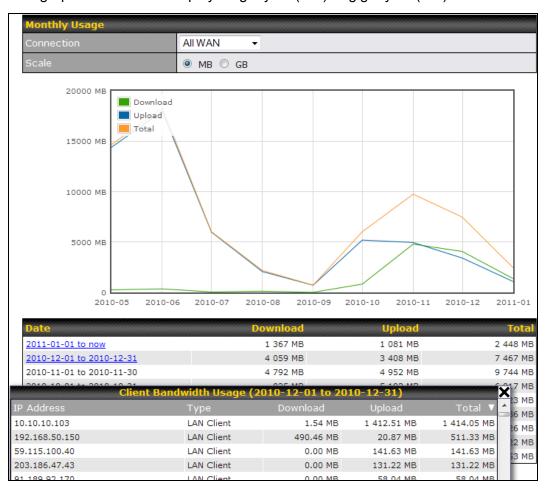

All WAN Monthly Bandwidth Usage

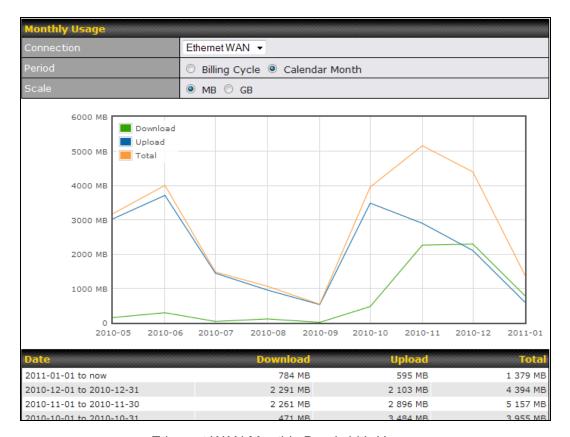

Ethernet WAN Monthly Bandwidth Usage

Tip

By default, the scale of data size is in MB. 1GB equals 1024MB.

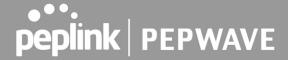

## **Appendix A: Restoration of Factory Defaults**

To restore the factory default settings on a Pepwave router, follow the steps below:

- 1. Locate the reset button on the front or back panel of the Pepwave router.
- 2. With a paperclip, press and keep the reset button pressed.

Note: There is a dual function to the reset button.

Hold for 5-10 seconds for admin password reset (Note: The LED status light blinks in RED 2 times and release the button, green status light starts blinking)

Hold for approximately 20 seconds for factory reset (Note: The LED status light blinks in RED 3 times and release the button, all WAN/LAN port lights start blinking)

After the Pepwave router finishes rebooting, the factory default settings will be restored.

#### **Important Note**

All previous configurations and bandwidth usage data will be lost after restoring factory default settings. Regular backup of configuration settings is strongly recommended.

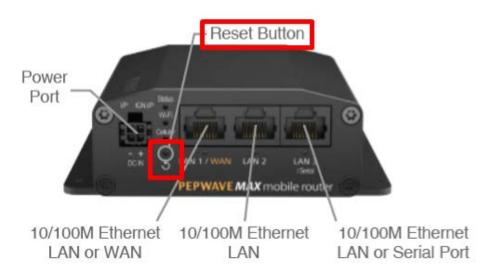

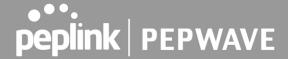

## **Appendix B: FusionSIM Manual**

Peplink has developed a unique technology called FusionSIM, which allows SIM cards to remotely link to a cellular router. This can be done via cloud or within the same physical network. There are a few key scenarios to fit certain applications.

The purpose of this manual is to provide an introduction on where to start and how to set up for the most common scenarios and uses.

## Requirements

- 1. A Cellular router that supports FusionSIM technology
- 2. SIM Injector
- 3. SIM card

#### Notes:

- Always check for the latest <u>Firmware version</u> for both the cellular router and the SIM Injector. You can also check for the latest Firmware version on the device's WEB configuration page.
- A list of products that support FusionSIM can be found on the SIM Injector <u>WEB page</u>. Please check under the section **Supported models**.

## SIM Injector reset and login details

How to reset a SIM Injector:

- Hold the reset button for 5-10 seconds. Once the LED status light turns RED, the reset button can be released. SIM Injector will reboot and start with the factory default settings.

The default WEB login settings:

- **User**: admin
- Password: admin
- IP address: the device only has a DHCP client and no fallback IP address. Therefore, it is advised to check every time what IP address is assigned to the SIM Injector.

#### Notes:

- The SIM Injector can be monitored via InControl 2. Configuration is not supported.

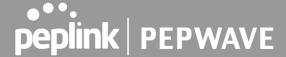

## Scenario 1: SIM Injector in LAN of Cellular Router

#### **Setup topology**

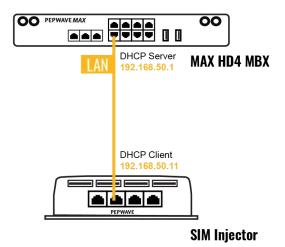

This is the most basic scenario in which the SIM Injector is connected directly to the cellular router's LAN port via an ethernet cable. This allows for the cellular router to be positioned for the best possible signal. Meanwhile, the SIM cards can be conveniently located in other locations such as the office, passenger area, or the bridge of a ship. The SIM Injector allows for easily swapping SIM cards without needing to access a cellular router.

IMPORTANT: Cellular WAN will not fallback to the local SIM if it is configured to use the SIM Injector.

#### **Configuring the SIM Injector**

- 1. Connect the SIM Injector to the LAN port of the cellular router.
- 2. Insert SIM cards into the SIM Injector. The SIM cards will be automatically detected.

IMPORTANT: SIM cards inserted into SIM Injector must not have a PIN code.

**Note 1:** The SIM Injector gets its IP address via DHCP and doesn't have a static IP address. To find it's address, please check the DHCP lease on the cellular router.

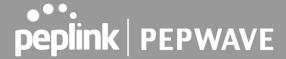

#### **Configuring the Cellular Router**

#### **Step 1.** Enable the SIM Injector communication protocol.

- 1a. If you are using a Balance cellular router, go to the **Network** tab (top navigation bar).
- 1b. If you are using a MAX cellular router, go to the **Advanced** tab (top navigation bar).
- 2. Under Misc. settings (left navigation bar) find Remote SIM Management.
- 3. In Remote SIM Management, click on the edit icon next to Remote SIM is Disabled.

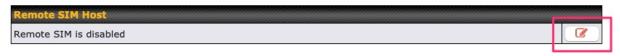

4. Check the Auto LAN discovery checkbox and click Save and Apply Changes.

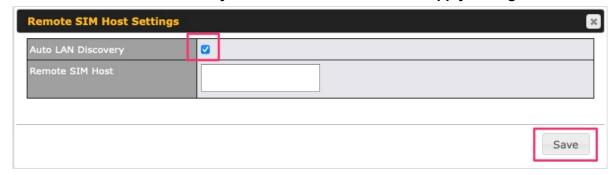

5. Click **Save** and then **Apply Changes**.

#### **Step 2.** Enable RemoteSIM for the selected Cellular interface.

1. Go to **Network** (top navigation bar), then **WAN** (left navigation bar) and click **Details** for a selected cellular WAN. This will open the WAN Connection Settings page.

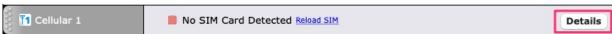

- 2. Scroll down to Cellular settings.
- 3. In the SIM Card section, select Use Remote SIM Only.

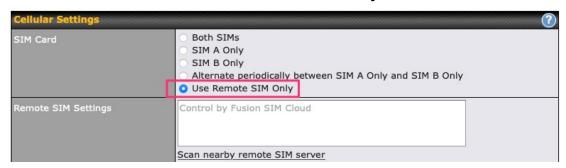

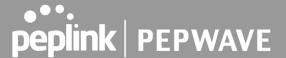

- 4. Enter configuration settings in **Remote SIM Settings** section. Click on **Scan nearby remote SIM server** to show the serial number(s) of the connected SIM Injector(s). Available configuration options for cellular interface are shown below:
  - A. Defining SIM Injector(s)

- Format: <S/N>

- Example 1: 1111-2222-3333

- Example 2: 1111-2222-3333 4444-5555-6666

- B. Defining SIM Injector(s) SIM slot(s):
  - Format: <S/N:slot number>
  - Example 1: 1111-2222-3333:7,5 (the Cellular Interface will use SIM in slot 7, then 5)
  - Example 2: 1111-2222-3333:1,2 1111-2222-3333:3,4 (the cellular Interface will use SIM in slot 1, then in 2 from the first SIM Injector, and then it will use 3 and 4 from the second SIM Injector).

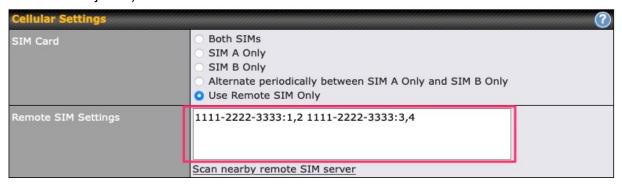

Note: It is recommended to use different SIM slots for each cellular interface.

5. Click **Save** and **Apply Changes**.

**Step 3.** (Optional) Custom SIM cards settings.

- 1a. For a Balance router, go to the **Network** (Top tab).
- 1b. For a MAX router, go to the **Advanced** (Top tab).
- 2. Under Misc. settings (Left-side tab) find Remote SIM Management.
- 3. Click on the **Add Remote SIM** button, fill in all the required info and click **Save**. This section allows defining custom requirements for a SIM card located in a certain SIM slot:
  - Enable/Disable roaming (by default roaming is disabled).
  - Add Custom mobile operator settings (APN, user name, password).
- 4. Repeat configuration for all SIM cards which need custom settings.
- 5. Click **Apply Changes** to take effect.

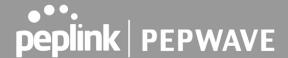

## Scenario 2: SIM Injector in WAN of main Router and multiple Cellular Routers

#### **Setup topology DHCP Server DHCP Server OFF** 192.168.50.2 192.168.50.1 **DHCP Client** 192,168,50,10 HD1 Dome 1 SIM Injector HD1 Dome 2 WAN 1 WAN 2 **DHCP Client** Static IP: 192.168.50.11 IP: 192.168.50.12 GW: 192.168.50.1 GW: 192.168.50.2

In this scenario, each HD Dome creates a WAN connection to the main router. A single SIM Injector is used to provide SIM cards for each HD Dome. The HD Dome can be replaced with any Peplink cellular router supporting RemoteSIM technology.

This scenario requires the completion of the configuration steps shown in Scenario 1 in addition to the configuration steps explained below.

#### **Additional configurations for Cellular Routers**

#### **Step 1.** Disable the DHCP server.

- HD Dome 1 should act as a DHCP server.
- HD Dome 2 should be configured to have a static IP address with DHCP disabled.
- Both routers should be in the same subnet (e.g. 192.168.50.1 and 192.168.50.2).

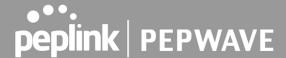

- 1. Go to **Network** (Top tab), then **Network Settings** (Left-side tab), and click on **Untagged LAN**. This will open up the LAN settings page.
- 2. Change the IP address to 192.168.50.2.
- 3. In the **DHCP Server** section, uncheck the checkbox to disable DHCP Server.
- 4. Click Save and Apply Changes.

#### Step 2. Ethernet port configuration

The Ethernet port must be set to **ACCESS** mode for each HD Dome. To do this, dummy VLANs need to be created first.

- 1. Go to **Network** (Top tab), then **Network Settings** (Left-side tab), and click on **New LAN**. This will open the settings page to create a dummy VLAN.
- 2. The image below shows the values that need to be changed to create a new VLAN:

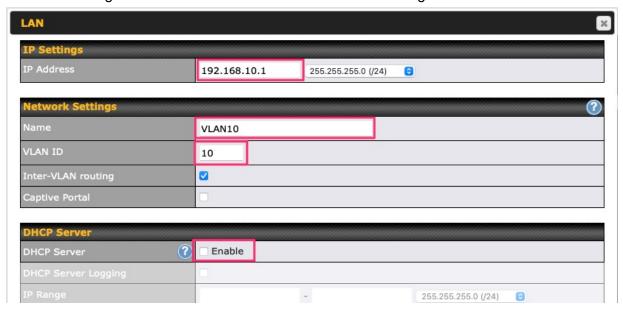

Note: set different IP addresses for each HD dome (e.g. 192.168.10.1 and 192.168.10.2).

- 3. Click Save and Apply Changes.
- 4. Go to **Network** (Top tab), then **Port Settings** (Left-side tab).
- 5. Set the Port Type to **Access** and set VLAN to **Untagged LAN** (see picture below).

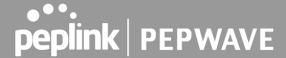

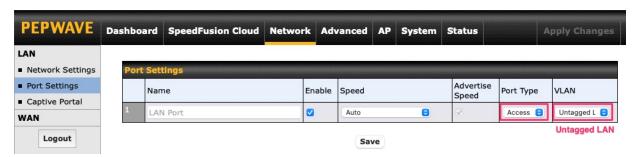

6. Click Save and Apply Changes.

#### **Configuration requirements for the main Router**

Requirements for the main router are:

- Configure **WAN 1** as a DHCP client.
- **WAN 1** will automatically get the Gateway IP address from HD Dome 1.
- Configure **WAN 2** as a Static IP and set it to 192.168.50.12.
- Configure **WAN 2** Gateway to 192.168.50.2. Same as the HD Dome 2's IP address.

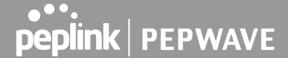

## Scenario 3: SIM Injector in LAN of main Router and multiple Cellular Routers

#### **Setup topology**

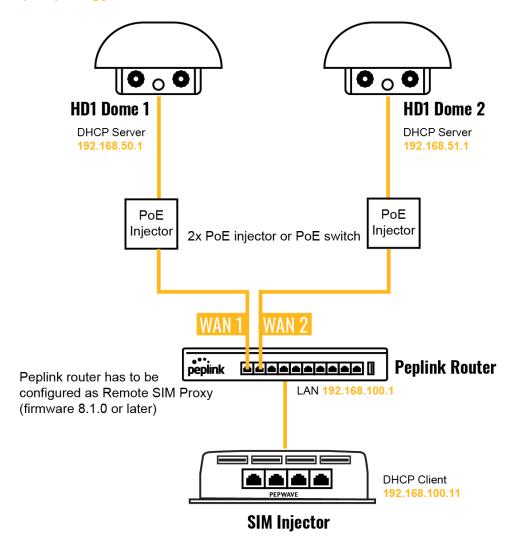

In this scenario, SIMs are provided to the HD Domes via the main router. In this example, the **Remote SIM Proxy** functionality needs to be enabled on the main router.

#### Notes:

- HD Dome can be replaced with any other cellular router that supports RemoteSIM.
- It is recommended to use Peplink Balance series or X series routers as the main router.

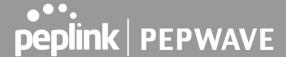

This scenario requires the completion of the configuration steps for the cellular router and the SIM Injector as in Scenario 1. The configuration for the main router is explained below.

#### **Main Router configuration**

IMPORTANT: Main router LAN side and Cellular Routers must be configured using different subnets, e.g. 192.168.**50**.1/24 and 192.168.**100**.1/24.

Note: please make sure the Peplink router is running Firmware 8.1.0 or above.

1. Open the main router WEB interface and change: From <IP address>/cgi-bin/MANGA/index.cgi to <IP address>/cgi-bin/MANGA/support.cgi.

This will open the support.cgi page.

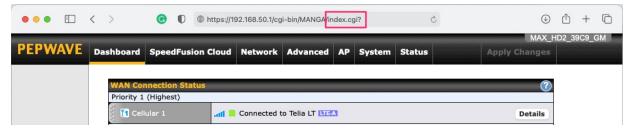

- 2. Scroll down to find **Remote SIM Proxy** and click on **[click to configure]** that is located next to it.
- 3. Check the Enable checkbox.
- 4. Click on Save.
- 5. Go back to the index.cgi page and click on Apply Changes.

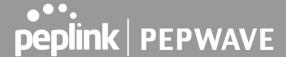

## Scenario 4: SIM Injector in a remote location

#### **Setup topology**

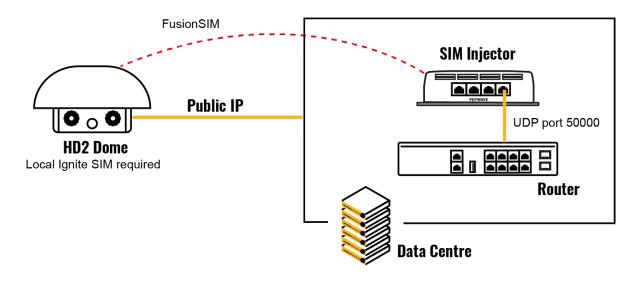

Requirements for installing a SIM Injector in a remote location:

- Cellular router communicates with the SIM Injector via UDP port 50000. Therefore this port must be reachable via public IP over the Internet.
- The one way latency between the cellular router and the SIM Injector should be **up to 250 ms.** A higher latency may lead to stability issues.
- The cellular router must have Internet connection to connect to the SIM Injector. It can be another Internet connection via Ethernet or Fiber if possible, or a secondary cellular interface with a local SIM (Ignite SIM).
- Due to its high latency, it is not recommended to use satellite WAN for connecting to a SIM Injector in remote locations.

SIM Injector configuration is the same as in Scenario 1.

#### **Cellular Router configuration**

Step 1. Enable the SIM Injector communication protocol.

1a. For a Balance cellular router, go to the **Network** (Top tab).

1b. For a MAX cellular router, go to the **Advanced** (Top tab).

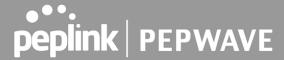

- 2. Under Misc. settings (Left-side tab), find Remote SIM Management.
- 3. In Remote SIM Management, click on the edit icon next to Remote SIM is Disabled.
- 4. Enter the public IP of the SIM Injector and click Save and Apply Changes.

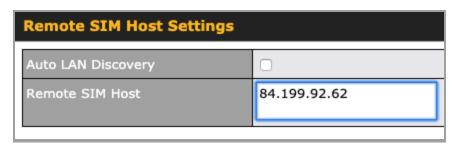

#### Notes:

- Do NOT check Auto LAN Discovery.
- Do NOT add a SIM Injector serial number to the Remote SIM Host field.

**Step 2.** RemoteSIM and custom SIM card settings configurations are the same as in Scenario 1.

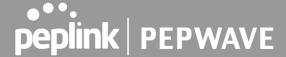

## How to check if a Pepwave Cellular Router supports Remote SIM

- 1. Go to **Network** (Top tab), then **WAN** (Left-side tab), and click **Details** on any cellular WAN. This will open the WAN Connection Settings page.
- 2. Scroll down to Cellular settings.

If you can see the **Remote SIM Settings** section, then the cellular router supports Remote SIMs.

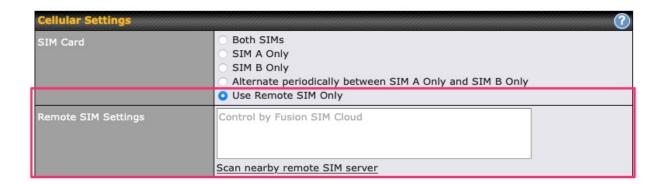

## Monitor the status of the Remote SIM

- 1. Go to **Network** (Top tab), then **WAN** (Left-side tab), and click **Details** on the cellular WAN which was configured to use RemoteSIM.
- 2. Check the **WAN Connection Status** section. Within the cell WAN details, there is a section for **Remote SIM** (SIM card IMSI, SIM Injector serial number and SIM slot).

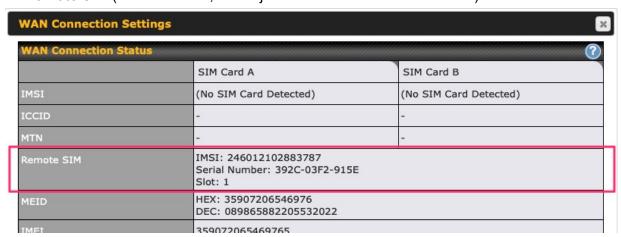

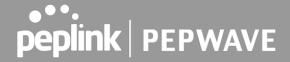

## Appendix C: Overview of ports used by Peplink SD-WAN routers and other Peplink services

| Default Port<br>Number | Usage                                         | Service                                  | Inbound/Outbound    | Default<br>Status |
|------------------------|-----------------------------------------------|------------------------------------------|---------------------|-------------------|
| UDP 5246               | Data flow                                     | InControl                                | Outbound            | Enabled           |
| TCP 443                | HTTPS service                                 | InControl                                | Outbound            | Enabled           |
| TCP 5246               | Optional, used when TCP 443 is not responding | InControl                                | Outbound            | Enabled           |
| TCP 5246               | Remote Web Admin                              | InControl Virtual Appliance              | Outbound            | Enabled           |
| TCP 4500               | VPN Data (TCP Mode)                           | PepVPN /<br>SpeedFusion                  | Inbound / Outbound* | Disabled          |
| TCP 32015              | VPN handshake                                 | PepVPN /<br>SpeedFusion                  | Inbound / Outbound* | Disabled          |
| UDP 4500               | VPN Data                                      | PepVPN /<br>SpeedFusion                  | Inbound / Outbound* | Disabled          |
| UDP 32015°             | VPN Data (alternative)                        | PepVPN /<br>SpeedFusion                  | Inbound / Outbound* | Disabled          |
| TCP/UDP<br>4500+N-1^   | VPN Sub-Tunnels Data                          | PepVPN /<br>SpeedFusion                  | Inbound / Outbound* | Disabled          |
| UDP 32015+N-1^         | VPN Sub-Tunnels Data (alternative)            | PepVPN /<br>SpeedFusion                  | Inbound / Outbound* | Disabled          |
| UDP 4500               | VPN Data                                      | IPsec                                    | Inbound / Outbound* | Disabled          |
| UDP 500                | VPN initiation                                | IPsec                                    | Inbound / Outbound* | Disabled          |
| UDP 500                | L2TP                                          | Remote User<br>Access                    | Inbound             | Disabled          |
| UDP 1701               | L2TP                                          | Remote User<br>Access                    | Inbound             | Disabled          |
| UDP 4500               | L2TP                                          | Remote User<br>Access                    | Inbound             | Disabled          |
| UDP 1194               | OpenVPN                                       | Remote User<br>Access                    | Inbound             | Disabled          |
| IP 47                  | PPTP (GRE)                                    | Remote User<br>Access                    | Inbound             | Disabled          |
| TCP 2222               | Remote Assistance Direct connection           | Peplink<br>Troubleshooting<br>Assistance | Outbound            | Enabled           |
| TCP 80                 | HTTP traffic                                  | Web Admin                                | Inbound             | Enabled           |

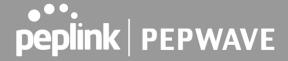

|               |                                        | Interface access                          |                     |                     |
|---------------|----------------------------------------|-------------------------------------------|---------------------|---------------------|
| TCP 443       | HTTPS traffic                          | Web Admin<br>Interface access<br>(secure) | Inbound             | Enabled             |
| TCP 8822      | SSH                                    | SSH                                       | Inbound             | Disabled            |
| UDP 161       | SNMP Get                               | SNMP monitoring                           | Inbound             | Disabled            |
| UDP 162       | SNMP Trap                              | SNMP monitoring                           | Outbound            | Disabled            |
| TCP, UDP 1812 | Radius Authentication                  | Radius                                    | Outbound            | Disabled            |
| TCP, UDP 1813 | Radius Accounting                      | Radius                                    | Outbound            | Disabled            |
| UDP 123       | Network Time Protocol                  | NTP                                       | Inbound<br>Outbound | Disabled<br>Enabled |
| TCP 60660     | Real-time location data in NMEA format | GPS                                       | Outbound            | Disabled            |

#### Disclaimer:

- By default, only TCP 32015 and UDP 4500 are needed for PepVPN / SpeedFusion.
- Inbound / Outbound\* Inbound = For Server mode; Outbound = For Client mode
- UDP 32015° If IPsec VPN or L2TP/IPsec RUA is enabled, the UDP 4500 is occupied, so PepVPN / SpeedFusion will automatically switch to UPD 32015 as VPN data port .
- UDP 32015+N-1^ / TCP/UDP 4500+N-1^ When using Sub-Tunnels, multiple ports are in use (1 for each Sub-Tunnel profile).
- The default UDP data ports used when using (N number of Sub-Tunnel profiles) are: 4500...4500+N-1, or (when port 4500 is in use by IPsec or L2TP/IPsec) 32015... 32015+N-1".

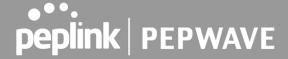

## **Appendix D: Declaration**

FCC Requirements for Operation in the United States
Federal Communications Commission (FCC) Compliance Notice:

#### For MAX BR1 Mini

This equipment has been tested and found to comply with the limits for a Class A digital device, pursuant to part 15 of the FCC Rules. These limits are designed to provide reasonable protection against harmful interference when the equipment is operated in a commercial environment. This equipment generates, uses, and can radiate radio frequency energy and, if not installed and used in accordance with the instruction manual, may cause harmful interference to radio communications. Operation of this equipment in a residential area is likely to cause harmful interference in which case the user will be required to correct the interference at his own expense.

FCC Caution Any changes or modifications not expressly approved by the party responsible for compliance could void the user's authority to operate this equipment. IEEE 802.11b or 802.11g operation of this product in the U.S.A. is firmware-limited to channels 1 through 11.

#### FCC Radiation Exposure Statement (for MAX BR1 mini)

This equipment complies with FCC radiation exposure limits set forth for an uncontrolled environment. This equipment should be installed and operated with minimum distance 20cm between the radiator & your body.

This transmitter must not be co-located or operating in conjunction with any other antenna or transmitter.

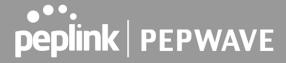

#### **CE Statement for Pepwave Routers (MAX BR1 Mini for EC25-E)**

## **DECLARATION OF CONFORMITY**

We affirm the electrical equipment manufactured by us fulfils the requirements of the Radio Equipment Directive 2014/53/EU.

| Name of manufacturer                    | PISMO LABS TECHNOLOGY LIMITED                                                                                                    |
|-----------------------------------------|----------------------------------------------------------------------------------------------------|
|                                         |                                                                                                    |
| Contact information of the manufacturer | A8, 5/F, HK Spinners Industrial. Building.,<br>Phase 6, 481 Castle Peak Road, Cheung<br>Sha Wan,Kowloon, Hong Kong<br>tel. (852) 2990 7600, fax. (852) 3007 0588<br>e-mail: cs@peplink.com |
| Description of the appliance            | PEPWAVE / PEPLINK Wireless Product                                                                                                    |
| Model name of the appliance             | MAX BR1 Mini<br>MAX BR1 Mini LTE<br>Pismo930 Lite                                                                                                    |
| Trade name of the appliance             | PEPWAVE / PEPLINK                                                                                                    |

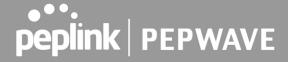

The construction of the appliance is in accordance with the following standards:

EN 301 908-1 V13.1.1

EN 300 328 V2.2.2

EN 303 413 V1.1.1

EN 50385: 2017

EN 301 489-1 V2.2.3

EN 301 489-17 V3.1.1

EN 301 489-19 V2.1.1

Draft EN 301 489-52 V1.1.0

EN 55032: 2015 + AC:2016

EN 55035: 2017

EN IEC 61000-3-2: 2019

EN 61000-3-3:2013 + A1:2019

EN 62368-1:2014 + A11:2017 (Second Edition)

Yours sincerely,

Antony Chong

Director of Hardware Engineering

Peplink International Limited

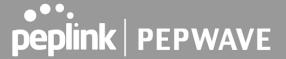

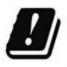

| AT | BE | BG | HR | CY | CZ | DΚ | EE | FI | FR | DE | EL | ΗU | IE     |
|----|----|----|----|----|----|----|----|----|----|----|----|----|--------|
| IT | LV | LT | LU | МТ | NL | PL | PT | RO | SK | SI | ES | SE | UK(NI) |

2.4GHz ( 2412 – 2472 MHz ) : 16.38 dBm

WWAN: Refer 3GPP TS 36.521 -1 (UE Power class)

Class 3 (23dBm±2dB) for LTE FDD
Class 3 (23dBm±2dB) for LTE TDD
Class 3 (24dBm +1/-3dB) for TD-SCDMA
Class 3 (24dBm +1/-3dB) for UMTS

Output Power
Class E2 (27dBm ±3dB) for EDGE 850/900MHz
Class E2 (26dBm +3/-4dB) for EDGE
1800/1900MHz
Class 4 (33dBm ±2dB) for GSM 850/900MHz
Class 1 (30dBm ±2dB) for GSM 1800/1900MHz

This equipment complies with CE radiation exposure limits set forth for an uncontrolled environment. This equipment should be installed and operated with a minimum distance of 20cm between the radiator & your body.

contact as: https://www.peplink.com/

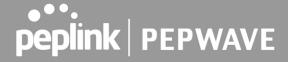

## CE Statement for Pepwave Routers (MAX BR1 Mini for MC7455)

## DECLARATION OF CONFORMITY

We affirm the electrical equipment manufactured by us fulfils the requirements of the Radio Equipment Directive 2014/53/EU.

| Name of manufacturer                    | PISMO LABS TECHNOLOGY LIMITED                                                                                                    |
|-----------------------------------------|----------------------------------------------------------------------------------------------------|
| Contact information of the manufacturer | A8, 5/F, HK Spinners Industrial. Building.,<br>Phase 6, 481 Castle Peak Road, Cheung<br>Sha Wan,Kowloon, Hong Kong<br>tel. (852) 2990 7600, fax. (852) 3007 0588<br>e-mail: cs@peplink.com |
| Description of the appliance            | PEPWAVE / PEPLINK Wireless Product                                                                                                    |
| Model name of the appliance             | MAX BR1 Mini MAX BR1 Mini LTEA Pepwave MAX BR1 Mini Pepwave MAX BR1 Mini LTEA Peplink MAX BR1 Mini Peplink MAX BR1 Mini Peplink MAX BR1 Mini LTEA MAX-BR1-MINI-LTEA-W-T Pismo930 Lite      |
| Trade name of the appliance             | PEPWAVE / PEPLINK                                                                                                    |

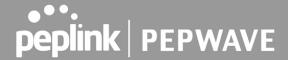

The construction of the appliance is in accordance with the following standards:

EN 301 908-1 V11.1.1

EN 300 328 V2.2.2

EN 303 413 V1.1.1

EN 62311: 2008

EN 301 489-1 V2.2.3

EN 301 489-17 V3.1.1

EN 301 489-19 V2.1.1

Draft EN 301 489-52 V1.1.0

EN 55032: 2015 + AC:2016

EN 55035: 2017

EN 61000-3-2: 2014

EN 61000-3-3: 2013

EN 62368-1:2014 + A11:2017 (Second Edition)

Yours sincerely,

Antony Chong

Director of Hardware Engineering

Peplink International Limited

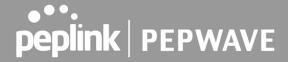

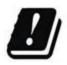

| AT | BE | BG | HR | CY | CZ | DK | EE | FI | FR | DE | EL | ΗU | IE     |
|----|----|----|----|----|----|----|----|----|----|----|----|----|--------|
| IT | LV | LT | LU | МТ | NL | PL | PT | RO | SK | SI | ES | SE | UK(NI) |

2.4GHz ( 2412 - 2472 MHz ) : 16.38 dBm

WWAN: Refer 3GPP TS 36.521 -1 (UE Power class)

Table 4-6: Conducted Tx (Transmit) Power Tolerances

| Parameter                                               | Conducted transmit power | Notes                   |
|---------------------------------------------------------|--------------------------|-------------------------|
| LTE                                                     |                          |                         |
| LTE Band 1,3,8,20                                       | +23 dBm ± 1 dB           |                         |
| LTE Band 7                                              | +22 dBm ± 1 dB           |                         |
| UMTS                                                    |                          |                         |
| Band 1 (IMT 2100 12.2 kbps) Band 8 (UMTS 900 12.2 kbps) | +23 dBm ± 1 dB           | Connectorized (Class 3) |

This equipment complies with CE radiation exposure limits set forth for an uncontrolled environment. This equipment should be installed and operated with a minimum distance of 20cm between the radiator & your body.

contact as: https://www.peplink.com/

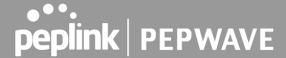

#### **Industry Canada Statement (for MAX BR1 Mini)**

This device complies with Industry Canada license-exempt RSS standard(s). Operation is subject to the following two conditions (1) this device may not cause interference, and (2) this device must accept any interference, including interference that may cause undesired operation of the device.

Le present appareil est conforme aux CNR d'Industrie Canada applicables aux appareils radio exempts de licence. L'exploitation est autorisee aux deux conditions suivantes (1) l'appareil ne doit pas produire de brouillage, et (2) l'utilisateur de l'appareil doit accepter tout brouillage radioelectrique subi, meme si le brouillage est susceptible d'en compromettre le fonctionnement.

This product meets the applicable Innovation, Science and Economic Development Canada technical specifications.

Le présent produit est conforme aux spécifications techniques applicables d'Innovation, Sciences et Développement économique Canada.

This device complies with the ISED radiation exposure limit set forth for an uncontrolled environment. This device should be installed and operated with minimum distance 20cm between the radiator & your body.

Cet équipement est conforme avec l'exposition aux radiations ISED définies pour un environnement non contrôlé. Cet équipement doit être installé et utilisé à une distance minimum de 20 cm entre le radiateur et votre corps.

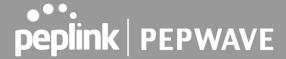

## FCC & IC Requirements for Operation in the United States and Canada (for MAX BR1 Mini)

FCC ID: U8G-P1930LITER6

**FCC 15.21:** The changes or modifications not expressly approved by the party responsible for compliance could void the user's authority to operate the equipment.

**RF exposure warning:** This equipment must be installed and operated in accordance with provided instructions and the antenna(s) used for this transmitter must be installed to provide a separation distance of at least 20 cm from all persons and must not be co-located or operating in conjunction with any other antenna or transmitter. End-users and installers must be provide with antenna installation instructions and transmitter operating conditions for satisfying RF exposure compliance.

This equipment has been tested and found to comply with the limits for a Class A digital device, pursuant to part 15 of the FCC Rules. These limits are designed to provide reasonable protection against harmful interference when the equipment is operated in a commercial environment. This equipment generates, uses, and can radiate radio frequency energy and, if not installed and used in accordance with the instruction manual, may cause harmful interference to radio communications. Operation of this equipment in a residential area is likely to cause harmful interference in which case the user will be required to correct the interference at his own expense.

#### IC Warning:

This device contains licence-exempt transmitter(s)/receiver(s) that comply with Innovation, Science and Economic Development Canada's licence-exempt RSS(s). Operation is subject to the following two conditions

- 1. This device may not cause interference.
- 2. This device must accept any interference, including interference that may cause undesired operation of the device.

Le present appareil est conforme aux CNR d'Industrie Canada applicables aux appareils radio exempts de licence.

L'exploitation est autorisee aux deux conditions suivantes

- 1. l'appareil ne doit pas produire de brouillage, et
- 2. l'utilisateur de l'appareil doit accepter tout brouillage radioelect rique subi, meme si le brouillage est susceptible d'en compromettre le fonctionnement.

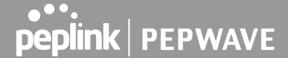

Informations concernant l'exposition aux frequences radio (RF)

Cet equipement est conforme avec l'exposition aux radiations IC definies pour un environnement noncontrole.

Cet equipement doit etre installe et utilise a une distance minimum de 20 cm entre le radiateuret votre corps.

Cet emetteur ne doit pas etre co-localisees ou operant en conjonction avec une autreantenne ou transmetteur.

Les utilisateurs finaux et les installateurs doivent etre informes des instructions d'installation de l'antenne et des conditions de fonctionnement de l'emetteur afin de satisfaire a la conformite d'exposition RF.

This radio transmitter IC 20682-P1930LITER6 has been approved by Innovation, Science and Economic Development Canada to operate with the antenna types listed below, with the maximum permissible gain indicated. Antenna types not included in this list that have a gain greater than the maximum gain indicated for any type listed are strictly prohibited for use with this device.

Le present emetteur radio 20682-P1930LITER6 a ete approuve par Innovation, Sciences et Developpement economique Canada pour fonctionner avec les types d'antenne enumeres ci dessous et ayant un gain admissible maximal. Les types d'antenne non inclus dans cette liste, et dont le gain est superieur au gain maximal indique pour tout type figurant sur la liste, sont strictement interdits pour l'exploitation de l'emetteur.

antenna type Omni-directional antenna gain 5.33

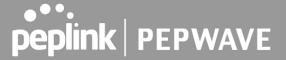

# FCC Requirements for Operation in the United States Federal Communications Commission (FCC) Compliance Notice:

#### For MAX BR1 Pro 5G

#### FCC 15.21

The changes or modifications not expressly approved by the party responsible for compliance could void the user's authority to operate the equipment.

#### RF exposure warning

This equipment must be installed and operated in accordance with provided instructions and the antenna(s) used for this transmitter must be installed to provide a separation distance of at least 23 cm from all persons and must not be co-located or operating in conjunction with any other antenna or transmitter. End-users and installers must be provide with antenna installation instructions and transmitter operating conditions for satisfying RF exposure compliance.

This equipment has been tested and found to comply with the limits for a Class A digital device, pursuant to part 15 of the FCC Rules. These limits are designed to provide reasonable protection against harmful interference when the equipment is operated in a commercial environment. This equipment generates, uses, and can radiate radio frequency energy and, if not installed and used in accordance with the instruction manual, may cause harmful interference to radio communications. Operation of this equipment in a residential area is likely to cause harmful interference in which case the user will be required to correct the interference at his own expense.

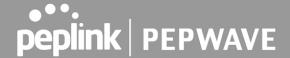

#### Industry Canada Statement (MAX BR1 Pro 5G)

This device contains licence-exempt transmitter(s)/receiver(s) that comply with Innovation, Science and Economic Development Canada's licence-exempt RSS(s). Operation is subject to the following two conditions

- 1. This device may not cause interference.
- 2. This device must accept any interference, including interference that may cause undesired operation of the device.

Le present appareil est conforme aux CNR d'Industrie Canada applicables aux appareils radio exempts de licence. L'exploitation est autorisee aux deux conditions suivantes

- 1. l'appareil ne doit pas produire de brouillage, et
- 2. l'utilisateur de l'appareil doit accepter tout brouillage radioelectrique subi, meme si le brouillage est susceptible d'en

compromettre le fonctionnement. Informations concernant l'exposition aux frequences radio (RF)

Cet equipement est conforme avec l'exposition aux radiations IC definies pour un environnement noncontrole.

Cet equipement doit etre installe et utilise a une distance minimum de 23 cm entre le radiateuret votre corps.

Cet emetteur ne doit pas etre co-localisees ou operant en conjonction avec une autreantenne ou transmetteur.

Les utilisateurs finaux et les installateurs doivent etre informes des instructions d'installation de l'antenne et des

conditions de fonctionnement de l'emetteur afin de satisfaire a la conformite d'exposition RF.

This radio transmitter IC 20682-P1AX02 has been approved by Innovation, Science and Economic Development Canada to operate with the antenna types listed below, with the maximum permissible gain indicated. Antenna types not included in this list that have a gain greater than the maximum gain indicated for any type listed are strictly prohibited for use with this device.

antenna type Omni-directional

antenna gain for 2.4GHz 2.44 dBi

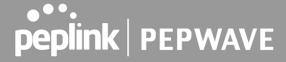

antenna gain for 5GHz (  $5150 \sim 5250 \text{ MHz}$  ) 4.10 dBi antenna gain for 5GHz (  $5725 \sim 5850 \text{ MHz}$  ) 4.73 dBi

#### **Battery Caution Statement**

Risk of explosion if the battery replaced by an incorrect type, place the battery into fire, a hot oven, extremely high temperature or low air pressure surrounding environment, the leakage of flammable liquid or gas, and mechanically crushing or cutting of the battery.

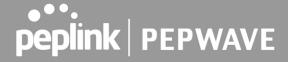

## CE Statement for Pepwave Routers (MAX BR1 Pro 5G)

## DECLARATION OF CONFORMITY

We affirm the electrical equipment manufactured by us fulfils the requirements of the Radio Equipment Directive 2014/53/EU.

| Name of manufacturer                    | PISMO LABS TECHNOLOGY LIMITED                                                                                                    |
|-----------------------------------------|----------------------------------------------------------------------------------------------------|
| Contact information of the manufacturer | A8, 5/F, HK Spinners Industrial. Building.,<br>Phase 6, 481 Castle Peak Road, Cheung<br>Sha Wan,Kowloon, Hong Kong<br>tel. (852) 2990 7600, fax. (852) 3007 0588<br>e-mail: cs@peplink.com |
| Description of the appliance            | PEPWAVE / PEPLINK Wireless Product                                                                                                    |
| Model name of the appliance             | MAX BR1 5G<br>MAX-BR1-5GD-T<br>MAX BR1 Pro 5G<br>MAX-BR1-PRO-5GD-T-PRM                                                                                                    |
| Trade name of the appliance             | PEPWAVE / PEPLINK                                                                                                    |

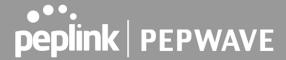

The construction of the appliance is in accordance with the following standards:

EN 301 908-1 V13.1.1

EN 300 328 V2.2.2

EN 301 893 V2.1.1

EN 303 413 V1.1.1

EN 62311: 2020

EN 301 489-1 V2.2.3

EN 301 489-17 V3.2.4

Draft EN 301 489-19 V2.2.0

Draft EN 301 489-52 V1.1.2

EN 55032: 2015 / A11:2020

EN 55035: 2017

EN 61000-3-2: 2014

EN 61000-3-3: 2013 / A1:2019

EN 62368-1:2020+A11:2020

Yours sincerely,

Antony Chong

Director of Hardware Engineering

Peplink International Limited

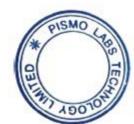

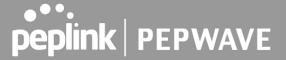

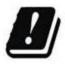

| AT | BE | BG | HR | CY | CZ | DK | EE | FI | FR | DE | EL | ΗU | IE     |
|----|----|----|----|----|----|----|----|----|----|----|----|----|--------|
| IT | LV | LT | LU | МТ | NL | PL | PT | RO | SK | SI | ES | SE | UK(NI) |

2.4GHz ( 2412 – 2472 MHz ) : 19.74 dBm 5GHz ( 5150 - 5250 MHz ) : 22.66 dBm

WWAN: Refer 3GPP TS 36.521 -1 (UE Power class)

|    | Bands             | FR1 (Sub 6G):<br>FDD: n28<br>TDD: n78                                                                                  |  |  |  |  |  |  |  |
|----|-------------------|----------------------------------------------------------------------------------------------------|--|--|--|--|--|--|--|
| 3. | Band combinations | For supported E-UTRAN New Radio Dual Connectivity (EN-DC) see Section 6.2                                              |  |  |  |  |  |  |  |
| 56 | 4x4 MIMO          | n78                                                                                                    |  |  |  |  |  |  |  |
| w  | DSS               | n28                                                                                                    |  |  |  |  |  |  |  |
|    | Category          | 3GPP Rel 15                                                                                                    |  |  |  |  |  |  |  |
| >> | Output Power      | FR1 (Sub 6G):<br>n78: 26dBm +2/-3dB<br>all other bands: 23dBm ±2dB                                                     |  |  |  |  |  |  |  |
|    | Bands             | FDD: B1, B3, B7, B8, B20, B28 TDD: B38, B40                                                                            |  |  |  |  |  |  |  |
|    | Band combinations | For supported carrier aggregations (CA) see Section 6.1                                                                |  |  |  |  |  |  |  |
| 46 | 4x4 MIMO          | B1, B3, B7, B38                                                                                                    |  |  |  |  |  |  |  |
|    | RX Diversity      | all LTE bands                                                                                                    |  |  |  |  |  |  |  |
|    | Category          | UE Cat. 13 (UL: 150Mbps) + UE Cat. 20 (DL: 2Gbps);<br>7xDL CA, 3xUL CA (Intra-band), 5xDL CA+4X4 MIMO (Up to UE Cat20) |  |  |  |  |  |  |  |
|    | Output Power      | all bands: 23dBm ±2dB                                                                                                  |  |  |  |  |  |  |  |

This equipment complies with CE radiation exposure limits set forth for an uncontrolled environment. This equipment should be installed and operated with a minimum distance of 20cm between the radiator & your body.

contact as: https://www.peplink.com/